Merci d'avoir fait l'acquisition de cet appareil numérique PENTAX. Veuillez lire le mode d'emploi préalablement à l'utilisation de l'appareil afin de tirer le meilleur parti des fonctions de ce produit. Ce document, qui est à conserver après lecture, sera un outil précieux pour vous aider à comprendre l'ensemble des caractéristiques de l'appareil.

#### **Droits d'auteur**

Les images prises à l'aide de l'appareil photo numérique PENTAX destinées à un usage autre que privé ne peuvent être utilisées sans autorisation préalable, tel que défini par le Copyright Act (législation relative aux droits d'auteur en vigueur aux États-Unis). Soyez particulièrement attentif aux restrictions concernant l'usage privé de certains types d'images, prises lors de manifestations ou de spectacles ou destinées à être exposées. Les images prises dans le but d'obtenir des droits d'auteur ne peuvent être utilisées autrement que dans le cadre des droits d'auteur définis par le Copyright Act, et une vigilance particulière est également recommandée à cet égard.

#### **À l'attention des utilisateurs de cet appareil**

- Il existe un risque d'effacement des données enregistrées ou de mauvais fonctionnement de l'appareil en cas d'utilisation à proximité d'installations génératrices de forts rayonnements électromagnétiques ou de champs magnétiques.
- L'écran à cristaux liquides utilisé dans l'affichage LCD a été conçu grâce à une technologie de très haute précision. Bien que le taux de pixels effectifs soit d'au minimum 99,99 %, il est possible que 0,01 % ou moins des pixels restent inactifs ou au contraire soient actifs alors qu'ils ne devraient pas l'être. Ceci n'a toutefois aucun effet sur l'image enregistrée.

#### **Marques déposées**

- PENTAX et Optio sont des marques de fabrique de PENTAX Corporation.
- Le logo SDHC ( $\geq$ ) est une marque de fabrique.
- Toutes les autres marques ou noms de produits sont des marques déposées de leurs sociétés respectives.

Ce produit est compatible avec PRINT Image Matching III ; les appareils photo numériques, imprimantes et logiciels dotés de la technologie PRINT Image Matching permettent aux utilisateurs de réaliser des photos qui sont plus fidèles à leurs intentions. Certaines fonctions sont indisponibles sur les imprimantes non compatibles avec Print Image Matching III. Copyright 2001 Seiko Epson Corporation. Tous droits réservés.

PRINT Image Matching est une marque de fabrique de Seiko Epson Corporation. Le logo PRINT Image Matching et une marque de fabrique de Seiko Epson Corporation.

#### **« PictBridge »**

« PictBridge » permet à l'utilisateur de raccorder directement l'imprimante et l'appareil photo numérique grâce à la norme unifiée d'impression directe des images. Quelques étapes simples suffiront à imprimer vos images directement depuis l'appareil photo.

• Il est possible que les illustrations et l'écran d'affichage de l'écran LCD figurant dans le présent manuel diffèrent du produit réel.

#### **À propos de l'enregistrement de ce produit**

Afin de vous fournir un meilleur service, nous vous recommandons de compléter le formulaire d'enregistrement du produit, que vous trouverez sur le CD-ROM fourni avec l'appareil ou sur le site PENTAX. Nous vous remercions de votre collaboration.

Pour plus de détails, reportez-vous au manuel de branchement à l'ordinateur (en bas à droite au recto).

# **UTILISATION DE VOTRE APPAREIL EN TOUTE SÉCURITÉ**

Nous avons tout mis en œuvre au cours de la conception de cet appareil pour en assurer l'utilisation en toute sécurité. Nous vous demandons donc d'être particulièrement vigilants quant aux points précédés des symboles suivants.

**Danger** Ce symbole indique que le non-respect de ce point peut engendrer des blessures corporelles graves.

**Attention**

Ce symbole indique que le non-respect de ce point peut provoquer des blessures corporelles mineures à moyennement graves ou des dégâts matériels.

## **À propos de votre appareil**

# **Danger**

- N'essayez jamais de démonter ou de modifier l'appareil car l'appareil contient des pièces sous haute tension et il existe un risque de décharge électrique.
- N'essayez jamais de toucher les parties internes de l'appareil visibles à la suite d'une chute ou pour toute autre raison car il existe un risque de décharge électrique.
- Afin d'éviter tout risque d'ingestion accidentelle, maintenez la carte mémoire SD hors de portée des jeunes enfants; faites immédiatement appel à un médecin en cas d'ingestion accidentelle.
- Il est dangereux d'enrouler la courroie de l'appareil autour du cou. Soyez particulièrement vigilant avec les enfants en bas âge.
- Veillez à utiliser un adaptateur secteur de tension et voltage correspondant à l'appareil. Il existe un risque d'incendie ou de décharge électrique en cas d'utilisation d'un adaptateur secteur autre que celui précisé pour l'appareil.
- Retirez immédiatement la batterie de l'appareil et contactez votre centre de réparation PENTAX le plus proche en cas de fumée, d'odeur suspecte ou d'un quelconque dysfonctionnement. Prolonger l'utilisation de l'appareil dans ces conditions peut résulter en des risques d'incendie ou de décharge électrique.

**1**

# **Attention**

₩

- N'essayez jamais de démonter la batterie ou de la mettre en court-circuit. Ne la jetez jamais au feu, ne la laissez pas dans un endroit à haute température (supérieure à 60 °C). Elle pourrait chauffer, prendre feu ou exploser.
- Ne chargez jamais des piles autres que les piles lithium-ion rechargeables D-LI72 car elles pourraient exploser ou s'enflammer.
- Ne placez pas votre doigt sur le flash lors de son déclenchement car cela comporte un risque de brûlure.
- Ne déclenchez pas le flash s'il est en contact avec vos vêtements, sous peine de décoloration de ces derniers.
- En cas de fuite de la batterie, tout contact du liquide avec les yeux peut entraîner une perte de l'acuité visuelle. Ne vous frottez pas les yeux, rincez-les à l'eau claire et consultez immédiatement un médecin.
- Tout contact avec la peau ou les vêtements peut provoquer une irritation de la peau. Lavez les zones affectées avec de l'eau.
- Retirez immédiatement les batteries de l'appareil si elles chauffent ou commencent à fumer. Veillez à ne pas vous brûler pendant cette opération.
- Certaines parties de l'appareil chauffent pendant l'utilisation de l'appareil. Soyez vigilant, de légères brûlures étant possibles en cas de maniement prolongé.
- Si l'écran LCD est endommagé, faites attention aux morceaux de verre. De même, veillez à ce que le cristal liquide n'entre pas en contact avec la peau, les yeux ou la bouche.

### **À propos du chargeur de batterie et de l'adaptateur secteur**

# **Danger**

- Veillez à utiliser le voltage exclusivement spécifié pour ce produit. Il existe un risque d'incendie ou de décharge électrique en cas d'utilisation d'une alimentation ou d'un voltage autre que celui spécifié. Le voltage spécifié est 100-240 V CA.
- Ne démontez pas et ne modifiez pas ce produit, sous peine d'incendie ou de décharge électrique.
- Arrêtez immédiatement l'appareil et contactez un centre de réparation PENTAX en cas de fumée, d'odeur suspecte ou d'un quelconque dysfonctionnement. Toute utilisation prolongée dans ces conditions peut provoquer un incendie ou une décharge électrique.
- En cas de pénétration d'eau à l'intérieur de l'appareil, contactez un centre de réparation PENTAX. Toute utilisation prolongée dans ces conditions peut provoquer un incendie ou une décharge électrique.
- En cas d'orage en cours d'utilisation du chargeur ou de l'adaptateur secteur, débranchez le cordon d'alimentation et arrêtez l'appareil. Toute utilisation prolongée dans ces conditions peut provoquer des dommages, un incendie ou une décharge électrique.
- Essuyez la prise du cordon d'alimentation en présence de poussière. Cela pourrait en effet provoquer un incendie.

**2**

# **Attention**

- Ne posez pas d'objet lourd sur le cordon d'alimentation secteur, ne laissez pas d'objet lourd choir sur ce cordon et évitez toute déformation excessive susceptible de le détériorer. Si le cordon d'alimentation secteur est endommagé, contactez un centre de réparation PENTAX.
- Ne court-circuitez pas et ne touchez pas les sorties du produit lorsqu'il est sous tension.
- Ne branchez pas le cordon d'alimentation secteur avec les mains mouillées. Cela pourrait provoquer une décharge électrique.
- Ne soumettez pas le produit à des chocs importants et ne le laissez pas tomber sur une surface dure, sous peine de dysfonctionnement.
- N'utilisez pas le chargeur pour des batteries autres que la batterie lithium-ion rechargeable D-LI72, sous peine de surchauffe ou de dysfonctionnement.
- Pour limiter les risques, n'utilisez que des cordons d'alimentation électrique certifiés CSA/UL de type SPT-2 ou supérieur, fil cuivre de calibre AWG 18, munis à une extrémité d'une prise mâle moulée (de configuration NEMA) et à l'autre extrémité d'un connecteur femelle moulé (de configuration non industrielle CEI) ou équivalent.

## **Précautions pour l'utilisation de la batterie D-LI72**

- Ne tentez jamais de la démonter, de la mettre en court-circuit, de l'exposer à une température supérieure à 60 °C ou de l'incinérer car elle peut exploser ou provoquer des brûlures.
- N'utilisez que le chargeur prévu.

# **Précautions d'utilisation**

- Lorsque vous voyagez à l'étranger, munissez-vous de la liste du réseau de service après-vente international inclus dans la boîte ; il vous sera utile en cas de problèmes.
- Lorsque l'appareil n'a pas été utilisé pendant une longue période, vérifiez qu'il fonctionne toujours correctement, notamment avant de prendre des photos importantes (telles que des photos de mariage ou de voyages). Le contenu des enregistrements ne peut être garanti si l'enregistrement, la lecture ou le transfert des données vers un ordinateur, etc. n'est pas possible en raison d'un dysfonctionnement de votre appareil ou du support d'enregistrement (carte mémoire SD), etc.
- L'objectif de cet appareil n'est ni interchangeable ni amovible.
- N'utilisez jamais de solvants tels que diluants, alcool ou essence pour nettoyer l'appareil.
- Évitez de conserver l'appareil dans des endroits où la température est élevée ou dans des endroits humides. Soyez particulièrement vigilant à l'égard des véhicules où des températures très importantes sont possibles.
- Cet appareil n'est pas étanche. Protégez-le contre la pluie, l'eau ou tout autre liquide.
- Évitez de stocker l'appareil dans une pièce où se trouvent des pesticides ou des produits chimiques. Retirez l'appareil de sa housse et stockez-le dans un endroit bien ventilé pour éviter la formation de moisissures.
- Assurez-vous que l'appareil n'est pas soumis à des chocs ou vibrations importantes ou à de fortes pressions, qui pourraient endommager l'appareil, générer un dysfonctionnement ou une perte d'étanchéité. Protégez-le par un sac matelassé lorsque l'appareil est soumis aux vibrations d'une motocyclette, voiture, bateau, etc. Si l'appareil a été soumis à des chocs ou vibrations importantes ou à de fortes pressions, faites vérifier votre appareil auprès du centre de réparation PENTAX le plus proche.
- La fourchette de température d'utilisation de l'appareil est comprise entre 0 et 40 °C.
- L'écran à cristaux liquides (écran LCD) s'assombrit à température élevée mais redevient normal à une température normale.
- L'affichage de l'écran à cristaux liquides s'effectue plus lentement par basse température. Ceci fait partie des propriétés de tout écran à cristaux liquides et ne constitue pas un défaut de fonctionnement.
- Pour que votre appareil conserve ses performances optimales, nous vous conseillons de le faire réviser tous les ans ou tous les deux ans.
- Les brusques changements de température peuvent entraîner la formation de gouttelettes de condensation à l'intérieur comme à l'extérieur de l'appareil. Dans un tel cas, mettez l'appareil dans un sac ou une poche plastique. Sortez-le seulement lorsqu'il aura atteint la température ambiante.
- Reportez-vous aux "Précautions d'utilisation d'une carte mémoire SD" (p.28) pour la carte mémoire SD.
- Veuillez noter que le formatage d'une carte mémoire SD ou de la mémoire intégrée supprimera l'ensemble des données, qu'il est éventuellement possible de récupérer grâce à certains logiciels disponibles dans le commerce. Sachez que vous êtes pleinement responsable de la gestion de la mémoire de votre appareil.

 $\overline{a}$ 

- N'appuyez pas fortement sur l'écran LCD car cela pourrait l'endommager ou conduire à un dysfonctionnement.
- Veillez à ne pas vous asseoir avec l'appareil rangé dans votre poche arrière, sous peine de détérioration de ce dernier ou de l'écran LCD.
- Si vous placez l'appareil sur un pied, veillez à ne pas serrer excessivement la vis du filetage du pied sur l'appareil.
- Le cordon d'alimentation secteur fourni avec l'appareil est prévu pour être exclusivement utilisé avec le chargeur D-BC72. Ne l'utilisez pas avec un autre équipement.

 $\overline{\phantom{a}}$ 

⊬

# **Table des matières**

 $\pm$ 

 $\rightarrow$ 

 $\big)$ 

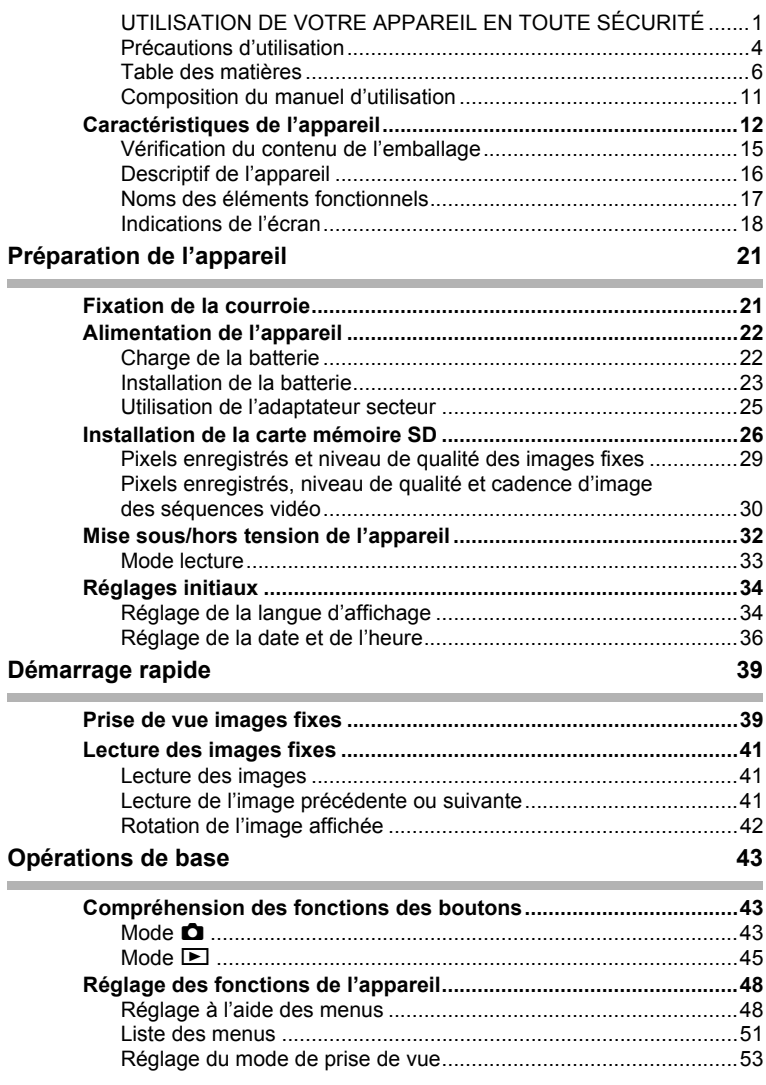

 $\overline{+}$ 

¥

 $\overline{a}$ 

 $\rightarrow$ 

┯

Ξ  $\rightarrow$ 

 $\overline{)}$ 

 $\rightarrow$ ļ ┑ϫ

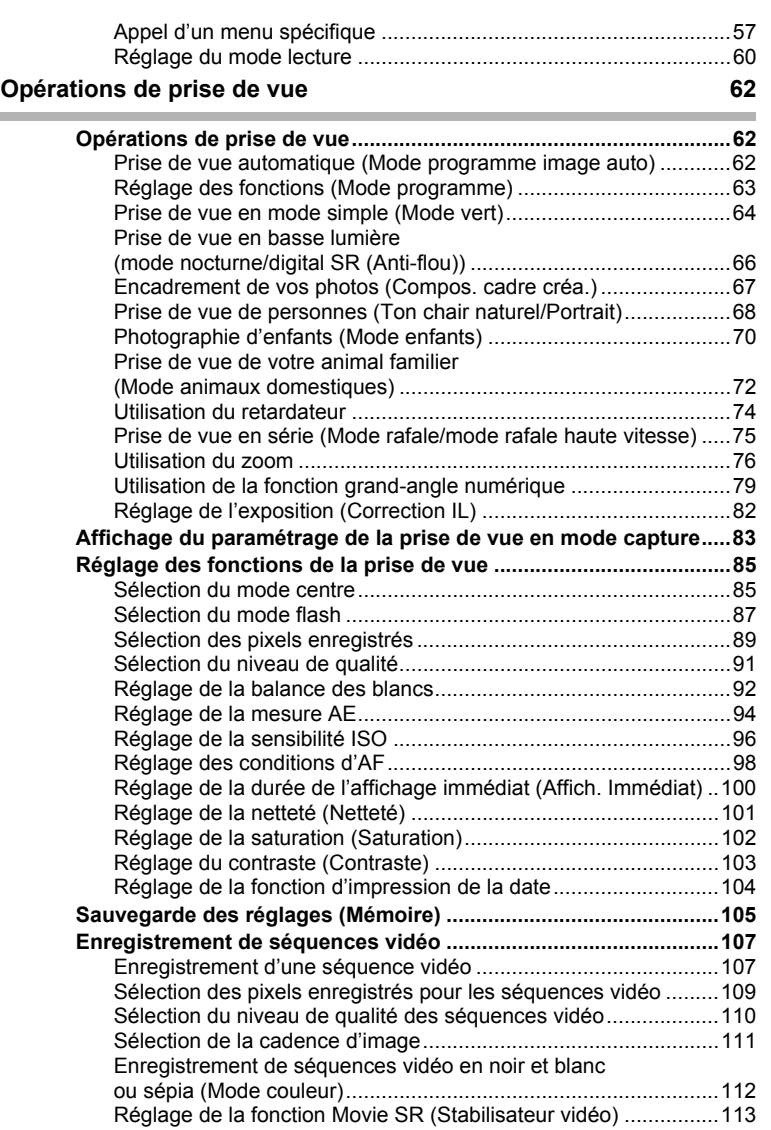

 $\overline{\mathcal{A}}$ 

**7**

 $\overline{+}$ 

₩

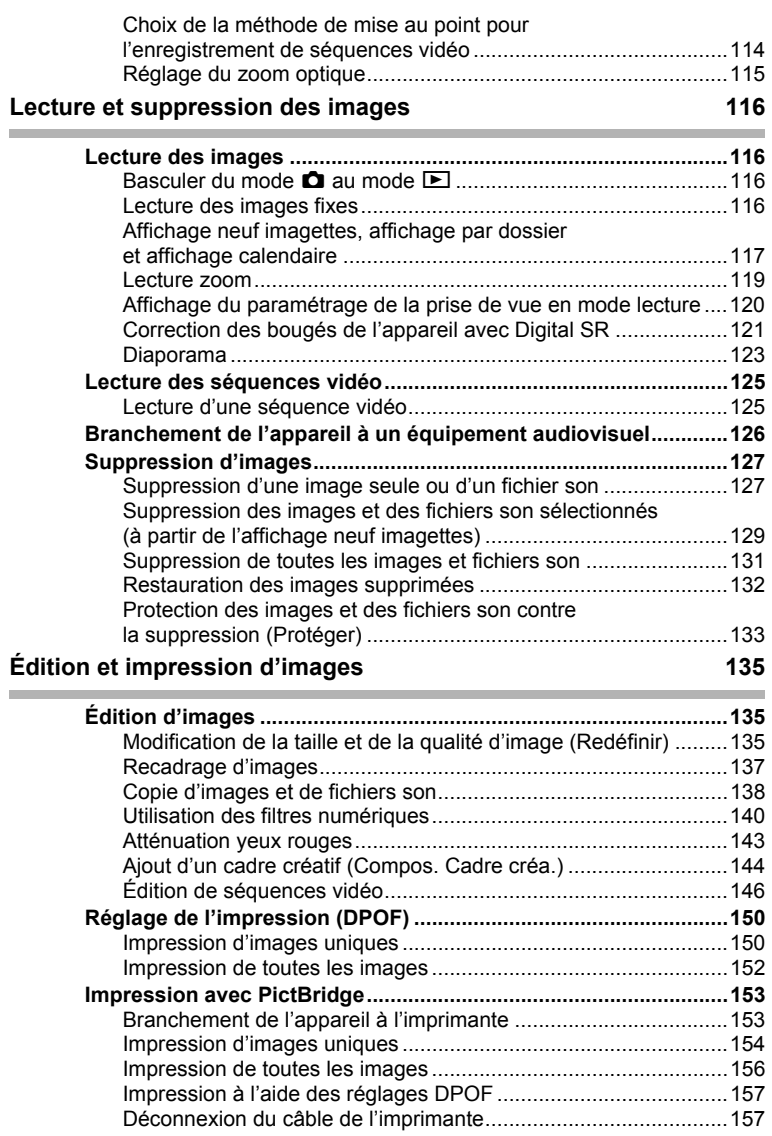

 $\overline{a}$ 

 $\begin{picture}(180,170)(-10,170)(-10,170)(-10,170)(-10,170)(-10,170)(-10,170)(-10,170)(-10,170)(-10,170)(-10,170)(-10,170)(-10,170)(-10,170)(-10,170)(-10,170)(-10,170)(-10,170)(-10,170)(-10,170)(-10,170)(-10,170)(-10,170)(-10,170)(-10,170)(-10,170)(-10,170$ 

 $\overline{\mathcal{C}}$ 

**8**

 $\big)$ 

╄

 $\big)$ 

 $\rightarrow$ 

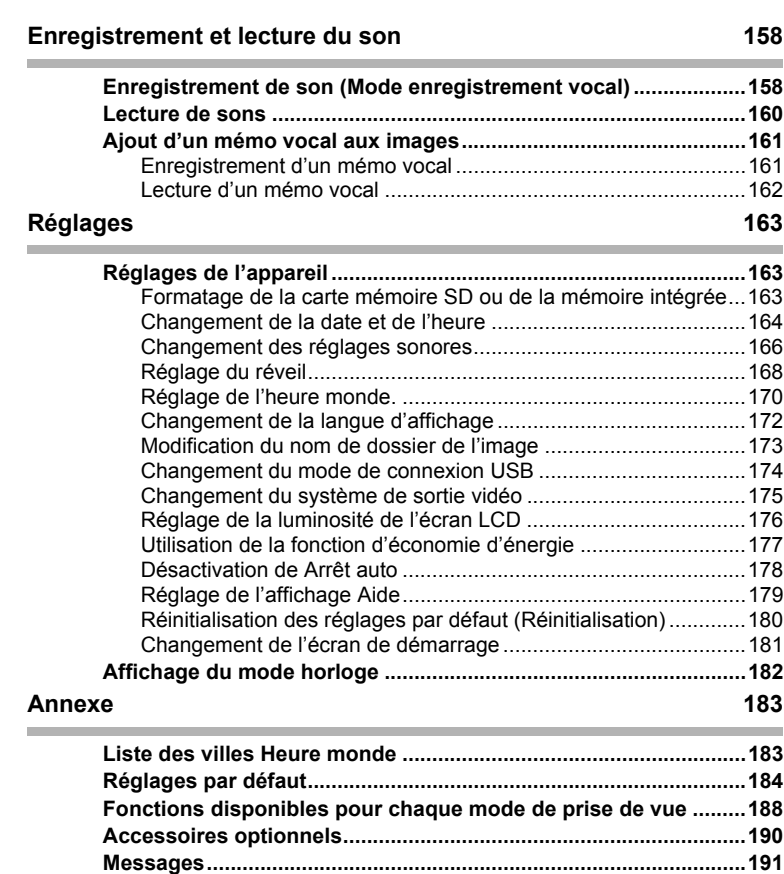

**Problèmes de prise de vue ..............................................................194 Caractéristiques principales............................................................196 GARANTIE .........................................................................................200 Index...................................................................................................205**

**9**

 $\rightarrow$  e\_k0452.000K rage 10 Tuesday, August 28, 2007 10:45 AM

Dans ce manuel, l'utilisation du bouton de navigation est illustrée comme suit.

¥

 $\overline{\phantom{a}}$ 

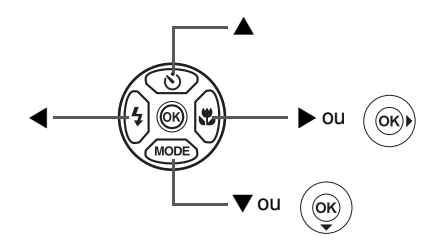

La signification des symboles utilisés dans le mode d'emploi est présentée ci-dessous.

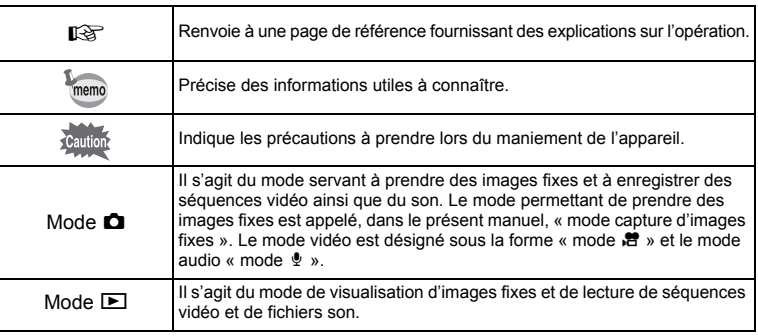

 $\overline{\phantom{a}}$ 

**10**

 $\overline{\phantom{a}}$ 

## **Composition du manuel d'utilisation**

Ce mode d'emploi est constitué des chapitres suivants.

## **1 Préparation de l'appareil –**

Ce chapitre explique ce que vous devez faire avant d'effectuer les premières photos. Il est important que vous en preniez connaissance et que vous suiviez les instructions qui y sont données.

## **2 Démarrage rapide–––––––––––––––––––––––––––––––––––––––**

Ce chapitre fournit les informations relatives à la manière simplifiée de prendre des photos et de lire les images. Il permet de démarrer la prise de vue ou de lire les images immédiatement.

## **3 Opérations de base –––––––––––––––––––––––––––––––––––––**

Ce chapitre explique les opérations de base comme les fonctions des boutons ainsi que l'utilisation des menus. Pour plus de renseignements, reportez-vous respectivement aux chapitres ci-dessous.

## **4 Opérations de prise de vue–––––––––––––––––––––––––––––––**

Ce chapitre détaille les différentes manières de capturer les images en expliquant comment régler les fonctions correspondantes.

## **5 Lecture et suppression des images ––––––––––––––––––––––––**

Ce chapitre indique comment lire les images fixes et les séquences vidéo sur l'appareil ou un téléviseur et comment supprimer des images sur l'appareil.

## **6 Édition et impression d'images –––––––––––––––––––––––––––**

Ce chapitre traite des différentes possibilités d'impression d'images fixes et d'édition d'images à l'aide de l'appareil. Pour obtenir plus d'informations sur le transfert des images vers un ordinateur et l'installation d'ACDSee for PENTAX, reportez-vous au manuel de branchement à l'ordinateur. Consultez l'aide du logiciel ACDSee for PENTAX pour savoir comment retoucher et imprimer des images via un ordinateur.

## **7 Enregistrement et lecture du son ––––––––––––––––––––––––––**

Ce chapitre explique comment enregistrer des fichiers ne comportant que du son ou ajouter du son (mémo vocal) à une image puis comment lire les messages vocaux.

## 8 Réglages

Ce chapitre explique comment régler les fonctions annexes de l'appareil.

### **9 Annexe –––––––––––––––––––––––––––––––––––––––––––––––**

Cette section donne des solutions de dépannage et répertorie les accessoires optionnels.

1

2

3

 $\left( 4\right)$ 

5

 $6^{\circ}$ 

7

 $\mathbf{8}$ 

 $\overline{9}$ 

# **Caractéristiques de l'appareil**

En plus de la prise de vue de base, l'Optio Z10 dispose de divers modes de prise de vue répondant à différentes situations. Cette section vous explique comment profiter pleinement des principales caractéristiques de votre appareil.

## **Fonctions avancées de prise de vue et d'enregistrement de séquences vidéo**

L'Optio Z10 dispose d'une fonction anti-bougé qui atténue les vibrations de l'appareil au cours de l'enregistrement de séquences vidéo. (p.113) Vous pouvez également prendre des photos en même temps que vous enregistrez une séquence vidéo. (p.108)

 **Vous permet de conserver le cœur de l'action des événements sportifs sous forme de séquence vidéo ainsi que de conserver le cliché du point de la victoire.**

# **Ajoutez des cadres originaux à vos photos !**

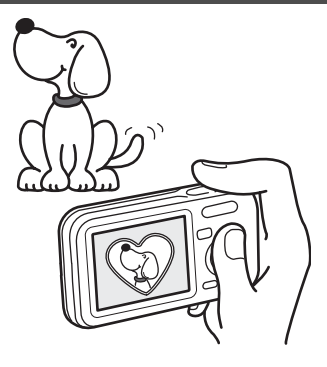

Grâce à l'Optio Z10, vous pouvez ajouter, au moment de la prise de vue, un cadre original à la photo de votre chérubin ou de votre animal de compagnie par exemple. (p.67) Vous pouvez également ajouter ce cadre à une photo déjà prise. Ajustez la position du sujet de la photo ou réduisez ou agrandissez la taille de la photo en fonction de la taille et de la forme du cadre. Vous n'avez plus à vous inquiéter d'un mauvais centrage du sujet dans le cadre. (p.144)

 **Vous permet d'ajouter un cadre décoratif à vos images.**

# **Fonctions de capture et de lecture faciles d'accès !**

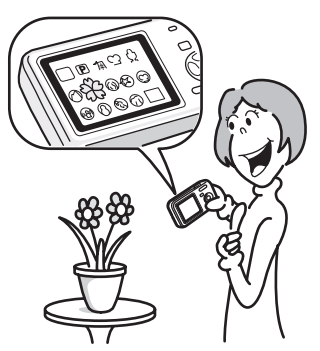

La convivialité de l'Optio Z10 est telle qu'il fonctionne simplement, à l'aide de quelques boutons. Il suffit de choisir l'icône correspondante pour sélectionner le mode de prise de vue (p.53) parfaitement adapté à la situation ou le mode lecture (p.116, p.135) doté de nombreuses fonctions de lecture et d'édition. Le guide apparaissant sur l'écran LCD permet de vérifier les fonctions disponibles pour chaque mode et indique comment les utiliser. (p.53, p.60)

- **L'aide du mode de prise de vue et l'aide du mode de lecture s'affichent pendant quelques secondes après la sélection du mode afférent (palette du mode capture et palette du mode lecture). (p.53, p.60)**
- **Utilisez le mode vert pour prendre facilement des photos à l'aide des réglages standard. (p.64)**

## **Créez un calendrier d'images et de sons !**

Avec l'Optio Z10, vous pouvez afficher les images et fichiers son enregistrés par date (format calendaire). (p.118) Vous retrouvez ainsi rapidement l'image ou le fichier son que vous souhaitez lire.

## **De par ses dimensions, cet appareil vous accompagnera partout où vous irez !**

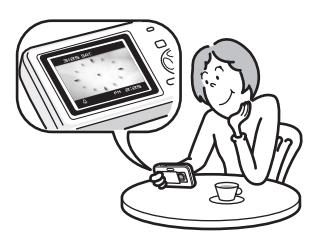

Grâce à sa conception sportive et élégante et à son excellente portabilité, l'Optio Z10 se glisse parfaitement dans une poche de votre sac ou trouve sa place autour de votre cou ; il sera toujours avec vous, tout comme votre téléphone portable. Il peut également servir de montre grâce à son mode horloge ! (p.182)

## **Profitez des fonctions de lecture et d'édition sans avoir recours à un ordinateur !**

L'Optio Z10 vous permet de lire et d'éditer les images sans avoir à raccorder l'appareil à un ordinateur et à y transférer les images. L'appareil est tout ce dont vous avez besoin pour prendre des images fixes et des séquences vidéo et les modifier. (p.135) En outre, plus d'inquiétude quant à la suppression accidentelle d'images. puisque maintenant, grâce à l'Optio Z10, vous pouvez les récupérer ! (p.132)

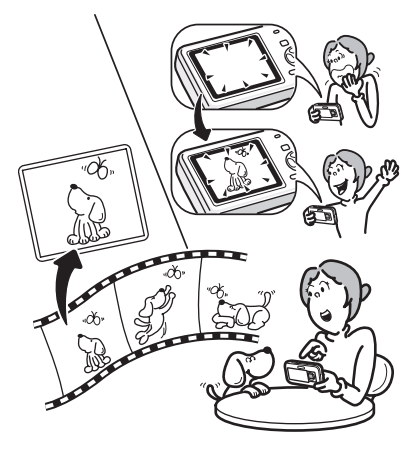

- **Vous pouvez utiliser Redéfinir (p.135), Recadrage (p.137) et Atténuation yeux rouges (p.143) lorsque l'image est affichée en mode lecture.**
- **Vous pouvez diviser une séquence vidéo en deux, assembler deux séquences ou sélectionner l'image d'une séquence vidéo afin de l'enregistrer comme image fixe. (p.146)**

**14**

# **Vérification du contenu de l'emballage**

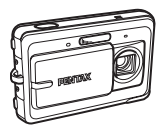

Appareil photo Optio Z10

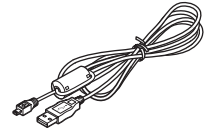

Câble USB I-USB7 (\*)

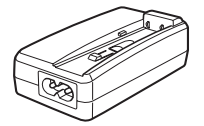

Chargeur de batterie D-BC72 (\*)

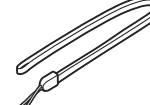

Courroie O-ST20 (\*)

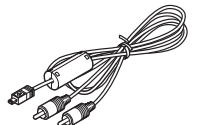

Câble AV I-AVC7 (\*)

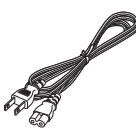

Cordon d'alimentation secteur (\*)

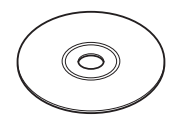

Logiciel (CD-ROM) S-SW70

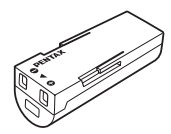

Batterie lithium-ion rechargeable D-LI72 (\*)

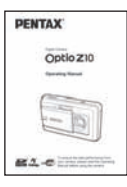

Mode d'emploi (c'est-à-dire le présent manuel)

Les articles suivis d'un astérisque (\*) sont également disponibles comme accessoires optionnels.

Le chargeur de batterie et le cordon d'alimentation secteur ne sont pas vendus séparément (kit de chargeur K-BC72.)

 $\overline{\phantom{a}}$ 

Pour les autres accessoires optionnels, reportez-vous à "Accessoires optionnels" (p.190).

# **Descriptif de l'appareil**

## **Vue avant**

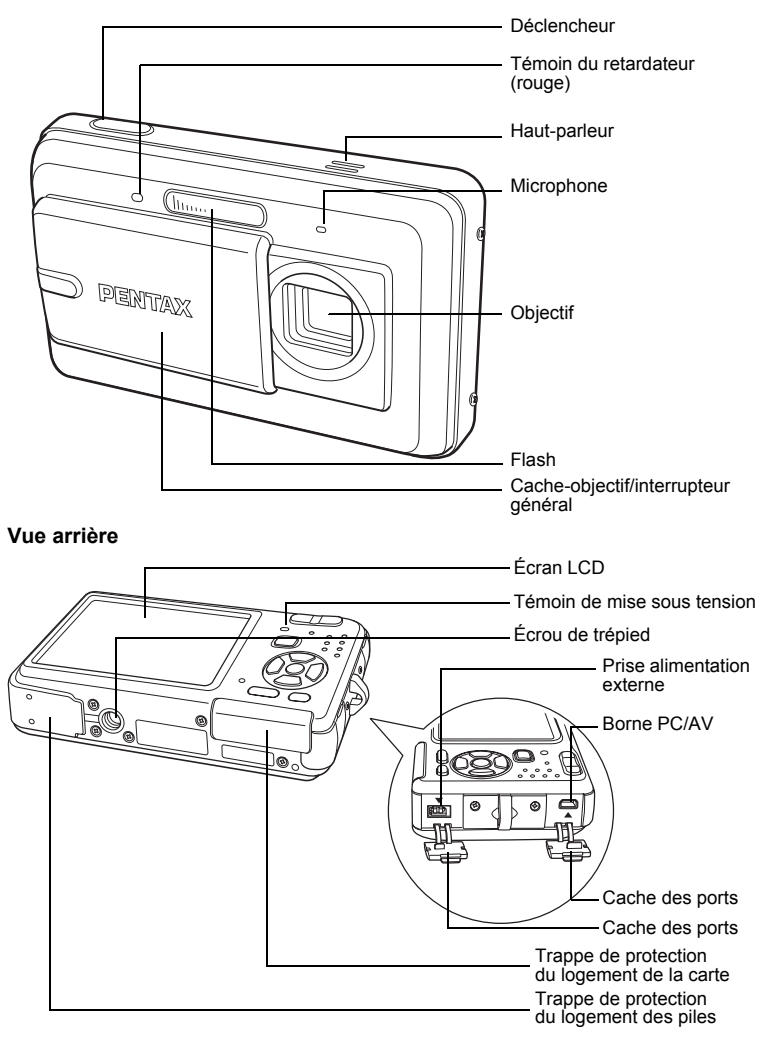

 $\overline{+}$ 

 $\pm$ 

 $\overline{\phantom{a}}$ 

# **Noms des éléments fonctionnels**

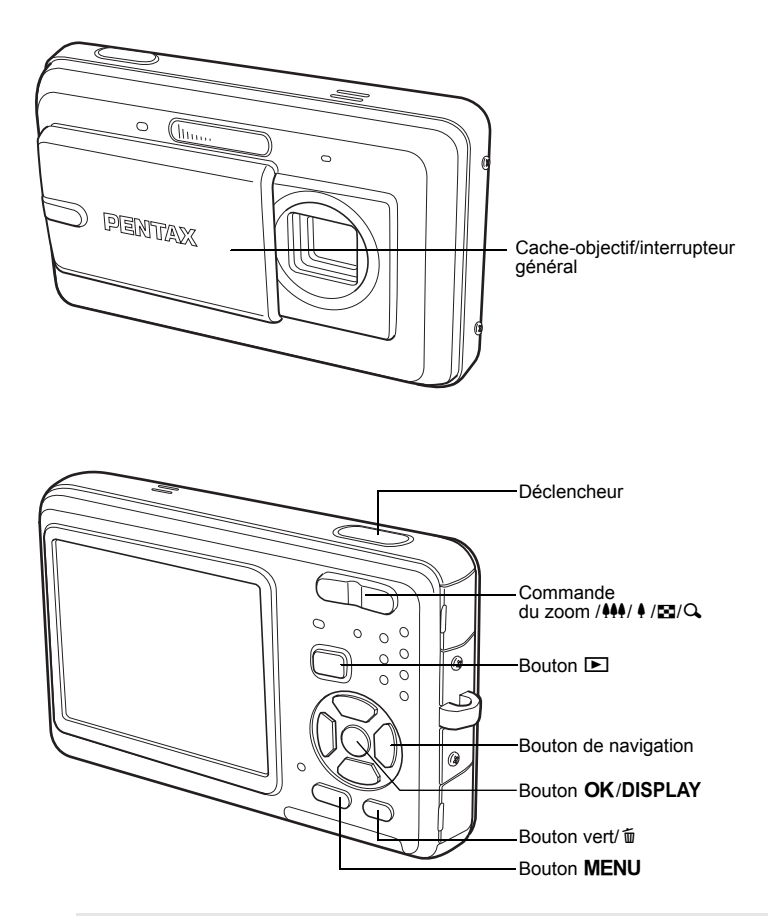

Reportez-vous à "Compréhension des fonctions des boutons" (p.43 - p.47) pour connaître la fonction de chaque bouton.

 $\overline{\phantom{a}}$ 

memo

⊤ ⊥

# **Indications de l'écran**

₩

## **Affichage normal en mode capture d'images fixes**

Des informations comme les conditions de prise de vue s'affichent.

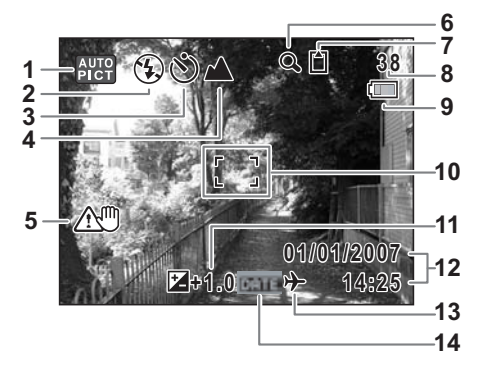

- 
- 
- 
- 
- Avertissement de bougé (p.83) **12** Date et heure (p.36)
- 
- État de la mémoire (p.32)
	- mémoire intégrée (sans carte)
	- **D** : carte mémoire SD
	- e : carte protégée en écriture
- Mode de prise de vue (p.53) **8** Capacité de stockage des images restante
- Mode du flash (p.87) **9** Témoin de la batterie (p.24)
- Mode Pr.de vues (p.74, p.75) **10** Mire de mise au point (p.39)
- Mode centre (p.85) **11** Correction IL (p.82)
	-
- Icône du zoom numérique (p.76) **13** Réglage de l'heure monde (p.170)
	- Icône du zoom intelligent (p.76) **14** Icône d'impression de la date (p.104)

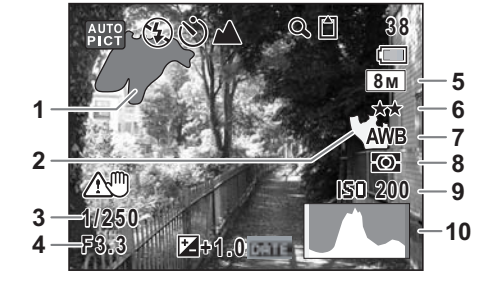

**Affichage Histogramme + Info en mode capture d'images fixes**

- **1** Partie lumineuse (clignotement rouge) **6** Qualité (p.91)
- **2** Partie sombre (clignotement jaune) **7** Balance blancs (p.92)
- **3** Vitesse d'obturation **8** Mesure AE (p.94)
- 
- **5** Pixels enregistrés (p.89) **10** Histogramme (p.84)
- 
- 
- 
- **4** Ouverture **9** Sensibilité ISO (p.96)
	-

### **À propos des parties lumineuses et sombres**

Lorsqu'une zone de la photo est tellement lumineuse qu'elle apparaît blanche, la zone indiquée émet un clignotement rouge en signe d'avertissement. De même, lorsqu'une zone est tellement sombre qu'elle apparaît noire, la zone indiquée émet un clignotement jaune.

## **Affichage plein écran en mode lecture d'images fixes**

## **(L'ensemble des éléments d'affichage ne sont donnés qu'à titre explicatif.)**

Des informations comme les conditions de prise de vue sont affichées. A1 à A11 n'apparaissent que lorsque [Affichage normal] ou [Histogramme + Info] est sélectionné. B1 à B10 n'apparaissent que lorsque [Histogramme + Info] est sélectionné. (p.120)

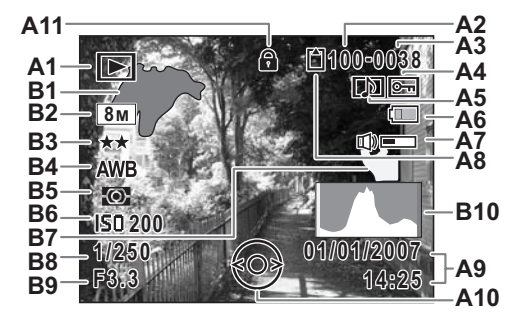

¥

- **■** : Lecture d'images fixes **A10** Bouton de navigation
- **CO** : Digital SR (p.121) **B1** Partie lumineuse
- **A2** Numéro de dossier (p.173) **B2** Pixels enregistrés (p.89)
- **A3** Numéro de fichier **B3** Qualité (p.91)
- **A4** Icône de protection (p.133) **B4** Balance blancs (p.92)
- **A5** Icône de mémo vocal (p.162) **B5** Mesure AE (p.94)
- **A6** Témoin de la batterie (p.24) **B6** Sensibilité ISO (p.96)
- 
- **A8** État de la mémoire (p.32) **B8** Vitesse d'obturation
	- + : mémoire intégrée (sans carte)
	- [\*] carte mémoire SD
- **A1** Mode lecture (p.60) **A9** Date et heure capturées (p.36)
	-
	- Mode (p. 59) **A11** Icône de verrouillage des clés (p.65)
		- (clignotement rouge) (p.19)
		-
		-
		-
		-
		-
- **A7** Icône de volume (p.162) **B7** Partie sombre (clignotement jaune) (p.19)
	-
	- **B9** Ouverture
	- **B10** Histogramme (p.84)
- En Affichage normal, A6 et A9 disparaissent si aucune opération n'est effectuée pendant deux secondes.  $\mathbb{E}$  : carte protégée en écriture

### **Guide des opérations**

Un guide des boutons apparaît sur l'écran LCD en cours d'utilisation. Les boutons sont représentés comme indiqué ci-dessous.

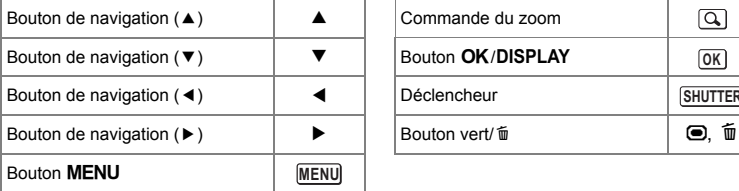

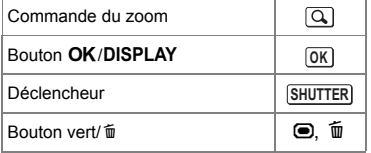

**20**

Y

 $\overline{+}$ 

# **Préparation de l'appareil Fixation de la courroie**

Mettez en place la courroie (O-ST20) fournie avec l'appareil.

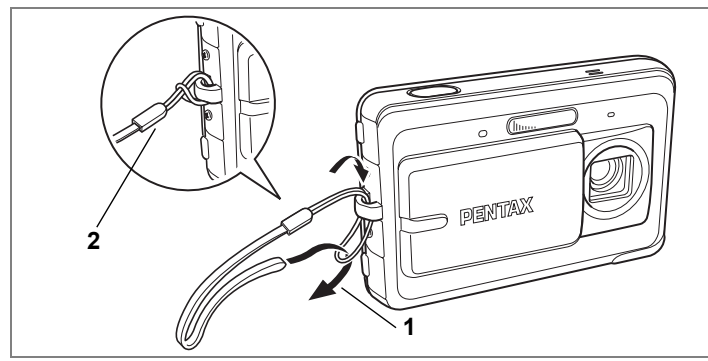

**1 Glissez l'extrémité étroite de la courroie dans l'attache de la courroie.**

 $\overline{\phantom{a}}$ 

**2 Passez l'autre extrémité dans la boucle et tirez pour l'ajuster.**

1<br>Préparation de l'appareil **Préparation de l'appareil**

┵

# **Alimentation de l'appareil**

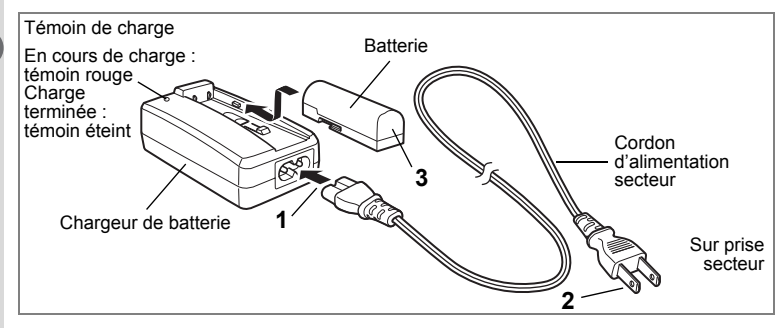

# **Charge de la batterie**

Utilisez le chargeur pour charger la batterie avant d'utiliser l'appareil pour la première fois, suite à une longue période de non-utilisation, ou si le message [Piles épuisées] apparaît.

Note : cordon d'alimentation secteur « certifié, type SPT-2 ou NISPT-2, cordon flexible 18/2, 125 V, 7 A, 1,8 m au moins »<br>**1 Branchez le cordon d'alimenta** 

- **1 Branchez le cordon d'alimentation secteur sur le chargeur de batterie D-BC72.**
- **2 Branchez le cordon d'alimentation secteur dans la prise secteur.**
- **3 Placez la batterie dans le chargeur de manière à ce que le logo PENTAX soit dirigé vers le bas.**

Le témoin de charge est rouge pendant la charge ; il s'éteint lorsque la batterie est chargée.

- **4 Une fois la charge terminée, retirez la batterie du chargeur.**
	- Le temps nécessaire à une charge complète est d'environ 90 minutes (maximum). La plage de température ambiante pour une charge correcte de la batterie est comprise entre 0 et 40 °C. (Le temps de charge peut varier en fonction de la température ambiante et des conditions de charge.)
	- La batterie atteint la fin de sa durée de vie lorsqu'elle commence à se décharger peu de temps après la charge. Remplacez-la par une nouvelle batterie.

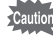

memo

- Le chargeur ne doit pas servir à recharger des batteries autres que les batteries lithium-ion rechargeables D-LI72 sous peine de surchauffe ou de détérioration.
- La batterie peut être défectueuse si le témoin de charge ne s'allume pas alors que la batterie est placée correctement. Remplacez-la par une nouvelle batterie.

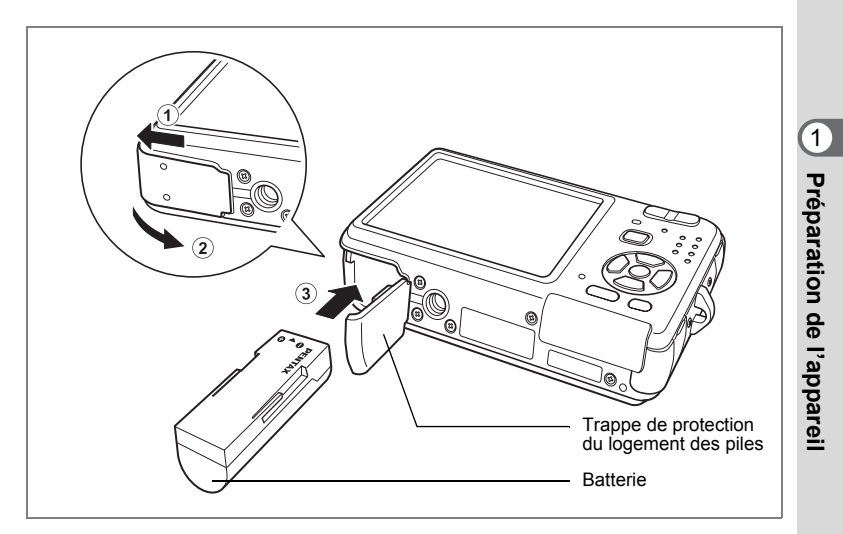

# **Installation de la batterie**

Utilisez la batterie fournie avec l'appareil. Chargez-la avant de l'utiliser pour la première fois.

- **1 Ouvrez la trappe de protection.** Lorsque vous faites glisser la trappe de protection, elle s'ouvre par ressort.
- **2 Introduisez la batterie, le logo PENTAX pointé vers l'arrière de l'appareil.**
- **3 Fermez la trappe de protection.**

## **Retrait de la batterie**

- **1 Ouvrez la trappe de protection.**
- **2 Faites glisser la batterie vers l'extérieur.**

• Cet appareil utilise une batterie rechargeable lithium-ion D-LI72.

- L'utilisation de toute autre type de batterie risque d'endommager l'appareil et de provoquer un dysfonctionnement.
- Veillez à introduire correctement la batterie. Une mauvaise orientation peut provoquer un dysfonctionnement.
- Ne tentez pas d'extraire la batterie alors que l'appareil est sous tension.
- En cas d'inactivité prolongée de l'appareil, retirez la batterie.
- Si la batterie est retirée pendant une longue période, il est possible que la date et l'heure reprennent leur valeur par défaut.

**• Capacité de stockage des images, durée d'enregistrement d'une séquence vidéo, durée d'enregistrement du son et durée de lecture (à 23** °**C avec écran LCD allumé et batterie entièrement chargée)**

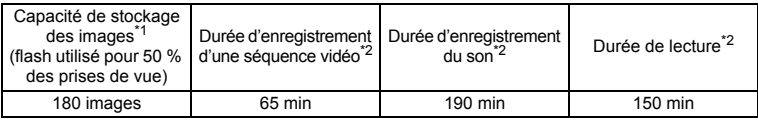

\*1: La capacité d'enregistrement est le nombre approximatif de prises de vue effectuées lors des tests de conformité CIPA (écran LCD allumé, flash utilisé pour 50 % des prises de vue et 23 °C). Les performances réelles peuvent varier en fonction des conditions de fonctionnement.

\*2 : Selon le résultat des tests effectués en interne.

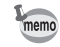

• En règle générale, les performances de la batterie peuvent s'amenuiser temporairement lorsque la température baisse.

• Veillez à emporter une batterie de rechange lorsque vous voyagez à l'étranger, dans un pays froid ou encore si vous avez l'intention de prendre de nombreuses photos.

## **• Témoin d'usure de la batterie**

Vous pouvez vérifier le niveau de la batterie à l'aide du témoin sur l'écran LCD.

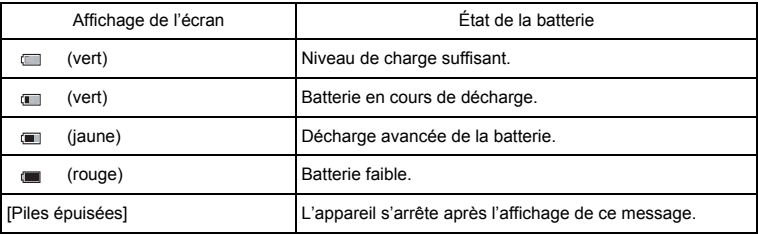

₩

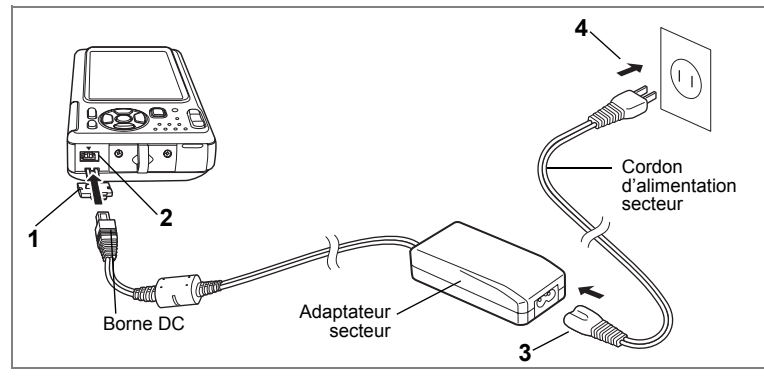

## **Utilisation de l'adaptateur secteur**

Il est recommandé d'utiliser le kit d'adaptateur secteur K-AC63 (en option) en cas

- d'utilisation prolongée de l'appareil ou de la connexion de celui-ci à un ordinateur.<br>1 Vérifiez que l'appareil est éteint avant d'ouvrir le cache des ports.<br>2 Connectez la borne DC de l'adaptateur secteur au port d'entrée **1 Vérifiez que l'appareil est éteint avant d'ouvrir le cache des ports.**
- **2 Connectez la borne DC de l'adaptateur secteur au port d'entrée DC de l'appareil, les marques** 2 **se trouvant dans le même sens.**
- **3 Branchez le cordon d'alimentation sur l'adaptateur secteur.**
- **4 Branchez le cordon d'alimentation secteur dans la prise secteur.**

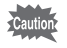

• Vérifiez que le cache-objectif est fermé (l'appareil est hors tension) avant de brancher ou de débrancher l'adaptateur secteur.

- Veillez à ce que le cordon d'alimentation secteur et le cordon d'alimentation reliant l'adaptateur secteur à l'appareil soient correctement raccordés. Si l'un des deux se débranche lors de l'enregistrement des données sur la carte mémoire SD ou la mémoire intégrée, les données risquent d'être perdues.
- Utilisez l'adaptateur secteur avec soin afin d'éviter tout risque d'incendie ou de décharge électrique. Veillez à lire « UTILISATION DE VOTRE APPAREIL EN TOUTE SÉCURITÉ » (p.1) avant utilisation de l'adaptateur.
- Avant toute utilisation du kit d'adaptateur secteur K-AC63, il est impératif de lire son mode d'emploi.
- La batterie ne peut être chargée à l'intérieur de l'appareil même si l'adaptateur secteur est branché.

 $\hat{1}$ 

**Préparation de l'appareil**

Préparation de l'appareil

# **Installation de la carte mémoire SD**

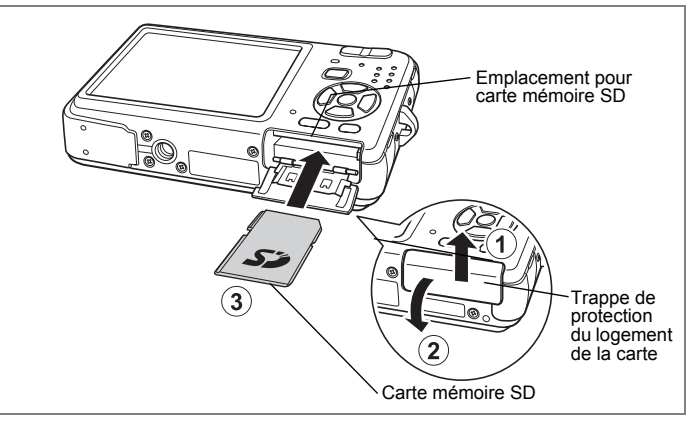

L'appareil utilise une carte mémoire SD. Les images capturées et les fichiers son sont enregistrés sur cette carte si elle est insérée dans l'appareil. Ces données sont enregistrées dans la mémoire intégrée si aucune carte n'est insérée. (p.32)

- **Assurez-vous d'utiliser cet appareil pour formater (initialiser) une carte mémoire SD non utilisée ou ayant servi sur un autre appareil photo ou dispositif numérique. Reportez-vous à « Formatage de la carte mémoire SD ou de la mémoire intégrée » (p.163) pour connaître les consignes de formatage.**
	- Vérifiez que le cache-objectif est fermé (l'appareil est hors tension) avant d'introduire ou de retirer la carte mémoire SD.
- La capacité de stockage en images fixes varie en fonction de la capacité de la carte mémoire SD, du nombre de pixels enregistrés sélectionné ainsi que du niveau de qualité. (p.29)
	- Le témoin de mise sous tension clignote lors de la lecture de la carte mémoire SD (enregistrement ou lecture des données en cours).

### **Sauvegarde des données**

En cas de dysfonctionnement, il vous sera peut-être impossible d'accéder aux données stockées dans la mémoire intégrée de l'appareil. Utilisez un ordinateur ou autre dispositif pour sauvegarder les données importantes sur un autre support.

memo

- **1 Ouvrez la trappe de protection du logement de la carte.** Lorsque vous faites glisser la trappe de protection, elle s'ouvre par ressort.
- **2 Introduisez la carte mémoire SD dans le logement prévu à cet effet de sorte que l'étiquette soit dirigée vers l'arrière de l'appareil (côté comportant l'écran LCD).**

Enfoncez la carte à fond. Si la carte n'est pas insérée comme il se doit, les images et le son peuvent ne pas être correctement enregistrés.

**3 Fermez la trappe.** Fermez la trappe en sens inverse de  $(2)$  et faites-la glisser dans le sens inverse  $de \odot$  pour la bloquer.

## **Retrait de la carte mémoire SD**

- **1 Ouvrez la trappe de protection du logement de la carte.**
- **2 Enfoncez la carte dans son logement pour l'éjecter.** Retirez la carte.

## **Précautions d'utilisation d'une carte mémoire SD**

• La carte mémoire SD est dotée d'un commutateur écriture-protection. Placez le commutateur en position VERROUILLAGE pour protéger les données existantes en empêchant l'enregistrement de nouvelles données, la suppression des données existantes ou le formatage de la carte. B apparaît sur l'écran LCD lorsque la carte est protégée en écriture.

Commutateur écriture-protection

- Une carte mémoire SD pouvant être très chaude immédiatement après utilisation de l'appareil, retirez-la avec précaution.
- Ne tentez pas de retirer la carte mémoire SD ou de mettre l'appareil hors tension pendant la sauvegarde des données, la lecture d'images ou de fichiers son, ou lorsque l'appareil est connecté à un ordinateur à l'aide d'un câble USB : des données pourraient être perdues ou la carte endommagée.
- Ne déformez pas la carte mémoire SD et évitez-lui tout choc important. Veillez à ce qu'elle n'entre pas en contact avec de l'eau et à ce qu'elle ne soit pas soumise à des températures élevées.
- Ne retirez pas la carte mémoire SD en cours de formatage, sous peine de l'endommager et de la rendre inutilisable.
- Il existe un risque de suppression des données contenues dans la carte mémoire SD dans les cas de figure suivants. En aucun cas, PENTAX ne saurait être tenu responsable de la suppression des données.
	- (1) mauvaise manipulation de la carte mémoire SD.
	- (2) carte mémoire SD placée à proximité d'éléments susceptibles de générer de l'électricité statique ou des interférences électriques.
	- (3) non-utilisation prolongée de la carte.
	- (4) carte éjectée ou batterie extraite de l'appareil lors de l'enregistrement ou de la lecture de données.
- Les données sauvegardées peuvent être endommagées si la carte reste inutilisée pendant trop longtemps. Assurez-vous d'effectuer régulièrement les sauvegardes nécessaires sur un ordinateur.
- Évitez d'utiliser ou de ranger la carte à proximité d'éléments générateurs d'électricité statique ou d'interférence électrique.
- Évitez d'utiliser ou de stocker la carte dans des endroits sujets à des variations de température brutales ou à la condensation, et veillez à ne pas la laisser exposée en plein soleil.
- Si vous utilisez une carte mémoire SD à faible débit, il se peut que l'enregistrement s'arrête lorsque vous prenez des séquences vidéo, même s'il reste suffisamment d'espace mémoire, ou que les prises de vue et la lecture nécessitent plus de temps.
- Pour toute information relative aux cartes mémoire SD compatibles, visitez le site Internet de PENTAX ou contactez le centre de réparation PENTAX le plus proche.

# **Pixels enregistrés et niveau de qualité des images fixes**

Sélectionnez le nombre de pixels (taille) et le niveau de qualité (taux de compression des données) des images fixes en fonction de ce que vous souhaitez faire des photos que vous avez prises.

Un niveau de qualité élevé et un grand nombre de pixels enregistrés améliorent le rendu des images, mais le volume de données limite alors le nombre total de photos à prendre (stockées dans la mémoire intégrée de l'appareil ou sur la carte mémoire SD).

La qualité des photos prises ou des images imprimées dépend également du niveau de qualité, de la correction d'exposition, de la résolution de l'imprimante et de plusieurs autres facteurs. Vous n'avez donc pas besoin de sélectionner un nombre de pixels supérieur à celui requis. À titre indicatif, 2M (1600×1200) est suffisant pour des impressions au format carte postale. Reportez-vous au tableau ci-dessous pour les réglages appropriés en fonction de l'usage.

## **Sélection du nombre de pixels enregistrés en fonction de l'usage**

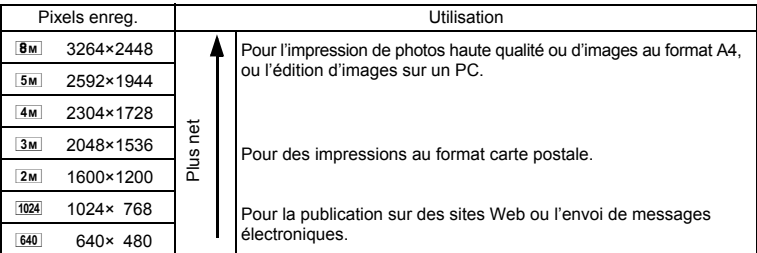

Le réglage par défaut est **BM** (3264×2448).

## **Sélection du niveau de qualité en fonction de l'usage**

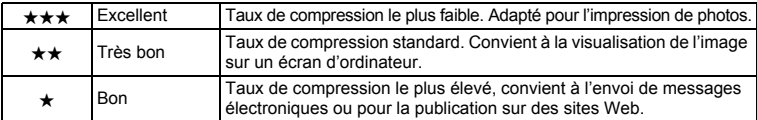

Le réglage par défaut est **★★** (très bon).

1

**Préparation de l'appareil**

Préparation de l'appareil

Sélectionnez le nombre de pixels enregistrés et le niveau de qualité qui conviennent aux images fixes dans le menu [C] Mode Enregistrt].

Sélection des pixels enregistrés <sup>1</sup>p.89

Sélection du niveau de qualité <sup>1</sup>p.91

 **Pixels enregistrés, niveau de qualité et capacité de stockage des images (nombre approximatif de photos)**

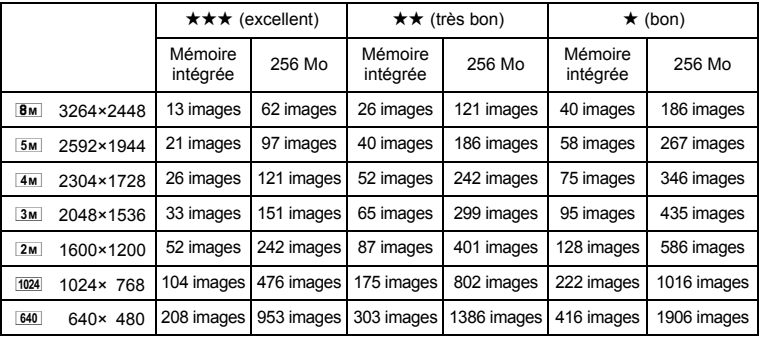

• Les chiffres susmentionnés peuvent varier en fonction du sujet, des conditions, du mode de prise de vue, de la carte mémoire SD, etc.

# **Pixels enregistrés, niveau de qualité et cadence d'image des séquences vidéo**

Sélectionnez les pixels enregistrés, le niveau de qualité et la cadence d'image (nombre d'images par seconde) selon l'utilisation que vous souhaitez faire des séquences vidéo enregistrées.

Plus le nombre de pixels enregistrés et le niveau de qualité sont élevés, plus les détails de l'image sont nets mais plus le fichier est lourd.

Plus le nombre d'images par seconde est élevé, meilleure est la qualité de la séquence vidéo mais plus le fichier est lourd.

Sélectionnez dans [Vidéo], menu [ $\Box$  Mode Enregistrt], le nombre de pixels enregistrés, le niveau de qualité et la cadence d'image qui conviennent.

Sélection des pixels enregistrés pour les séquences vidéo <sup>1</sup>p.109

Sélection du niveau de qualité des séquences vidéo <sup>1</sup>p.110

Sélection de la cadence d'image <sup>196</sup> p.111

1Préparation de l'appareil **Préparation de l'appareil**

₩

### **Sélection du nombre de pixels enregistrés en fonction de l'usage**

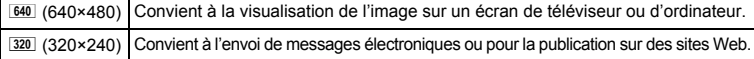

#### Le réglage par défaut est 640 (640×480).

## **Sélection du niveau de qualité en fonction de l'usage**

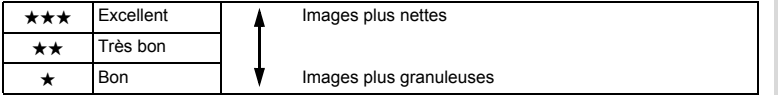

#### Le réglage par défaut est **★★★** (Excellent).

#### **Sélection de la cadence d'image en fonction de l'usage**

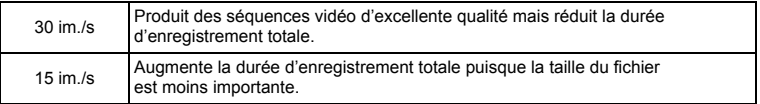

**Le réglage par défaut est 30 im/s (images par seconde).**

### **Pixels enregistrés, niveau de qualité, cadence d'image et temps d'enregistrement (temps d'enregistrement approximatif)**

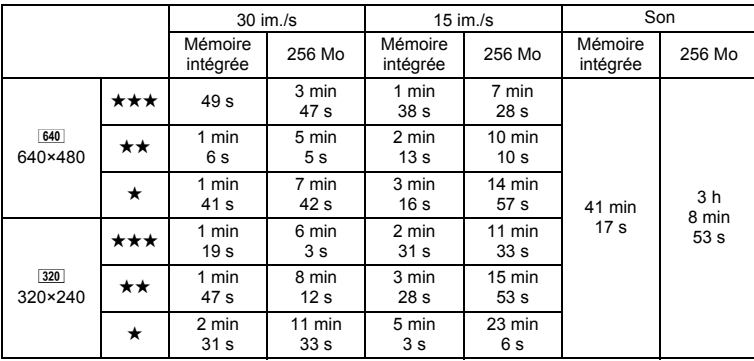

• Les chiffres susmentionnés reposent sur une utilisation standard de l'appareil définie par PENTAX et peuvent varier selon le sujet, les conditions de prise de vue et le type de carte mémoire SD utilisé.

• L'enregistrement peut se poursuivre jusqu'à ce que la mémoire intégrée/carte mémoire SD soit saturée, ou que la taille de la séquence vidéo enregistrée atteigne 2 Go (avec une carte SDHC). Si l'enregistrement s'arrête à 2 Go, recommencez pour continuer à enregistrer le reste de la séquence vidéo par blocs de 2 Go.

# **Mise sous/hors tension de l'appareil**

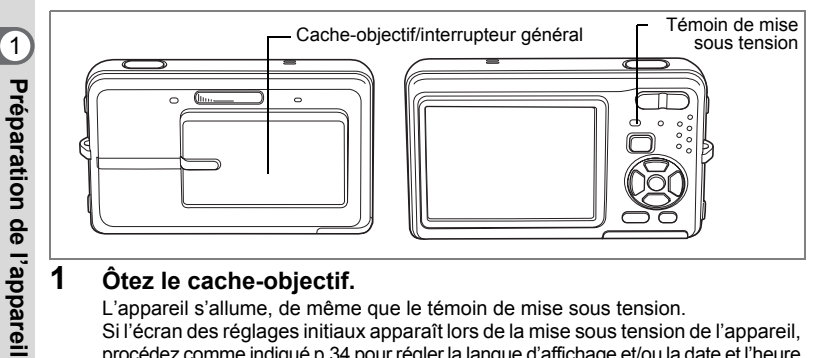

## **1 Ôtez le cache-objectif.**

L'appareil s'allume, de même que le témoin de mise sous tension. Si l'écran des réglages initiaux apparaît lors de la mise sous tension de l'appareil, procédez comme indiqué p.34 pour régler la langue d'affichage et/ou la date et l'heure.

## **2 Fermez le cache-objectif.**

L'appareil s'éteint, de même que le témoin de mise sous tension.

Opérations de prise de vue  $\approx$  p.62

## **Vérification de la carte mémoire**

La carte mémoire est automatiquement vérifiée à la mise sous tension de l'appareil. **i apparaît** sur l'écran LCD si aucune carte mémoire SD n'est présente dans l'appareil. Dans ce cas, les images et fichiers son sont enregistrés dans la mémoire intégrée.

 $\mathbb{E}$  apparaît au lieu de  $\mathbb{I}$  si le commutateur écritureprotection de la carte mémoire SD est en position verrouillée, auquel cas il est impossible d'enregistrer images et son.

État de la mémoire

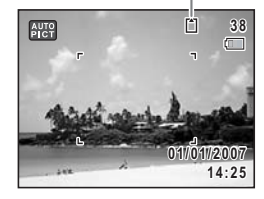

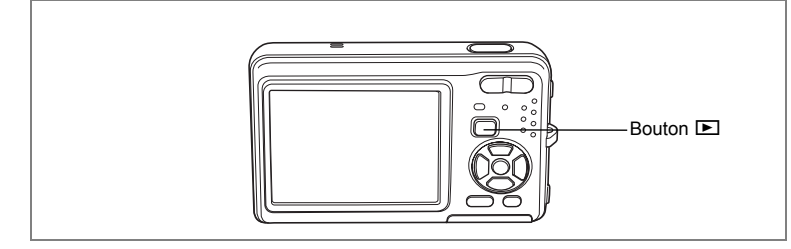

# **Mode lecture**

Utilisez ce mode lorsque vous souhaitez directement lire une image ou un fichier son, sans prendre d'autres photos.

## **1 Maintenez votre pression sur le bouton de lecture pendant deux secondes.**

L'appareil est sous tension, l'écran LCD est activé et l'appareil est en mode lecture.

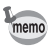

⊺ ⊥

Pour passer du mode lecture en mode  $\Box$ , ôtez le cache-objectif.

 $\overline{\phantom{a}}$ 

Lecture des images fixes  $\approx$  p.41

╈

# **Réglages initiaux**

Réglez la langue, l'heure et la date avant d'effectuer les premières photos.

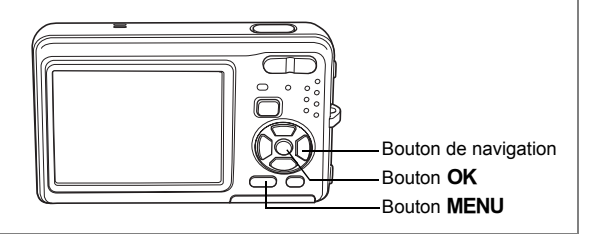

L'écran Language/言語 apparaît lorsque vous allumez l'appareil pour la première fois. Suivez les instructions de la section « Réglage de la langue d'affichage » ci-dessous pour sélectionner la langue et de la section « Réglage de la date et de l'heure » (p.36) pour mettre l'heure et la date à jour.

> Vous pouvez modifier la langue, la date et l'heure ultérieurement. Reportez-vous aux instructions figurant aux pages suivantes.

- Pour changer la langue, suivez les étapes de la section « Changement de la langue d'affichage » ( $\approx$ p.172).
- Pour changer la date et l'heure, suivez les étapes de la section « Changement de la date et de l'heure » (164).

## **Réglage de la langue d'affichage**

**1 Utilisez le bouton de navigation (**2345**) pour sélectionner la langue d'affichage.**

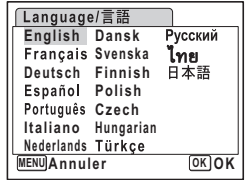

**34**

Préparation de l'appareil **Préparation de l'appareil**

₩

# **2** Appuyez sur le bouton OK.

L'écran des réglages initiaux apparaît dans la langue sélectionnée. Si les réglages de [Ville résidence] et de l'horaire d'été sont tels que souhaités, appuyez à nouveau sur le bouton OK pour faire apparaître l'écran [Réglage date]. Passez à « Réglage de la date et de l'heure » (p.36). Passez à l'étape 3 de « Réglage de Ville résidence et d'Horaire d'été » si les réglages souhaités n'apparaissent pas.

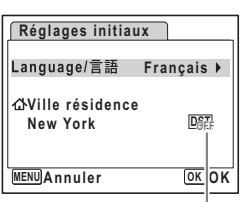

Horaire d'été

1

**Préparation de l'appareil**

Préparation de l'appareil

Si par accident vous sélectionnez une autre langue puis passez à l'opération suivante, procédez comme suit pour régler à nouveau la langue souhaitée.

- **Lorsqu'une autre langue a été sélectionnée par inadvertance**
- **1 Appuyez sur le bouton de navigation (**5**).**
- **2 Sélectionnez la langue à l'aide du bouton de navigation (**2345**) puis appuyez sur le bouton** 4**.**

L'écran Réglages initiaux apparaît dans la langue sélectionnée.

- **Lorsque l'écran suivant l'étape 2 apparaît dans une autre langue**
- **1** Appuyez sur le bouton OK.
- **2 Appuyez sur le bouton** 3**.**
- **3 Appuyez sur le bouton de navigation (**5**).**
- **4 Utilisez le bouton de navigation (▼▲) pour sélectionner** [Language/言語].
- **5 Appuyez sur le bouton de navigation (**5**).** L'écran Language/ 言語 apparaît.
- **6 Sélectionnez la langue à l'aide du bouton de navigation**   $(4 \vee 4)$ .
- **7 Appuyez sur le bouton OK.** Le menu [N Réglage] apparaît dans la langue sélectionnée.

L'appareil revient à la langue souhaitée. Pour les consignes de réglage de Ma ville, Date et Heure, reportez-vous aux pages ci-après.

- Pour modifier Ma ville, suivez les instructions de « Réglage de l'heure monde » (p.170).
- Pour changer la date et l'heure, suivez les étapes de « Changement de la date et de l'heure » (p.164).

末
## **Réglage de Ville résidence et d'Horaire d'été**

- **3 Appuyez sur le bouton de navigation (**3**).** Le cadre passe sur [Ville résidence].
- **4 Appuyez sur le bouton de navigation (**5**).** L'écran Ville résidence apparaît.
- **5 Utilisez le bouton de navigation (**45**) pour choisir la ville.**
- **6 Appuyez sur le bouton de navigation (**3**).** Le cadre passe sur [Hor. Été] (horaire d'été).
- **7 Utilisez le bouton de navigation (** $\blacktriangleleft\blacktriangleright$ **) pour sélectionner**  $\mathbb{F}$  **(Oui) ou** P **(Arrêt).**

末

**8 Appuyez sur le bouton OK.** 

L'écran des réglages initiaux apparaît.

**9 Appuyez sur le bouton OK.** 

L'écran de réglage de la date apparaît, suite à quoi vous réglez la date et l'heure.

# **Réglage de la date et de l'heure**

Réglez la date et l'heure ainsi que le format d'affichage.

- **1** Appuyez sur le bouton de navigation (▶). Le cadre passe sur [AA/MM/JJ].
- **2 Utilisez le bouton de navigation (** $\blacktriangle$  $\blacktriangledown$ **) pour sélectionner le format d'affichage de la date et de l'heure.**

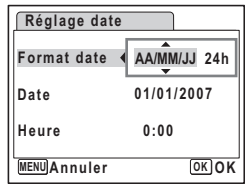

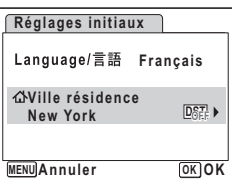

1

₩

**Préparation de l'appareil**

Preparation de l'appareil

- **3 Appuyez sur le bouton de navigation (**5**).** Le cadre se déplace sur [24h].
- **4 Utilisez le bouton de navigation (▲▼) pour sélectionner [24h] (affichage 24 heures) ou [12h] (affichage 12 heures).**
- **5** Appuyez sur le bouton de navigation (▶). Le cadre revient à lFormat datel.
- **6 Appuyez sur le bouton de navigation (**3**).** Le cadre passe sur [Date].

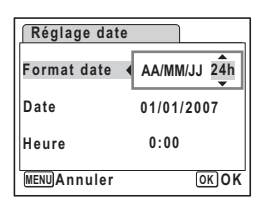

1

**Préparation de l'appareil**

Préparation de l'appareil

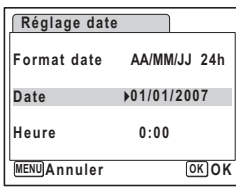

**7 Appuyez sur le bouton de navigation (**5**).** Le cadre se déplace sur le mois.

#### **8 Modifiez le mois à l'aide du bouton**  de navigation  $(4 \nabla)$ .

Modifiez de la même façon le jour et l'année. Ensuite, modifiez l'heure.

Si [12h] a été sélectionné à l'étape 4, le paramètre bascule respectivement sur AM ou PM en fonction de l'heure.

# **9** Pressez le bouton OK.

Le réglage est effectué et l'appareil revient au mode capture.

Vous pouvez modifier la langue, la date, l'heure, Ville résidence et Hor. Été. Reportez-vous aux instructions figurant aux pages suivantes.

- Pour changer la langue, suivez les étapes de la section « Changement de la langue d'affichage » ( $\approx$ p.172).
- Pour changer la date et l'heure, suivez les étapes de la section « Changement de la date et de l'heure » (169,164).
- Pour modifier la ville ou activer ou désactiver Hor. Été, suivez les instructions de la section « Réglage de l'heure monde » (1970).

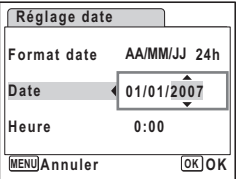

Caution

Lorsque l'écran des réglages initiaux ou du réglage de la date s'affiche, il est possible d'annuler cette étape et de passer en mode capture en appuyant sur le bouton **MENU**. En procédant ainsi, l'écran des réglages initiaux réapparaît lors de la mise sous tension suivante de l'appareil.

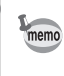

Lorsque vous appuyez sur le bouton  $OK$  à l'étape 9, l'horloge de l'appareil est réinitialisée à 00 seconde. Pour régler l'heure exacte, appuyez sur le bouton **OK** lorsque le bip (à la télévision, à la radio, etc.) atteint 00 seconde.

Le format de sortie vidéo (NTSC/PAL) est défini en fonction de la ville sélectionnée dans [Ville résidence] sur l'écran des réglages initiaux. Reportez-vous à « Liste des villes Heure monde » (p.183) pour connaître le format de sortie vidéo affecté à chaque ville paramétrée dans les réglages initiaux et à « Modification du format de sortie vidéo » (p.175) pour modifier ce paramètre.

 $\overline{\phantom{a}}$ 

 $\checkmark$ 

#### **Démarrage rapide**

# **Prise de vue images fixes**

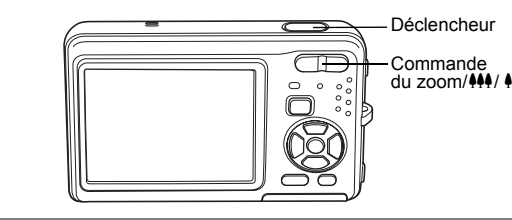

Vous trouverez ci-dessous la procédure standard pour prendre des images fixes, puisque le flash se déclenche automatiquement en fonction des conditions de luminosité.

#### **1 Ôtez le cache-objectif.**

L'appareil est sous tension et prêt à prendre des images fixes. Dans ce manuel, il s'agit du mode capture d'images fixes.

#### **2 Confirmez le sujet et les paramètres de la prise de vue sur l'écran LCD.**

La mire au centre de l'écran LCD correspond à la zone de mise au point automatique. Il est possible de modifier la zone capturée en pressant la commande du zoom/444/4 vers la droite ou la gauche.

- $\bullet$  : agrandit la taille du sujet.
- 444 : élargit la zone capturée par l'appareil.

### **3 Appuyez sur le déclencheur à mi-course.**

La mire de mise au point sur l'écran LCD devient verte si la mise au point est correcte.

#### **4 Appuyez sur le déclencheur à fond.**

#### La photo est prise.

L'image s'affiche sur l'écran LCD pendant une seconde (affichage immédiat) et est sauvegardée sur la carte mémoire SD ou dans la mémoire intégrée. (p.40)

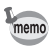

Appuyez sur le bouton vert pour basculer en mode vert et laissez l'appareil régler automatiquement toutes les fonctions de prise de vue. Le mode vert est le moyen le plus simple d'obtenir de belles photos. (p.64)

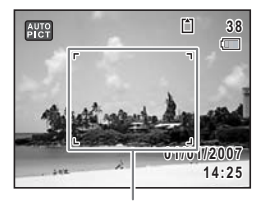

Mire de mise au point

**39**

2

**Démarrage rapide**

Démarrage rapide

#### **Utilisation du déclencheur**

Le déclencheur fonctionne en deux temps, comme décrit ci-dessous.

#### **Pression à mi-course**

La mise au point et l'exposition sont verrouillées lorsque le déclencheur est pressé à mi-course. La mire de mise au point verte s'allume sur l'écran LCD lorsque le déclencheur est pressé à mi-course et si la mise au point est correcte. Dans le cas contraire, la mire est rouge.

#### **Pression à fond**

Appuyez sur le déclencheur complètement pour prendre la photo.

[Mauvaises conditions de mise au point]

L'appareil ne peut pas réaliser de mise au point dans les conditions suivantes. Dans ces cas, verrouillez la mise au point sur un objectif à la même distance que le sujet (en enfonçant et en maintenant le déclencheur à mi-course), puis cadrez l'appareil sur votre sujet et appuyez sur le déclencheur à fond.

- Objets faiblement contrastés tels qu'un ciel bleu ou un mur blanc comme arrière-plan.
- Endroits ou objets sombres, ou conditions nuisant à la réflexion de la lumière.
- Lignes horizontales ou motifs élaborés.
- Objets en mouvement.
- Présence d'un objet de premier plan et d'un objet d'arrière-plan dans le même cliché.
- Intense réflexion de lumière ou contre-jour (arrière-plan très lumineux).

#### **Affichage immédiat**

L'image apparaît sur l'écran LCD pendant une seconde (Affich. Immédiat) immédiatement après avoir été capturée. Il est possible de modifier le délai de l'affichage immédiat. (p.100)

Vous pouvez supprimer l'image pendant l'affichage immédiat en appuyant sur le bouton 而.

 $\checkmark$ 

### **Démarrage rapide**

# **Lecture des images fixes**

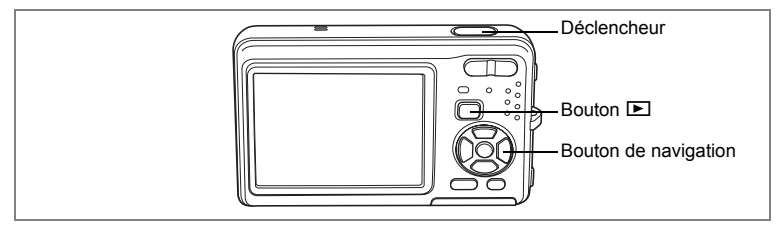

## **Lecture des images**

#### **1 Appuyez sur le bouton**  $\boxed{\triangleright}$  **après avoir pris une photo.**

L'image apparaît sur l'écran LCD. Dans ce manuel, il s'agit du mode  $\boxed{\triangleright}$  (mode lecture). L'affichage d'une seule image dans son intégralité en mode  $\blacksquare$  (réglage par défaut du mode  $\blacksquare$ ) est appelé affichage image par image.

En mode **D**, appuyez à nouveau sur le bouton **□** ou enfoncez le déclencheur à mi-course pour basculer en mode  $\Box$ .

Numéro de fichier

of Démarrage rapide **Démarrage rapide**

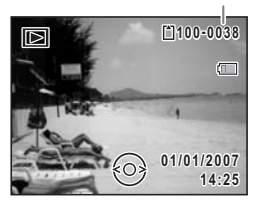

# **Lecture de l'image précédente ou suivante**

- **1 Appuyez sur le bouton** Q **après avoir pris une photo.** L'image apparaît sur l'écran LCD.
- **2 Appuyez sur le bouton de navigation (**45**).** L'image précédente ou suivante apparaît.

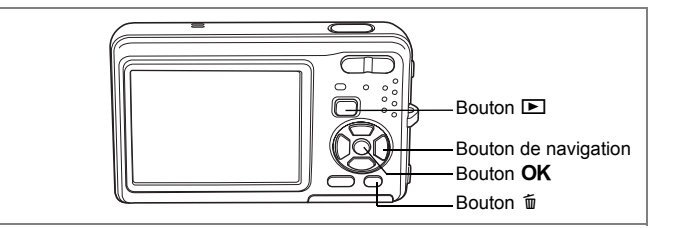

# **Rotation de l'image affichée**

- **1 Appuyez sur le bouton <b>** $□$  après avoir pris une photo. L'image apparaît sur l'écran LCD.
- **2 Appuyez sur le bouton de navigation (** $\blacktriangledown$ **).** 
	- La palette du mode lecture apparaît.
- **3 Utilisez le bouton de navigation (**234 5**) pour sélectionner**  s **(Rotation d'image) et appuyez** sur le bouton OK.

Apparaît l'écran de sélection de la rotation (0°, 90° à droite, 90° à gauche ou 180°).

**4 Utilisez le bouton de navigation (**2345**) pour sélectionner le sens de rotation puis appuyez**  sur le bouton OK.

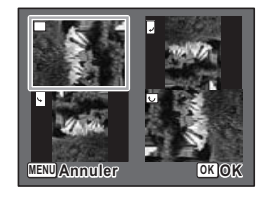

L'image retournée apparaît.

- Les séquences vidéo ne peuvent être retournées.
- Les images protégées peuvent être retournées mais ne peuvent pas être enregistrées dans cet état.

 $\overline{\phantom{a}}$ 

#### **Suppression de l'image affichée**

L'image étant affichée, appuyez sur le bouton  $\overline{\mathfrak{w}}$ pour faire apparaître l'écran de suppression. Utilisez le bouton de navigation (▲) pour sélectionner [Supprimer] puis appuyez sur le bouton  $OK$ . (p.127)

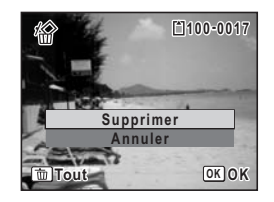

of Démarrage rapide **Démarrage rapide**

**42**

memo

₩

# **Opérations de base Compréhension des fonctions des boutons**

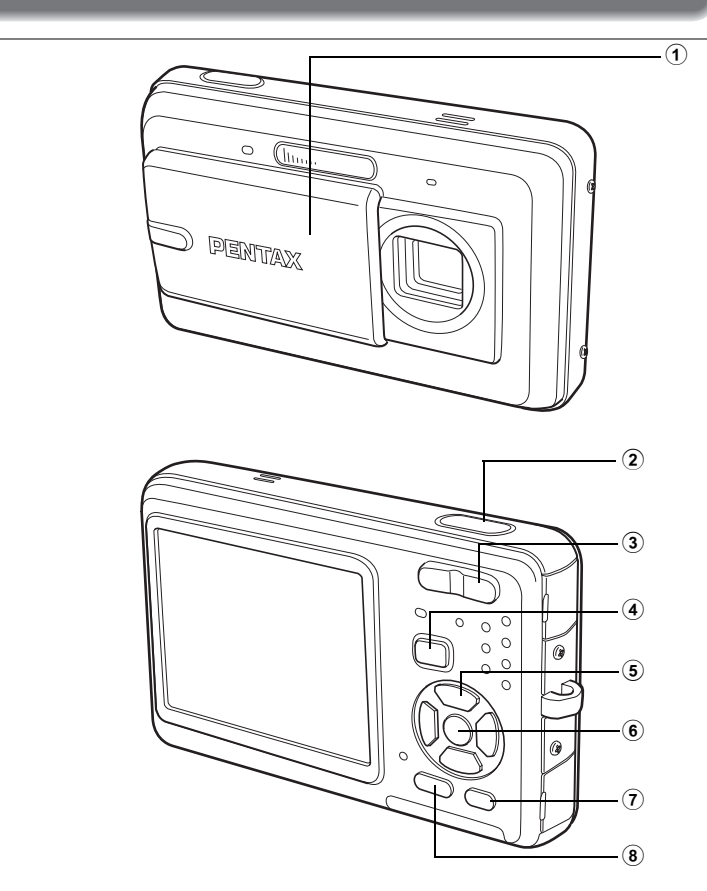

 $\overline{\phantom{a}}$ 

# **Mode** A

╅┑┸

1 **Cache-objectif/interrupteur général** Met l'appareil sous et hors tension. (p.32)

3

╈

**Opérations de base**

Opérations de base

#### 2 **Déclencheur**

Fait la mise au point sur le sujet lorsqu'il est enfoncé à mi-course en mode capture d'images fixes. (Sauf en modes  $PF$ ,  $\triangle$  et  $MF$ ) (p.39)

Capture l'image fixe lorsqu'il est enfoncé à fond. (p.39)

Permet de démarrer et d'arrêter l'enregistrement de la séquence vidéo en mode  $\mathbf{E}$ . (p.107)

Permet de démarrer et d'arrêter l'enregistrement de fichier son en mode  $\ell$ . (p.158)

#### **3 Commande du zoom/** $\frac{444}{4}$ **/EJ/Q**

Modifie la zone capturée. (p.76)

#### **4** Bouton **E**

Bascule en mode  $E$ . (p.116)

#### 5 **Bouton de navigation**

- ( $\triangle$ ) : Modifie le mode prise de vues. (p.74, p.75)
- $(\blacktriangledown)$  : Affiche la palette du mode capture. (p.53)
- (4) : Change le mode de flash. (p.87)
- (5) : Change le mode centre. (p.85)
- $(\triangle \triangledown)$  : Règle MF en mode MF. (p.86)

# **6** Bouton OK/DISPLAY

Modifie les informations affich ées sur l'écran LCD. (p.83)

#### 7 **Bouton vert**

Bascule en mode vert. (p.64) Appelle le menu attribué. (p.57) Prend une image fixe pendant l'enregistrement de séquences vidéo. (p.108)

 $\overline{\phantom{a}}$ 

### 8 **Bouton**  3

Affiche le menu [ $\Box$  Mode Enregistrt]. (p.48)

m Opérations de base **Opérations de base**

 $\checkmark$ 

**44**

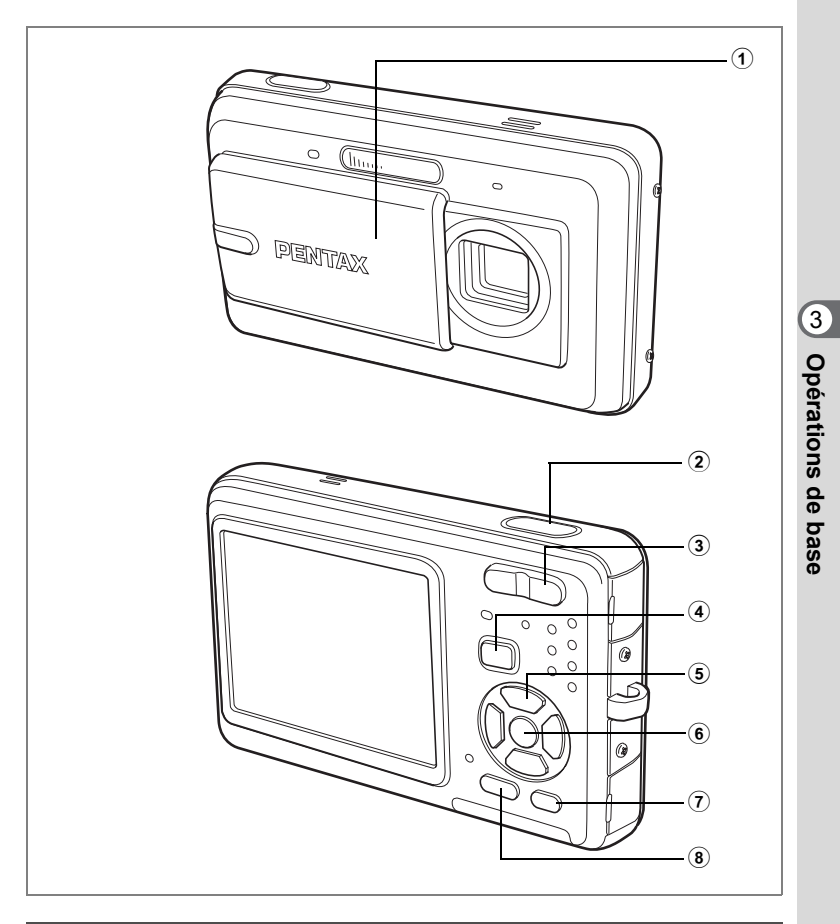

 $\overline{+}$ 

# Mode<sup>[D]</sup>

┱╺

- 1 **Cache-objectif/interrupteur général** Met l'appareil sous et hors tension. (p.32)
- 2 **Déclencheur** Bascule en mode **Q**. (p.116)

╈

#### 3 **Commande du zoom/**f**/**y

Appuyez sur **E1** pendant l'affichage image par image pour passer à l'affichage neuf images. Revient à l'affichage précédent lorsque l'on appuie sur  $Q$  (p. 117) Agrandit l'image lorsque l'on appuie sur  $Q$  au cours de l'affichage image par image. Revient à l'affichage précédent lorsque l'on appuie sur **E.** (p.119)

Appuyez sur **53** pendant l'affichage neuf images pour passer à l'écran d'affichage par dossier ou calendaire. (p.118)

Appuyez sur  $Q$  pendant l'affichage par dossier pour passer à l'affichage neuf images du dossier sélectionné. (p.118)

Appuyez sur  $Q$  pendant l'affichage calendaire pour passer à l'affichage neuf images de la date sélectionnée. (p.118)

Peut servir à régler le volume au cours de la lecture d'une séquence vidéo ou d'un fichier son. (p.125, p.160)

#### 4 Q **Bouton**

Bascule en mode  $\Box$ . (p.116)

#### 5 **Bouton de navigation**

- (2) : Permet de lire et de mettre en pause une séquence vidéo ou un fichier son. (p.125, p.160)
- $(\nabla)$  : Affiche la palette du mode lecture. (p.61) Arrête la lecture d'une séquence vidéo ou d'un fichier son. (p.125, p.160)
- (45) : Affiche l'image et le fichier son précédent ou suivant au cours de l'affichage image par image. (p.41)

Vue suivante, vue précédente et avance d'une séquence vidéo pendant la lecture. (p.125)

Avance rapide, retour et accès à l'index pendant la lecture du fichier son. (p.160)

 $(4 \triangleright)$ : Déplace la zone d'affichage pendant la lecture zoom. (p.119) Sélectionne une image en affichage neuf images, un dossier en affichage par dossier et une date en affichage calendaire. (p.117, p.118)

Déplace l'image lorsque la fonction Compos. Cadre créa. est utilisée. (p.144)

### **6** Bouton OK/DISPLAY

Modifie les informations affich ées sur l'écran LCD. (p.120)

Revient à l'affichage image par image à partir de la lecture zoom ou de l'affichage neuf images. (p.117, p.119)

Bascule en affichage neuf images du dossier sélectionné au cours de l'affichage par dossier. (p.118)

Bascule en affichage image par image de la date sélectionnée en affichage calendaire. (p.118)

 $\overline{\phantom{a}}$ 

 $\checkmark$ 

#### 7 **Bouton vert/**i

Passe de l'affichage image par image à l'écran de suppression. (p.127) Passe de l'affichage neuf images à l'écran de sélection et suppression (Sélect. & suppr.). (p.129)

Passe de l'écran d'affichage par dossier à celui du calendrier. (p.118) Passe de l'écran d'affichage calendaire à celui par dossier. (p.118)

#### 8 **Bouton**  3

 $\overline{+}$ 

Affiche le menu [<sup>s</sup> Réglages] au cours de l'affichage image par image. (p.48) Revient à l'affichage image par image au cours de l'affichage de la palette du mode lecture. (p.60)

Retour à l'affichage image par image à partir de la lecture zoom ou de l'affichage neuf images. (p.117)

Bascule en affichage neuf images du dossier sélectionné au cours de l'affichage par dossier. (p.118)

Passe à l'affichage neuf images de la date sélectionnée au cours de l'affichage calendaire. (p.118)

 $\overline{\phantom{a}}$ 

⊬

# **Réglage des fonctions de l'appareil**

Pour modifier les réglages de l'appareil, appuyez sur le bouton MENU de manière à faire apparaître les menus [ $\Box$  Mode Enregistrt] ou [\ Réglages]. Les menus permettant de lire et d'éditer les images et fichiers son sont affichés à partir de la palette du mode lecture.

# **Réglage à l'aide des menus**

En mode  $\Box$ , appuyez sur le bouton **MENU** de manière à faire apparaître le menu [ $\Box$  Mode Enregistrt]. En mode  $\Box$ , appuyez sur le bouton **MENU** de manière à faire apparaître le menu [ N Réglages].

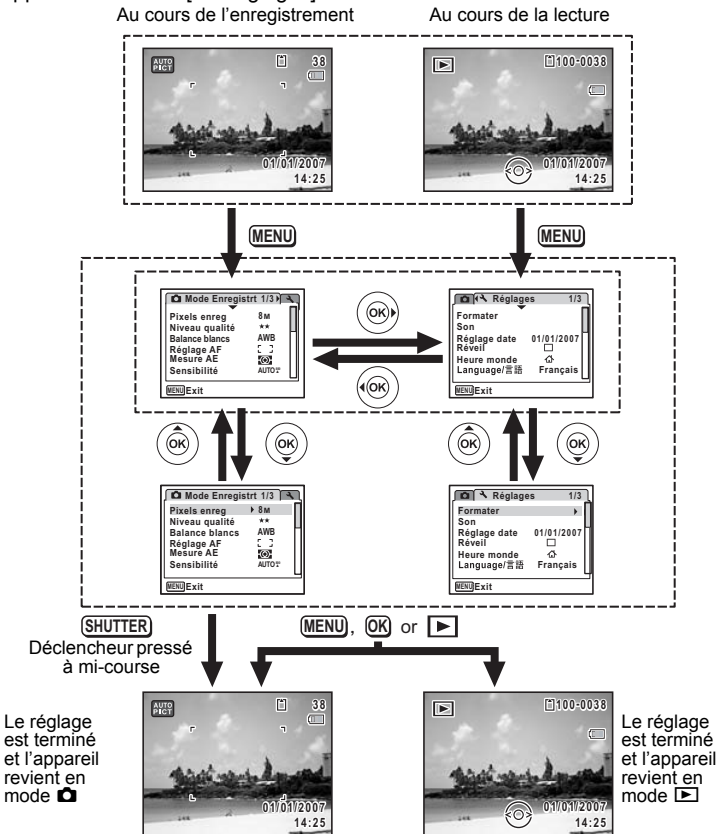

 $\overline{\phantom{a}}$ 

 $\overline{\phantom{a}}$ 

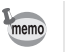

 $\overline{a}$ 

Un guide des boutons apparaît sur l'écran LCD en cours d'utilisation du menu.

**Ex.) Pour régler le [Niveau qualité] dans le menu [**A **Mode Enregistrt]**

1 Appuyez sur le bouton MENU **en mode** A**.**

Le menu [C] Mode Enregistrt] apparaît.

- **2 Appuyez sur le bouton**  de navigation (▼). Le cadre passe sur [Pixels enreg].
- **3 Appuyez sur le bouton**  de navigation (▼).

Le cadre passe sur [Niveau qualité].

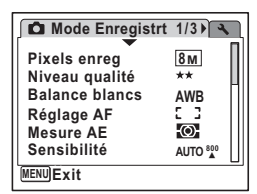

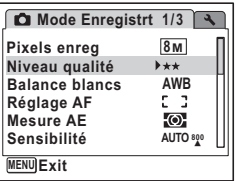

#### **4 Appuyez sur le bouton**  de navigation (▶).

Un menu déroulant apparaît avec les paramètres menu pouvant être sélectionnés.

Le menu déroulant affiche seulement les paramètres qui peuvent être sélectionnés avec les réglages actuels de l'appareil.

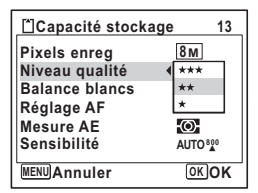

## **5** Utilisez le bouton de navigation (▲▼) pour modifier le réglage.

Le niveau de qualité change à chaque pression du bouton de navigation ( $\blacktriangle$   $\blacktriangledown$ ).

Consultez la page suivante pour les instructions relatives à l'enregistrement des réglages et à l'annulation des modifications.

constitutions de base **Opérations de base**

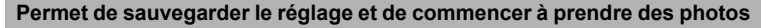

## **6 Pressez le déclencheur à mi-course.**

Le réglage est sauvegardé et l'appareil revient au mode capture. Lorsque le déclencheur est pressé à fond, la photo est prise.

**Permet de sauvegarder le réglage et de commencer la lecture des images**

### **6** Appuyez sur le bouton  $\boxed{\triangleright}$ .

Le réglage est sauvegardé et l'appareil revient au mode lecture.

**Permet de sauvegarder le réglage et de poursuivre les opérations du menu**

# **6** Appuyez sur le bouton OK ou le bouton de navigation (◀).

Le réglage est sauvegardé et l'écran revient à celui de l'étape 3.

**Permet d'annuler les modifications et de poursuivre l'utilisation du menu**

## **6** Appuyez sur le bouton MENU.

Les modifications sont annulées et l'écran revient à celui de l'étape 3.

La fonction du bouton MENU est différente selon l'écran. Référez-vous aux indications du guide.

: Quitte le menu et retourne à l'écran d'origine. **MENU**

: Revient à l'écran précédent avec le réglage en cours. **MENU**

末

**MENU** Annuler : Annule la sélection en cours, quitte le menu et retourne à l'écran précédent.

m Opérations de base **Opérations de base**

 $\pm$ 

**50**

# **Liste des menus**

Affiche les paramètres qui peuvent être définis avec les menus et en donne la description. Reportez-vous à la liste des réglages par défaut à l'Annexe « Réglages par défaut » (p.184) pour choisir si vous voulez que les réglages soient sauvegardés lorsque l'appareil est hors tension ou si vous souhaitez que les réglages reprennent leurs valeurs par défaut lorsque l'appareil est réinitialisé.

#### **Menu [**A **Mode Enregistrt]**

Ce menu présente les fonctions liées à la prise d'images fixes et à l'enregistrement de séquences vidéo.

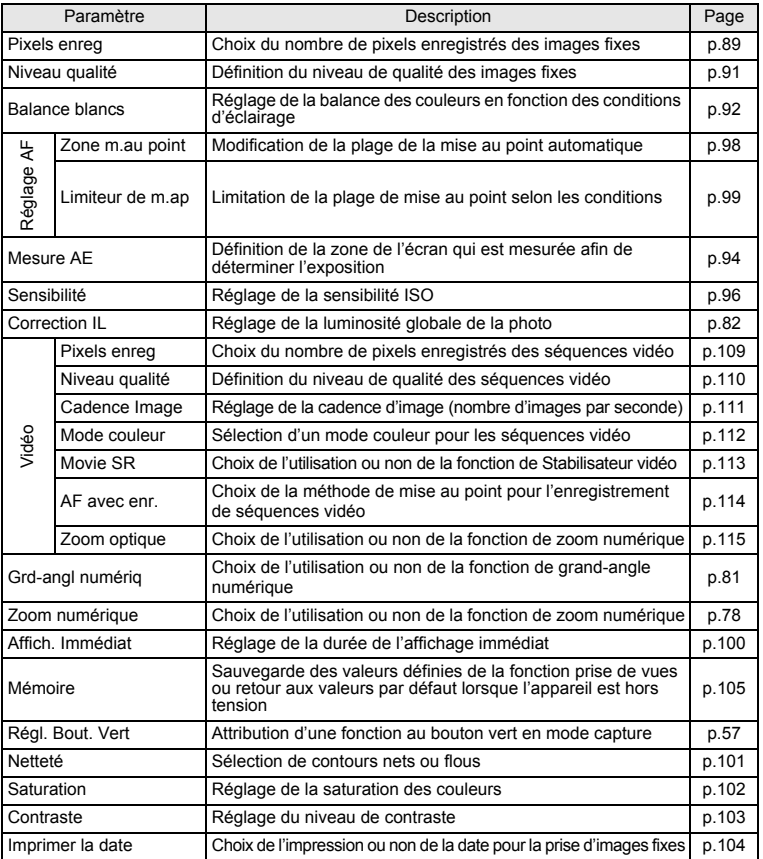

 $\overline{\phantom{a}}$ 

**51**

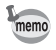

 $\blacksquare$ Y

> • Utilisez le mode vert pour profiter de la simplicité de la prise de vue à l'aide de réglages standard, indépendamment des réglages du menu [A Mode Enregistrt]. (p.64)

¥

 $\overline{\phantom{a}}$ 

• L'attribution de fonctions couramment utilisées au menu réglage Fn du bouton vert vous permet d'accéder directement au menu. (p.57)

#### **Menu [**W **Réglages]**

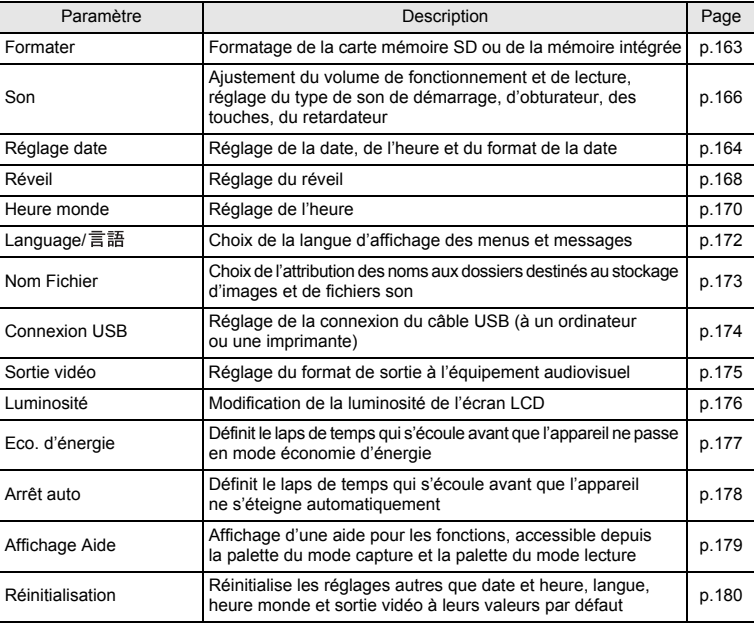

 $\overline{\phantom{a}}$ 

 $\overline{a}$ 

Τ

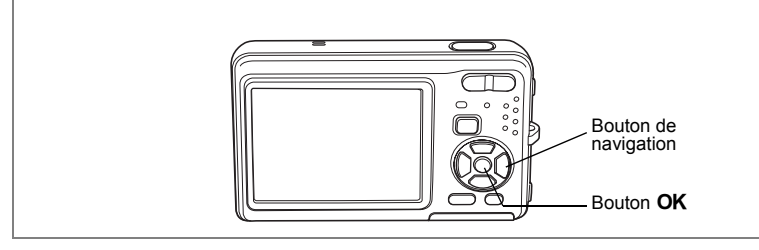

# **Réglage du mode de prise de vue**

L'Optio Z10 dispose d'un grand nombre de modes de prise de vue qui vous permettent de prendre des photos ou d'enregistrer des séquences vidéo et du son dans diverses situations ; il vous suffit pour cela de choisir le mode approprié à la situation particulière à partir de la palette du mode capture.

#### **1 Appuyez sur le bouton de navigation (▼) en mode <b>△**. La palette du mode capture apparaît.

**2 Utilisez le bouton de navigation (**2345**) pour sélectionner un mode de prise de vue.**

L'aide du mode de prise de vue apparaît environ 2 secondes après la sélection du mode afférent. Vous avez la possibilité de la désactiver par le biais du menu. Reportez-vous à « Réglage de l'affichage Aide » (p.179) pour des détails concernant l'utilisation du menu.

# **3** Appuyez sur le bouton OK.

Le mode de prise de vue est sélectionné et l'appareil revient au mode capture.

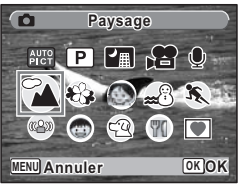

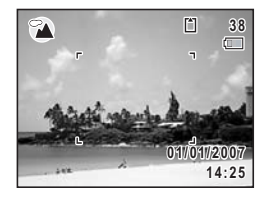

- memo
- Dans les modes autres que  $\mathbb{E}, \mathbb{E}, \Psi, \mathbb{E}$  et  $(\mathbb{A})$ , la saturation, le contraste, la netteté, la balance des blancs, etc. sont automatiquement réglés de manière optimale.
- Certaines fonctions ne sont pas disponibles ou ne s'activent pas totalement selon le mode de prise de vue. Pour plus de précisions, reportez-vous à « Fonctions disponibles pour chaque mode de prise de vue ». (p.188)
- Vous avez la possibilité de désactiver l'aide du mode de prise de vue de la palette du mode capture. (p.179)

Seize modes sont disponibles.

#### 1 5**Auto Picture**

Utilisez ce mode pour sélectionner automatiquement le meilleur mode de prise de vue.

### 2 R **Programme**

Mode de prise de vue de base. Laissez faire l'appareil ou choisissez vous-même diverses fonctions. (p.63)

#### 3 A **Nocturne**

Idéal pour les scènes de nuit. Dans ce mode, mieux vaut utiliser un trépied. Utilisez le flash si vous photographiez des personnes. (p.66)

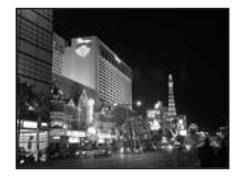

#### 4 C **Séquence vidéo**

Utilisez ce mode pour réaliser des séquences vidéo. Le son est enregistré en même temps. (p.107)

#### 5 O **Enregistrement vocal**

Utilisez ce mode pour enregistrer des fichiers son. Veillez à ne pas placer votre main sur le microphone situé sur la partie supérieure de l'appareil. (p.158)

#### 6 q **Paysage**

Utilisez ce mode pour photographier des paysages. La profondeur de champ englobe une vaste zone.

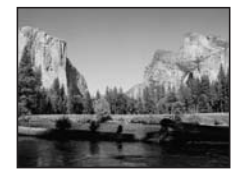

#### 7 < **Fleur**

Utilisez ce mode pour prendre des photos de fleurs aux couleurs éclatantes et contours flous.

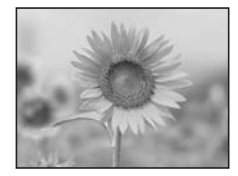

#### 8 z **Ton chair naturel**

Règle la couleur et la luminosité afin de reproduire le ton chair de manière plus juste que le mode portrait.

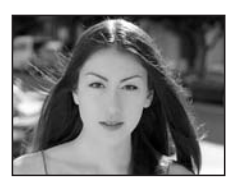

m Opérations de base **Opérations de base**

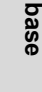

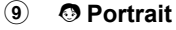

Utilisez ce mode pour photographier des personnes ; il donne à votre sujet un teint éclatant de santé.

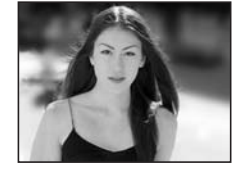

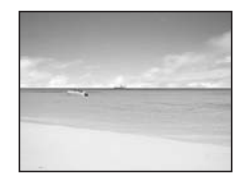

#### **11) <b>X** Mouvements

0 i **Mer & Neige**

Idéal pour la photographie d'action. L'appareil conserve la mise au point sur le sujet en mouvement jusqu'à ce que le déclencheur soit enfoncé.

Pour capturer des images avec des arrière-plans,

tels que plages ou cimes enneigées.

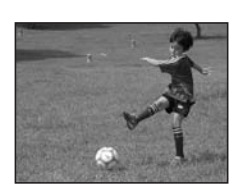

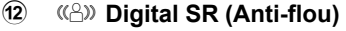

Utilisez ce mode pour prendre des photos en intérieur ou dans des conditions de faible luminosité. L'appareil augmente alors la vitesse d'obturation et la sensibilité pour réduire l'effet de bougé.

#### c Q **Enfants**

 $\overline{a}$ 

Idéal pour photographier des enfants en pleine action. Ce mode donne à votre sujet un teint éclatant de santé.

 $\overline{\phantom{a}}$ 

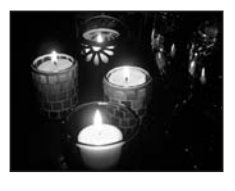

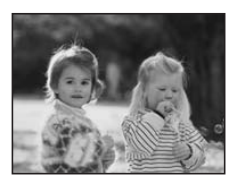

co Opérations de base **Opérations de base**

#### **44 @ Animaux domestiques**

Idéal pour photographier les animaux domestiques. L'appareil conserve la mise au point sur l'animal en mouvement jusqu'à ce que le déclencheur soit enfoncé. Vous pouvez sélectionner les réglages en fonction de la couleur de votre animal favori. (p.72)

#### **15 W** Gastronomie

Utilisez ce mode pour prendre des photos gastronomiques. L'augmentation de la saturation donne aux photos une finition naturelle éclatante.

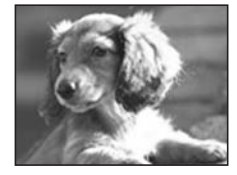

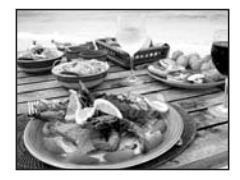

### **16 © Compos. Cadre créa.**

Utilisez ce mode pour prendre des photos avec un cadre. Le nombre de pixels enregistrés est fixé à  $3M$ . (p.67)

 $\overline{\phantom{a}}$ 

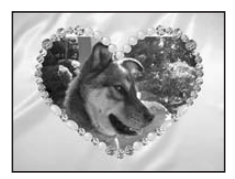

# **Appel d'un menu spécifique**

memo

Si vous réglez le mode vert dans le bouton vert et que vous appuyez sur celui-ci, l'appareil se met en mode vert. Si vous réglez Réglage Fn dans le bouton vert, le menu attribué au bouton de navigation s'affiche lorsque vous appuyez sur le bouton vert. Ceci est utile pour aller directement aux écrans de réglage des fonctions souvent utilisées comme Correction II. Sensibilité et Balance blancs.

- Lorsque vous avez sélectionné le mode capture d'images fixes, les fonctions que vous pouvez enregistrer dans Réglages Fn sont : Pixels enreg, Niveau qualité, Balance blancs, Zone m.au point, Limiteur de m.ap, Mesure AE, Sensibilité, Correction IL, Netteté, Saturation et Contraste. Lorsque vous avez sélectionné le mode C, vous pouvez enregistrer les réglages Pixels enreg, Niveau qualité, Cadence Image, Mode couleur, Movie SR, Balance blancs, Zone m.au point, Correction IL, Netteté, Saturation et Contraste.
	- Le réglage du bouton vert peut reprendre sa valeur par défaut lorsque IRéinitialisation] est sélectionné dans le menu [N] Réglages].
	- Les fonctions attribuées au bouton vert peuvent être utilisées de la manière habituelle dans les menus d'origine ([ $\Box$  Mode Enregistrt] et [ $\Diamond$  Réglages]).

**Enregistrement du mode vert dans le bouton vert**

- **1 Sélectionnez [Régl. Bout. Vert] dans le menu [**A **Mode Enregistrt].**
- **2 Appuyez sur le bouton de navigation (**5**).** Un menu déroulant apparaît.
- **3 Choisissez le mode vert à l'aide du bouton de navigation (**23**).**
- **4 Appuyez sur le bouton** 4**.** L'appareil revient au menu [ $\Box$  Mode Enregistrt].
- **5 Appuyez sur le bouton MENU une fois.** L'appareil revient au mode capture avec le réglage actuel.

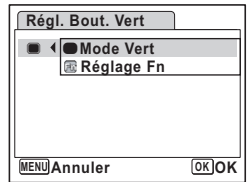

**57**

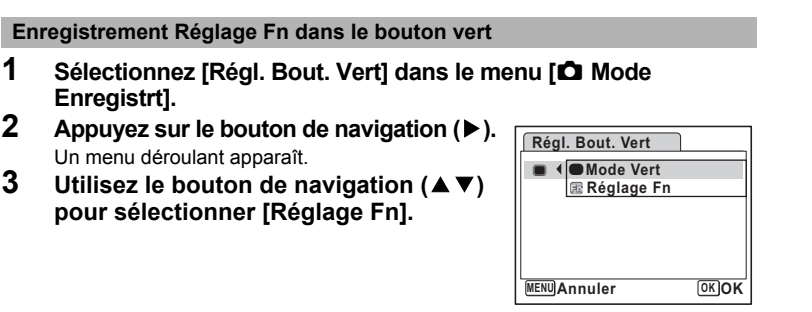

- **Régl. Bout. Vert Réglage Fn Correction IL** ≎® ැල **Pixels enreg Niveau qualité** ା© ආශ **Balance blancs MENU**
- **Régl. Bout. Vert Sensibilité Correction IL AG Netteté** යල **Saturation** ōŌ **Contraste GC MENU Annuler OK OK**

**4 Appuyez sur le bouton OK.**<br>**5** Choisissez la touche à régle

Un menu déroulant apparaît.

**Enregistrt].**

**5 Choisissez la touche à régler à l'aide**  du bouton de navigation  $(A \blacktriangledown)$ .

**2 Appuyez sur le bouton de navigation (**5**).**

**Enregistrement Réglage Fn dans le bouton vert**

**3 Utilisez le bouton de navigation (▲▼) pour sélectionner [Réglage Fn].**

- **6 Appuyez sur le bouton de navigation (**5**).** Un menu déroulant apparaît.
- **7 Utilisez le bouton de navigation (** $\blacktriangle$  $\blacktriangledown$ **) pour sélectionner une fonction puis**  appuyez sur le bouton OK.
- **8 Répétez les étapes 5 à 7 pour enregistrer les fonctions nécessaires.**
- **9 Appuyez deux fois sur le bouton MENU.** L'appareil revient au mode capture avec le réglage actuel.

 $\overline{\phantom{a}}$ 

m Opérations de base **Opérations de base**

 $\checkmark$ 

#### **Utilisation du bouton vert**

#### **1 Appuyez sur le bouton vert en mode**  $\bullet$ **.** La fonction attribuée à [Régl. Bout. Vert] du menu [A Mode Enregistrt] est appelée. Lorsque [Réglage Fn] est appelé, les fonctions attribuées au bouton de navigation ( $\blacktriangle \blacktriangledown \blacktriangle \blacktriangleright$ ) s'affichent.

- **2 Sélectionnez la fonction que vous souhaitez modifier à l'aide du bouton**  de navigation  $(A \nabla 4)$ .
- **3 Modifiez les réglages et appuyez sur le bouton** 4 **ou sur le bouton Menu.**

L'appareil revient au mode capture.

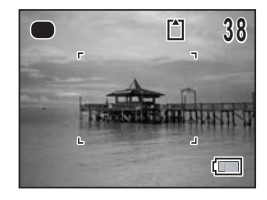

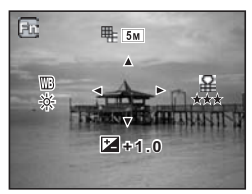

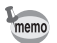

- Si la fonction Sensibilité a été attribuée à une touche du bouton de navigation pour [Réglage Fn], la plage de réglage automatique d'AUTO ne peut être modifiée par l'opération décrite ici. Si la fonction Balance blancs a été attribuée à une touche du bouton de navigation, le réglage de la balance des blancs ne peut être modifié par l'opération décrite ici. Utilisez le menu pour sélectionner manuellement un réglage à l'avance.
- Si une fonction autre que le mode vert a été attribuée au bouton vert, l'appareil revient à l'écran d'origine si aucune opération n'est effectuée dans la minute qui suit la pression du bouton vert.

3Opérations de base **Opérations de base**

# **Réglage du mode lecture**

En mode  $\blacktriangleright$ , appuyez sur le bouton de navigation ( $\blacktriangleright$ ) pour afficher Palette du mode lecture.

Pour afficher la fonction de lecture que vous souhaitez utiliser, il vous suffit de sélectionner une icône à l'aide du bouton de navigation ( $\blacktriangle \blacktriangledown \blacktriangle \blacktriangleright$ ) puis d'appuyer sur le bouton  $OK$ .

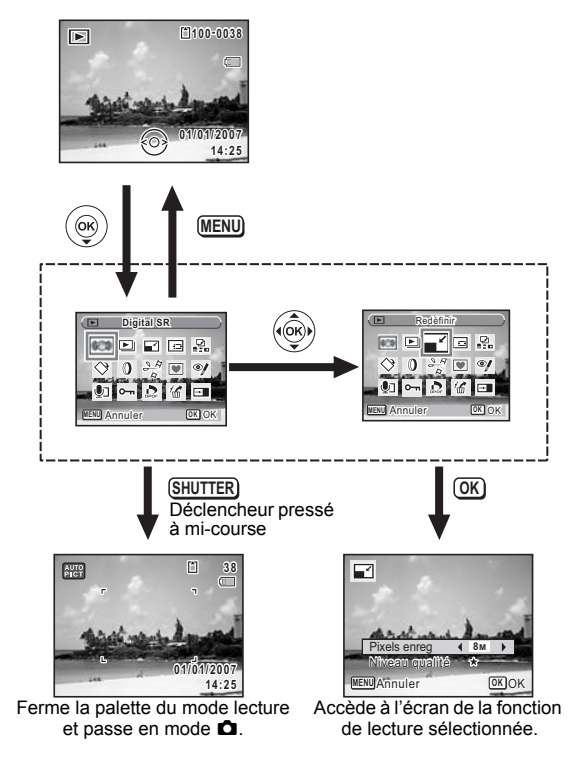

- Lorsque le cadre est placé sur les icônes de la palette du mode lecture, une aide du mode lecture apparaît pendant environ 2 secondes.
- Vous avez la possibilité de désactiver l'aide du mode de lecture de la palette du mode lecture. (p.179)

 $\overline{\phantom{a}}$ 

₩

memo

### **Palette du mode lecture**

┿

 $\big)$ 

╂┑╻

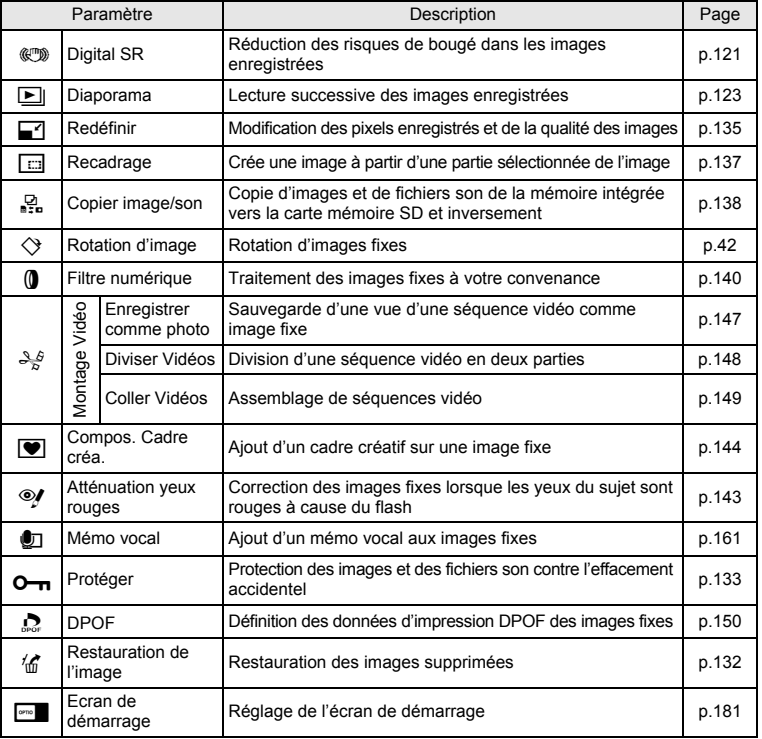

 $\overline{+}$ 

co Opérations de base **Opérations de base**

Ŧ  $\Box$ 

**61**

┯  $\frac{1}{2}$ 

# **Opérations de prise de vue Opérations de prise de vue**

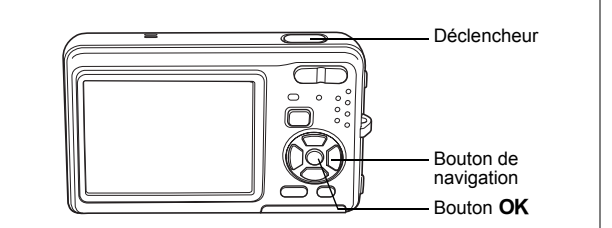

# **Prise de vue automatique (Mode programme image auto)**

En 5 (mode Programme image auto), lorsque vous appuyez sur le déclencheur, l'appareil sélectionne le mode le plus approprié parmi les quatre suivants :  $\odot$  (mode Standard), **A** (mode Nocturne),  $\rightarrow$  (mode Paysage) et  $\odot$  (mode Portrait).

- **1 Appuyez sur le bouton de navigation (** $\blacktriangledown$ **) en mode**  $\blacktriangle$ **.** La palette du mode capture apparaît.
- **2 Sélectionnez** 5 **(mode Programme image auto) à l'aide**  du bouton de navigation ( $\blacktriangle \blacktriangledown \blacktriangle \blacktriangleright$ ).
- **3** Appuyez sur le bouton OK.

### **4 Pressez le déclencheur à mi-course.**

La mire de l'écran LCD devient verte dès que la mise au point est correcte et l'icône du mode sélectionné apparaît en haut à gauche de l'écran LCD.

 $\overline{\phantom{a}}$ 

### **5 Pressez le déclencheur à fond.**

La photo est prise.

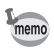

En mode programme image auto, la correction d'exposition est fixée à ±0,0.  $(F \times p.82)$ 

Prise de vue images fixes 1arp.39

4

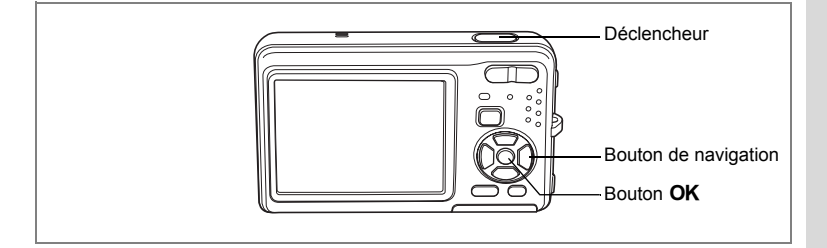

# **Réglage des fonctions (Mode programme)**

En mode  $\mathbb D$  (mode Programme), l'appareil règle automatiquement la vitesse d'obturation et l'ouverture pour prendre des images fixes. Cependant, vous pouvez sélectionner d'autres fonctions telles que mode flash et pixels enregistrés.

- **1 Appuyez sur le bouton de navigation (** $\blacktriangledown$ **) en mode**  $\blacktriangle$ **.** La palette du mode capture apparaît.
- **2** Sélectionnez **P** (mode Programme) à l'aide du bouton de navigation ( $\angle$  $\triangledown$  $\triangle$ **)**.
- **3 Appuyez sur le bouton** 4**.**
- **4 Réglez les fonctions que vous souhaitez utiliser.**

Pour plus de détails, reportez-vous à « Réglage des fonctions de la prise de vue » (p.85 - p.104).

- **5 Pressez le déclencheur à mi-course.** La mire de mise au point sur l'écran LCD devient verte si la mise au point est correcte.
- **6 Pressez le déclencheur à fond.** La photo est prise.

memo

 $\overline{a}$ 

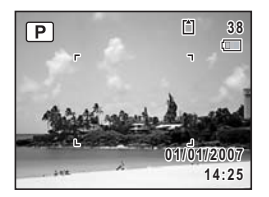

Si un mode de prise de vue autre que  $\mathbb D$  a été sélectionné, sélectionnez le mode  $\overline{P}$  à partir de la palette du mode capture. (p.53)

Prise de vue images fixes <sup>1</sup>p.39

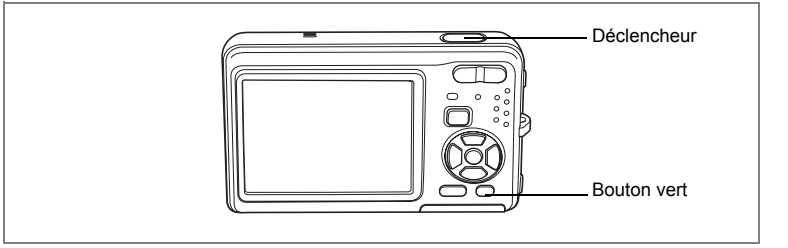

# **Prise de vue en mode simple (Mode vert)**

En mode vert, vous pouvez profiter de la simplicité de la prise de vue à l'aide de réglages standard\*, indépendamment des réglages du menu [A Mode Enregistrt].

 $\overline{\phantom{a}}$ 

**1 Appuyez sur le bouton vert en mode**  $\bullet$ **.** 

L'appareil passe automatiquement en mode vert. Appuyez à nouveau sur le bouton vert pour revenir au mode sélectionné avant le mode vert.

**2 Pressez le déclencheur à mi-course.** La mire de mise au point sur l'écran LCD devient verte si la mise au point est correcte.

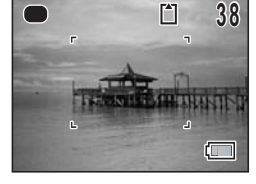

**3 Pressez le déclencheur à fond.** La photo est prise.

 $\pm$ 

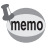

 $\overline{\phantom{a}}$ 

 $\overline{a}$ 

- En mode vert, le bouton  $OK/DISPLAY$  ne vous permet pas modifier les informations affichées sur l'écran LCD.
- En mode vert, vous ne pouvez pas utiliser le menu [ $\Box$  Mode Enregistrt] ni la palette du mode capture. Si vous essayez de les afficher.  $\theta$  (icône de verrouillage des touches) apparaît.

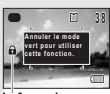

- Si vous avez basculé du mode vert vers le mode  $\blacktriangleright$ . le bouton **MENU** ne vous permet pas d'afficher le menu [N] Réglage]. Si vous essayer de l'afficher,  $\theta$  (icône de verrouillage des touches) apparaît.
- Icône de verrouillage des touches
- Si l'appareil est éteint en mode vert, il s'allume dans ce même mode à la mise sous tension suivante.
- Mode Flash  $\mathcal{A}_{A}$  (Auto) Mode Pr.de vues  $\Box$  (Standard) Mode centre **AF** (Standard) Affichage infos Normal Pixels enreg **EXALL** Niveau qualité  $\star \star$  (très bon) Balance blancs  $\vert$  **AWB** (Auto) Zone m.au point  $\begin{bmatrix} 1 \\ 2 \end{bmatrix}$  (Multiple) Limiteur de m.ap  $\Box$  (Arrêt) Mesure AF **Mesure multizone** Sensibilité Auto 64-800 Correction IL **t** 0.0 Grd-angl numériq  $\Box$  (Arrêt) Zoom numérique  $\Box$  (Oui) Affich. Immédiat 1 s Netteté **G (Normal**) Saturation  $\boxed{\phantom{a}}$  (Normal) Contraste  $\boxed{\phantom{a}}$   $\boxed{\phantom{a}}$  (Normal) Imprimer la date  $\Box$  (Arrêt)

 $\overline{\phantom{a}}$ 

Les réglages du mode vert sont comme suit.

d Opérations de prise de vue **Opérations de prise de vue**

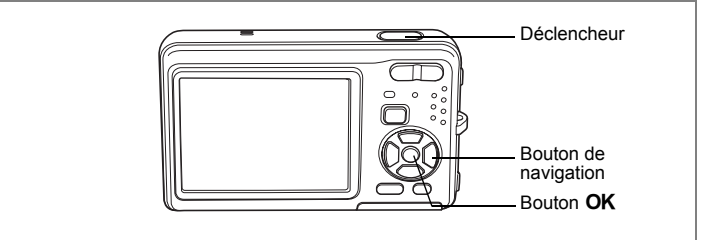

# **Prise de vue en basse lumière (Mode nocturne/digital SR (Anti-flou))**

Vous pouvez choisir les réglages appropriés pour la prise de vue en basse lumière (scènes de nuit par exemple).

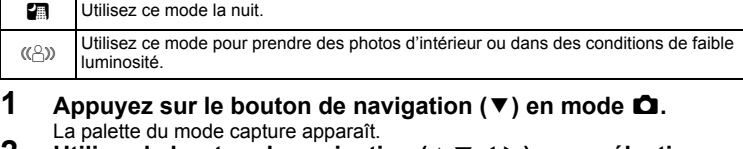

- **2 Utilisez le bouton de navigation (**2345**) pour sélectionner**  A **(Nocturne) ou** 4 **(Digital SR (Anti-flou)).**
- **3** Appuyez sur le bouton OK.

Le mode de prise de vue est sélectionné et l'appareil revient au mode capture.

**4 Pressez le déclencheur à mi-course.**

La mire de mise au point sur l'écran LCD devient verte si la mise au point est correcte.

# **5 Pressez le déclencheur à fond.**

La photo est prise.

- La vitesse d'obturation est plus lente lors de la prise de vue en basse lumière.
- Pour éviter tout risque de bougé de l'appareil, utilisez un trépied et la fonction retardateur. (p.74)
- En mode  $(\Diamond)$ , la sensibilité ISO est automatiquement réglée sur auto (64 à 3200). (p.96)

Opérations de prise de vue **Opérations de prise de vue**

memo

4

¥

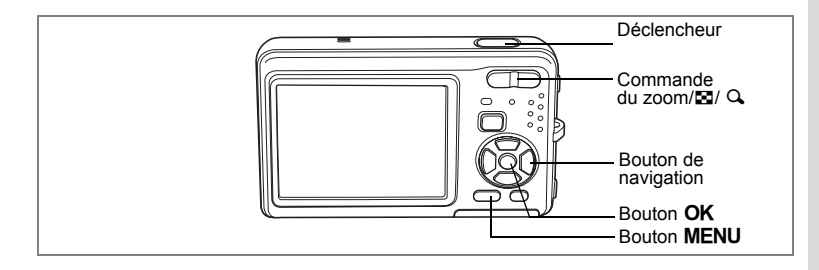

# **Encadrement de vos photos (Compos. cadre créa.)**

Ce mode vous permet de prendre des photos à l'aide des cadres pré-enregistrés dans l'appareil.

- **1 Appuyez sur le bouton de navigation (** $\blacktriangledown$ **) en mode**  $\blacktriangle$ **.** La palette du mode capture apparaît.
- **2 Utilisez le bouton de navigation (**2345**) pour sélectionner**  Y **(Compos. Cadre créa.).**
- **3** Appuyez sur le bouton OK. Un affichage neuf imagettes apparaît sur l'écran.
- **4 Utilisez le bouton de navigation (▲▼ ◀▶) pour choisir le cadre que vous souhaitez utiliser.**
- **5** Appuyez sur le bouton OK.

Le cadre sélectionné apparaît en affichage image par image. Pour choisir un autre cadre, procédez selon l'une des méthodes suivantes.

- Choisissez un cadre différent à l'aide du bouton de navigation  $(4)$ .
- Appuyez sur le bouton  $MENU$  ou sur  $\blacksquare$ de la commande du zoom/ $\boxdot$ /Q pour revenir à l'affichage neuf imagettes de l'écran de sélection du cadre puis reportez-vous à l'étape 4 pour choisir le nouveau cadre.
- **6** Appuyez sur le bouton OK. Le cadre apparaît sur l'écran.

memo

**7 Pressez le déclencheur à mi-course.**

La mire de mise au point sur l'écran LCD devient verte si la mise au point est correcte.

**8 Pressez le déclencheur à fond.** La photo est prise.

> En mode compos. cadre créa., les pixels enregistrés sont réglés sur  $\sqrt{3M}$ (2048 × 1536).

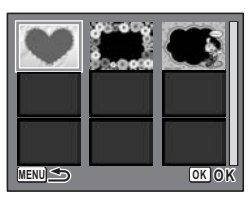

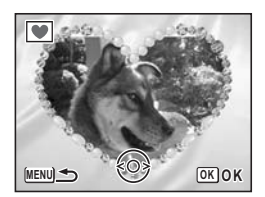

**67**

4

**Opérations de prise de vue**

Opérations de prise de vue

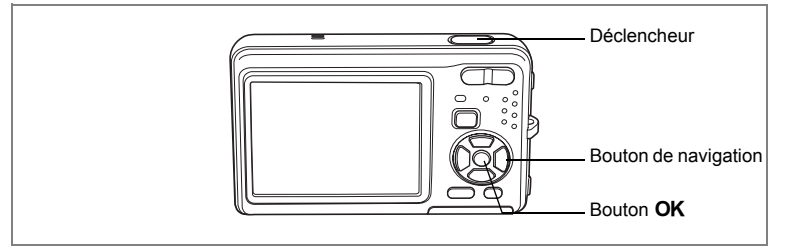

# **Prise de vue de personnes (Ton chair naturel/Portrait)**

En mode  $\otimes$  ou  $\odot$  Reconnaissance AF du visage et Reconnaissance AE du visage sont activés. Dirigez simplement l'appareil vers le visage de votre sujet. L'appareil détermine automatiquement l'emplacement du visage, règle la mise au point (à l'aide de la reconnaissance AF) et l'exposition (à l'aide de la reconnaissance AE) ; vous n'avez plus qu'à prendre la photo !

- **v** Utilisez ce mode lorsque vous souhaitez améliorer le ton chair naturel des personnes que vous photographiez. Utilisez ce mode pour photographier des personnes.
- **1 Appuyez sur le bouton de navigation (▼) en mode <b>△**. La palette du mode capture apparaît.
- **2 Sélectionnez @ (Ton Chair naturel) ou @ (Portrait) à l'aide** du bouton de navigation  $(4 \nabla 4)$ .
- **3** Appuyez sur le bouton OK.

Le mode de prise de vue est sélectionné et l'appareil revient au mode capture. Une fois l'emplacement du visage du sujet déterminé, une mire de mise au point jaune apparaît sur l'écran LCD à cet endroit (lorsque plusieurs visages sont déterminés, le visage principal est indiqué en jaune). Si le sujet bouge, la taille et l'emplacement de la mire changent en conséquence.

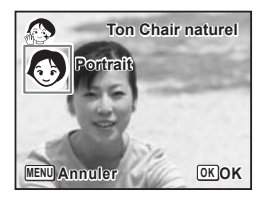

- **4 Pressez le déclencheur à mi-course.** La mire de mise au point sur l'écran LCD devient verte si la mise au point est correcte.
- **5 Pressez le déclencheur à fond.** La photo est prise.

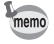

 $\overline{+}$ 

- Si l'appareil n'est pas en mesure de déterminer l'emplacement du visage du sujet, il effectue la mise au point à l'aide de la zone de mise au point normale (multizone).
- Les fonctions prise de vue en continu et rafale haute vitesse ne peuvent pas être utilisées en mode  $\clubsuit$  ou  $\heartsuit$ .
- La reconnaissance AF et AE du visage risquent de ne pas fonctionner si le sujet porte des lunettes de soleil, s'il ne regarde pas en direction de l'appareil ou si une partie de son visage est recouverte.
- En mode  $\bullet$  ou  $\bullet$  Mesure AE est réglé sur la mesure multizone.

 $\overline{+}$ 

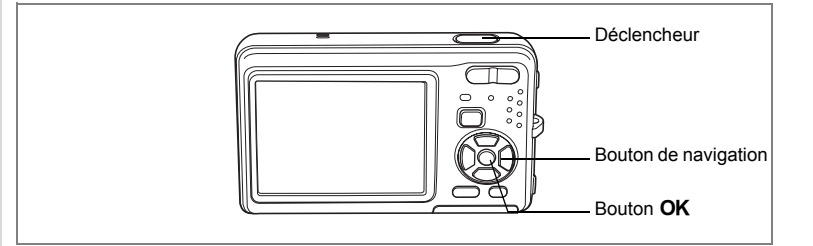

# **Photographie d'enfants (Mode Enfants)**

C (mode Enfants) est idéal pour prendre des photographies d'enfants en mouvement. Leur donne aussi un teint éclatant de santé. Reconnaissance AF du visage et Reconnaissance AE du visage sont activées. Il suffit d'orienter l'appareil face à une personne pour qu'il détermine l'emplacement du visage et règle la mise au point et l'exposition.

Idéal pour photographier des enfants en mouvement. Leur donne aussi un teint éclatant de santé.

**1 Appuyez sur le bouton de navigation (▼) en mode <b>△**.

La palette du mode capture apparaît.

**2 Utilisez le bouton de navigation (**2345**) pour sélectionner**  C **(mode Enfants).**

# **3** Appuyez sur le bouton OK.

Une fois l'emplacement du visage du sujet déterminé, une mire de mise au point jaune apparaît sur l'écran LCD à cet endroit (lorsque plusieurs visages sont déterminés, le visage principal est indiqué en jaune). Si le sujet bouge, la taille et l'emplacement de la mire changent en conséquence.

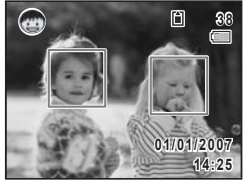

**4 Pressez le déclencheur à mi-course.** La mire de mise au point sur l'écran LCD devient verte si la mise au point est correcte.

 $\overline{\phantom{a}}$ 

**5 Pressez le déclencheur à fond.** La photo est prise.

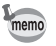

 $\overline{a}$ 

- Les fonctions prise de vue en continu et rafale haute vitesse ne peuvent pas être utilisées en mode  $\circledcirc$ .
- La reconnaissance AF et AE du visage risquent de ne pas fonctionner si le sujet porte des lunettes de soleil, s'il ne regarde pas en direction de l'appareil ou si une partie de son visage est recouverte.
- Mesure AE est réglé sur la mesure multizone.
- En pressant le déclencheur à mi-course, la mire de mise au point de  $\mathbb{R}$ (AF suivi automatique) suit le mouvement du sujet lorsque l'emplacement du visage du sujet n'est pas déterminé.

 $\overline{\phantom{a}}$ 

╈
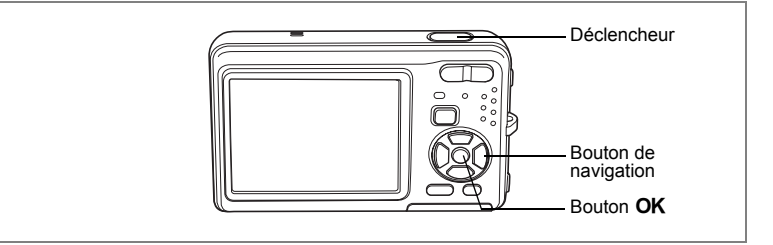

## **Prise de vue de votre animal familier (Mode Animaux domestiques)**

Utilisez ce mode pour faire la mise au point sur l'animal en mouvement. Choisissez l'icône correspondant à la couleur du pelage de votre animal favori (plutôt blanc, plutôt noir ou entre les deux).

# **1 Appuyez sur le bouton de navigation (▼) en mode <b>△**.

La palette du mode capture apparaît.

**2 Utilisez le bouton de navigation (**2345**) pour sélectionner**  E **(Animaux Domestiques).**

## **3** Appuyez sur le bouton OK.

L'écran de sélection du mode animaux domestiques apparaît.

#### **4 Utilisez le bouton de navigation (▲▼) pour sélectionner**  $\mathbb{R}$ **,**  $\mathbb{R}$ **,**  $\mathbb{R}$ **,**  $\mathbb{Q}$ **,**  $\mathbb{R}$ **ou** G**.**

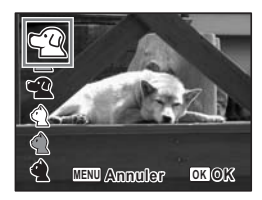

On distingue deux types d'icônes, à savoir un chat et un chien.

(Choisir l'icône du chat ou celle du chien n'affecte en rien le résultat de la photo ; choisissez celle que vous préférez.)

Choisissez l'icône (blanc, gris ou noir) dont la teinte correspond le mieux au pelage ou à la fourrure de votre animal.

## **5** Appuyez sur le bouton OK.

Le mode animaux domestiques est sélectionné et l'appareil revient au mode capture.

#### **6 Pressez le déclencheur à mi-course.** La mire de mise au point sur l'écran LCD devient verte si la mise au point est correcte.

La mire de mise au point suit l'animal lorsque le déclencheur est enfoncé à mi-course.

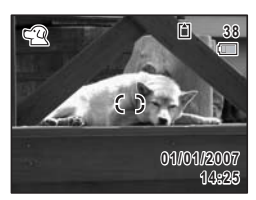

Opérations de prise de vue **Opérations de prise de vue**

4

₩

 $\overline{\phantom{0}}$ 

┱╺

# **7 Pressez le déclencheur à fond.**

La photo est prise.

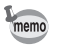

En mode  $\mathfrak{A},$  Mesure AE est réglé sur la mesure multizone.

 $\overline{\mathcal{A}}$ 

Y ┶┼

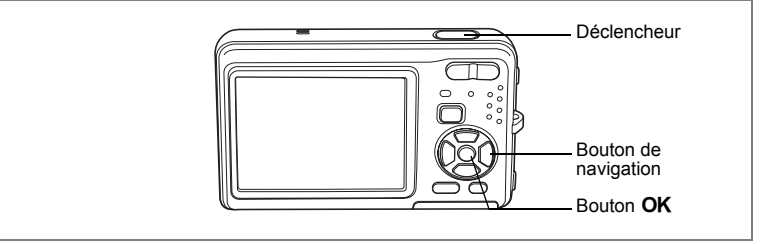

## **Utilisation du retardateur**

En mode retardateur, le déclenchement intervient dix secondes ou deux secondes après la pression du déclencheur.

Lors d'une prise de vue avec retardateur, stabilisez l'appareil sur un trépied.

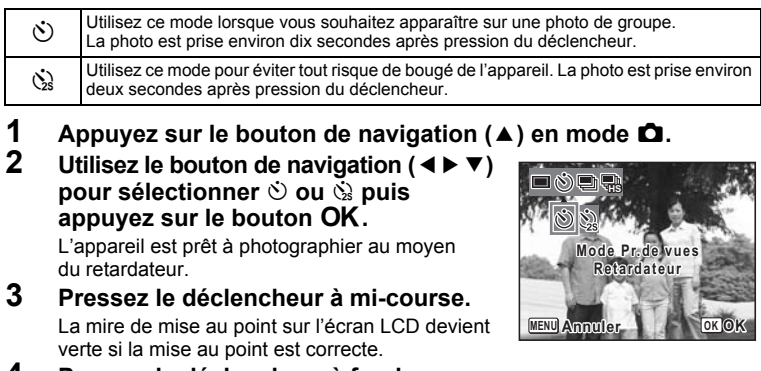

#### **4 Pressez le déclencheur à fond.**

Le déclenchement intervient dix secondes ou deux secondes après.

La mise au point peut être faussée si vous déplacez l'appareil alors que le témoin du retardateur clignote lors de la prise d'images fixes.

- memo
- En mode  $\mathbf{\hat{z}}$ , l'enregistrement commence dix secondes (ou deux secondes) après.
- Lorsque le retardateur est enclenché, appuyez sur le déclencheur à mi-course pour arrêter le compte à rebours et à fond pour le relancer.
- $\cdot$   $\dot{\otimes}$  ne peut être sélectionné tant que le réglage de  $\bullet$  est celui par défaut. Sélectionnez  $\&$  dans un autre mode de prise de vue puis passez en  $\bullet$ .

4

₩

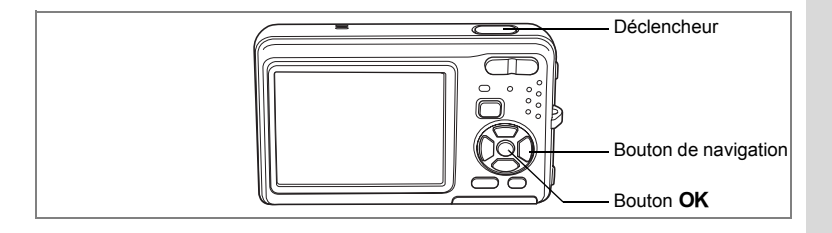

#### **Prise de vue en série (Mode Rafale/Mode Rafale haute vitesse)**

Dans ce mode, la prise de vue se poursuit aussi longtemps que le déclencheur est enfoncé.

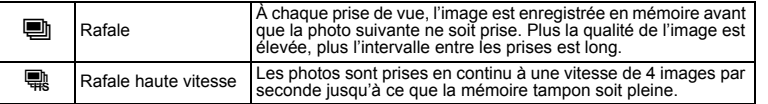

- **1 Appuyez sur le bouton de navigation (** $\blacktriangle$ **) en mode <b>C**.<br>2 **Utilisez le bouton de navigation (** $\blacktriangle$  )
- **2 Utilisez le bouton de navigation (**45**) pour sélectionner ■ (Rafale) ou** c **(Rafale haute vitesse) puis**  appuyez sur le bouton OK.

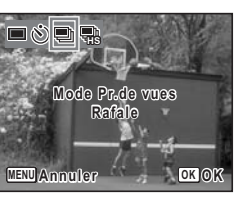

L'appareil est prêt à prendre une série de photos.

#### **3 Pressez le déclencheur à mi-course.** La mire de mise au point sur l'écran LCD devient verte si la mise au point est correcte.

#### **4 Pressez le déclencheur à fond.**

La prise de vue se poursuit aussi longtemps que le déclencheur est enfoncé.

- Le flash ne se décharge pas en modes rafale et rafale haute vitesse.
- La fonction de prise de vue en rafale n'est pas disponible en modes  $\frac{7007}{6007}$ ,  $\blacksquare$ ,  $\blacksquare$ ,  $\lozenge$ ,  $\odot$ ,  $\odot$ ,  $\odot$  ou  $\square$
- memo

Cautio

- Vous pouvez poursuivre la prise de vue jusqu'à ce que la capacité de la carte mémoire SD ou de la mémoire intégrée soit pleine.
- L'intervalle entre les prises de vue en continu diffère selon les réglages des pixels enregistrés et du niveau de qualité.
- Le nombre de pixels enregistrés est fixé à  $\overline{3m}$  en mode rafale haute vitesse.
- La mise au point, l'exposition et la balance des blancs sont verrouillées avec la première photographie

4 Opérations de prise de xue **Opérations de prise de vue**

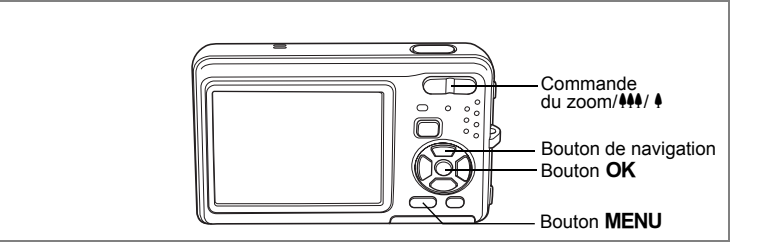

## **Utilisation du zoom**

Vous pouvez utiliser le zoom pour modifier la zone capturée.<br>1 Applivez sur la commande

#### **1 Appuyez sur la commande du zoom/**w**/**x **en mode** A**.**

Commande du zoom (444) : réduit le sujet (Grand-angle).

Commande du zoom  $(4)$  : agrandit le sujet. Maintenez le bouton enfoncé et l'appareil passe automatiquement du zoom optique au zoom intelligent. Lorsque vous relâchez le bouton puis appuyez de nouveau, l'appareil passe en zoom numérique.

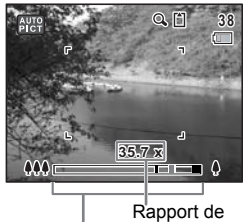

Barre zoom grossissement

La barre zoom s'affiche ainsi.

Zoom avant avec une qualité d'image élevée.

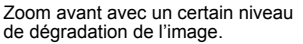

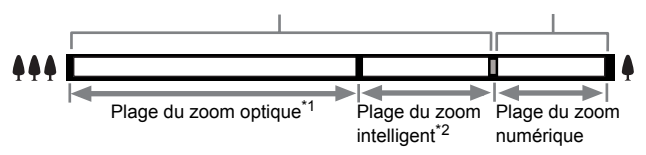

- \*1 Vous pouvez zoomer au maximum 7x en optique.
- \*2 La plage du zoom intelligent dépend du nombre de pixels enregistrés. Reportez-vous au tableau suivant.

 $\overline{\phantom{a}}$ 

₩

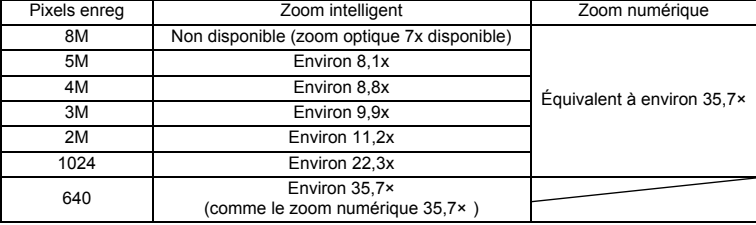

#### **Nombre de pixels enregistrés et rapport de grossissement maximum**

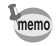

- Il est recommandé d'utiliser un trépied pour éviter tout risque de bougé de l'appareil lors de la prise de vue à un fort taux de grossissement.
- Le grain des photos prises dans la plage du zoom numérique est plus fin que celui des photos prises dans la plage du zoom optique.
- Si vous utilisez le zoom optique en cas de prise de vue avec  $\mathbf{F}$ , le son de l'objectif qui bouge peut être audible dans l'enregistrement audio en fonction de l'environnement de prise de vue.
- Le zoom intelligent n'est pas disponible dans les cas suivants.
	- Digital Zoom est réglé sur Arrêt.
	- Le nombre de pixels enregistrés est 8M (zoom optique 7x disponible).
	- En mode  $\mathbf{E}$ .
- L'image agrandie avec le zoom intelligent peut sembler grossière sur l'écran LCD mais ceci n'affecte pas la qualité de l'image.
- Seul le zoom numérique est disponible en mode  $\mathbb{F}$ . Réglez Movie SR sur Arrêt dans le menu  $\square$  Mode Enregistrt] pour utiliser le zoom numérique en mode vidéo. (p.113)

4 Opérations de prise de vue **Opérations de prise de vue**

#### **Réglage du zoom numérique**

Le zoom numérique est réglé sur  $\mathbf{\nabla}$  (Oui) dans les paramètres par défaut. Pour prendre des photos uniquement avec le zoom optique, réglez le zoom numérique  $\text{sur} \square$  (Arrêt).

- **1** Appuyez sur le bouton MENU en mode  $\Omega$ . Le menu [ $\bullet$  Mode Enregistrt] apparaît.
- **2 Utilisez le bouton de navigation (**23**) pour sélectionner [Zoom numérique].**
- **3 Utilisez le bouton de navigation (**45**) pour sélectionner**  $\mathbf{F}$  **(Oui) ou**  $\Box$  **(Arrêt).** Le réglage sélectionné est sauvegardé.
- **4 Appuyez sur le bouton MENU.** Le réglage est terminé et l'appareil revient au mode capture.

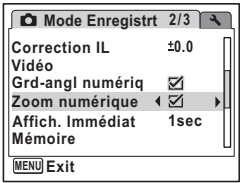

Sauvegarde du réglage de la fonction du zoom numérique <sup>196</sup> p.105

 $\overline{\phantom{a}}$ 

 $\checkmark$ 

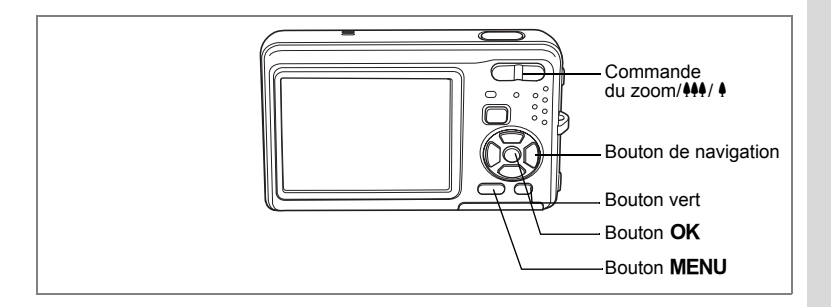

## **Utilisation de la fonction grand-angle numérique**

Capture d'une image large avec la fonction grand-angle numérique Le grand-angle numérique peut coller deux images en une conversion de vidéo 35 mm (équivalent à environ 28 mm).

#### **1** Appuyez sur le côté  $M$  de la commande **du zoom/**w**/**x **en mode** A**.**

Maintenez enfoncé le côté 444 de la commande du zoom/ $\frac{100}{10}$  pour régler le zoom sur la position la plus large, relâchez le bouton puis appuyez de nouveau.

## **2 Appuyez sur le bouton de navigation (**2**).**

## **3 Appuyez sur le bouton OK.**

 $\overline{+}$ 

L'appareil entre en mode grand-angle numérique et une explication s'affiche pendant environ 5 s au centre de l'écran.

Tournez l'appareil de 90º dans le sens inverse des aiguilles d'une montre puis centrez votre première prise de vue.

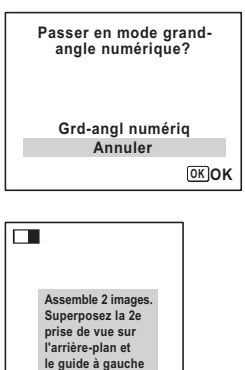

**de l'écran.**

# 4 Opérations de prise de vue **Opérations de prise de vue**

**79**

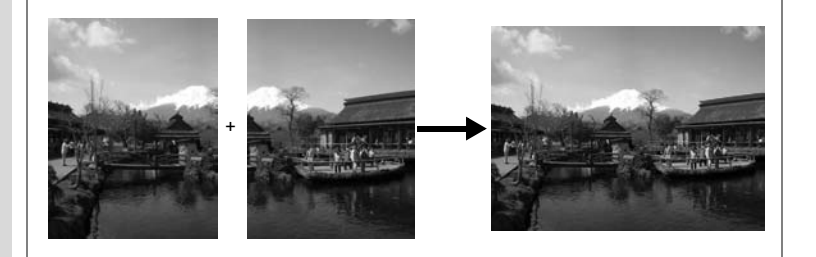

## **4 Appuyez sur le déclencheur.**

La première image capturée est enregistrée et l'écran de prise de vue s'affiche pour la seconde image. Superposez l'image sur le guide de prévisualisation situé à gauche de l'écran pour composer votre prise de vue. Pour cesser la prise de vue en mode grandangle numérique, passez à l'étape 6.

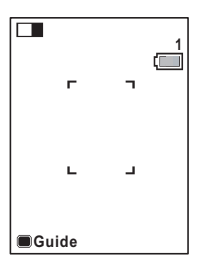

#### **5 Appuyez sur le déclencheur.**

La combinaison de la première et de la seconde image s'affiche sur l'écran LCD pendant une seconde (Affich. Immédiat) puis elle est sauvegardée dans la mémoire intégrée ou sur la carte mémoire SD.

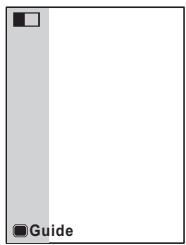

- Pour réduire la distorsion de la seconde prise de vue, tournez l'appareil pour superposer l'arrière-plan et le guide de prévisualisation situé à gauche de l'écran.
- Une certaine distorsion peut provenir d'objets en mouvement, de motifs répétitifs ou bien s'il n'y a rien lorsque vous superposez la première et la seconde image sur le guide de prévisualisation.
- **6 Appuyez sur les boutons MENU, OK** ou la commande du zoom/ $\frac{444}{4}$ .
- **7** Appuyez sur le bouton de navigation (▲).
- **8 Appuyez sur le bouton OK.** Le mode grand-angle numérique s'arrête.

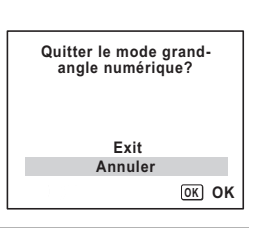

#### **Réglage de la fonction grand-angle numérique**

La fonction grand-angle numérique est réglée sur  $\mathbb Z$  (Oui) dans les réglages par défaut. Utilisez le mode  $\Box$  pour définir si l'appareil entre en mode grand-angle numérique lorsque vous appuyez sur le côté  $\overline{444}$  de la commande du zoom/ $\overline{444}$ / $\overline{4}$ .

- **1 Appuyez sur le bouton MENU en mode**  $\Omega$ **.** [C] Mode Enregistrt] apparaît.
- **2 Appuyez sur le bouton de navigation (**23**) pour sélectionner [Grd-angl numériq].**
- **3 Utilisez le bouton de navigation (**45**) pour sélectionner**  $\mathbf{F}$  **(Oui) ou**  $\Box$  **(Arrêt).**

Le réglage sélectionné est sauvegardé.

**4** Appuyez sur le bouton MENU. Le réglage est terminé et l'appareil revient au mode capture.

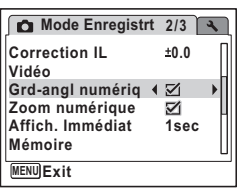

Opérations de prise de vue **Opérations de prise de vue**

4

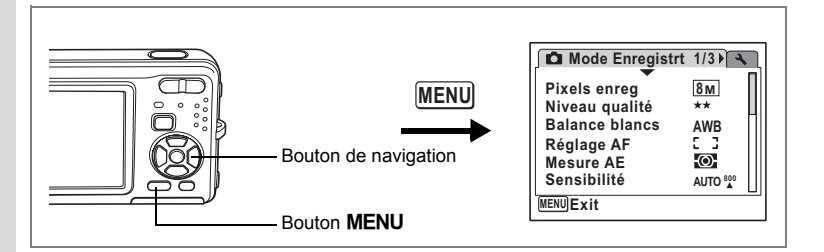

## **Réglage de l'exposition (Correction IL)**

Vous avez la possibilité de régler la luminosité globale de la photo. Vous pouvez ainsi prendre des photos intentionnellement surexposées ou sous-exposées.

1 Appuyez sur le bouton MENU **en mode** A**.**

Le menu [ $\Box$  Mode Enregistrt] apparaît.

- **2 Utilisez le bouton de navigation (** $\blacktriangle$  $\blacktriangledown$ **) pour sélectionner [Correction IL].**
- **3 Utilisez le bouton de navigation (**45**) pour sélectionner la valeur IL.**

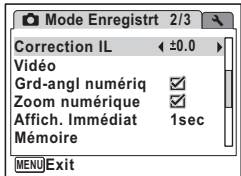

La valeur IL sélectionnée est sauvegardée.

Pour augmenter la luminosité, sélectionnez une valeur positive (+). Pour diminuer la luminosité, sélectionnez une valeur négative (–).

Vous pouvez sélectionner le réglage d'exposition de –2,0 IL à +2,0 IL par pas de 1/3 IL.

#### **4** Appuyez sur le bouton MENU.

Le réglage est terminé et l'appareil revient au mode capture.

- Si vous utilisez fréquemment la fonction de correction d'exposition, gagnez du temps en l'attribuant au réglage  ${\sf Fn}$  du bouton vert. (p.57)
	- Lorsque l'histogramme s'affiche, les parties claires et les parties sombres sont indiquées sur l'écran LCD, ce qui vous permet de vérifier l'exposition. (p.84)
- La fonction de correction IL est inutilisable en mode  $\frac{AUT}{P^2}$  ou  $\bullet$ .

Sauvegarde de la valeur de la correction d'exposition  $\infty$  105

4

₩

memo

memo

# **Affichage du paramétrage de la prise de vue en mode capture**

L'écran LCD affiche les éléments suivants dans l'ordre indiqué chaque fois que vous appuyez sur le bouton **OK/DISPLAY:** Affichage normal, Histogramme + Info, Aucun aff. d'info, Rétro-éclairage désactivé.

Reportez-vous à « Indications de l'écran » (p.18) pour obtenir de plus amples détails sur chaque mode d'affichage.

- Tous les boutons de l'appareil fonctionnent normalement même lorsque le rétro-éclairage est éteint. Appuyez sur le déclencheur pour prendre des photos comme d'habitude.
	- $\mathbb{A}^{\mathbb{M}}$  apparaît lorsque l'appareil est susceptible de bouger. Pour éviter les vibrations de l'appareil, utilisez un trépied et la fonction retardateur. (p.74)
	- En mode  $\bullet$ , le bouton **OK/DISPLAY** ne vous permet pas modifier les informations affichées sur l'écran LCD.

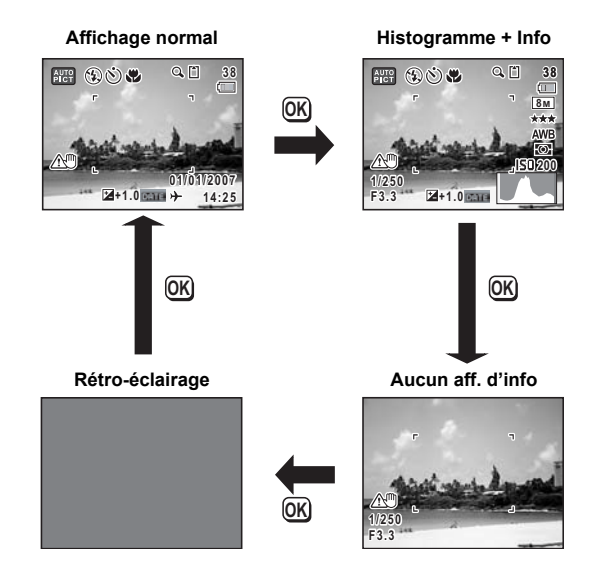

#### **Utilisation de l'histogramme**

Un histogramme montre la distribution de luminosité de l'image. L'axe horizontal indique la luminosité (sombre à gauche et clair à droite) et l'axe vertical représente le nombre de pixels.

La forme de l'histogramme avant et après la prise de vue vous indique si la luminosité et le contraste sont corrects ou non. En fonction de cela, vous pouvez choisir d'utiliser la correction IL ou de prendre à nouveau la photo.

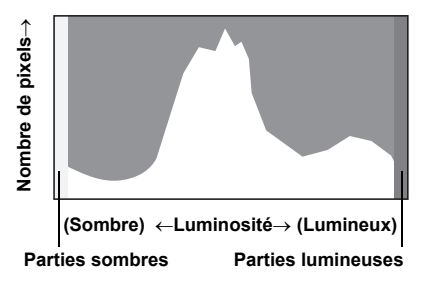

Réglage de l'exposition (Correction IL) 186 p.82

#### **La luminosité**

Si la luminosité est correcte, le graphique forme un pic au milieu. Le pic se trouve à gauche si l'image est trop sombre, et à droite si elle est trop claire.

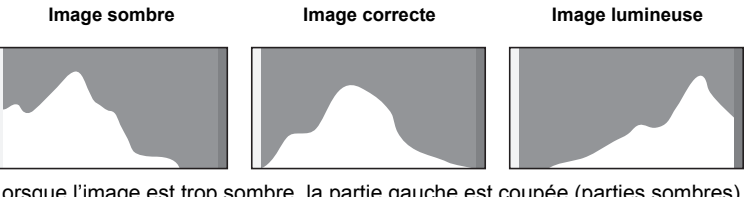

Lorsque l'image est trop sombre, la partie gauche est coupée (parties sombres) et lorsque l'image est trop claires la partie droite est coupée (parties lumineuses). Les parties lumineuses clignotent en rouge sur l'écran LCD et les parties sombres clignotent en jaune.

Affichage du paramétrage de la prise de vue en mode capture <sup>1</sup> p.83 Affichage du paramétrage de la prise de vue en mode lecture  $\approx$  p.120

#### **Le contraste**

La graphique forme un pic régulier pour les images au contraste équilibré. Le graphique forme un pic de chaque côté mais reste creux au milieu pour les images comportant une forte différence de contraste et des quantités faibles de luminosité moyenne.

 $\checkmark$ 

# **Réglage des fonctions de la prise de vue**

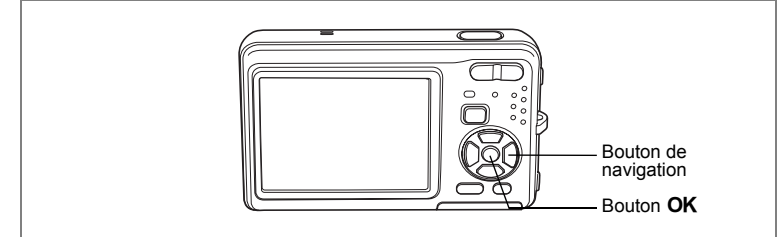

## **Sélection du mode centre**

#### **Mode centre**

 $\overline{\phantom{a}}$ 

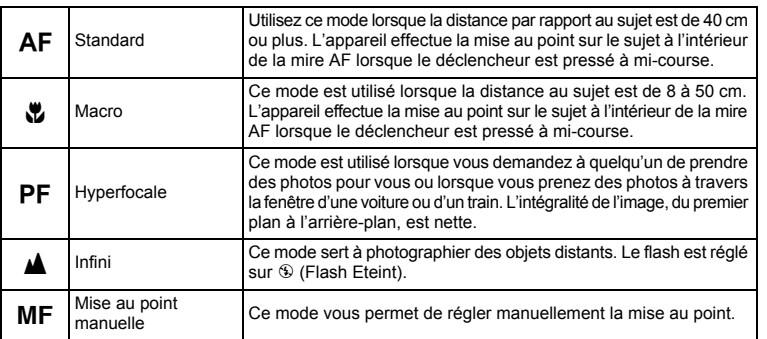

 $\overline{\phantom{a}}$ 

#### **1 Appuyez sur le bouton de navigation (**5**) en mode** A**.**

Le mode centre change à chaque pression sur le bouton. Vous pouvez également modifier le réglage à l'aide du bouton de navigation ( $\blacktriangle$   $\blacktriangledown$ ).

#### **2 Appuyez sur le bouton OK.** Le réglage du mode centre est sauvegardé et l'appareil revient au mode capture.

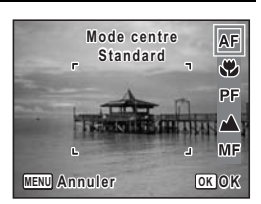

e Opérations de prise de vue **Opérations de prise de vue**

- En mode  $\bullet$ , vous ne pouvez sélectionner que  $AF$ . PF et  $\mathbb V$ .
- Si vous sélectionnez autre chose que  $PF$  ou  $\triangle$  pour le mode centre en effectuant une prise de vue avec  $\mathbf{E}$ , le son de la mise au point peut être audible dans l'enregistrement audio en fonction de l'environnement de prise de vue.
- Lorsque vous effectuez une prise de vue après avoir sélectionné  $AF$ . si le sujet est à moins de 40 cm, l'appareil met au point automatiquement à partir de 8 cm (lorsque la limite de mise au point est désactivée).
- Lorsque vous effectuez une prise de vue avec  $\ddot{\bullet}$ , si le suiet est à plus de 50 cm, l'appareil met au point automatiquement sur Infini (lorsque la limite de mise au point est désactivée).

Sauvegarde du mode centre <sup>1</sup>p.105

#### **Mise au point manuelle**

La procédure permettant de régler manuellement la mise au point ( $\mathsf{MF}$ ) est décrite ci-dessous.

#### **1 Appuyez sur le bouton de navigation (**5**) en mode** A**.**

**2 Utilisez le bouton de navigation (**5**) pour sélectionner** \ **puis appuyez**  sur le bouton OK.

> La partie centrale de l'image est agrandie de façon à remplir l'écran LCD lors de la mise au point.

#### **3 Appuyez sur le bouton de navigation**   $(\triangle \blacktriangledown)$ .

L'indicateur MF apparaît sur l'écran LCD, indiquant la distance approximative du sujet. En utilisant le bouton de navigation ( $\blacktriangle$   $\nabla$ ), réglez la mise au point avec l'indicateur comme guide.

- $\triangle$ : pour une mise au point distante
- : pour une mise au point plus rapprochée

#### **4 Appuyez sur le bouton** 4**.**

Témoin MF

La mise au point est fixe et l'appareil revient au mode capture.

En outre, la position de mise au point est fixe pendant cinq secondes après avoir  $relàché le bouton de navigation ( $\triangleright$ ).$ 

Lorsque la mise au point est fixe, vous pouvez à nouveau appuyer sur le bouton de navigation ( $\blacktriangleright$ ) pour faire apparaître la barre MF et ajuster la mise au point.

memo

Pour passer de  $\overline{\text{MF}}$  à un autre mode centre, appuyez sur le bouton de navigation  $(*)$  lorsque la barre MF est visible.

Les modes capture et prise de vues ne peuvent être modifiés lorsque la barre  $\mathbf{M}$ F est visible.

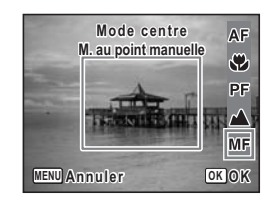

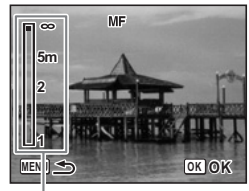

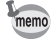

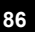

4

 $\checkmark$ 

memo

**Opérations de prise de vue**

Opérations de prise de vue

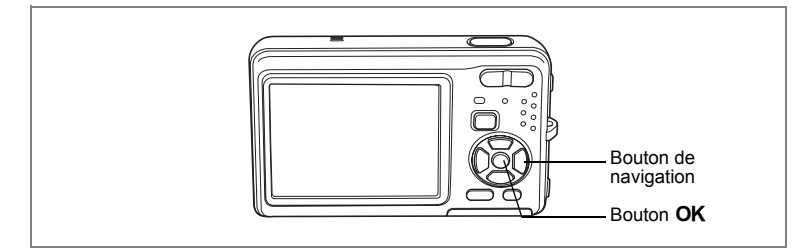

## **Sélection du mode flash**

#### **Modes de flash**

Y

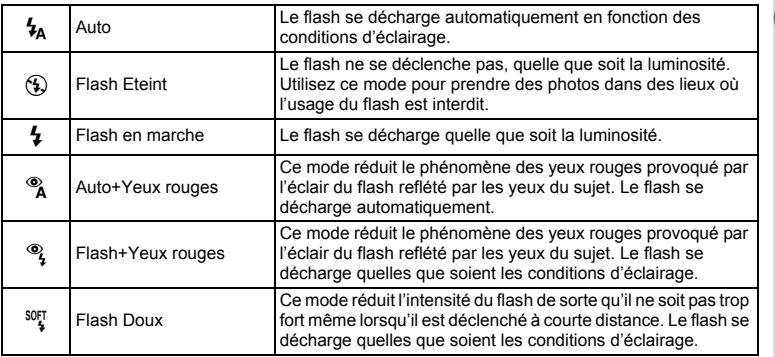

- Le flash ne se déchargera pas ( $\circledast$  Flash Eteint) s'il est en mode  $\bullet$  ou lorsque le mode de prise de vue est réglé sur ■ ou Re ou lorsque le mode centre est réglé sur  $\triangle$ .
	- Un pré-flash se déclenche lors de l'utilisation de la fonction réduction des yeux rouges.
	- En mode  $\bullet$ , vous ne pouvez sélectionner que  $\lambda$  ou  $\odot$ .
	- En mode  $\blacksquare$ , vous ne pouvez pas sélectionner  $\lambda$  et  $\lambda$ .

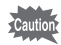

 $\overline{a}$ 

memo

L'utilisation du flash lors de la capture d'images à faible distance peut provoquer des irrégularités dues à la répartition de la lumière.

末

de Opérations de prise de vue **Opérations de prise de vue**

#### **1 Appuyez sur le bouton de navigation (**4**) en mode** A**.**

Le mode flash change à chaque pression sur le bouton. Vous pouvez également modifier le réglage à l'aide du bouton de navigation ( $\blacktriangle \blacktriangledown$ ).

# **2** Appuyez sur le bouton OK.

L'appareil revient au mode capture ; le mode de flash est sélectionné.

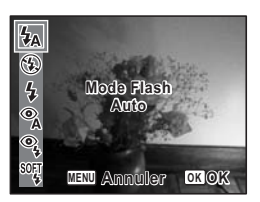

[À propos du phénomène des yeux rouges] \_

Lors de la prise de vue avec flash, les yeux du sujet risquent d'être rouges sur la photo. Ce phénomène se produit lorsque la lumière du flash se reflète dans les yeux du sujet. Pour l'atténuer, éclairez la zone autour du sujet ou rapprochezvous de celui-ci et effectuez un zoom arrière afin d'augmenter l'angle. Le réglage du mode flash sur & (Auto+Yeux rouges) ou & (Flash+Yeux rouges) est aussi un moyen efficace de minimiser ce phénomène.

Si, malgré cela, les yeux du sujet restent rouges, utilisez la fonction atténuation yeux rouges (p.143).

Sauvegarde du mode flash 1905

₩

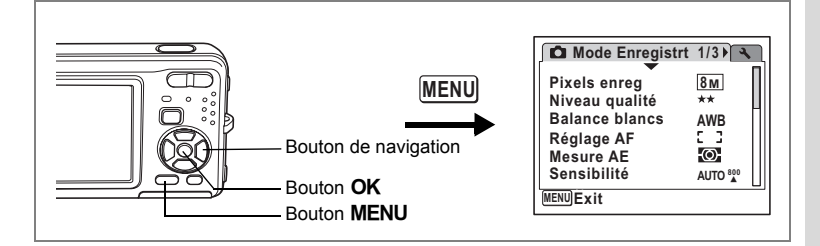

## **Sélection des pixels enregistrés**

Vous pouvez choisir parmi sept réglages de pixels enregistrés pour les images fixes. Plus les pixels enregistrés sont grands, plus les détails apparaissent nets lors de l'impression de votre photo. La qualité de l'image imprimée dépend de la qualité de l'image, du contrôle d'exposition, de la résolution de l'imprimante et d'autres facteurs ; c'est pourquoi vous n'avez pas besoin de sélectionner plus de pixels que le nombre requis de pixels enregistrés.  $2m$  (1600×1200) est suffisant pour des impressions au format carte postale. Plus il y a de pixels, plus la photo est grande et la taille du fichier importante. Celle-ci est également fonction du niveau de qualité réglé (p.91).

#### **Pixels enreg**

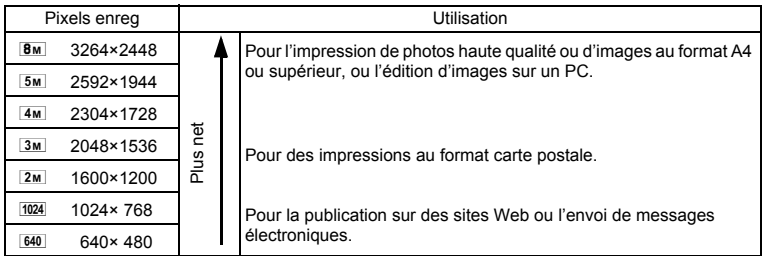

#### **1** Appuyez sur le bouton MENU en mode  $\Omega$ . Le menu [ $\Box$  Mode Enregistrt] apparaît.

**2 Utilisez le bouton de navigation (**23**) pour sélectionner [Pixels enreg].**

- **3 Appuyez sur le bouton de navigation (**5**).** Un menu déroulant apparaît.
- **4 Utilisez le bouton de navigation (▲▼) pour changer le nombre de pixels enregistrés.**
- **5** Appuyez sur le bouton OK.

Le réglage des pixels enregistrés est sauvegardé.

## **6** Appuyez sur le bouton MENU.

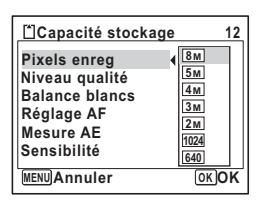

- L'appareil revient au mode capture avec le réglage actuel.
	- $\cdot$  Lorsque le mode de prise de vue est réglé sur  $\bullet$ , le nombre de pixels enregistrés est réglé sur  $\frac{3m}{2}$  et le niveau de qualité est sur  $\star \star$ .
		- Lorsque le mode prise de vues est défini à q. le nombre de pixels enregistrés est réglé sur  $3M$ .
		- Le nombre de pixels enregistrés pour les images capturées en mode grandangle numérique est fixé sur [5M]. (Toutefois, le nombre de pixels enregistrés sera  $3<sub>M</sub>$  si vous ne prenez pas de seconde photo.)
		- Si vous utilisez fréquemment la fonction [Pixels enreg], gagnez du temps en l'attribuant au réglage  ${\sf Fn}$  du bouton vert. (p.57)

末

Pixels enregistrés et niveau de qualité des images fixes <sup>196</sup> p.29

memo

 $\checkmark$ 

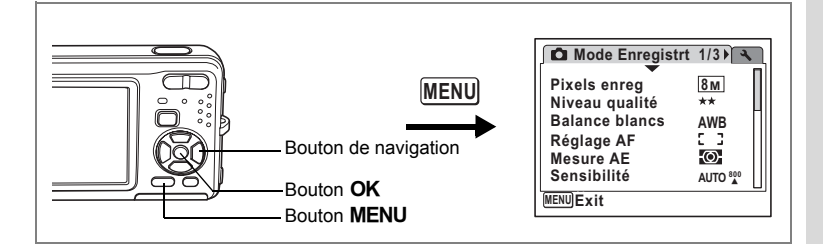

## **Sélection du niveau de qualité**

Vous pouvez sélectionner la qualité (taux de compression) des images fixes. Plus le nombre d'étoiles est important, plus le taux de compression est faible et l'image nette ; cependant la taille du fichier augmente. Le réglage des pixels enregistrés modifie également la taille du fichier (p.89).

#### **Niveau qualité**

memo

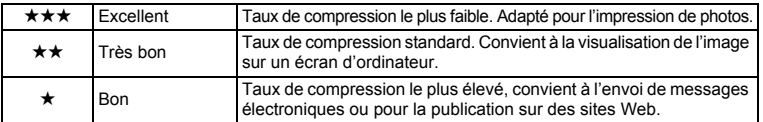

- **1** Appuyez sur le bouton MENU en mode  $\Delta$ . Le menu [ $\Box$  Mode Enregistrt] apparaît.
- **2 Utilisez le bouton de navigation (**23**) pour sélectionner [Niveau qualité].**
- **3 Appuyez sur le bouton de navigation (**5**).** Un menu déroulant apparaît.
- **4 Utilisez le bouton de navigation (▲▼) pour modifier le niveau de qualité.**
- **5** Appuyez sur le bouton OK. Le réglage du niveau de qualité est sauvegardé.
- **6** Appuyez sur le bouton MENU.

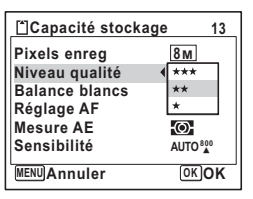

L'appareil revient au mode capture avec le réglage actuel.

- Si vous utilisez fréquemment la fonction [Niveau qualité], gagnez du temps en l'attribuant au réglage  ${\sf Fn}$  du bouton vert. (p.57)
- Le niveau de qualité est réglé sur  $\star \star$  lorsque le mode de prise de vue est sur  $\blacksquare$ .

Pixels enregistrés et niveau de qualité des images fixes  $\infty$ p.29

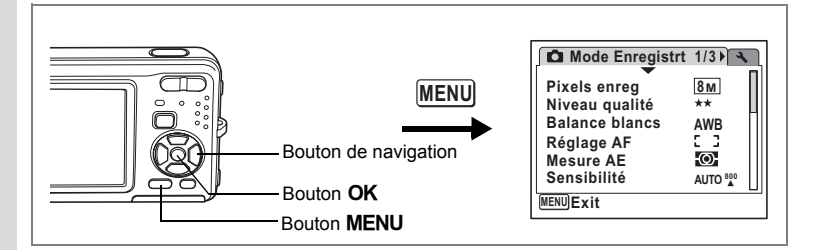

## **Réglage de la balance des blancs**

Il est possible d'obtenir un bon rendu des couleurs en réglant la balance des blancs en fonction des conditions d'éclairage au moment de la prise de vue.

**Balance blancs**

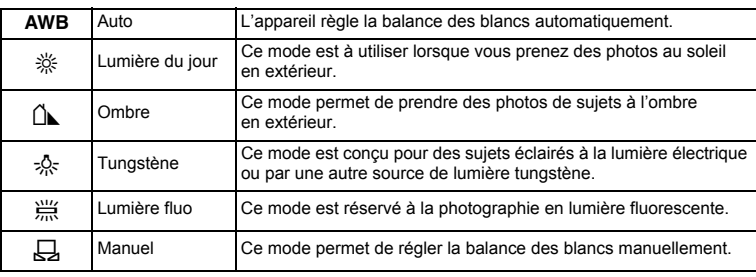

memo

4

₩

**Opérations de prise de vue**

Opérations de prise de vue

Réglez une autre balance des blancs si vous n'êtes pas satisfait de la balance des couleurs des photos prises alors qu'elle est réglée sur AWB (Auto).

┴

- **1** Appuyez sur le bouton MENU en mode  $\Omega$ . Le menu [ $\Box$  Mode Enregistrt] apparaît.
- **2 Utilisez le bouton de navigation (▲▼) sélectionner [Balance blancs].**
- **3 Appuyez sur le bouton de navigation (**5**).** L'écran de balance des blancs apparaît.
- **4 Utilisez le bouton de navigation (▲▼) pour modifier le réglage.**

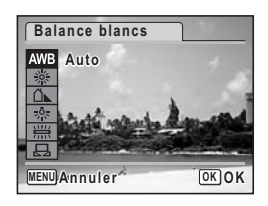

**92**

## **5** Appuyez sur le bouton OK.

Le réglage de la balance des blancs est sauvegardé.

#### **6** Appuyez sur le bouton MENU.

L'appareil revient au mode capture avec le réglage actuel. Reportez-vous à « Réglage manuel » ci-après pour les instructions concernant le réglage manuel de la balance des blancs.

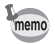

Si vous utilisez fréquemment la fonction [Balance blancs], gagnez du temps en l'attribuant au réglage  ${\sf Fn}$  du bouton vert. (p.57)

Sauvegarde de la balance des blancs  $\approx$  p.105

#### **Réglage manuel**

Prévoyez une feuille de papier blanc ou un support identique.

- **1 Sur l'écran de balance des blancs, utilisez le bouton**  de navigation ( $\blacktriangle$  $\blacktriangledown$ **)** pour sélectionner  $\boxplus$  (Manuel).
- **2 Pointez l'appareil vers la feuille de papier blanc (ou autre support) et faites en sorte que celle-ci occupe la mire qui apparaît au centre de l'écran.**

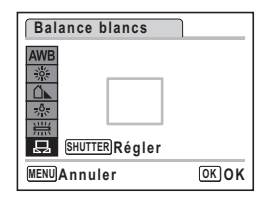

- **3 Pressez le déclencheur à fond.** La balance des blancs est réglée automatiquement.
- **4 Appuyez sur le bouton** 4**.** Le réglage est sauvegardé et l'écran revient au [ $\Box$  Mode Enregistrt].

# **5 Appuyez sur le bouton MENU.**

L'appareil revient au mode capture.

4

**Opérations de prise de vue**

Opérations de prise de vue

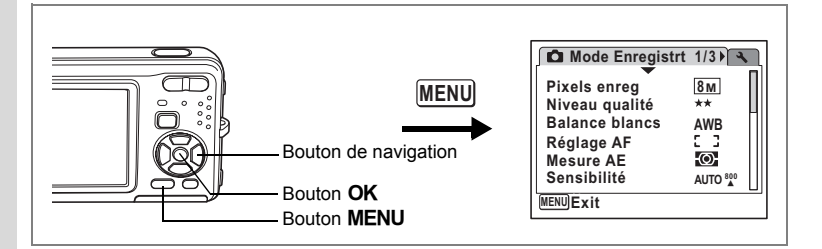

## **Réglage de la mesure AE**

Il est possible de définir la zone de l'écran où la luminosité est mesurée en vue de déterminer l'exposition.

#### **Mesure AE**

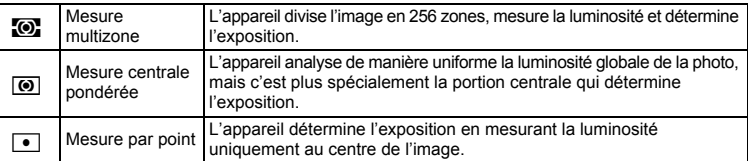

## **1** Appuyez sur le bouton MENU en mode  $\Omega$ .

Le menu [ $\Box$  Mode Enregistrt] apparaît.

- **2 Utilisez le bouton de navigation (**23**) pour sélectionner [Mesure AE].**
- **3 Appuyez sur le bouton de navigation (**5**).** Un menu déroulant apparaît.
- **4 Sélectionnez le réglage de la mesure de l'exposition à l'aide du bouton**  de navigation  $(4 \nabla)$ .
- **Mode Enregistrt 1/3 8M Pixels enreg Niveau qualité**  $\ddot{\phantom{1}}$ **Balance blancs AWB Réglage AF Mesure AE**  $\bullet$ **Sensibilité**  $\overline{\phantom{0}}$ **MENU Annuler Cancel OK OK**
- **5** Appuyez sur le bouton OK. Le réglage de la mesure AE est sauvegardé.
- **6** Appuyez sur le bouton MENU.

L'appareil revient au mode capture avec le réglage actuel.

 $\overline{\phantom{a}}$ 

4

₩

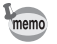

 $\overline{a}$ 

- La luminosité est mesurée et l'exposition déterminée lorsque le déclencheur est enfoncé à mi-course.
- Si le sujet est situé en dehors de la zone de mise au point et que vous souhaitez effectuer une mesure AE ponctuelle, pointez l'appareil vers votre sujet et pressez le déclencheur à mi-course pour verrouiller l'exposition, puis composez votre cliché et pressez le déclencheur à fond.
- Si vous utilisez fréquemment la fonction [Mesure AE], gagnez du temps en l'attribuant au bouton vert. (p.57)
- En mode  $\mathbb{F}_q^m$ ,  $\mathbb{F}_q^m$ ,  $\mathbb{Z}_q$ ,  $\mathbb{Q}_q$ ,  $\mathbb{R}_q$ ,  $\mathbb{Q}_q$ ,  $\mathbb{Z}_q$ ,  $\mathbb{Q}_q$ ,  $\mathbb{Q}_q$ , Mesure AE est réglé sur la mesure multizone.

 $\overline{\phantom{a}}$ 

Mémorisation l'exposition 1970.105

⊬

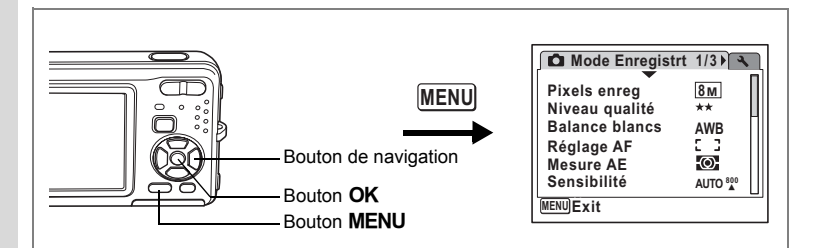

#### **Réglage de la sensibilité ISO**

Vous pouvez sélectionner la sensibilité ISO pour régler la luminosité de l'environnement.

#### **Sensibilité ISO**

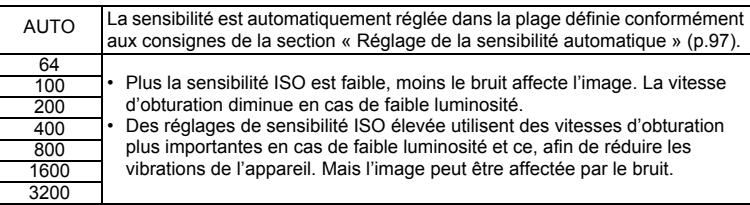

- **1** Appuyez sur le bouton MENU en mode  $\Omega$ . Le menu [ $\Box$  Mode Enregistrt] apparaît.
- **2 Utilisez le bouton de navigation (**23**) pour sélectionner [Sensibilité].**
- **3 Appuyez sur le bouton de navigation (**5**).** Un menu déroulant apparaît.
- **4 Modifiez la sensibilité ISO à l'aide du bouton de navigation (▲▼).**
- **5** Appuyez sur le bouton OK. Le réglage de la sensibilité ISO est sauvegardé.
- **6** Appuyez sur le bouton MENU. L'appareil revient au mode capture avec le réglage actuel.

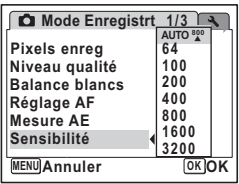

- memo
- Si le mode de prise de vue est réglé sur «<sup>g</sup>», la plage AUTO est réglée entre 64 et 3200.
- Si vous utilisez fréquemment la fonction [Sensibilité], gagnez du temps en l'attribuant au réglage  ${Fn}$  du bouton vert. (p.57)

 $\overline{\phantom{a}}$ 

Sauvegarde de la sensibilité ISO 197 0.105

4Opérations de prise de vue **Opérations de prise de vue**

 $\checkmark$ 

#### **Réglage de la sensibilité automatique**

Vous avez le choix entre six plages de réglage automatique de la sensibilité ISO : 64 à 100, 64 à 200, 64 à 400, 64 à 800, 64 à 1600 et 64 à 3200. Le réglage initial de la plage AUTO est ISO 64 à 800.

- **1** Appuyez sur le bouton MENU en mode  $\Omega$ . Le menu [ $\bullet$  Mode Enregistrt] apparaît.
- **2 Utilisez le bouton de navigation (**23**) pour sélectionner [Sensibilité].**
- **3 Appuyez sur le bouton de navigation (**5**).** Un menu déroulant apparaît.
- **4 Utilisez le bouton de navigation (**23**) pour sélectionner [AUTO].**
- **5 Appuyez sur le bouton de navigation (**5**).** L'écran Sensibilité AUTO s'affiche.
- **6** Utilisez le bouton de navigation (▲▼◀▶) pour sélectionner **une plage de sensibilité ISO.**

 $\overline{\phantom{a}}$ 

- **7** Appuyez deux fois sur le bouton OK. Le réglage de la plage de sensibilité ISO est sauvegardé.
- 8 Appuyez sur le bouton **MENU**. L'appareil revient au mode capture avec le réglage actuel.

 $\overline{a}$ 

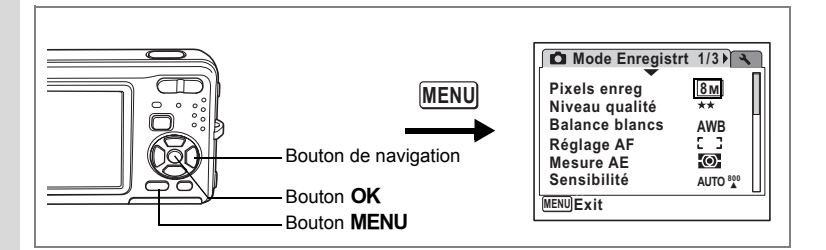

## **Réglage des conditions d'AF**

Vous pouvez définir plusieurs conditions pour l'AF.

#### **Réglage de la zone de mise au point**

Il est possible de changer la zone de mise au point (Zone m.au point).

#### **Zone m.au point**

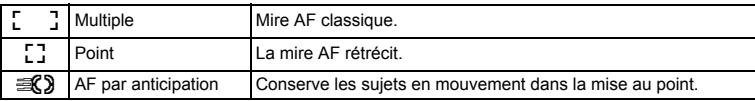

- **1** Appuyez sur le bouton MENU en mode  $\bullet$ . Le menu [ $\Box$  Mode Enregistrt] apparaît.
- **2 Utilisez le bouton de navigation (**23**) pour sélectionner [Réglage AF].**
- **3 Appuyez sur le bouton de navigation (**5**).** L'écran de réglage AF apparaît.
- **4 Utilisez le bouton de navigation (▲▼) pour sélectionner [Zone m.au point].**

 $\overline{\phantom{a}}$ 

- **5 Appuyez sur le bouton de navigation (**5**).** Un menu déroulant apparaît.
- **6 Utilisez le bouton de navigation (** $\blacktriangle$  $\blacktriangledown$ **) pour modifier le réglage AF.**

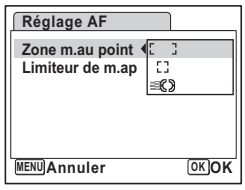

4Opérations de prise de vue **Opérations de prise de vue**

₩

## **7** Appuyez sur le bouton OK.

Le réglage AF est sauvegardé.

#### **8 Appuyez deux fois sur le bouton MENU.**

L'appareil revient au mode capture avec le réglage actuel.

- memo
- En mode  $\blacksquare$ . [Zone m.au point] peut seulement être réglé sur  $\lbrack \rbrack$  $(multiply)$  ou sur  $\sim$  (point).
- En modes 5, z et e , [Zone m.au point] est réglé sur J (multiple).
- En mode  $\textcircled{1}$ . [Zone m.au point] est réglé sur  $\textcircled{2}$ .
- Si vous utilisez fréquemment la fonction [Zone m.au point], gagnez du temps en l'attribuant au réglage  ${\sf Fn}$  du bouton vert. (p.57)

#### **Réglage du limiteur de mise au point**

Vous pouvez limiter la plage de mise au point de l'objectif en fonction des conditions. Réglez [Limiteur de m.ap] sur  $\nabla$  (Oui) pour limiter la mise au point à des distances éloignées de la plage normale lors des prises de vue normales, et à des distances rapprochées lors des prises de vue macro. Ceci permet une mise au point plus rapide.

- **1** Appuyez sur le bouton MENU en mode  $\Omega$ . Le menu [ $\Box$  Mode Enregistrt] apparaît.
- **2 Utilisez le bouton de navigation (**23**) pour sélectionner [Réglage AF].**
- **3 Appuyez sur le bouton de navigation (**5**).** L'écran de réglage AF apparaît.
- **4 Utilisez le bouton de navigation (**23**) pour sélectionner [Limiteur de m.ap].**
- **5 Utilisez le bouton de navigation (**45**) pour sélectionner**  $\mathbf{F}$  **(Oui) ou**  $\Box$  **(Arrêt).** Le réglage du limiteur de mise est sauvegardé.

#### **6** Appuyez deux fois sur le bouton **MENU**. L'appareil revient au mode capture avec le réglage actuel.

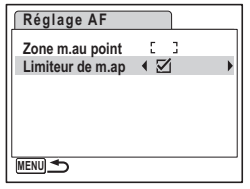

4Opérations de prise de vue **Opérations de prise de vue**

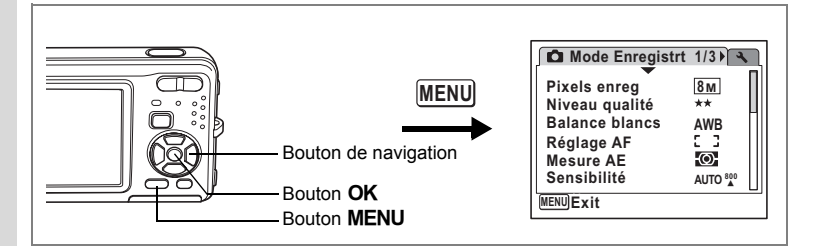

## **Réglage de la durée de l'affichage immédiat (Affich. Immédiat)**

Vous pouvez choisir la durée de l'affichage immédiat (durée pendant laquelle l'image est affichée immédiatement après sa capture) parmi : 0,5 sec, 1 sec, 2 sec, 3 sec, 5 sec et Arrêt (aucun affichage).

#### **1** Appuyez sur le bouton MENU en mode  $\Omega$ . Le menu [C Mode Enregistrt] apparaît.

- **2 Utilisez le bouton de navigation (**23**) pour sélectionner [Affich. Immédiat].**
- **3 Appuyez sur le bouton de navigation (**5**).** Un menu déroulant apparaît.
- **4 Utilisez le bouton de navigation (▲▼) pour modifier la durée de l'affichage.**

#### **5** Appuyez sur le bouton OK.

Le réglage de l'affichage immédiat est sauvegardé.

## **6 Appuyez sur le bouton MENU.**

L'appareil repasse en mode capture avec le réglage en cours.

 $\overline{\phantom{a}}$ 

Affichage immédiat <sup>®</sup>D.40

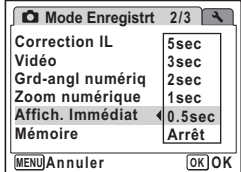

4

₩

**Opérations de prise de vue**

Opérations de prise de vue

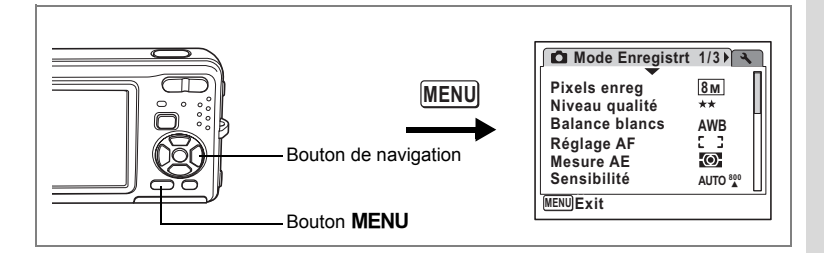

## **Réglage de la netteté (Netteté)**

Vous pouvez donner à l'image des contours nets ou flous.

- **1** Appuyez sur le bouton MENU en mode  $\Omega$ . Le menu [C] Mode Enregistrt] apparaît.
- **2 Utilisez le bouton de navigation (▲▼) pour sélectionner [Netteté].**
- **3 Utilisez le bouton de navigation (**45**) pour modifier le niveau de netteté.**

Le réglage suivant est sauvegardé.

- i li (doux)
- ٹبن ن (normal)
- غضت (soutenu)

## **4** Appuyez sur le bouton MENU.

Le réglage de la netteté est sauvegardé et l'appareil revient au mode capture.

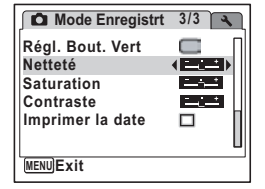

memo

 $\overline{\phantom{a}}$ 

Si vous utilisez fréquemment la fonction [Netteté], gagnez du temps en l'attribuant au réglage  ${\sf Fn}$  du bouton vert. (p.57)

 $\overline{\phantom{a}}$ 

de Opérations de prise de vue **Opérations de prise de vue**

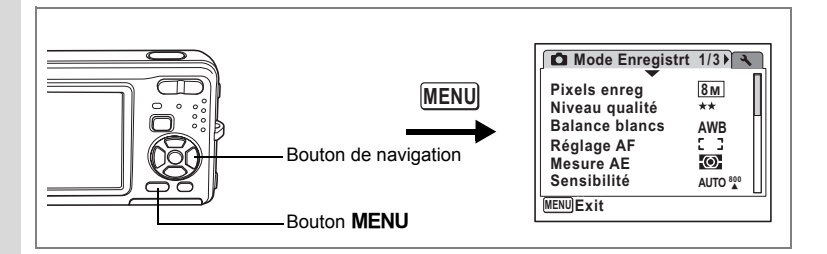

## **Réglage de la saturation (Saturation)**

Vous pouvez régler la saturation.

- **1** Appuyez sur le bouton MENU en mode  $\Omega$ .
	- Le menu [ $\Box$  Mode Enregistrt] apparaît.
- **2 Utilisez le bouton de navigation (**23**) pour sélectionner [Saturation].**

## **3 Utilisez le bouton de navigation (**45**) pour modifier le niveau de saturation.**

Le réglage suivant est sauvegardé.

- i<br>Frans (faible)
- $\overline{ }$ (normal)
- $\overline{a}$ (élevé)

## **4 Appuyez sur le bouton MENU.**

Le réglage de la saturation est sauvegardé et l'appareil revient au mode capture.

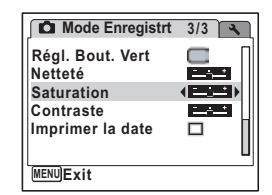

Si vous utilisez fréquemment la fonction [Saturation], gagnez du temps en l'attribuant au réglage  ${Fn}$  du bouton vert. (p.57)

 $\overline{\phantom{a}}$ 

memo

 $\checkmark$ 

**102**

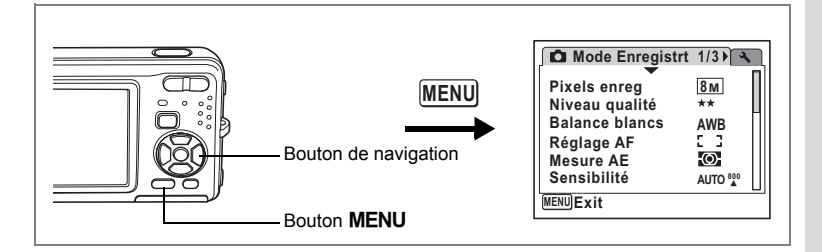

## **Réglage du contraste (Contraste)**

Vous pouvez régler le niveau de contraste.

- **1** Appuyez sur le bouton MENU en mode  $\bullet$ . Le menu [ $\Box$  Mode Enregistrt] apparaît.
- **2 Utilisez le bouton de navigation (**23**) pour sélectionner [Contraste].**

#### **3 Utilisez le bouton de navigation (**45**) pour modifier le niveau de contraste.**

Le réglage suivant est sauvegardé.

- i<br>Frans (faible)
- $\overline{\phantom{a}}$ (normal)
- $\overline{a}$ (élevé)

#### **4 Appuyez sur le bouton MENU.**

Le réglage du contraste est sauvegardé et l'appareil revient au mode capture.

**Régl. Bout. Vert Netteté Saturation**  $\sim 10$ **Contraste Imprimer la date MENU Exit** 

**Mode Enregistrt 3/3**

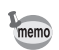

 $\overline{\phantom{a}}$ 

Si vous utilisez fréquemment la fonction [Contraste], gagnez du temps en l'attribuant au réglage  ${Fn}$  du bouton vert. (p.57)

 $\overline{\phantom{a}}$ 

de Opérations de prise de vue **Opérations de prise de vue**

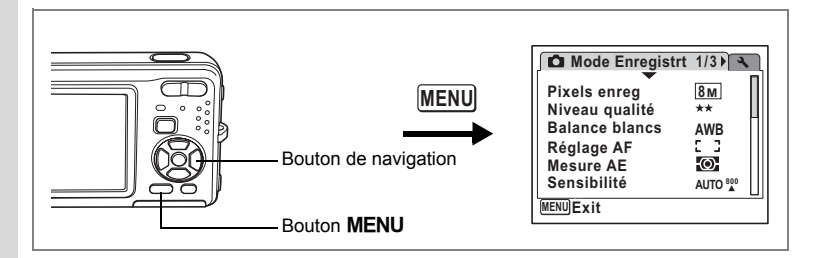

## **Réglage de la fonction d'impression de la date**

Choix de l'impression ou non de la date pour les images fixes.

- **1 Appuyez sur le bouton MENU en mode**  $\bullet$ **.** Le  $\Box$  Mode Enregistrt] apparaît.
- **2 Utilisez le bouton de navigation (**23**) pour sélectionner [Imprimer la date].**

 $\overline{\phantom{a}}$ 

- **3 Utilisez le bouton de navigation (**45**) pour sélectionner**  $\mathbf{F}$  **(Oui) ou**  $\Box$  **(Arrêt).** Le réglage sélectionné est sauvegardé.
- **4 Appuyez sur le bouton MENU.**

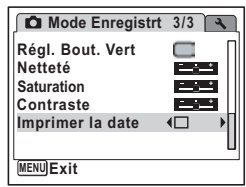

expérations de prise de vue **Opérations de prise de vue**

 $\checkmark$ 

# **Sauvegarde des réglages (Mémoire)**

La fonction mémoire permet d'enregistrer les réglages en cours de l'appareil lorsque celui-ci est mis sous tension.

Pour certains réglages de l'appareil, la fonction Mémoire est toujours réglée sur  $\mathbf{v}$  (Oui) (les réglages sont sauvegardés lors de la mise hors tension de l'appareil), tandis que pour d'autres, vous pouvez choisir Oui ou Arrêt (selon que les réglages doivent être sauvegardés ou non lors de la mise hors tension). Les éléments dont la fonction mémoire peut être réglée sur  $\mathbb{F}$  (Oui) ou  $\Box$  (Arrêt) sont répertoriés dans le tableau ci-après. (Ceux qui n'y apparaissent pas sont sauvegardés dans les réglages sélectionnés lors de la mise hors tension de l'appareil.) Si vous sélectionnez  $\mathbf{z}$  (Oui), les réglages sont sauvegardés dans l'état où ils se trouvent immédiatement avant la mise hors tension. Si vous sélectionnez  $\cap$  (Arrêt), ils reprennent leurs valeurs par défaut. Le tableau ci-après indique pour chaque élément si le réglage par défaut de la mémoire est Oui ou Arrêt.

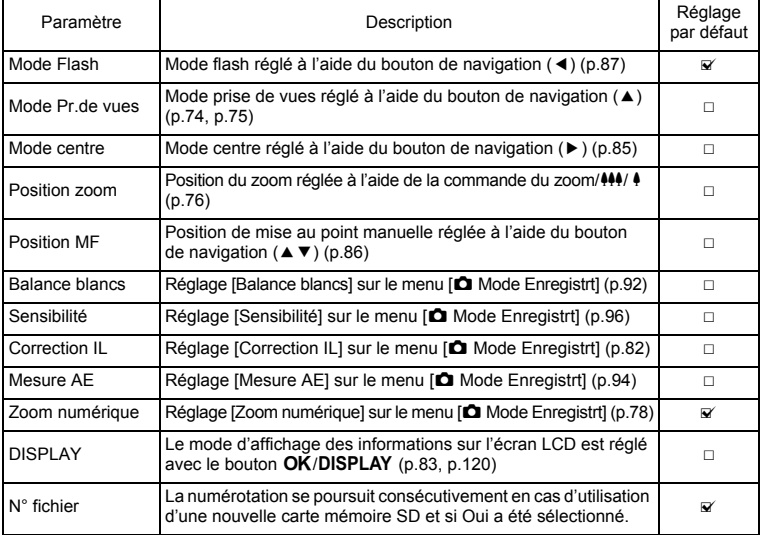

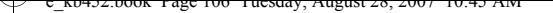

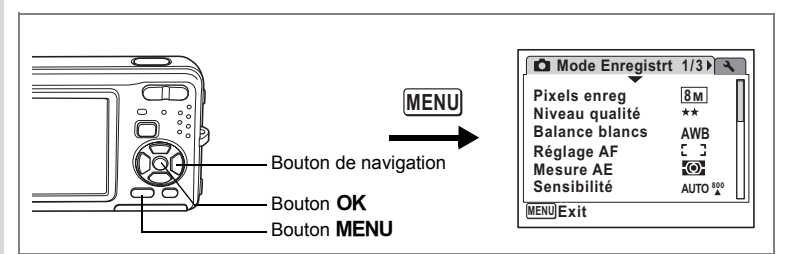

- **1** Appuyez sur le bouton MENU en mode  $\Omega$ . Le menu [ $\Box$  Mode Enregistrt] apparaît.
- **2 Appuyez sur le bouton de navigation (**23**) pour sélectionner [Mémoire].**

 $\overline{\phantom{a}}$ 

- **3 Appuyez sur le bouton de navigation (**5**).** L'écran Mémoire apparaît.
- **4 Choisissez un élément à l'aide du bouton de navigation (**23**).**
- **5 Utilisez le bouton de navigation (**45**) pour sélectionner <b>Ⅳ** (Oui) ou □ (Arrêt).

#### **6** Appuyez sur le bouton OK. Le réglage Mémoire est sauvegardé.

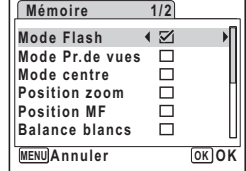

**7** Appuyez sur le bouton MENU.

L'appareil revient au mode capture avec le réglage actuel.

**106**

v Opérations de prise de vue **Opérations de prise de vue**

# **Enregistrement de séquences vidéo**

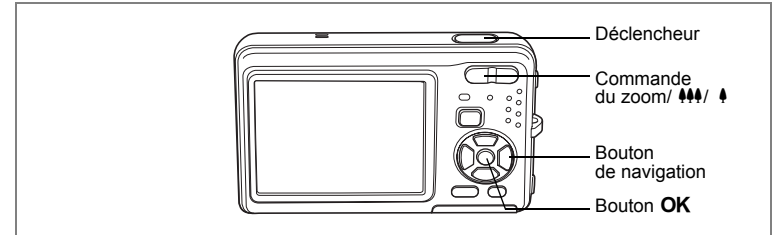

## **Enregistrement d'une séquence vidéo**

Ce mode vous permet d'enregistrer des séquences vidéo. Le son peut également être enregistré en même temps.

- **1 Appuyez sur le bouton de navigation (▼) en mode <b>△**. La palette du mode capture apparaît.
- **2 Utilisez le bouton de navigation (**2345**) pour sélectionner**  C **(Vidéo).**

## **3** Appuyez sur le bouton OK.

Le mode  $\mathbf{E}$  est sélectionné et l'appareil revient au mode capture.

Les informations suivantes sont indiquées par l'écran LCD.

- **1** Icône du mode vidéo
- **2** Témoin d'enregistrement (clignote pendant l'enregistrement)
- **3** Durée d'enregistrement restante
- **4** Icône de la fonction anti-bougé vidéo
- **5** Icône de la capture d'images fixes (p.108)

Il est possible de modifier la zone capturée en pressant la commande du zoom/ $\left(44\right)$ / $\left(4\right)$ vers la droite ou la gauche.

 $\overline{\phantom{a}}$ 

- $\bullet$  : agrandit la taille du sujet.
- 444 : élargit la zone capturée par l'appareil.

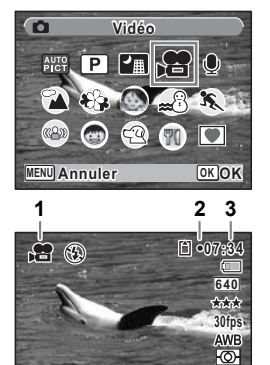

**4 5**

႞ၜ

4

**Opérations de prise de vue**

Opérations de prise de vue
### **4 Pressez le déclencheur à fond.**

L'enregistrement démarre et peut se poursuivre jusqu'à ce que la mémoire intégrée/ carte mémoire SD soit saturée, ou que la séquence vidéo enregistrée atteigne 2 Go.

memo

 $\checkmark$ 

- Le flash ne se déclenche pas en mode  $\mathbf{E}$ .
- Le mode centre peut être modifié avant que l'enregistrement ne débute.
- En mode  $\mathbf{E}$ . Mesure AE est réglé sur la mesure multizone.
- Lorsque le mode centre est défini sur MF, vous pouvez régler la mise au point avant le début de l'enregistrement et pendant celui-ci.
- Vous pouvez utiliser les zooms optique et numérique avant le début de l'enregistrement et pendant celui-ci.
- Le changement de mode d'affichage de l'écran LCD par pression du bouton OK/DISPLAY pendant l'enregistrement d'une séquence vidéo ne fait pas apparaître l'histogramme.

Réglage du zoom optique 1p.115

### **5 Pressez le déclencheur à fond.**

L'enregistrement s'arrête.

Lecture des séquences vidéo <sup>1</sup> p.125

#### **Maintien du doigt sur le déclencheur**

Si vous appuyez sur le déclencheur pendant plus d'une seconde, l'enregistrement se poursuit tant que vous maintenez le bouton enfoncé. La prise de vue s'arrête lorsque vous libérez le déclencheur.

#### **Prise de vue images fixes en cours d'enregistrement vidéo (capture d'images fixes)**

Appuyez sur le bouton vert pendant l'enregistrement vidéo pour prendre des images fixes tout en continuant à enregistrer la séquence vidéo. La photo est prise et enregistrée.

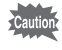

Lorsque le témoin d'usure de la batterie est sur  $\equiv$  (piles épuisées), le flash ne se déclenche pas lors de la capture d'images fixes en cours d'enregistrement vidéo.

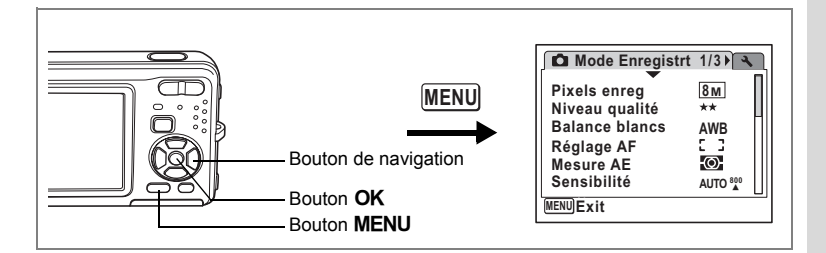

## **Sélection des pixels enregistrés pour les séquences vidéo**

Vous pouvez choisir parmi deux valeurs de pixels enregistrés pour les séquences  $vidéo: 640$  et  $320$ .

Plus le nombre de pixels est élevé, plus les détails sont nets mais plus le fichier est lourd. La taille du fichier est également fonction du niveau de qualité et de la cadence image réglés. (p.30)

#### **Pixels enregistrés pour les séquences vidéo**

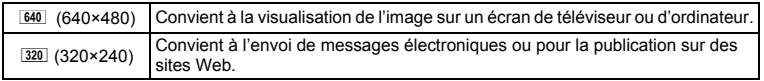

- **1** Appuyez sur le bouton MENU en mode  $\Omega$ . Le menu [ $\Box$  Mode Enregistrt] apparaît.
- **2 Utilisez le bouton de navigation (**23**) pour sélectionner [Vidéo].**
- **3 Appuyez sur le bouton de navigation (**5**).**

L'écran Vidéo apparaît.

- **4 Utilisez le bouton de navigation (**23**) pour sélectionner [Pixels enreg].**
- **5 Appuyez sur le bouton de navigation (**5**).** Un menu déroulant apparaît.
- **6 Utilisez le bouton de navigation (**23**) pour changer le nombre de pixels enregistrés.**
- **7** Appuyez sur le bouton OK. Le réglage des pixels enregistrés est sauvegardé.
- **15:02:26 Durée enreg, Pixels enreg 640 Niveau qualité 320 Cadence Image 30fps Mode couleur Coul réel Movie SR AF avec enr.**  $\Box$ **MENU Cancel Anuler OK OK**

### **8 Appuyez deux fois sur le bouton MENU.** L'appareil revient au mode capture avec le réglage actuel.

Pixels enregistrés, niveau de qualité et cadence d'image des séquences vidéo  $\approx$  p.30

 $\overline{\phantom{a}}$ 

Opérations de prise de vue **Opérations de prise de vue**

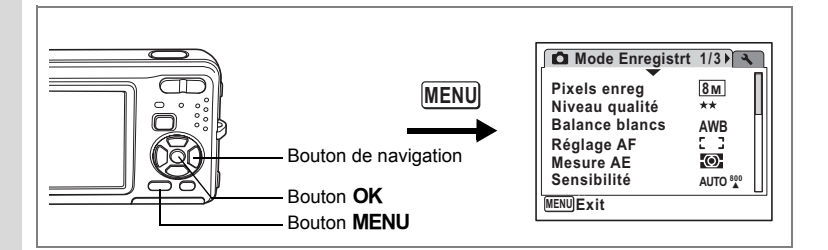

## **Sélection du niveau de qualité des séquences vidéo**

Vous pouvez définir le niveau de qualité des séquences vidéo. Plus le niveau de qualité est élevé, plus les détails sont nets mais plus le fichier est lourd.

#### **Niveau de qualité des séquences vidéo**

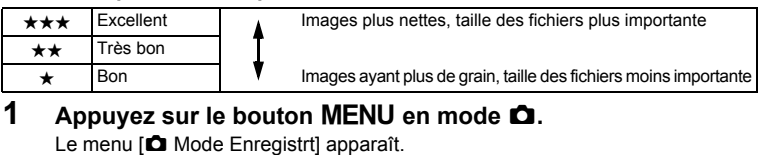

- **2 Utilisez le bouton de navigation (**23**) pour sélectionner [Vidéo].**
- **3 Appuyez sur le bouton de navigation (**5**).** L'écran Vidéo apparaît.
- **4 Utilisez le bouton de navigation (**23**) pour sélectionner [Niveau qualité].**
- **5 Appuyez sur le bouton de navigation (**5**).** Un menu déroulant apparaît.
- **6 Utilisez le bouton de navigation (**23**) pour modifier le niveau de qualité.**
- **7** Appuyez sur le bouton OK.

Le réglage du niveau de qualité est sauvegardé.

**8 Appuyez deux fois sur le bouton MENU.** L'appareil revient au mode capture avec le réglage actuel.

Pixels enregistrés, niveau de qualité et cadence d'image des séquences vidéo <sup>196</sup> p.30

 $\overline{\phantom{a}}$ 

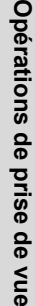

č

4

₩

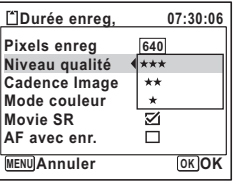

**Niveau** 

 $\Box$ 

**M** 

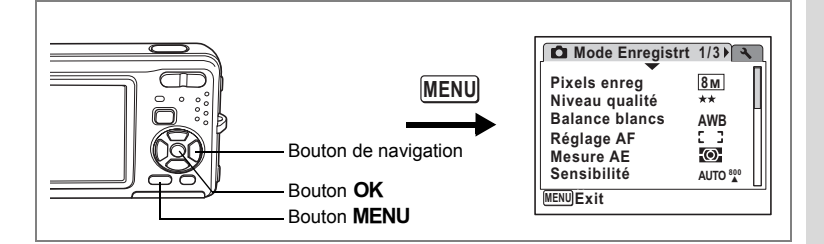

## **Sélection de la cadence d'image**

Vous pouvez choisir parmi deux cadences d'image (nombre d'images par seconde) pour les séquences vidéo : 30fps (image/sec) et 15fps (image/sec) Plus ce nombre est important, meilleure est la qualité de la séquence vidéo, mais la taille du fichier augmente.

- **1** Appuyez sur le bouton MENU en mode  $\Omega$ . Le menu [ $\Box$  Mode Enregistrt] apparaît.
- **2 Utilisez le bouton de navigation (**23**) pour sélectionner [Vidéo].**
- **3 Appuyez sur le bouton de navigation (**5**).** L'écran Vidéo apparaît.
- **4 Utilisez le bouton de navigation (▲▼) pour sélectionner [Cadence Image].**
- **5** Appuyez sur le bouton de navigation (▶). Un menu déroulant apparaît.
- **6 Utilisez le bouton de navigation (** $\blacktriangle$  $\blacktriangledown$ **) pour sélectionner [30fps] ou [15fps].**
- **7** Appuyez sur le bouton OK. Le réglage de la cadence d'image est sauvegardé.

 $\overline{a}$ 

**8 Appuyez deux fois sur le bouton MENU.** L'appareil revient au mode capture avec le réglage actuel.

Pixels enregistrés, niveau de qualité et cadence d'image des séquences vidéo <sup>1</sup>p.30

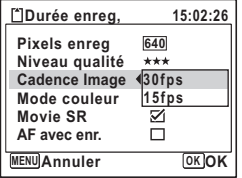

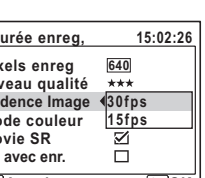

4

**Opérations de prise de vue**

Opérations de prise de vue

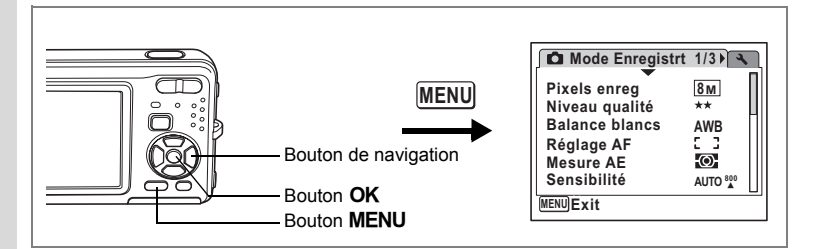

## **Enregistrement de séquences vidéo en noir et blanc ou sépia (Mode couleur)**

Vous pouvez régler le mode couleur sur blanc et noir, sépia ou couleurs réelles lors de l'enregistrement d'une séquence vidéo.

**1** Appuyez sur le bouton MENU en mode  $\bullet$ .

Le menu [C] Mode Enregistrt] apparaît.

- **2 Utilisez le bouton de navigation (**23**) pour sélectionner [Vidéo].**
- **3 Appuyez sur le bouton de navigation (**5**).** L'écran Vidéo apparaît.
- **4 Utilisez le bouton de navigation (**23**) pour sélectionner [Mode couleur].**
- **5 Appuyez sur le bouton de navigation (**5**).** Un menu déroulant apparaît.
- **6 Utilisez le bouton de navigation (**23**) pour sélectionner une couleur.**
- **7** Appuyez sur le bouton OK. Le réglage du mode couleur est sauvegardé.
- **8 Appuyez deux fois sur le bouton MENU.** L'appareil revient au mode capture avec le réglage actuel.

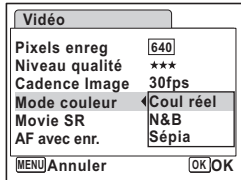

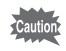

Le réglage du mode couleur ne peut être modifié après enregistrement d'une séquence vidéo.

 $\overline{\phantom{a}}$ 

₩

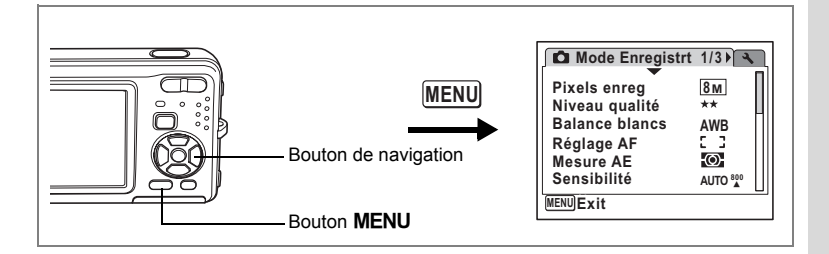

## **Réglage de la fonction Movie SR (Stabilisateur vidéo)**

En mode  $\mathbf{E}$ , vous avez la possibilité de compenser les vibrations de l'appareil en cours d'enregistrement de séquences vidéo grâce à la fonction anti-bougé vidéo (Stabilisateur vidéo).

- **1** Appuyez sur le bouton MENU en mode  $\Omega$ . Le menu **[C** Mode Enregistrt] apparaît.
- **2 Utilisez le bouton de navigation (**23**) pour sélectionner [Vidéo].**

 $\overline{\phantom{a}}$ 

- **3 Appuyez sur le bouton de navigation (**5**).** L'écran Vidéo apparaît.
- **4 Utilisez le bouton de navigation (▲▼) pour sélectionner [Movie SR].**
- **5 Utilisez le bouton de navigation (**45**) pour sélectionner**  $\mathbf{F}$  **(Oui) ou**  $\Box$  **(Arrêt).**

Le réglage Movie SR (stabilisateur vidéo) est enregistré.

#### **6** Appuyez deux fois sur le bouton MENU. L'appareil revient au mode capture avec le réglage actuel.

 $\overline{+}$ 

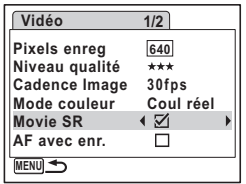

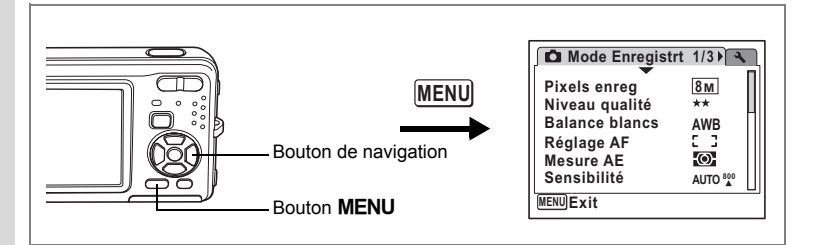

### **Choix de la méthode de mise au point pour l'enregistrement de séquences vidéo**

Vous pouvez régler la méthode de mise au point pendant l'enregistrement de séquences vidéo. Choisissez de toujours continuer la mise au point sur le sujet ou de verrouiller la mise au point sur la position choisie en appuyant sur le déclencheur à mi-course, le sujet étant mis au point avant la prise de vue.

- **1** Appuyez sur le bouton MENU en mode **△**.<br>2 Utilisez le bouton de navigation (▲ ▼) pour s
- **2 Utilisez le bouton de navigation (▲▼) pour sélectionner [Vidéo].**<br>3 Appuvez sur le bouton de navigation (▶).
- **3 Appuyez sur le bouton de navigation (**5**).**

L'écran Vidéo apparaît.

**4 Utilisez le bouton de navigation (▲▼) pour sélectionner [AF avec enr.].**

**5 Utilisez le bouton de navigation (**45**) pour sélectionner <b>Ⅳ** (Oui) ou □ (Arrêt).

- $\mathbf{F}$  (Oui) : effectue la mise au point du sujet pendant la prise de vue.
- $\Box$  (Arrêt) : verrouille la mise au point dans la position sélectionnée en appuyant sur le déclencheur à mi-course, le sujet étant mis au point avant la prise de vue.

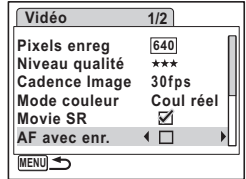

### **6** Appuyez deux fois sur le bouton **MENU**.

L'appareil revient au mode capture avec le réglage actuel.

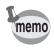

Si vous réglez [AF avec enr.] sur  $\mathbb{F}$  (Oui) et que vous sélectionnez autre chose que  $PF$  ou  $\triangle$  pour le mode de mise au point, le son de la mise au point peut être audible dans l'enregistrement audio en fonction de l'environnement de prise de vue.

末

₩

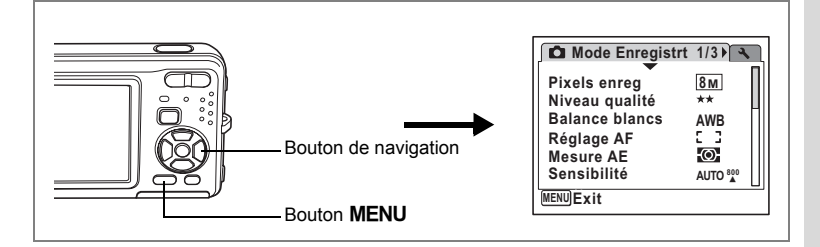

## **Réglage du zoom optique**

Vous pouvez choisir d'utiliser ou non le zoom optique pendant l'enregistrement vidéo.

- **1** Appuyez sur le bouton MENU en mode  $\Omega$ . Le menu [C] Mode Enregistrt] apparaît.
- **2 Utilisez le bouton de navigation (**23**) pour sélectionner [Vidéo].**
- **3 Appuyez sur le bouton de navigation (**5**).** L'écran Vidéo apparaît.
- **4 Utilisez le bouton de navigation (▲▼) pour sélectionner [Zoom optique].**
- **5 Utilisez le bouton de navigation (**45**) pour sélectionner**  $\mathbf{F}$  **(Oui) ou**  $\Box$  **(Arrêt).**

Le réglage du zoom optique est sauvegardé.

**6 Appuyez deux fois sur le bouton MENU** 

> L'appareil revient au mode capture avec le réglage actuel.

memo

 $\overline{a}$ 

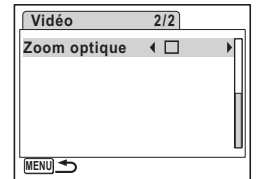

Si vous réglez [Zoom optique] sur  $\mathbb{F}$  (Oui), le son de l'objectif qui bouge peut être audible dans l'enregistrement audio en fonction de l'environnement de prise de vue.

4

**Opérations de prise de vue**

Opérations de prise de vue

## **Lecture et suppression des images Lecture des images**

## **Basculer du mode**  $\bullet$  **au mode**  $\bullet$

Dans ce manuel, le mode capture, permettant notamment la prise d'images fixes, est appelé [mode A]. Le mode lecture, permettant notamment d'afficher les images capturées sur l'écran LCD, est appelé [mode **D**]. En mode **D**, vous pouvez procéder à des opérations d'édition simples sur les images lues. Procédez comme suit pour naviguer entre les modes  $\overline{\mathbf{Q}}$  et  $\overline{\mathbf{P}}$ .

#### **Pour basculer du mode**  $\Omega$  **au mode**  $\blacksquare$

**1 Appuyez sur le bouton**  $\boxed{\blacktriangleright}$ **.** L'appareil bascule en mode  $\blacksquare$ .

#### **Pour basculer du mode**  $\blacksquare$  **au mode**  $\blacksquare$

### **1 Appuyez sur le bouton** Q **ou appuyez sur le déclencheur à mi-course.**

L'appareil bascule en mode  $\blacksquare$ 

#### **Affichage des données de la mémoire intégrée**

En présence d'une carte mémoire SD dans l'appareil, les images, séquences vidéo et sons lus sont ceux de la carte mémoire. Pour lire les images, les séquences vidéo et les sons de la mémoire intégrée, vous devez retirer la carte mémoire SD.

- **[Visionnage des images de la mémoire intégrée en présence d'une carte mémoire SD (affichage des données de la mémoire intégrée)]**
- Lorsque vous passez du mode capture au mode lecture, vous avez la possibilité d'afficher les images, les séquences vidéo et les sons de la mémoire intégrée en présence d'une carte mémoire SD en appuyant sur le bouton de lecture pendant plus d'une seconde.
- Lorsque vous affichez les données de la mémoire intégrée, vous avez la possibilité de lire des images fixes (zoom inclus) (p.41, p.119), des séquences vidéo (p.125), des sons (p.160) et enfin de basculer entre l'affichage neuf images, l'affichage des dossiers et l'affichage calendaire (p.118).
- Lorsque vous affichez les données de la mémoire intégrée, vous ne pouvez en revanche pas supprimer de données, supprimer de sélection, afficher la palette du mode lecture ou le menu. Ces opérations nécessitent de retirer d'abord la carte mémoire SD.

末

### **Lecture des images fixes**

Reportez-vous à "Lecture des images" (p.41) pour les instructions.

5

 $\overline{\phantom{a}}$ 

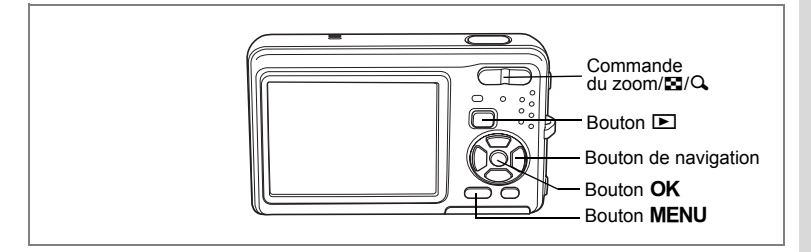

### **Affichage neuf imagettes, affichage par dossier et affichage calendaire**

#### **Affichage neuf images**

Vous pouvez afficher simultanément neuf vignettes d'images capturées.

### **1** En mode **□**, appuyez sur **⊠ de la commande du zoom/**f**/**y**.**

Une page comportant neuf vignettes apparaît. Les images défilent neuf par neuf. Utilisez le bouton de navigation ( $\blacktriangle \blacktriangledown \blacktriangle \blacktriangleright$ ) pour déplacer le cadre. Lorsque au moins dix images ont été sauvegardées, si vous choisissez l'image  $\bigcirc$ et appuyez sur le bouton de navigation  $(4 1)$ , la page qui précède apparaît. De même, si vous choisissez l'image  $(2)$  et appuyez sur le bouton de navigation  $(\nabla \triangleright)$ , la page qui suit apparaît.

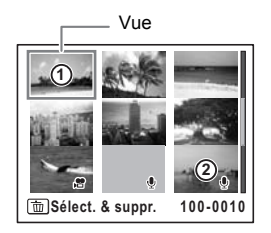

Les icônes qui apparaissent sur les images indiquent ce qui suit :

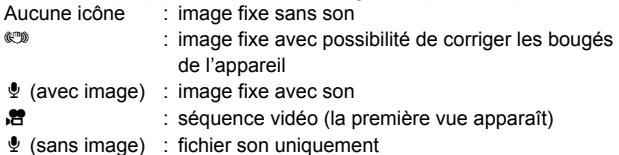

Appuyez sur le bouton  $OK$ , sur le bouton  $MENU$  ou sur  $Q$  de la commande du zoom/ $\Xi$ /Q, pour passer en affichage image par image de l'image sélectionnée. Appuyez sur le bouton  $\blacksquare$  pour passer en mode  $\blacksquare$ .

#### **Passage à l'affichage par dossier ou calendaire**

En affichage neuf imagettes, appuyez sur  $\boxtimes$  de la commande du zoom/ $\boxtimes$ / $\alpha$ pour passer en affichage par dossier ou calendaire. Appuyez sur le bouton vert pour basculer d'affichage par dossier à affichage calendaire et inversement.

**1 En mode**  $\boxed{\blacktriangleright}$ **, appuyez sur**  $\boxed{\blacktriangleright}$  **de la commande du zoom/** $\boxed{\blacktriangleright}$ **/** $\boxed{\triangle}$ **.** L'écran passe en affichage neuf images.

### **2 Appuyez sur** f **de la commande du zoom /**f**/**y**.**

L'écran passe en affichage par dossier ou calendaire.

#### **Affichage par dossier**

Apparaît la liste des dossiers avec les images et les fichiers Son enregistrés.

Déplacez le cadre à l'aide du bouton de navigation ( $\blacktriangle \blacktriangledown \blacktriangle \blacktriangleright$ ).

Appuyez sur le bouton  $OK$  ou sur  $Q$  de la commande du zoom/ $\Xi/Q$  pour basculer l'affichage des images du dossier sélectionné en mode neuf images.

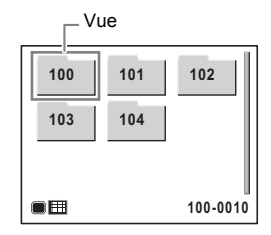

#### **Affichage calendaire**

Les images et fichiers Son enregistrés sont affichés par date, sous forme de calendrier. La première image enregistrée à une certaine date apparaît pour cette date sur le calendrier. *v* apparaît pour les dates auxquelles un fichier son a été enregistré pour la première fois. Déplacez le cadre à l'aide du bouton de navigation ( $\blacktriangle \blacktriangledown \blacktriangle \blacktriangleright$ ).

Appuyez sur  $Q$  de la commande du zoom/ $Q$ pour afficher les images d'une date en affichage neuf images.

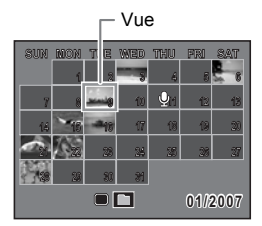

Sélectionnez une date et appuyez sur le bouton  $OK$  pour passer en affichage image par image de la première image enregistrée à cette date.

- En affichage par dossier ou calendaire, appuyez sur le bouton **MENU** pour basculer vers l'affichage neuf images normal.
- Appuyez sur le bouton  $\Box$  ou enfoncez le déclencheur à mi-course en affichage par dossier ou affichage calendaire pour basculer en mode  $\Box$ .

memo

₩

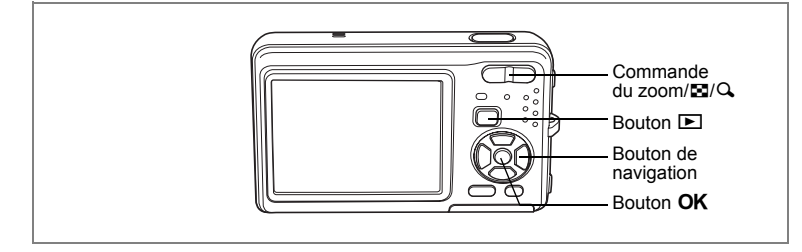

### **Lecture zoom**

est agrandie.

Une image peut être agrandie jusqu'à huit fois. Un guide indiquant le centre de la partie agrandie de l'image apparaît sur l'écran LCD lors de la lecture zoom.

**1 Accédez au mode** Q **puis choisissez l'image que vous souhaitez agrandir à l'aide du bouton de navigation (**45**).**

### **2 Appuyez sur** y **de la commande**   $div$  zoom/ $F_4$ / $Q$

L'image est grossie (de 1,1× à 8×). Maintenez votre pression sur  $Q$  de la commande de zoom/ $Q$ pour faire varier le grossissement en continu. Vous pouvez utiliser le guide situé en bas à gauche de l'écran pour vérifier quelle partie de l'image

**2.0×**

Guide

#### **Lorsque l'image grossie est affichée à l'écran, il est possible d'effectuer les opérations suivantes.**

Bouton de navigation ( $\blacktriangle \blacktriangledown \blacktriangle \blacktriangleright$ ) Déplace la position de grossissement Commande du zoom/ $\mathbb{Z}/\mathbb{Q}$  ( $\mathbb{Q}$ ) Augmente la taille de l'image (max. ×8) Commande du zoom/ $\mathbb{Z}/Q$  ( $\mathbb{Z}$ ) Réduit la taille de l'image (min. ×1.1)

### **3** Appuyez sur le bouton OK.

L'on revient en affichage image par image.

- Il est impossible d'agrandir les séquences vidéo.
- L'aide n'apparaît pas si le mode d'affichage de l'écran LCD est réglé sur « Aucun aff. d'info ».

Lecture et suppression des images **Lecture et suppression des images**

### **Affichage du paramétrage de la prise de vue en mode lecture**

Le mode  $\blacktriangleright$  permet d'afficher le paramétrage de prise de vue sur l'écran LCD. Le bouton OK/DISPLAY permet de modifier le mode d'affichage. Reportez-vous à p.19 pour obtenir de plus amples détails sur chaque mode d'affichage.

> **OK OK OK 01/01/2007 14:25 100-0026 F3.3 1/250 01/01/2007 14:25 200 7M 100-0026 Movie Histogramme + Info Aucun aff. d'info**

Affichage du paramétrage de la prise de vue en mode capture <sup>19</sup> p.83

 $\overline{\phantom{a}}$ 

**Affichage normal**

Y

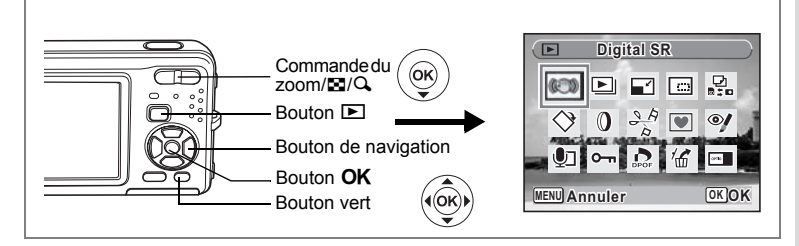

## **Correction des bougés de l'appareil avec Digital SR**

Permet de corriger les bougés de l'appareil dans des images enregistrées.

- **1 Accédez au mode ▶ et choisissez l'image dont vous voulez corriger les bougés de l'appareil à l'aide du bouton de navigation (**45**).**
- **2 Appuyez sur le bouton**  de navigation (▼).

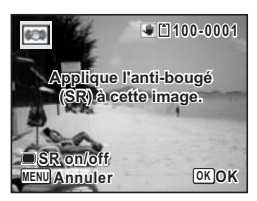

La palette du mode lecture apparaît.

- **3** Aidez-vous du bouton de navigation (▲▼◀▶) pour sélectionner P **(Digital SR).**
- **4 Appuyez sur le bouton** 4**.**

L'image à corriger s'affiche. Utilisez la commande du zoom /  $\blacksquare$ /  $\Omega$ , pour agrandir ou réduire l'image.

### **5 Appuyez sur le bouton vert.**

L'image corrigée s'affiche. Utilisez la commande du zoom /  $\boxtimes$  / Q pour agrandir ou réduire l'image.

 $\overline{\phantom{a}}$ 

**6 Appuyez sur le bouton OK.** 

 $\overline{a}$ 

### **7 Utilisez le bouton de navigation (**45**) pour sélectionner [Ecraser] ou [Enregistrer sous].**

Si l'image est protégée, vous ne pouvez sélectionner que [Enregistrer sous].

### **8 Appuyez sur le bouton OK.**

L'image corrigée est enregistrée dans la mémoire intégrée ou sur une carte mémoire SD.

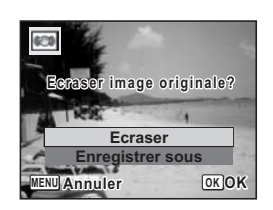

- Si vous écrasez l'image, les informations concernant le bougé sont perdues et vous ne pourrez plus procéder à la correction.
- $\mathcal{R}$  s'affiche en haut à gauche de l'écran LCD seulement lorsque vous lisez les images pour lesquelles la correction des bougés est possible.

末

Y

Cautior

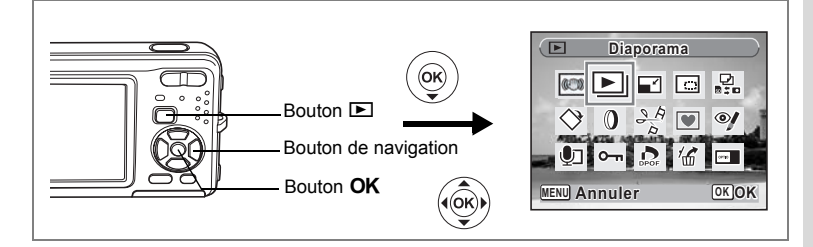

## **Diaporama**

Vous avez la possibilité de lire successivement les images enregistrées.

- **1** Accédez au mode **▷** et choisissez l'image à partir de laquelle **vous souhaitez lancer le diaporama à l'aide du bouton de navigation (**45**).**
- **2** Appuyez sur le bouton de navigation  $(\nabla)$ . La palette du mode lecture apparaît.
- **3 Utilisez le bouton de navigation (**2345**) pour sélectionner**  u **(Diaporama).**
- **4 Appuyez deux fois sur le bouton OK.** Le diaporama commence. Une pression sur le bouton  $OK$  met le diaporama en pause. Pour le relancer, appuyez à nouveau dessus.
- **5** Appuyez sur n'importe quel bouton autre que le bouton OK. Le diaporama s'interrompt.

**Réglage des conditions du diaporama**

Vous pouvez définir l'intervalle de lecture ainsi que des effets d'écran et sonores lorsque l'on passe d'une image à l'autre.

- **1 Appuyez sur le bouton de navigation (** $\blacktriangledown$ **) en mode**  $\blacktriangleright$ **.** La palette du mode lecture apparaît.
- **2 Utilisez le bouton de navigation (**2345**) pour sélectionner**  u **(Diaporama).**

## **3** Appuyez sur le bouton OK.

L'écran de réglage des conditions du diaporama apparaît.

- **4 Utilisez le bouton de navigation (▲▼) pour sélectionner [Intervalle].**
- **5 Appuyez sur le bouton**  de navigation (▶). Un menu déroulant apparaît.

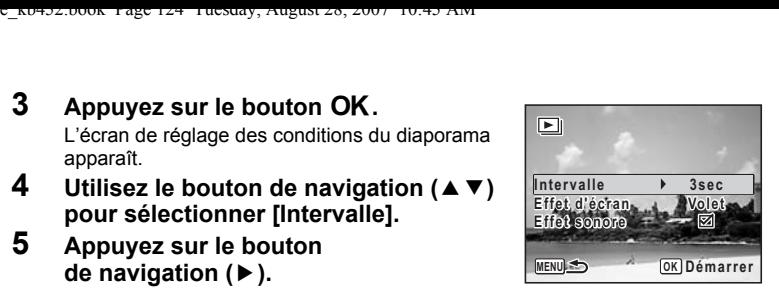

**6 Utilisez le bouton de navigation (**23**) pour modifier l'intervalle**  puis appuyez sur le bouton OK.

Les valeurs sont 3 sec, 5 sec, 10 sec, 20 sec et 30 sec.

**7 Utilisez le bouton de navigation (**23**) pour sélectionner [Effet d'écran].**

Après avoir sélectionné [Effet d'écran], appuyez sur le bouton de navigation ( $\blacktriangleright$ ). Apparaît un menu déroulant dans lequel les éléments suivants peuvent être sélectionnés. Utilisez le bouton de navigation ( $\blacktriangle$   $\blacktriangledown$ ) pour sélectionner un élément puis appuyez sur le bouton  $OK$ .

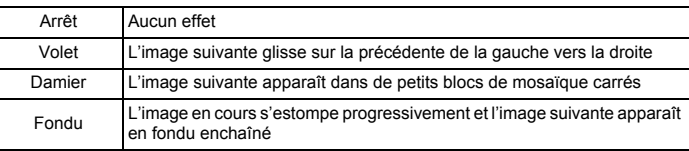

### **8 Utilisez le bouton de navigation (**23**) pour sélectionner [Effet sonore].**

### **9 Utilisez le bouton de navigation (**45**) pour sélectionner**  O **(Oui) ou** P **(Arrêt).**

Sauf lorsque l'effet d'écran est réglé sur Arrêt, vous pouvez choisir de lire  $\le$  (Oui) ou non  $\Box$  (Arrêt) le son lorsque l'on passe d'une image à l'autre.

### **10** Appuyez sur le bouton OK.

Le diaporama commence en fonction de l'intervalle et de l'effet sélectionnés.

- Le diaporama continue jusqu'à ce que vous appuyiez sur n'importe quel bouton autre que le bouton  $OK$ .
- Les séquences vidéo ou les photos accompagnées de son sont normalement lues jusqu'à la fin avant que la photo suivante ne soit lue, indépendamment du réglage de l'intervalle de lecture. Néanmoins, pour ne pas les lire et passer immédiatement à l'image suivante, appuyez sur le bouton de navigation  $(1)$ .
- Les fichiers son enregistrés en mode enregistrement vocal ne sont pas lus dans le diaporama.

Branchement de l'appareil à un équipement audiovisuel <sup>®</sup> p.126

memo

5

₩

# **Lecture des séquences vidéo**

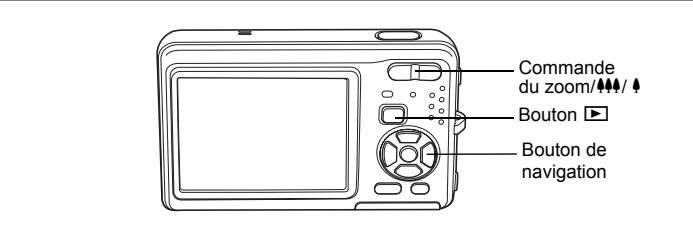

## **Lecture d'une séquence vidéo**

Vous avez la possibilité de lire les séquences vidéo que vous avez réalisées. Le son est lu en même temps.

**1 Accédez au mode** Q **et choisissez la séquence vidéo que vous souhaitez lire à l'aide du bouton de navigation (**45**).**

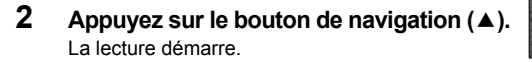

#### **En mode lecture, il est possible d'effectuer les opérations suivantes.**

Bouton de navigation (4) Lecture arrière

- Bouton de navigation (2) Marque une pause dans la lecture
- Commande du zoom/ $\frac{1}{2}$  (4) Augmente le volume
	-
- Commande du zoom/ $\frac{444}{4}$  ( $\frac{444}{4}$ ) Baisse le volume
- **Lorsque la lecture est interrompue, il est possible d'effectuer les opérations suivantes.**
	-
	- Bouton de navigation ( $\blacktriangleright$ ) Lecture avant de l'image
	- Bouton de navigation (4) Lecture arrière de l'image
		-
	- Bouton de navigation  $(4)$  Désactive la fonction pause (Lire)

## **3** Appuyez sur le bouton de navigation  $(\nabla)$ .

La lecture s'arrête.

Q. **100-0017 00:30 01/01/2007 14:25**

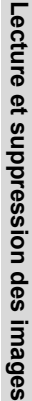

# **Branchement de l'appareil à un équipement audiovisuel**

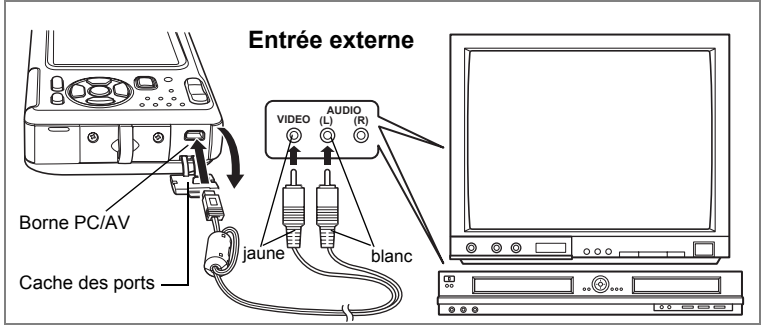

Le câble AV vous permet de visualiser vos images sur un équipement muni d'un connecteur IN vidéo, un téléviseur par exemple. Veillez à ce que l'appareil et le téléviseur soient hors tension avant de le raccorder au téléviseur.

- **1 Ouvrez le cache des ports de l'appareil et connectez le câble AV au terminal AV ou à un ordinateur.**
- **2 Raccordez les autres extrémités du câble AV (jaune : vidéo, blanc : audio) à l'entrée vidéo et à l'entrée audio de l'équipement audiovisuel.**

Si vous disposez d'un équipement stéréo, insérez la prise audio dans la prise L (blanche).

## **3 Allumez l'équipement audiovisuel.**

Lorsque l'équipement auquel est connecté l'appareil photo et le dispositif de lecture des images sont différents, allumez-les tous les deux.

Lorsque vous visualisez des images sur un équipement audiovisuel équipé de multiples prises d'entrée vidéo (comme un téléviseur), reportez-vous au manuel d'utilisation de l'équipement et sélectionnez l'entrée vidéo appropriée pour raccorder l'appareil photo.

### **4 Mettez l'appareil sous tension.**

- Il est recommandé d'utiliser le kit d'adaptateur secteur K-AC63 (optionnel) en cas d'utilisation prolongée de l'appareil.
- En fonction du pays, la lecture des images et des fichiers son risque d'échouer si le réglage du format de sortie vidéo diffère de celui utilisé dans le pays concerné. Dans ce cas, il faut en modifier le réglage. (p.175)
- L'écran LCD de l'appareil s'éteint tant que l'appareil est connecté à un équipement audiovisuel.
- Le volume ne peut pas être réglé depuis la commande du zoom tant que l'appareil est connecté à un équipement audiovisuel.

Lecture et suppression des images **Lecture et suppression des images**

memo

# **Suppression d'images**

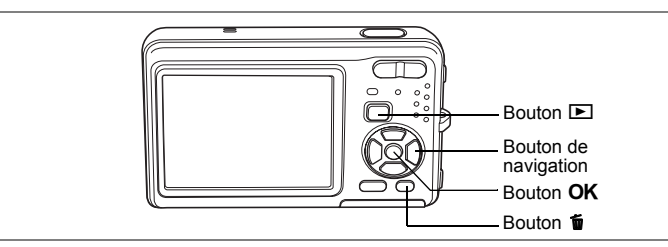

Suppression d'images ou de fichiers son comportant des erreurs ou non nécessaires.

#### **Suppression des images ou fichiers son par inadvertance**

Les images et fichiers son effacés peuvent être restaurés avec l'Optio Z10. (p.132) Les images et fichiers son effacés peuvent être restaurés même si l'appareil a été mis hors tension suite à la suppression dès lors que la carte mémoire SD n'a pas été retirée. Cependant, les images et fichiers son effacés ne peuvent être restaurés après des opérations d'écriture de données comme prise de vue, enregistrement de séquences vidéo, protection des images, sauvegarde des réglages DPOF, redéfinition ou recadrage des images.

## **Suppression d'une image seule ou d'un fichier son**

Vous pouvez supprimer une image seule ou un fichier son.

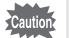

Il n'est pas possible de supprimer les images et les fichiers son protégés. (p.133)

- **1 Accédez au mode ▶ et utilisez le bouton de navigation (◀▶) pour choisir l'image/fichier son que vous souhaitez supprimer.**
- **2 Appuyez sur le bouton**  $\tilde{u}$ . L'écran de confirmation apparaît.
- **3** Utilisez le bouton de navigation (▲▼) **pour sélectionner [Supprimer].**
- **4 Appuyez sur le bouton** 4**.** L'image ou le fichier son est supprimé.

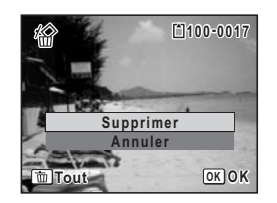

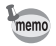

Si vous appuyez sur le bouton  $\overline{\mathfrak{m}}$  pendant l'affichage immédiat, l'écran de l'étape 2 apparaît, ce qui vous permet de supprimer la photo que vous venez de prendre. (p.42)

Restauration des images supprimées <sup>1</sup>p.132

### **Suppression d'un fichier son**

Si du son a été enregistré avec une image (p.161), vous pouvez supprimer le son sans supprimer l'image.

- **1 Accédez au mode** Q **puis choisissez une image associée à un son à l'aide du bouton de navigation (**45**).**
- **2 Appuyez sur le bouton**  $\tilde{w}$ . L'écran de confirmation apparaît.
- **3 Utilisez le bouton de navigation (** $\blacktriangle$  $\blacktriangledown$ **) pour sélectionner [Supprimer son].**
- **4 Appuyez sur le bouton** 4**.**

Le fichier son est supprimé.

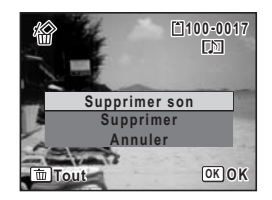

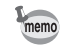

Sélectionnez [Supprimer] à l'étape 3 ci-dessus pour supprimer à la fois l'image et le fichier son.

末

 $\checkmark$ 

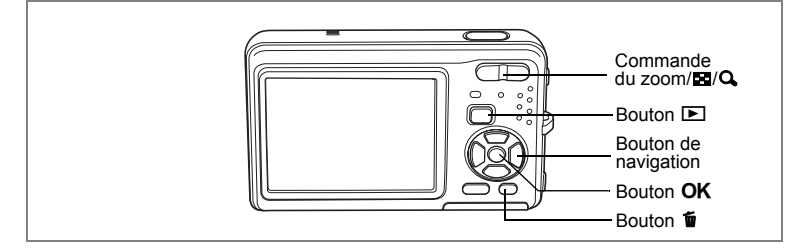

### **Suppression des images et des fichiers son sélectionnés (à partir de l'affichage neuf imagettes)**

Vous pouvez supprimer plusieurs images/fichiers son sélectionnés en même temps à partir de l'affichage neuf images.

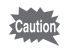

Il n'est pas possible de supprimer les images et les fichiers son protégés.

- **1 En mode**  $\boxed{>}$ , appuyez sur **⊠ de la commande du zoom/**f**/**y**.** Neuf vignettes apparaissent.
- **2 Appuyez sur le bouton**  $\tilde{w}$ .  $\Box$  apparaît sur les images et les fichiers son.
- **3 Utilisez le bouton de navigation (**2345**) pour choisir les images et les fichiers son que vous souhaitez supprimer et appuyez sur le bouton**  4**.**

 $\leq$  apparaît sur les images et les fichiers son sélectionnés.

Si vous sélectionnez une image et appuyez

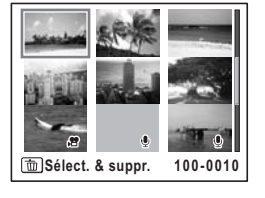

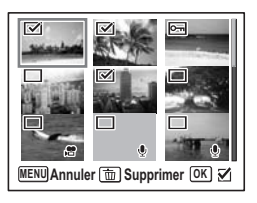

sur le bouton  $Q$  de la commande de zoom/ $Q$ , l'image sélectionnée apparaît en affichage image par image aussi longtemps que la commande est maintenue enfoncée, ce qui vous permet de vérifier si vous souhaitez réellement la supprimer. (L'affichage repasse en affichage neuf imagettes lorsque vous relâchez le bouton.) L'affichage image par image des images protégées est néanmoins impossible.

Lecture et suppression des images **Lecture et suppression des images**

**4 Appuyez sur le bouton**  $\tilde{w}$ **.** 

Une boîte de confirmation apparaît.

**5 Utilisez le bouton de navigation (** $\blacktriangle$  $\blacktriangledown$ **) pour sélectionner [Sélect. & suppr.].**

 $\overline{\phantom{a}}$ 

**6** Appuyez sur le bouton OK.

Les images et fichiers son sélectionnés sont supprimés.

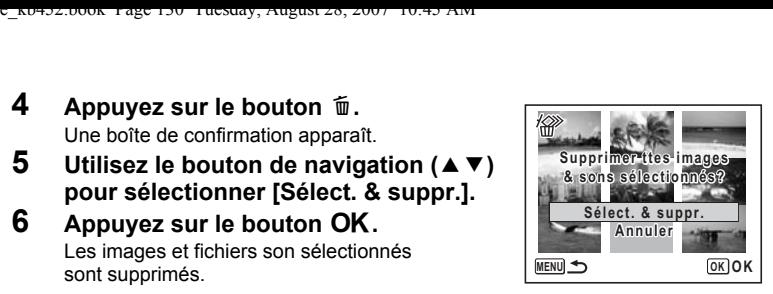

 $\overline{\phantom{a}}$ 

 $\blacksquare$  $\pm$ 

 $\overline{\phantom{a}}$ 

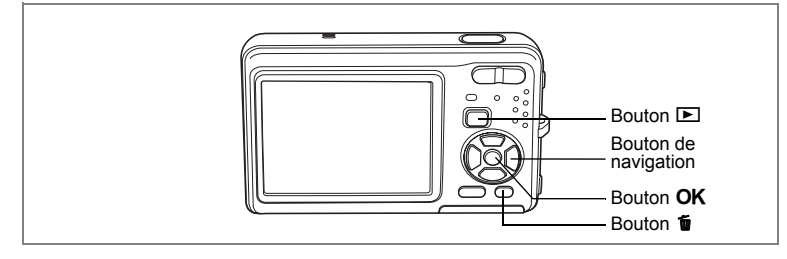

## **Suppression de toutes les images et fichiers son**

Il est possible de supprimer simultanément l'ensemble des images et fichiers son.

 $\overline{\phantom{a}}$ 

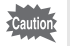

 $\overline{+}$ 

Y

Il n'est pas possible de supprimer les images et les fichiers son protégés. (p.133)

- **1 Appuyez sur le bouton**  $\tilde{p}$  en mode  $\blacktriangleright$ . Une boîte de confirmation apparaît.
- **2 Appuyez sur le bouton**  $\tilde{p}$ . Une boîte de confirmation apparaît.
- **3** Utilisez le bouton de navigation (▲▼) **pour sélectionner [Supprimer tout].**
- **4 Appuyez sur le bouton** 4**.** L'ensemble des images et des fichiers son est supprimé.

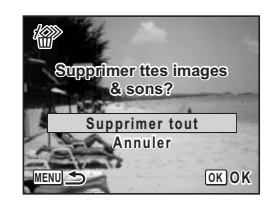

Restauration des images supprimées <sup>19</sup>p.132

5

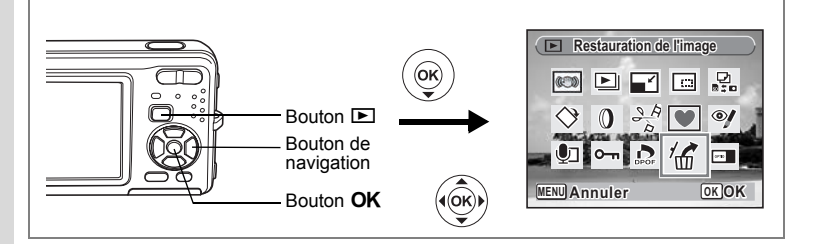

## **Restauration des images supprimées**

Vous pouvez restaurer des images ou fichiers son pris avec cet appareil puis effacés.

memo

Après la suppression d'une image, des opérations d'écriture de données comme prise de vue, enregistrement de séquences vidéo, protection des images, sauvegarde des réglages DPOF, redéfinition, recadrage ou retrait de la carte mémoire SD, le message « Pas d'image à traiter » apparaît lors de l'étape 3 et les images et fichiers son ne peuvent plus être restaurés.

**1 Après suppression d'un fichier, appuyez sur le bouton**  de navigation (▼).

La palette du mode lecture apparaît.

- **2 Utilisez le bouton de navigation (**2345**) pour sélectionner <sup>1</sup> (Restauration de l'image).**
- **3** Appuyez sur le bouton OK.

Le nombre d'images récupérables apparaît.

- **4 Utilisez le bouton de navigation (▲▼) pour sélectionner [Restaurer].**
- **5** Appuyez sur le bouton OK.

La suppression des images est annulée et les fichiers sont restaurés.

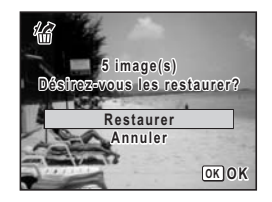

- Les images et fichiers son restaurés ont le même nom de fichier qu'avant leur suppression.
- Il est possible de restaurer un maximum de 999 images supprimées.

₩

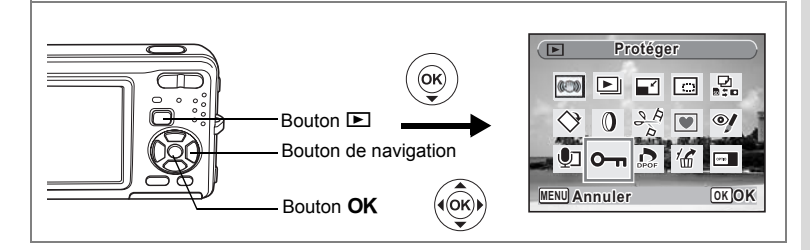

### **Protection des images et des fichiers son contre la suppression (Protéger)**

Il est possible de prévenir toute suppression accidentelle d'image ou de fichier son enregistré.

- **1 Appuyez sur le bouton de navigation (** $\blacktriangledown$ **) en mode**  $\blacktriangleright$ **.** La palette du mode lecture apparaît.
- **2 Utilisez le bouton de navigation (▲▼ ◀ ▶) pour sélectionner** Z **(Protéger).**
- **3** Appuyez sur le bouton OK. L'écran permettant de sélectionner [Une image ou un son] ou [Tout] apparaît.
- **4 Utilisez le bouton de navigation (** $\blacktriangle$  $\blacktriangledown$ **) pour sélectionner [Choisir une image&son].**
- **5** Appuyez sur le bouton OK. Le message [Protéger cette image&son] apparaît. Choisissez une autre image ou un autre son à protéger à l'aide du bouton de navigation  $(4)$ .
- **6 Utilisez le bouton de navigation (**23**) pour sélectionner [Protéger].**
- **7** Appuyez sur le bouton OK. L'image ou le fichier son sélectionné est protégé.

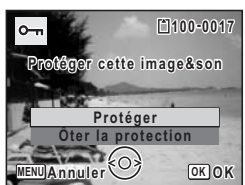

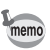

• Sélectionnez [Ôter la protection] à l'étape 6 pour annuler le réglage de la protection.

末

- $\equiv$  apparaît sous le numéro de fichier sur les images et les fichiers son protégés pendant la lecture.
- Vous pouvez protéger une autre image ou un autre fichier son en répétant les étapes 5, 6 et 7 ci-dessus. Cependant, le nombre maximum d'éléments que vous pouvez protéger consécutivement avec les étapes ci-dessus ne peut être supérieur à 99.

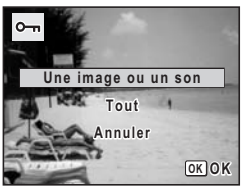

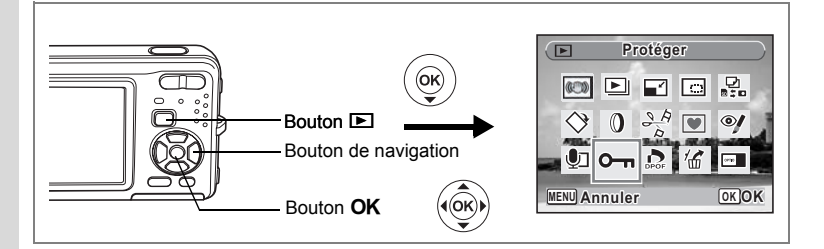

#### **Protection de l'ensemble des images/des fichiers son**

- **1 Appuyez sur le bouton de navigation (** $\blacktriangledown$ **) en mode**  $\blacktriangleright$ **.** La palette du mode lecture apparaît.
- **2 Utilisez le bouton de navigation (**2345**) pour sélectionner**  Z **(Protéger).**
- **3 Appuyez sur le bouton OK.** L'écran permettant de sélectionner [Une image ou un son] ou [Tout] apparaît.
- **4 Utilisez le bouton de navigation (▲▼) pour sélectionner [Tout].**

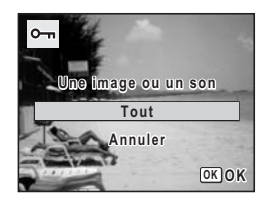

## **5** Appuyez sur le bouton OK.

L'écran permettant de sélectionner [Protéger] ou [Ôter la protection] apparaît.

- **6 Utilisez le bouton de navigation (** $\blacktriangle$  $\blacktriangledown$ **) pour sélectionner [Protéger].**
- **7** Appuyez sur le bouton OK.

L'ensemble des images et des fichiers son sont protégés.

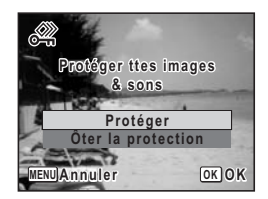

Les images et fichiers son protégés seront supprimés lors du formatage de la carte mémoire SD ou de la mémoire intégrée.

• Sélectionnez [Ôter la protection] à l'étape 6 pour annuler le réglage de la protection sur l'ensemble des images et des fichiers son.

 $\overline{\phantom{a}}$ 

₩

memo

# **Édition et impression d'images Édition d'images**

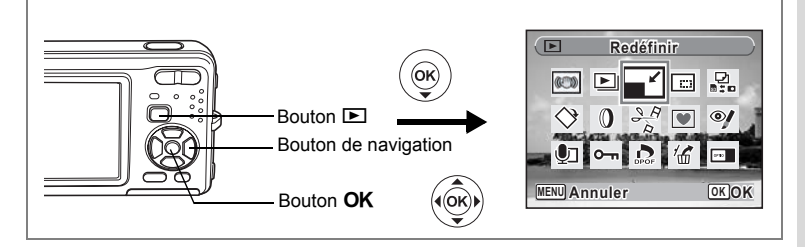

### **Modification de la taille et de la qualité d'image (Redéfinir)**

Si vous changez la taille et la qualité d'une image sélectionnée, le fichier peut devenir moins volumineux. Utilisez cette fonction pour pouvoir poursuivre vos prises de vue si la carte mémoire SD ou la mémoire intégrée est saturée : réduisez la taille des images et écrasez les images originales pour libérer de l'espace.

- Les séquences vidéo ne peuvent pas être redéfinies.
	- Vous ne pouvez pas sélectionner une meilleure résolution ou une qualité supérieure à celles de l'image d'origine.
- **1 Accédez au mode**  $\text{□}$  **et choisissez l'image fixe que vous souhaitez redéfinir à l'aide du bouton de navigation (**45**).**
- **2 Appuyez sur le bouton de navigation (** $\blacktriangledown$ **).** La palette du mode lecture apparaît.
- **3 Utilisez le bouton de navigation (▲▼ ◀ ▶) pour sélectionner** n **(Redéfinir).**
- **4 Appuyez sur le bouton** 4**.** L'écran de sélection de la taille et de la qualité apparaît.

memo

**5 Sélectionnez [Pixels enreg] et [Niveau qualité].**

> Utilisez le bouton de navigation  $(4)$ pour sélectionner la taille et la qualité. Utilisez le bouton de navigation ( $\blacktriangle \blacktriangledown$ ) pour passer de [Pixels enreg] à [Niveau qualité] et inversement.

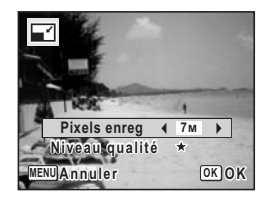

## **6 Appuyez sur le bouton OK.**

Une boîte de confirmation de l'écrasement de l'image apparaît. [Enregistrer sous] est la seule option disponible pour les images protégées.

 $\overline{\phantom{a}}$ 

- **7 Utilisez le bouton de navigation (** $\blacktriangle$  $\blacktriangledown$ **) pour sélectionner [Ecraser] ou [Enregistrer sous].**
- **8 Appuyez sur le bouton OK.** L'image redéfinie est enregistrée.

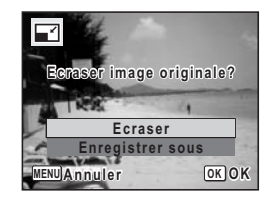

 $\pm$ 

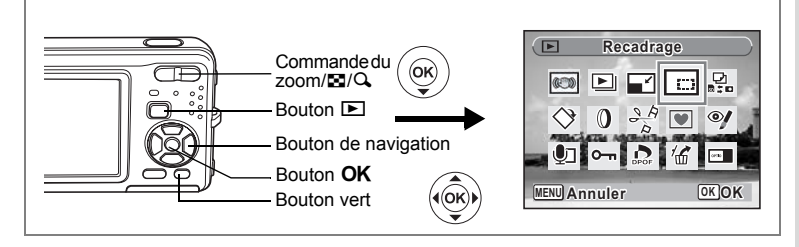

## **Recadrage d'images**

Vous pouvez supprimer la partie non souhaitée d'une photo et sauvegarder l'image recadrée comme image séparée.

- **1 Accédez au mode** Q **et choisissez l'image que vous souhaitez recadrer à l'aide du bouton de navigation (**45**).**
- **2 Appuyez sur le bouton de navigation**  $(\nabla)$ **.** La palette du mode lecture apparaît.
- **3 Utilisez le bouton de navigation (▲▼ ◀▶) pour sélectionner** o **(Recadrage).**
- **4 Appuyez sur le bouton** 4**.** L'écran de recadrage apparaît.
- **5 Choisissez les conditions de recadrage.**

 $Common/CO$ 

Modifie la taille de la partie recadrée

Bouton de navigation ( $\blacktriangle \blacktriangledown \blacktriangle \blacktriangleright$ )

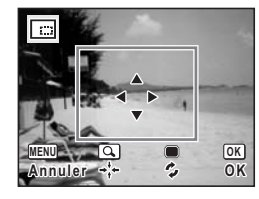

Permet de recadrer l'image sur sa partie supérieure ou inférieure, sur la gauche ou sur la droite Bouton vert Fait pivoter le cadre de recadrage

## **6** Appuyez sur le bouton OK.

L'image recadrée est enregistrée avec un nouveau nom de fichier. L'image recadrée est enregistrée avec un niveau de qualité similaire à l'image d'origine. Le nombre de pixels enregistrés est automatiquement sélectionné en fonction de la taille de la partie recadrée.

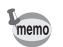

Les séquences vidéo ne peuvent pas être recadrées.

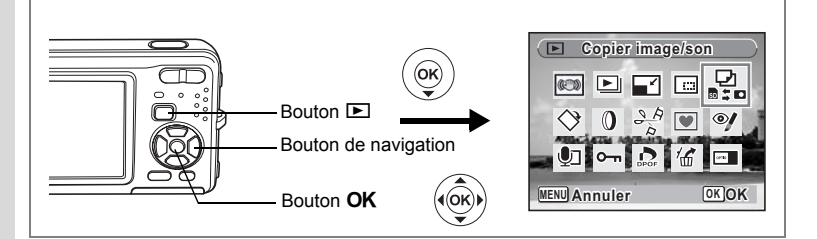

## **Copie d'images et de fichiers son**

Vous pouvez copier des images et des fichiers son de la mémoire intégrée vers la carte mémoire SD et inversement. Cette fonction n'est toutefois disponible que lorsqu'une carte est présente dans l'appareil.

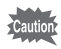

Veillez à ce que l'appareil photo soit hors tension avant d'introduire ou de retirer la carte mémoire SD.

- **1** Appuyez sur le bouton de navigation ( $\blacktriangledown$ ) en mode  $\blacktriangleright$ . La palette du mode lecture apparaît.
- **2** Aidez-vous du bouton de navigation ( $\triangle$   $\blacktriangledown$   $\triangle$   $\blacktriangleright$ ) **pour sélectionner** p **(Copier image/son).**
- **3** Appuyez sur le bouton OK.

L'écran de sélection de la méthode de copie apparaît.

**Copie de fichiers de la mémoire intégrée vers la carte mémoire SD**

L'ensemble des images et fichiers son de la mémoire intégrée est copié en bloc sur la carte mémoire SD. Avant de copier des images, assurez-vous qu'il y a suffisamment d'espace sur la carte.

- **4 Utilisez le bouton de navigation (** $\blacktriangle$  $\blacktriangledown$ **) pour sélectionner [**○  $\rightarrow$  **SD**].
- **5** Appuyez sur le bouton OK.

L'ensemble des images et fichiers son est copié.

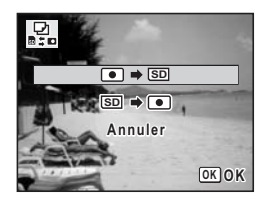

6

₩

#### **Copie de fichiers de la carte mémoire SD vers la mémoire intégrée**

Les images et fichiers son sélectionnés sur la carte mémoire SD sont copiés vers la mémoire intégrée, les uns après les autres.

- **4 Utilisez le bouton de navigation (** $\blacktriangle$  $\blacktriangledown$ **) pour sélectionner [** ${3D}$   $\rightarrow$   $\bullet$  **0**].
- **5 Appuyez sur le bouton OK.**<br>**6** Sélectionnez le fichier que y

memo

 $\overline{+}$ 

- **6 Sélectionnez le fichier que vous souhaitez copier à l'aide du bouton de navigation (**45**).**
- **7** Appuyez sur le bouton OK. L'image/le fichier son sélectionné est copié.

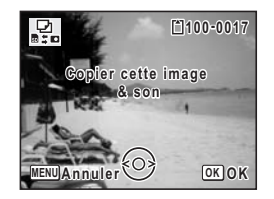

- Si un son a été enregistré avec l'image, le fichier son est copié avec l'image.
- Lorsqu'un fichier est copié de la carte mémoire SD vers la mémoire intégrée, un nouveau nom de fichier lui est attribué.

 $\overline{+}$ 

6

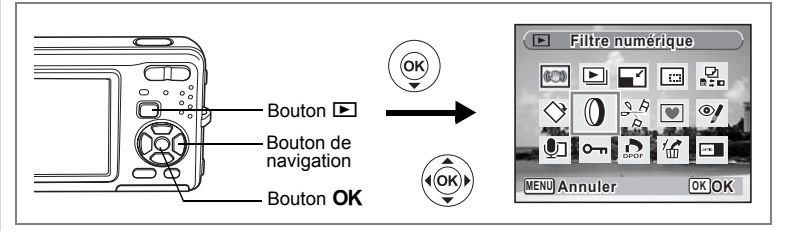

## **Utilisation des filtres numériques**

Ce mode vous permet de modifier les nuances de couleurs et de procéder à un traitement spécial de l'image sélectionnée.

#### **Filtres numériques**

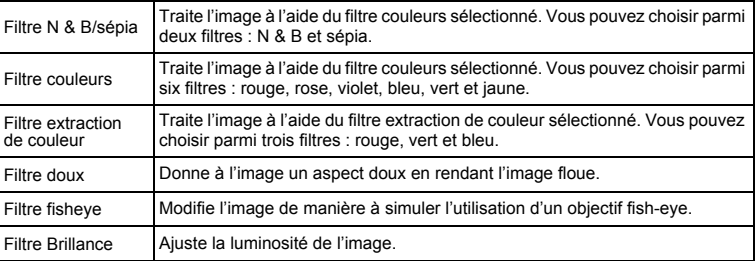

### **1** Accédez au mode **▷** et choisissez l'image que vous souhaitez **modifier à l'aide du bouton de navigation (**45**).**

 $\overline{\phantom{a}}$ 

- **2 Appuyez sur le bouton de navigation (** $\blacktriangledown$ **).** La palette du mode lecture apparaît.
- **3 Utilisez le bouton de navigation (**2345**) pour sélectionner**  D **(Filtre numérique).**

#### **4 Appuyez sur le bouton** 4**.** L'écran de sélection du filtre numérique apparaît.

- **1** Filtre N & B/sépia
- **2** Filtre couleurs
- **3** Filtre extraction de couleur
- **4** Filtre doux
- **5** Filtre fisheye
- **6** Filtre brillance

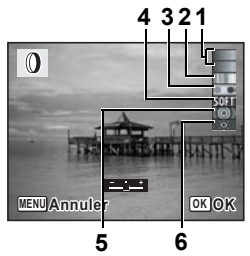

**140**

6

₩

**Édition et impression d'images**

Edition et impression d'images

#### **Sélection d'un filtre N & B/sépia ou du filtre doux**

### **5 Sélectionnez un filtre numérique à l'aide du bouton**  de navigation (▲▼).

Vous pouvez prévisualiser les résultats de l'effet du filtre.

#### **6** Appuyez sur le bouton OK. Une boîte de confirmation de l'écrasement de l'image apparaît.

**7 Utilisez le bouton de navigation (** $\blacktriangle$  $\blacktriangledown$ **) pour sélectionner [Ecraser] ou [Enregistrer sous].**

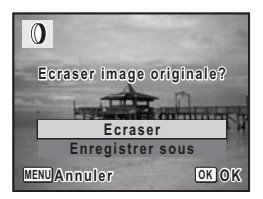

[Enregistrer sous] est la seule option disponible pour les images protégées.

### **8 Appuyez sur le bouton OK.**

Les images traitées avec un filtre N & B/sépia ou le filtre doux sont enregistrées avec le même nombre de pixels enregistrés et le même niveau de qualité que l'image originale.

**Sélection d'un filtre couleur ou du filtre extraction de couleur**

- **5 Sélectionnez un filtre numérique à l'aide du bouton**  de navigation  $(4 \triangledown).$
- **6 Utilisez le bouton de navigation (**45**) pour ajuster l'effet.** Le filtre extraction de couleur change dans l'ordre suivant à chaque fois que vous appuyez sur le bouton de navigation  $(\blacktriangleright)$  : vert, bleu, rouge.
- **7** Appuyez sur le bouton OK. Une boîte de confirmation de l'écrasement de l'image apparaît.

 $\overline{+}$ 

**8 Utilisez le bouton de navigation (▲▼) pour sélectionner [Ecraser] ou [Enregistrer sous].**

[Enregistrer sous] est la seule option disponible pour les images protégées.

**9 Appuyez sur le bouton OK.** Les images traitées avec un filtre couleur ou le filtre extraction de couleur sont

enregistrées avec le même nombre de pixels enregistrés et le même niveau de qualité que l'image originale.

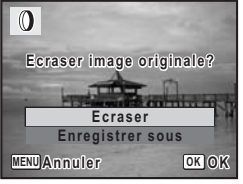

6

**Édition et impression d'images**

Édition et impression d'images

### **Utilisation du filtre fisheye ou du filtre brillance**

### **5** Utilisez le bouton de navigation (▲▼) pour sélectionner **le filtre numérique que vous souhaitez utiliser.**

Utilisez le bouton de navigation (<>>> > > ) pour ajuster l'effet. Le filtre fisheye augmente à chaque fois que vous appuyez sur le bouton de navigation ( $\blacktriangleright$ ) et diminue à chaque pression sur le bouton de navigation ( $\blacktriangleleft$ ). Avec le filtre brillance, la brillance augmente à chaque fois que vous appuyez sur le bouton de navigation ( $\blacktriangleright$ ) et diminue à chaque pression sur le bouton de navigation  $(4)$ .

#### **6 Appuyez sur le bouton OK.** Une boîte de confirmation de l'écrasement de l'image apparaît.

**7 Utilisez le bouton de navigation (** $\blacktriangle$  $\blacktriangledown$ **) pour sélectionner [Ecraser] ou [Enregistrer sous].**

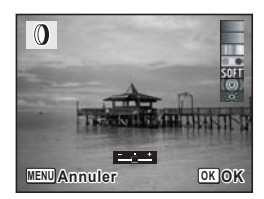

[Enregistrer sous] est la seule option disponible pour les images protégées.

## **8 Appuyez sur le bouton OK.**

L'image modifiée est enregistrée avec un nombre de pixels enregistrés et un niveau de qualité similaires à l'image d'origine.

Les séquences vidéo ou les images prises avec un autre appareil ne peuvent pas être modifiées à l'aide de [Filtre numérique]. Un message d'erreur apparaît si vous choisissez cette fonction à partir de la palette du mode lecture et que vous appuyez sur le bouton OK.

'Cautior

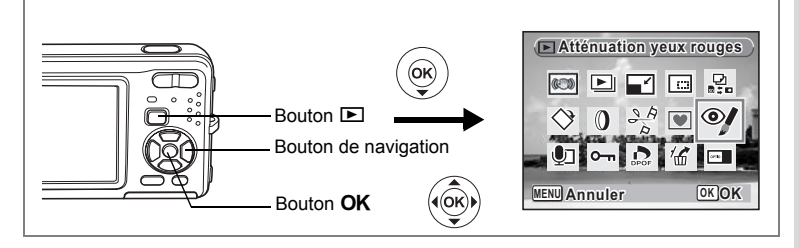

## **Atténuation yeux rouges**

Vous pouvez corriger les images sur lesquelles le sujet apparaît avec les yeux rouges en raison de l'utilisation du flash.

- **1 Accédez au mode** Q **et choisissez l'image que vous souhaitez corriger à l'aide du bouton de navigation (**45**).**
- **2 Appuyez sur le bouton de navigation (**3**).**

La palette du mode lecture apparaît.

**3 Utilisez le bouton de navigation (▲▼ ◀ ▶) pour sélectionner**  $\mathscr{A}$  (Atténuation yeux rouges).

## **4 Appuyez sur le bouton** 4**.**

Une boîte de confirmation de l'écrasement de l'image apparaît.

**5 Utilisez le bouton de navigation (** $\blacktriangle$  $\blacktriangledown$ **) pour sélectionner [Ecraser] ou [Enregistrer sous].**

 $\bullet$ **Ecraser image originale? Ecraser Enregistrer sous MENU Annuler OK OK**

[Enregistrer sous] est la seule option disponible pour les images protégées.

## **6 Appuyez sur le bouton OK.**

L'image modifiée est enregistrée avec un nombre de pixels enregistrés et un niveau de qualité similaires à l'image d'origine.

- autic
- La fonction atténuation yeux rouges ne peut pas être utilisée pour les séquences vidéo ou images où il est impossible de détecter les yeux rouges sur l'appareil. Un message d'erreur apparaît à l'étape 4.
- La fonction atténuation yeux rouges ne peut être utilisée qu'avec les images fixes prises avec cet appareil.

Édition et impression d'images **Édition et impression d'images**
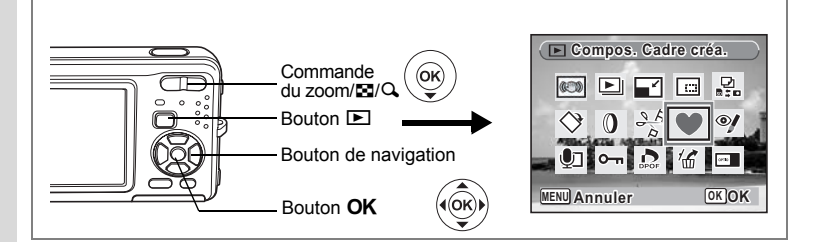

# **Ajout d'un cadre créatif (Compos. Cadre créa.)**

Cette fonction permet d'ajouter un cadre créatif aux images fixes. Trois cadres sont pré-enregistrés dans l'appareil.

- **1 Accédez au mode** Q **et choisissez l'image à laquelle vous souhaitez ajouter un cadre à l'aide du bouton de navigation (**45**).**
- **2 Appuyez sur le bouton de navigation (**3**).** La palette du mode lecture apparaît.
- **3 Utilisez le bouton de navigation (▲▼ ◀▶) pour sélectionner** Y **(Compos. Cadre créa.).**
- **4 Appuyez sur le bouton** 4**.**

Un affichage neuf imagettes apparaît sur l'écran.

**5 Utilisez le bouton de navigation (**2345**) pour sélectionner un cadre.**

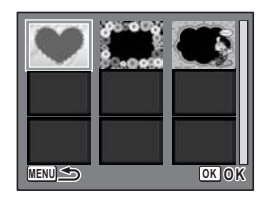

### **6 Appuyez sur le bouton OK** ou sur  $Q$ **de la commande du zoom/**f**/**y**.**

Le cadre sélectionné apparaît en affichage image par image.

Pour choisir un cadre différent, procédez selon l'une des méthodes suivantes.

- Choisissez un cadre différent à l'aide du bouton de navigation  $(4)$ .
- **MENU 5 69 0K 0K**

• Appuyez sur le bouton  $MENU$  ou sur  $\Box$  de la commande du zoom/ $\square/\square$  pour revenir à l'affichage neuf images de l'écran de sélection du cadre puis reportez-vous à l'étape 5 pour choisir le nouveau cadre.

6

₩

# **7** Appuyez sur le bouton OK.

L'écran de réglage de la position et de la taille du cadre apparaît. Utilisez le bouton de navigation  $(4 \nabla 4)$  pour aiuster la position de l'image et utiliser la commande du zoom/EJ/Q pour agrandir ou réduire l'image.

# **8 Appuyez sur le bouton OK.**

Une boîte de confirmation de l'écrasement de l'image apparaît.

**9** Utilisez le bouton de navigation (▲▼) **pour sélectionner [Ecraser] ou [Enregistrer sous].**

[Enregistrer sous] est la seule option disponible pour les images protégées.

## **10** Appuyez sur le bouton OK.

L'image modifiée est enregistrée avec  $\boxed{3M}$  de pixels enregistrés.

La fonction composition cadre créatif ne peut pas être utilisée pour les séquences vidéo ou images dont la taille est inférieure ou égale à  $\boxed{2M}$ . Un message d'erreur apparaît à l'étape 4.

#### **Utilisation d'un nouveau cadre**

Les cadres téléchargés à partir d'un site Web ou de toute autre source peuvent être utilisés au moment d'ajouter un cadre aux images. Pour afficher ceux disponibles dans la mémoire intégrée ou sur la carte mémoire SD, à l'étape 3, sélectionnez  $\bullet$  (Compos. Cadre créa.) puis appuyez sur le bouton  $OK$ .

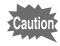

- Les trois cadres présents dans la mémoire intégrée ne peuvent pas être supprimés.
- L'on peut afficher jusqu'à 96 cadres téléchargés. Ajoutés aux 3 cadres déjà présents dans la mémoire, vous avez le choix entre 99 cadres.
- Vous pouvez extraire le cadre téléchargé et le copier dans le dossier FRAME de la mémoire intégrée ou de la carte mémoire SD.
- Le dossier FRAME est créé lors du formatage de la mémoire intégrée ou de la carte mémoire SD.

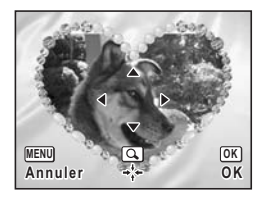

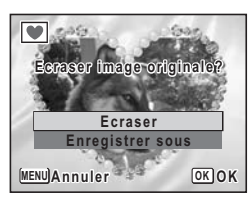

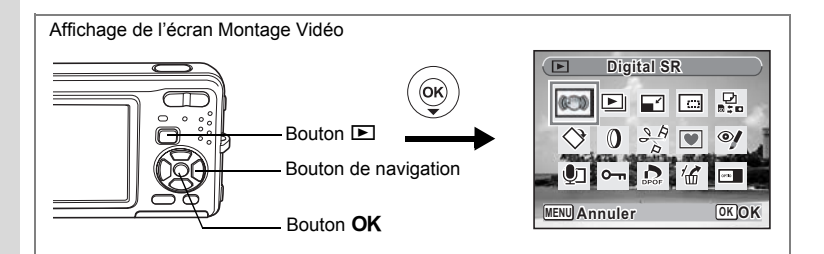

# **Édition de séquences vidéo**

Vous pouvez sélectionner l'image d'une séquence vidéo enregistrée afin de l'enregistrer comme image fixe, diviser une séquence vidéo en deux ou assembler deux séquences.

**1** Accédez au mode  $\boxed{\blacktriangleright}$  et choisissez la séquence vidéo que **vous souhaitez modifier à l'aide du bouton de navigation (**45**).**

Pour coller deux séquences vidéo (p.149), il faut d'abord choisir la première (à savoir première moitié).

## **2** Appuyez sur le bouton de navigation  $(\nabla)$ .

La palette du mode lecture apparaît.

**3 Utilisez le bouton de navigation (**2345**) pour sélectionner**   $\frac{\partial \varphi}{\partial \varphi}$  (Montage Vidéo).

## **4 Appuyez sur le bouton** 4**.**

L'écran de sélection du montage des séquences vidéo apparaît. Consultez les pages suivantes.

- « Sauvegarde de l'image d'une séquence vidéo comme image fixe » (p.147)
- « Division d'une séquence vidéo » (p.148)
- « Assemblage de séquences vidéo » (p.149)

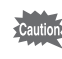

Les séquences vidéo protégées ne peuvent être ni divisées ni collées.

末

₩

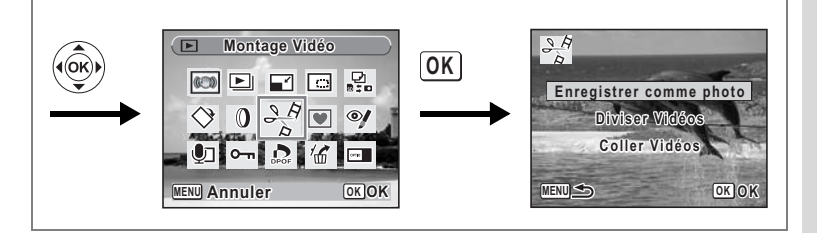

**Sauvegarde de l'image d'une séquence vidéo comme image fixe**

- **5 Sélectionnez [Enregistrer comme photo] sur l'écran de sélection du montage des séquences vidéo.**
- **6** Appuyez sur le bouton OK. L'écran de sélection du cadre à enregistrer comme image fixe apparaît.
- **7 Utilisez le bouton de navigation (**2345**) pour sélectionner l'image que vous souhaitez enregistrer.**
	- ▲ : lecture ou pause de la séquence vidéo
	- ▼ : interruption de la séquence vidéo et retour à la première image
	- 4 : lecture arrière de la séquence vidéo, image par image

 $\overline{\phantom{a}}$ 

5 : lecture avant de la séquence vidéo, image par image

### **8 Appuyez sur le bouton OK.**

 $\overline{a}$ 

L'image sélectionnée est enregistrée comme image fixe.

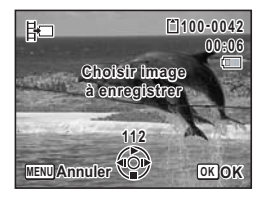

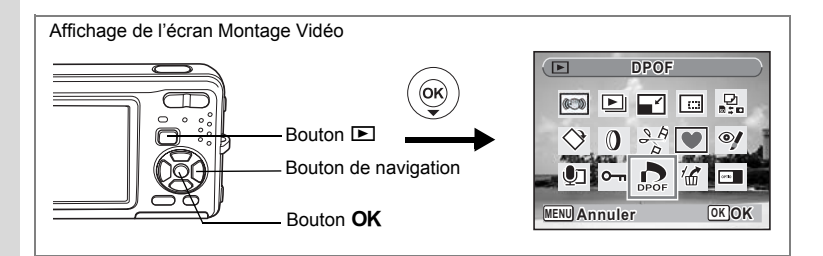

#### **Division d'une séquence vidéo**

- **5 Sélectionnez [Diviser Vidéos] sur l'écran de sélection du montage des séquences vidéo.**
- **6** Appuyez sur le bouton OK. L'écran permettant de choisir la position

de la division apparaît.

#### **7 Utilisez le bouton de navigation (**2345**) pour déterminer la position de division.**

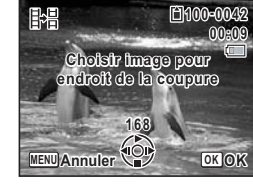

- 2 : lecture ou pause de la séquence vidéo
- ▼ : interruption de la séquence vidéo et retour à la première image
- 4 : lecture arrière de la séquence vidéo, image par image
- 5 : lecture avant de la séquence vidéo, image par image

 $\overline{\phantom{a}}$ 

- **8 Appuyez sur le bouton OK.** Une boîte de confirmation apparaît.
- **9** Utilisez le bouton de navigation (▲▼) **pour sélectionner [Couper].**
- **10** Appuyez sur le bouton OK.

La séquence est divisée à la position définie, les deux parties sont enregistrées comme nouveaux fichiers et le fichier original est supprimé.

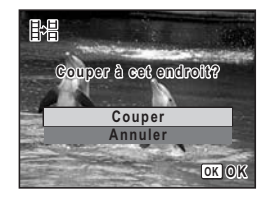

6

₩

**Édition et impression d'images**

Edition et impression d'images

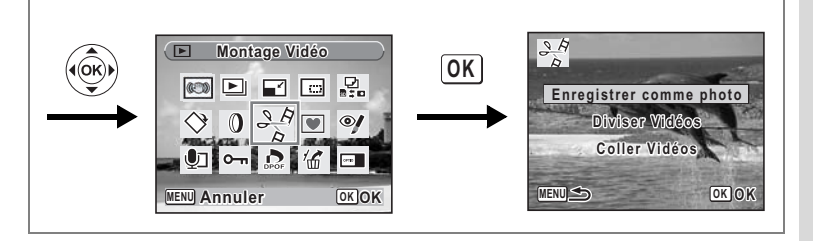

#### **Assemblage de séquences vidéo**

- **5 Sélectionnez [Coller Vidéos] sur l'écran de sélection du montage des séquences vidéo.**
- **6** Appuyez sur le bouton OK. L'écran de sélection des séquences vidéo apparaît.
- **7 Utilisez le bouton de navigation (**45**) pour choisir la deuxième séquence vidéo (à savoir deuxième moitié).**

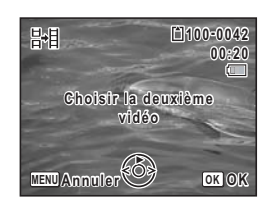

**Coller Annuler**

**Coller deux vid vidéos?**

開

- **8 Appuyez sur le bouton OK.** Une boîte de confirmation apparaît.
- **9** Utilisez le bouton de navigation (▲▼) **pour sélectionner [Coller].**
- **10** Appuyez sur le bouton OK. Les deux séquences vidéo sélectionnées sont collées et enregistrées dans le fichier de la première séquence. (La séquence vidéo

sélectionnée comme première moitié est écrasée par la séquence vidéo collée et la séquence vidéo sélectionnée comme deuxième moitié est supprimée.)

- 
- La lecture de séquences vidéo collées peut sembler marquer un arrêt d'environ une seconde à l'endroit où les deux séquences ont été réunies. En effet, en mode montage film, les données de la séquence vidéo sont modifiées en unités d'une seconde, donc si la dernière vue de la première séquence vidéo dure moins d'une seconde, elle est « prolongée » jusqu'à une seconde afin d'être collée à la deuxième séquence.
- Lorsque deux séquences vidéo sont réunies, le deuxième fichier de séquence vidéo est supprimé.

Édition et impression d'images **Édition et impression d'images**

**OK OK**

# **Réglage de l'impression (DPOF)**

Le format DPOF (Digital Print Order Format) permet d'enregistrer des données d'impression sur des photos prises par un appareil numérique. Une fois les données enregistrées, les photos peuvent être imprimées conformément aux réglages DPOF à l'aide d'une imprimante compatible DPOF ou par un laboratoire photo. L'enregistrement de données d'impression est impossible pour les séquences vidéo ou les fichiers son.

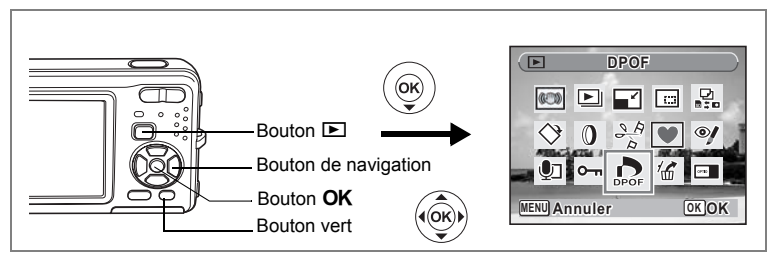

# **Impression d'images uniques**

Pour chaque image, procédez aux réglages suivants :

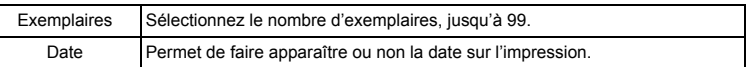

- **1 Appuyez sur le bouton de navigation (** $\blacktriangledown$ **) en mode**  $\blacktriangledown$ **.** La palette du mode lecture apparaît.
- **2 Sélectionnez** *D* (DPOF) à l'aide du bouton de navigation
	- $(4 \vee 4)$ .

# **3 Appuyez sur le bouton OK.**

L'écran permettant de sélectionner [Choisir une image] ou [Toutes les images] apparaît.

**4 Utilisez le bouton de navigation (** $\blacktriangle$  $\blacktriangledown$ **) pour sélectionner [Choisir une image].**

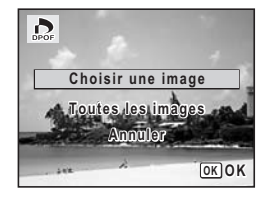

Édition et impression d'images **Édition et impression d'images**

# **5** Appuyez sur le bouton OK.

Le message [Réglage DPOF pour cette image] apparaît.

Pour procéder aux réglages DPOF pour une autre image, utilisez le bouton de navigation  $(4)$ ) pour sélectionner l'image concernée.

Si les réglages DPOF ont déjà été effectués pour une image, le nombre d'exemplaires déterminé précédemment et le réglage de la date ( $\le$  ou  $\Box$ ) s'affichent.

**6 Utilisez le bouton de navigation (▲▼) pour sélectionner le nombre d'exemplaires.**

#### **7 Utilisez le bouton vert pour spécifier si la date doit ou non apparaître.**

 $\leq$  (Oui) : La date sera imprimée

 $\Box$  (Arrêt) : La date ne sera pas imprimée Pour poursuivre la définition des données d'impression DPOF, utilisez le bouton de navigation  $(4)$  pour choisir une autre image puis répétez les étapes 6 et 7.

# **8 Appuyez sur le bouton OK.**

**Exemplaires image Date Date 0 0 MENUAnnuler OK OK OK** 

 $\overline{\mathbf{C}}$ 

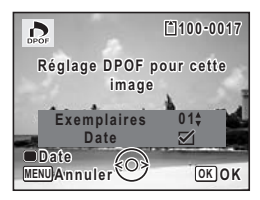

**Réglage DPOF pour cette glage** 

**100-0017**

 $\Box$ 

Les réglages DPOF sont sauvegardés et l'écran revient au menu DPOF.

La date peut ne pas être imprimée sur les images selon l'imprimante ou le laboratoire photo même si v (Oui) a été sélectionné dans les réglages DPOF.

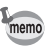

 $\overline{+}$ 

autio

Pour annuler les réglages DPOF, à l'étape 6, affectez la valeur [00] au nombre d'exemplaires et appuyez sur le bouton OK.

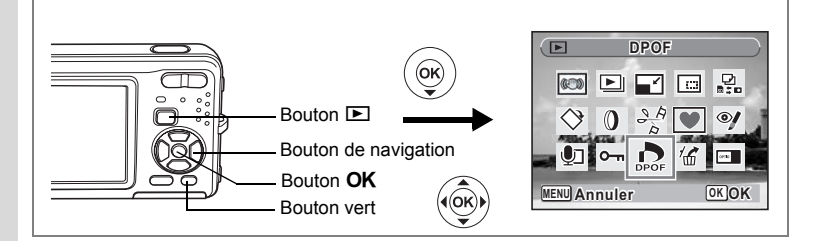

# **Impression de toutes les images**

Lorsque vous choisissez le nombre d'exemplaires et que vous insériez ou non la date, les réglages s'appliquent à toutes les images enregistrées dans l'appareil.

- **1** Affichez l'écran des réglages DPOF en mode **D**. Reportez-vous aux étapes 1 à 3 à la p.150.
- **2 Utilisez le bouton de navigation (▲▼) pour sélectionner [Toutes les images].**

# **3** Appuyez sur le bouton OK.

Le message [Réglages DPOF pour ttes les images] apparaît.

**4 Sélectionnez le nombre d'exemplaires et indiquez si la date doit ou non apparaître.**

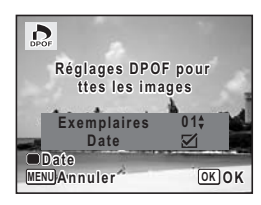

Reportez-vous aux étapes 6 et 7 dans « Impression d'images uniques » (p.151) pour plus de détails sur les réglages.

# **5** Appuyez sur le bouton OK.

Les réglages DPOF pour toutes les images sont sauvegardés et l'appareil revient à l'écran des réglages DPOF.

**Cautic** 

co Édition et impression d'images **Édition et impression d'images**

₩

Le nombre d'exemplaires spécifié dans les réglages DPOF s'applique à toutes les images. Avant l'impression, assurez-vous que ce nombre est correct.

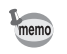

Les réglages effectués pour des images isolées sont annulés dès lors qu'ils doivent être définis pour l'ensemble des images.

 $\overline{\phantom{a}}$ 

# **Impression avec PictBridge**

Si vous raccordez l'appareil à une imprimante compatible PictBridge via le câble USB fourni (I-USB7), vous pourrez imprimer les photos directement depuis l'appareil, sans transiter par un PC. Raccordez l'appareil à l'imprimante puis sélectionnez les images à imprimer et le nombre d'exemplaires sur l'appareil.

- autic
- Il est recommandé d'utiliser le kit d'adaptateur secteur K-AC63 pour connecter l'appareil à une imprimante. Il se peut que l'imprimante ne fonctionne pas correctement ou que des données d'images soient perdues si la batterie s'épuise alors que les deux appareils sont connectés.
- Ne débranchez pas le câble USB pendant le transfert.
- Il est possible que tous les réglages effectués au niveau de l'appareil (comme les réglages d'impression ou DPOF) ne soient pas repris en fonction du modèle d'imprimante.
- Une erreur d'impression peut survenir si plus de 500 exemplaires sont sélectionnées.
- L'impression d'un index (c.-à-d. de plusieurs images sur une même page) ne peut pas être effectuée directement à partir de l'appareil. Procédez aux réglages sur une imprimante prévue à cet effet ou utilisez un ordinateur.

# **Branchement de l'appareil à l'imprimante**

**1 Sélectionnez [PictBridge] pour le mode [Connexion USB] dans le menu [**W **Réglages].**

Reportez-vous à « Changement du mode de connexion USB » (p.174).

- 
- **2 Mettez l'appareil hors tension. 3 Raccordez l'appareil à l'imprimante à l'aide du câble USB fourni.**
- **4 Mettez l'imprimante sous tension.**
- **5 Une fois l'imprimante prête, mettez l'appareil sous tension.**

L'écran de sélection du mode d'impression apparaît.

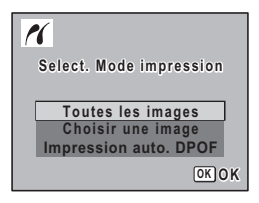

6Édition et impression d'images **Édition et impression d'images**

₩

# **Impression d'images uniques**

- **1 Dans l'écran de sélection du mode d'impression, utilisez le bouton de navigation (**23**) pour sélectionner [Choisir une image].**
- **2** Appuyez sur le bouton OK. L'écran de réglage apparaît.
- **3 Choisissez l'image à imprimer à l'aide du bouton de navigation (**45**).**
- **4 Utilisez le bouton de navigation (▲▼) pour sélectionner le nombre d'exemplaires.**

Il est possible d'imprimer jusqu'à 99 exemplaires.

- **5 Utilisez le bouton vert pour spécifier si la date doit ou non apparaître.**
	- $\triangledown$  (Oui) : La date sera imprimée
	- $\Box$  (Arrêt) : La date ne sera pas imprimée
- **6** Appuyez sur le bouton OK. Une boîte de confirmation apparaît.

Pour imprimer les photos sur l'imprimante conformément aux réglages définis, appuyez sur le bouton  $OK$ . Pour modifier les réglages, allez à l'étape 7.

- **7 Appuyez sur le bouton vert.** L'écran permettant de modifier les réglages d'impression apparaît.
- **8 Sélectionnez [Format du Papier] puis appuyez sur le bouton de navigation (▶).**

L'écran Format du papier apparaît.

 $\overline{\phantom{a}}$ 

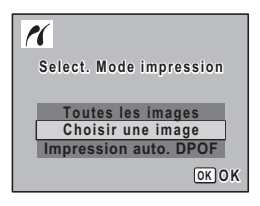

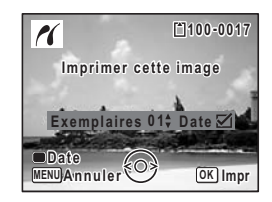

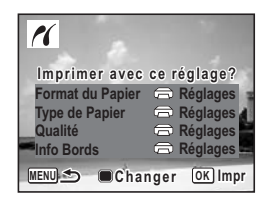

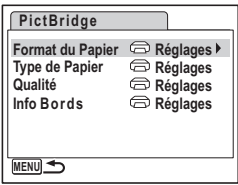

### **9 Utilisez le bouton de navigation (**2345**) pour sélectionner le format.**

Vous pouvez uniquement choisir un format compatible avec votre imprimante.

**10** Appuyez sur le bouton OK.

Le réglage Format du Papier est sauvegardé et l'écran revient aux réglages d'impression.

- **11 Utilisez le bouton de navigation (**23**) pour sélectionner [Type de Papier] et appuyez sur le bouton de navigation (**5**).** Un menu déroulant apparaît.
- **12** Utilisez le bouton de navigation (▲▼) pour sélectionner le type de papier puis appuyez sur le bouton OK.

Le réglage du type de papier est sauvegardé et l'écran retourne aux paramètres d'impression. Réglez les options [Qualité] et [Info Bords] conformément à la procédure des étapes 11 et 12.

Si vous sélectionnez [ $\bigoplus$  Réglages] pour chaque paramètre d'impression, les images sont imprimées conformément à la configuration de l'imprimante.

Le type de papier ayant le plus grand nombre de  $\star$  prend en charge du papier de qualité supérieure.

La qualité avant le plus grand nombre de  $\star$  indique une qualité d'impression supérieure.

Une boîte de confirmation apparaît après la définition de chaque élément.

### **13** Appuyez sur le bouton MENU.

L'écran revient à la boîte de dialogue de confirmation.

### **14** Appuyez sur le bouton OK.

memo

L'image est imprimée conformément aux réglages. Appuyez sur le bouton MENU pour annuler l'impression durant l'opération.

- Le témoin de mise sous tension s'allume lorsque l'appareil communique avec l'imprimante et clignote lorsque la carte est en cours de lecture puis durant l'impression. Ne débranchez pas le câble USB lorsque le témoin clignote.
- Les réglages [Format du Papier], [Type de Papier], [Qualité] et [Info Bords] reprennent leurs valeurs par défaut à la mise hors tension de l'appareil.

Déconnexion du câble de l'imprimante 186 p.157

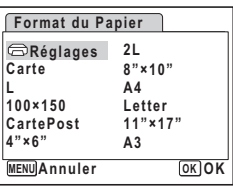

6

**Édition et impression d'images**

Édition et impression d'images

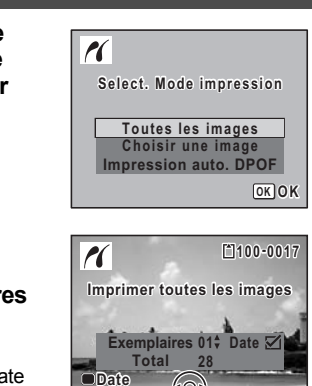

**MENU Annuler**

**Impr OK**

**Impression de toutes les images**

**1 Dans l'écran de sélection du mode d'impression, utilisez le bouton de navigation (**23**) pour sélectionner [Toutes les images].**

# **2 Appuyez sur le bouton OK.**

L'écran de réglage apparaît.

### **3 Sélectionnez le nombre d'exemplaires et indiquez si la date doit ou non apparaître.**

Le nombre d'exemplaires et le réglage de la date que vous sélectionnez s'appliquent à toutes les images.

Reportez-vous aux étapes 4 et 5 dans « Impression d'images uniques » (p.154) pour plus de détails sur les réglages.

# **4 Appuyez sur le bouton** 4

Une boîte de confirmation apparaît.

Reportez-vous aux étapes 7 à 11 dans « Impression d'images uniques » (p.154 et p.155) pour plus de détails sur la modification des réglages d'impression.

### **5** Appuyez sur le bouton OK à partir de l'écran de confirmation **des réglages d'impression.**

 $\overline{\phantom{a}}$ 

Toutes les images sont imprimées conformément aux réglages. Appuyez sur le bouton **MENU** pour annuler l'impression.

₩

# **Impression à l'aide des réglages DPOF**

### **1 Dans l'écran de sélection du mode d'impression, utilisez le bouton de navigation (**23**) pour sélectionner [Impression auto. DPOF].**

# **2 Appuyez sur le bouton OK.**

Les réglages que vous avez effectués apparaissent.

 $\hat{A}$  l'aide du bouton de navigation ( $\blacktriangle$ ), vérifiez le nombre d'exemplaires de chaque image, l'insertion ou non de la date et le nombre total d'exemplaires. Reportez-vous à p.150 pour plus de détail sur les réglages DPOF.

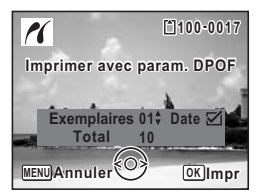

# **3 Appuyez sur le bouton OK.**

Une boîte de confirmation apparaît.

Reportez-vous aux étapes 7 à 11 dans « Impression d'images uniques » (p.154 et p.155) pour plus de détails sur la modification des réglages d'impression.

### **4 Appuyez sur le bouton** 4**.**

Les images sont imprimées conformément aux réglages. Appuyez sur le bouton **MENU** pour annuler l'impression.

# **Déconnexion du câble de l'imprimante**

Débranchez le câble USB de l'appareil et de l'imprimante une fois l'impression terminée.

- **1 Mettez l'appareil hors tension.**
- **2 Débranchez le câble USB de l'appareil et de l'imprimante.**

**Enregistrement et lecture du son Enregistrement de son (Mode enregistrement vocal)**

Avec cet appareil, vous pouvez enregistrer du son. Le microphone se trouve à l'avant. Placez l'appareil de manière à obtenir la meilleure qualité sonore.

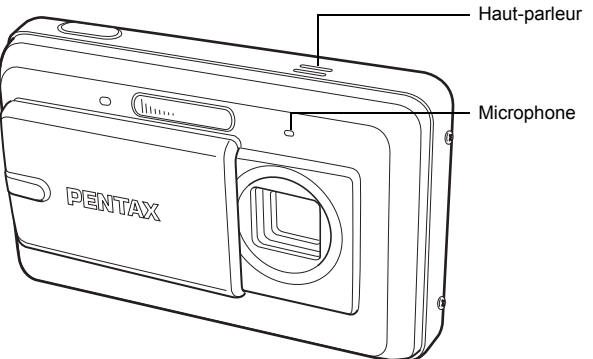

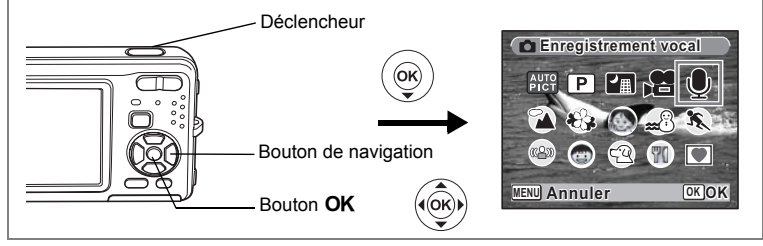

### **1 Appuyez sur le bouton de navigation (▼) en mode <b>△**. La palette du mode capture apparaît.

**2 Utilisez le bouton de navigation (▲▼ ◀ ▶) pour sélectionner**  $Q$  (Enregistrement vocal).

 $\overline{\phantom{a}}$ 

**Enregistrement et lecture du son Enregistrement et lecture du son**

₩

# **3** Appuyez sur le bouton OK.

La durée d'enregistrement restante d'une part et du fichier en cours d'autre part apparaissent sur l'écran LCD.

- **1** Durée d'enregistrement
- **2** Durée d'enregistrement restante

### **4 Appuyez sur le déclencheur à fond.**

L'enregistrement démarre. Le témoin du retardateur clignote pendant l'enregistrement.

Vous pouvez enregistrer des sons à raison de 24 heures consécutives au maximum. Lorsque l'on appuie sur le bouton vert pendant l'enregistrement, l'on peut rajouter un index au fichier son en cours.

# **5 Pressez le déclencheur à fond.**

L'enregistrement s'arrête.

memo

- Si vous appuyez sur le déclencheur et le maintenez enfoncé pendant plus d'une seconde à l'étape 4, l'enregistrement se poursuit jusqu'à ce que vous le relâchiez. Cela est utile pour procéder à de petits enregistrements, comme par exemple pour le son utilisateur dans le menu [Son].
	- Le son est enregistré en fichiers mono WAVE.
	- Une pression sur le bouton OK permet de fermer l'écran du dictaphone. Pour l'afficher à nouveau, rappuyez sur le bouton OK.

**01:30:22**  $\Box$ **00:01:22 Arrêter SHUTTER REC 01/01/2007 14:25**

**01:31:44**

**1 2**

**SHUTTER REC 01/01/2007 14:25**

**SHUTTER REO Démarrer** 

 $\mathbf 0$ 

 $\bullet$ 

**Index**

**00:00:00**

Enregistrement et lecture du son **Enregistrement et lecture du son**

# **Lecture de sons**

 $\checkmark$ 

Vous avez la possibilité de lire les fichiers son enregistrés en mode  $\mathbf{\mathcal{L}}$ .

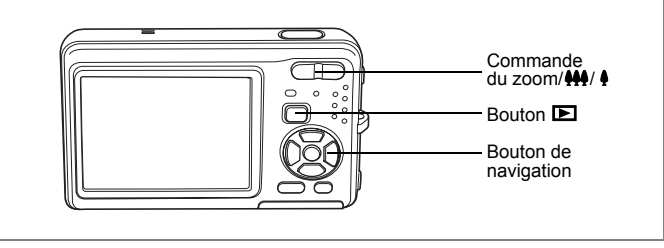

- **1 Appuyez sur le bouton <b>D**.<br>2 Choisissez le fichier son qu
- **2 Choisissez le fichier son que vous souhaitez lire à l'aide du bouton de navigation (**√►).
- **3 Appuyez sur le bouton de navigation (**2**).**

Le fichier son est lu.

- **1** Durée d'enregistrement totale du fichier
- **2** Durée de lecture

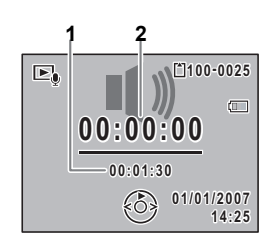

#### **En mode lecture, il est possible d'effectuer les opérations suivantes.**

Bouton de navigation  $(4)$  Marque une pause dans la lecture Commande du zoom/444/ 4 (4) Augmente le volume Commande du zoom/444/ 4 (444) Baisse le volume

- S'il n'y a pas d'index enregistrés :
	- Bouton de navigation (4) Lecture arrière
	- Bouton de navigation  $(\blacktriangleright)$  Lecture rapide
- Si des index sont enregistrés :
	-
	-

Bouton de navigation (4) Lit à partir de l'index précédent Bouton de navigation  $(\triangleright)$  Lit à partir de l'index suivant

**Lorsque la lecture est interrompue, il est possible d'effectuer les opérations suivantes.**

 $\overline{\phantom{a}}$ 

- Bouton de navigation  $(4)$  Reprise de la lecture
- 
- 
- Bouton de navigation (4) Rembobine d'environ 5 secondes Bouton de navigation  $(\blacktriangleright)$  Avance d'environ 5 secondes

### **4 Appuyez sur le bouton de navigation (▼).**

La lecture s'arrête.

Enregistrement et lecture du sor **Enregistrement et lecture du son**

# **Ajout d'un mémo vocal aux images**

Vous pouvez ajouter un mémo vocal aux images fixes.

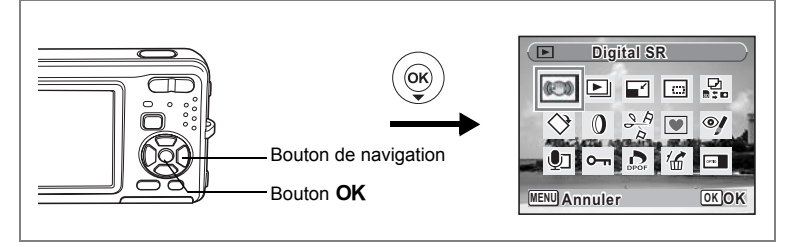

# **Enregistrement d'un mémo vocal**

- **1** Accédez au mode **D** et choisissez l'image fixe à laquelle **vous souhaitez ajouter un mémo vocal à l'aide du bouton de navigation (**45**).**
- **2** Appuyez sur le bouton de navigation  $(\nabla)$ . La palette du mode lecture apparaît.
- **3 Utilisez le bouton de navigation (**2345**) pour sélectionner**  \ **(Mémo vocal).**
- **4 Appuyez sur le bouton** 4**.** L'enregistrement commence. Vous pouvez enregistrer un mémo vocal à raison

de 24 heures consécutives au maximum.

**5** Appuyez sur le bouton OK.

L'enregistrement s'arrête.

 $\sqrt{2}$ **Mémo vocal mo vocal** P.  $\circledcirc$ □ ■  $\Box$  $\Omega$  $3A$  $\odot$ ♦  $\omega_{\rm 10}$ **MENU Annuler OK OK**

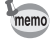

 $\overline{+}$ 

- Un mémo vocal ne peut pas être ajouté à une image qui en dispose déjà d'un ou dont le mémo a été enregistré en mode mémo vocal. Supprimez l'ancien message pour en enregistrer un nouveau. (p.128)
- $\cdot$  Un mémo vocal ne peut pas être ajouté à des images protégées ( $o_{\neg n}$ ). (p.133)

Enregistrement et lecture du son **Enregistrement et lecture du son**

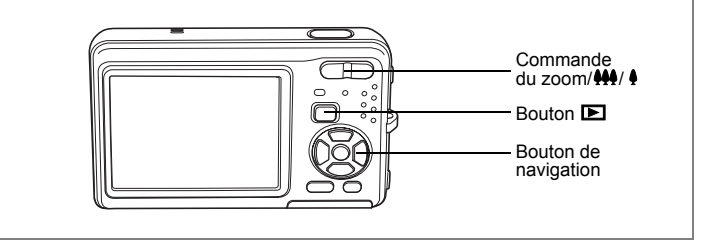

# **Lecture d'un mémo vocal**

**1 Accédez au mode**  $\boxed{≥}$  **et choisissez l'image fixe avec le mémo vocal que vous souhaitez lire à l'aide du bouton de navigation (**45**).**

U apparaît sur les images accompagnées d'un mémo vocal dans l'affichage image par image.

#### **2 Appuyez sur le bouton de navigation**   $(4)$ .

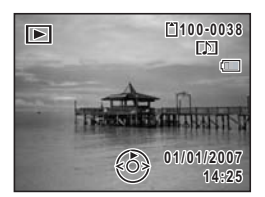

La lecture démarre.

**En mode lecture, il est possible d'effectuer les opérations suivantes.** Commande du zoom/444/ 4 ( 4 ) Augmente le volume Commande du zoom/444/ 4 (444) Baisse le volume

### **3 Appuyez sur le bouton de navigation (**3**).**

La lecture s'arrête.

Les fichiers son associés aux images enregistrés en mode mémo vocal peuvent être lus de la même manière.

 $\overline{\phantom{a}}$ 

Suppression d'un fichier son  $\infty$ p.128

memo

 $\pm$ 

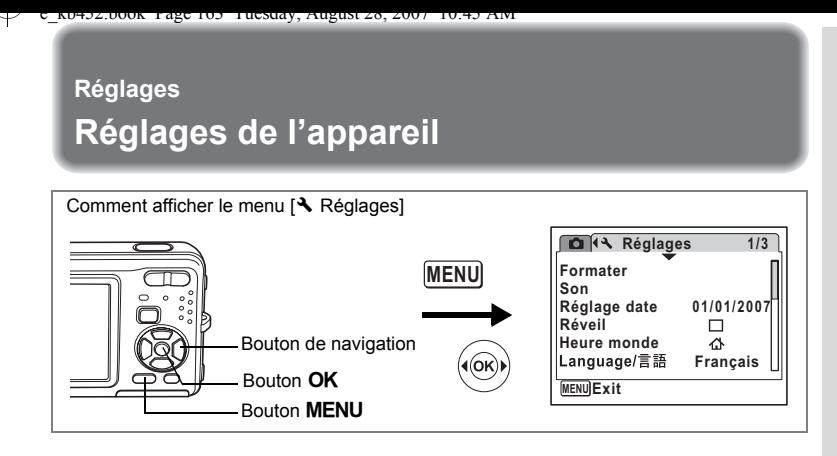

### **Formatage de la carte mémoire SD ou de la mémoire intégrée**

Le formatage supprimera toutes les données sur la carte mémoire SD. Toutes les données de la mémoire intégrée sont supprimées si aucune carte mémoire SD n'a été insérée dans l'appareil.

- Ne retirez pas la carte mémoire SD en cours de formatage, sous peine de l'endommager et de la rendre inutilisable.
	- Le formatage supprime les images protégées ainsi que les données enregistrées sur la carte par un appareil autre que celui-ci.
	- Les cartes mémoire SD formatées sur un ordinateur ou un périphérique autre que l'appareil photo ne peuvent pas être utilisées. Veillez à formater la carte avec l'appareil.
- **1 Choisissez [Formater] dans le menu [**W **Réglages] à l'aide**  du bouton de navigation  $(4 \nabla)$ .
- **2 Appuyez sur le bouton de navigation (**5**).** L'écran Formater apparaît.
- **3 Utilisez le bouton de navigation (** $\blacktriangle$  $\blacktriangledown$ **) pour sélectionner [Formater].**
- **4 Appuyez sur le bouton** 4**.** Une fois le formatage terminé, l'appareil revient en mode capture ou lecture.

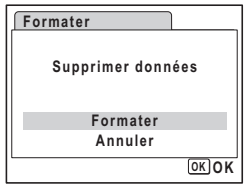

8

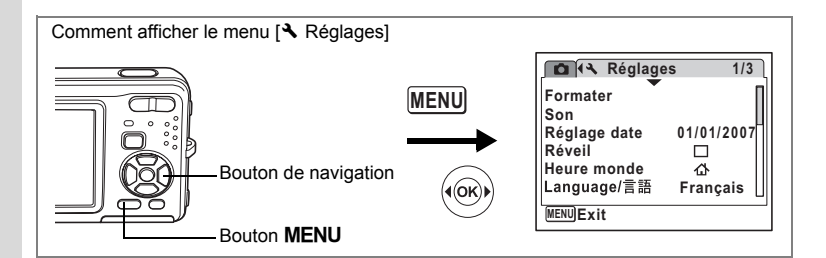

# **Changement de la date et de l'heure**

Vous avez la possibilité de modifier la date et l'heure initiale. Vous pouvez également définir le format d'affichage de la date sur l'appareil.

- **1 Choisissez [Réglage date] dans le menu [**W **Réglages] à l'aide**  du bouton de navigation  $(A \triangleright A)$ .
- **2 Appuyez sur le bouton**  de navigation (▶). L'écran Réglage date apparaît.

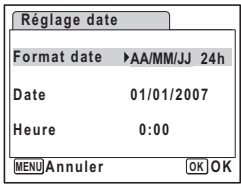

### **3 Appuyez sur le bouton de navigation (▶).**

Le cadre passe sur [MM/JJ/AA]. Selon le réglage initial ou antérieur, [JJ/MM/AA] ou [AA/MM/JJ] peut être affiché.

**4 Utilisez le bouton de navigation (** $\blacktriangle$  $\blacktriangledown$ **) pour sélectionner le format d'affichage de la date et de l'heure.**

> Choisissez [MM/JJ/AA], [JJ/MM/AA] ou [AA/MM/JJ].

**5 Appuyez sur le bouton de navigation (**5**).**

Le cadre se déplace sur [24h].

**6 Utilisez le bouton de navigation (** $\blacktriangle$  $\blacktriangledown$ **) pour sélectionner [24h] (affichage 24 heures) ou [12h] (affichage 12 heures).**

 $\overline{\phantom{a}}$ 

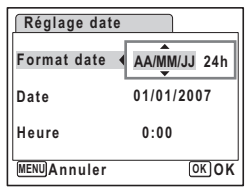

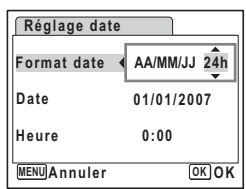

8

₩

# **7** Appuyez sur le bouton de navigation (▶).

Le cadre revient à [Format date].

### **8 Appuyez sur le bouton**  de navigation (▼).

Le cadre passe sur [Date].

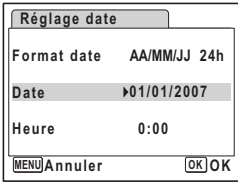

### **9 Appuyez sur le bouton de navigation (**5**).**

Le cadre se déplace vers l'un des éléments suivants, en fonction du format de date défini à l'étape 4.

Pour mois [MM/JJ/AA] (exemple : [01]) Pour jour [JJ/MM/AA] (exemple : [01]) Pour année [AA/MM/JJ] (exemple : [2007]) Les opérations et écrans suivants utilisent

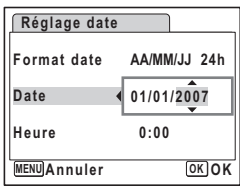

[MM/JJ/AA] en exemple. Les opérations restent identiques même si un autre format a été sélectionné.

**10** Modifiez le mois à l'aide du bouton de navigation (▲ ▼).

### **11** Appuyez sur le bouton de navigation (▶).

Le cadre se déplace vers le champ jour. Utilisez le bouton de navigation ( $\blacktriangle$   $\blacktriangledown$ ) pour modifier le jour. Procédez de la même manière pour l'année.

#### **12 Modifiez l'heure de la même manière qu'aux étapes 7 à 10.** Si [12h] a été sélectionné à l'étape 6, le paramètre bascule respectivement sur AM ou PM en fonction de l'heure.

### **13** Appuyez sur le bouton OK.

memo

Les réglages de la date et de l'heure sont sauvegardés.

Une fois les réglages terminés et lorsque vous appuyez sur le bouton  $OK$ . l'horloge de l'appareil est réinitialisée à 00 seconde. Pour régler l'heure exacte, appuyez sur le bouton  $OK$  lorsque le bip (à la télévision, à la radio, etc.) atteint 00 seconde.

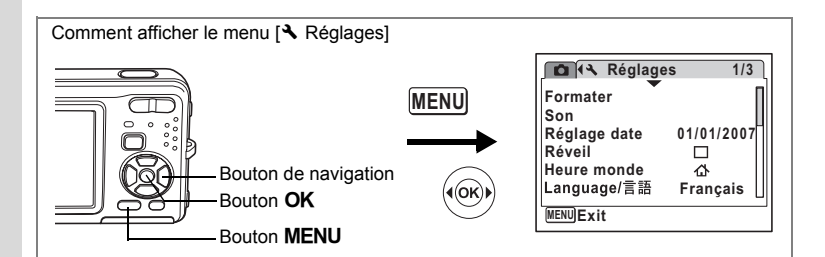

## **Changement des réglages sonores**

Vous avez la possibilité de régler le volume des sons système et en modifier le type.

- **1 Choisissez [Son] dans le menu [**W **Réglages] à l'aide du bouton de navigation (**23**).**
- **2 Appuyez sur le bouton de navigation (**5**).** L'écran Son apparaît.

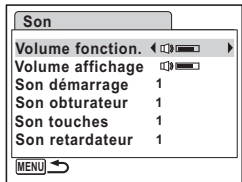

**Ajustement du volume de fonctionnement/volume de lecture**

- **3 Utilisez le bouton de navigation (**23**) pour sélectionner [Volume fonction.].**
- **4 Utilisez le bouton de navigation (**45**) pour régler le volume.**

Le volume sélectionné est sauvegardé. Réglez le volume sur « 0 » pour couper le son de démarrage, le son de l'obturateur, le son des touches et le son du retardateur.

**5 Pour modifier [Volume affichage], reportez-vous à la procédure des étapes 3 à 4.**

 $\overline{\phantom{a}}$ 

8

 $\pm$ 

#### **Changement de type de son**

- **6 Utilisez le bouton de navigation (**23**) pour sélectionner [Son démarrage].**
- **7 Appuyez sur le bouton de navigation (**5**).** Un menu déroulant apparaît.
- **8 Appuyez sur le bouton de navigation (**23**) pour sélectionner**  [1], [2], [3], [Arrêt] ou [USER] puis appuyez sur le bouton OK. Le type de son sélectionné est sauvegardé.
- **9 Réglez [Son obturateur], [Son touches] et [Son retardateur] de la même manière qu'aux étapes 6 et 8.**

#### **10** Appuyez sur le bouton MENU. Le réglage est modifié et l'écran revient au menu [§ Réglages].

#### **Réglage du son User**

Vous pouvez régler les deux premières secondes de votre son enregistré préféré comme son User puis l'utiliser comme son de démarrage ou son d'obturateur. Le son à utiliser à l'avance est enregistré avec l'appareil. (p.158)

**1 Sélectionnez [USER] dans les étapes 8 et 9 ci-dessus.**

### **2** Appuyez sur le bouton OK.

L'écran de lecture apparaît si un son qui peut être utilisé comme son User est sauvegardé dans l'appareil. USER apparaît pour le son réglé comme son User.

### **3 Choisissez le fichier son à l'aide du bouton de navigation (**45**).**

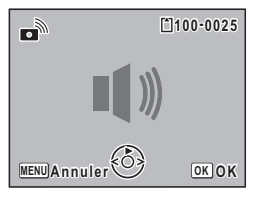

Bouton de navigation ( $\triangle$ ) Lit les deux premières secondes du fichier son. Bouton de navigation ( $\blacktriangledown$ ) Arrête la lecture.

### **4 Appuyez sur le bouton** 4**.**

Le son sélectionné est réglé comme son User pour le son de démarrage ou le son d'obturateur.

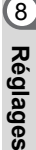

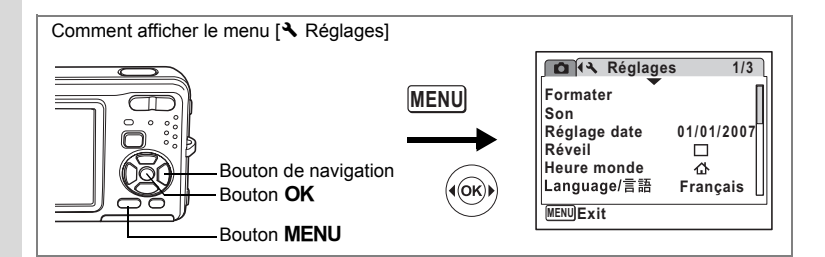

### **Réglage du réveil**

Il est possible de régler la sonnerie du réveil à une heure prédéfinie. Vous pouvez indiquer si le réveil sonnera à la même heure tous les jours ou une seule fois à l'heure définie.

#### **Réglage du réveil**

- **1 Choisissez [Réveil] dans le menu [**W **Réglages] à l'aide du bouton de navigation (▲▼).**
- **2 Appuyez sur le bouton de navigation (**5**).** L'écran du réveil apparaît.
- **3 Appuyez sur le bouton de navigation (**5**).** Un menu déroulant apparaît.
- **4 Utilisez le bouton de navigation (▲▼) pour sélectionner [Arrêt], [Une fois] ou [Chaque jour] puis appuyez**  sur le bouton OK.

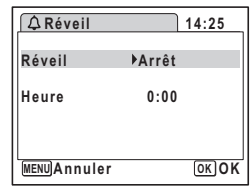

- **5 Appuyez sur le bouton de navigation (** $\blacktriangledown$ **).** Ensuite réglez l'[Heure].
- **6 Appuyez sur le bouton de navigation (**5**).** Le cadre se déplace sur le champ des heures.
- **7** Utilisez le bouton de navigation (▲▼) pour modifier l'heure **puis appuyez sur (**5**).**

 $\overline{\phantom{a}}$ 

Le cadre se déplace sur le champ des minutes. Modifiez les minutes de la même façon.

8

₩

**Réglages**

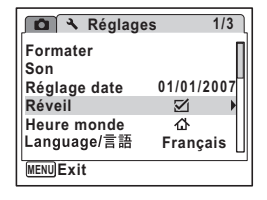

# **8 Appuyez deux fois sur le bouton OK.**

L'écran revient au menu <sup>[4]</sup> Réglages]. Vérifiez que [Réveil] est réglé sur  $\mathbb{F}$  (Oui).

#### **9 Appuyez sur le bouton OK.** [Réveil activé] apparaît et l'appareil se met hors tension.

#### **Vérification du réveil**

**1 Choisissez [Réveil] dans le menu [**W **Réglages] à l'aide**  du bouton de navigation (▲ ▼).

Vérifiez que [Réveil] est réglé sur ø (Oui).

- **2 Appuyez sur le bouton de navigation (**5**).** L'écran du réveil apparaît. Vérifiez la fréquence et l'heure de réveil.
- **3** Appuyez deux fois sur le bouton MENU. L'appareil revient au mode capture.

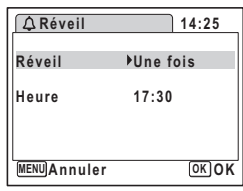

#### **Mise hors tension du réveil**

L'écran du mode horloge apparaît et le réveil sonne à l'heure spécifiée pendant une minute lorsque l'appareil est hors tension.

Il est possible d'arrêter l'alarme en appuyant sur n'importe quel bouton de l'appareil pendant que la sonnerie retentit.

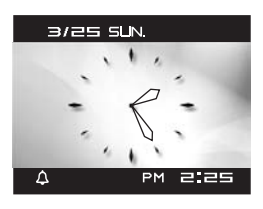

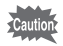

L'alarme ne retentit pas si l'appareil est sous tension lorsque l'heure réglée est atteinte.

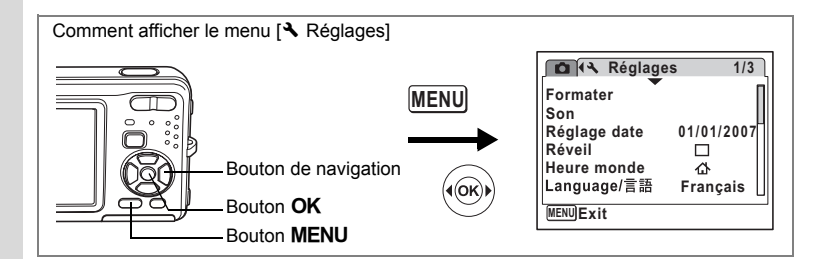

## **Réglage de l'heure monde**

La date et l'heure sélectionnées dans « Réglage de la date et de l'heure » (p.36) et « Changement de la date et de l'heure » (p.164) servent de date et d'heure pour  $\Delta$  (Ville résidence). Grâce à la fonction heure monde, vous avez la possibilité d'afficher l'heure dans une autre ville que votre ville de résidence ( $\rightarrow$  Destination). Cette fonction est utile si vous effectuez des prises de vue dans d'autres fuseaux horaires.

#### **Réglage de la destination**

- **1 Choisissez [Heure monde] dans le menu [**W **Réglages] à l'aide**  du bouton de navigation  $(4 \nabla)$ .
- **2** Appuyez sur le bouton de navigation  $(\triangleright)$ . L'écran Heure monde apparaît.
- **3 Sélectionnez** X **(Destination) à l'aide**  du bouton de navigation (▲ **▼**).

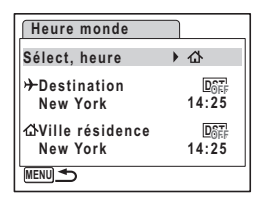

**4** Appuyez sur le bouton de navigation (▶). L'écran Destination apparaît. La ville sélectionnée clignote sur la carte.

**5 Modifiez la ville de destination à l'aide du bouton de navigation (**45**).** L'heure actuelle, l'emplacement et le décalage

horaire de la ville sélectionnée apparaissent.

**6 Utilisez le bouton de navigation (** $\blacktriangle$  $\blacktriangledown$ **) pour sélectionner [Hor. Été].**

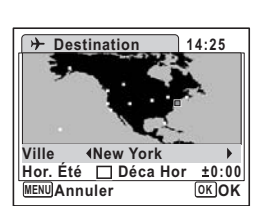

**7 Utilisez le bouton de navigation (**45**) pour sélectionner**  O **(Oui) ou** P **(Arrêt).**

8

₩

Sélectionnez  $\nabla$  (Oui) si la ville de destination est soumise à l'heure d'été.

### **8 Appuyez sur le bouton OK**.

Le réglage de l'heure monde est sauvegardé.

### **9 Appuyez deux fois sur le bouton MENU.**

L'appareil revient au mode capture avec le réglage actuel.

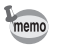

Sélectionnez  $\Delta$  (Ville résidence) à l'étape 3 de p.170 pour régler la ville et l'horaire d'été (DST) de la ville de résidence.

**Affichage de l'heure de la destination sur l'écran LCD (Sélect, heure)**

- **1 Choisissez [Heure monde] dans le menu [**W **Réglages] à l'aide**  du bouton de navigation  $(4 \nabla)$ .
- **2 Appuyez sur le bouton de navigation (**5**).** L'écran Heure monde apparaît.
- **3** Utilisez le bouton de navigation ( $\blacktriangle$   $\blacktriangledown$ ) **pour sélectionner [Sélect, heure].**

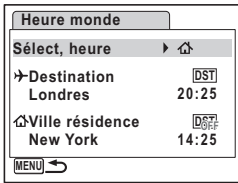

- **4 Appuyez sur le bouton de navigation (**5**).** Un menu déroulant apparaît.
- **5 Utilisez le bouton de navigation (** $\blacktriangle$  $\blacktriangledown$ **) pour sélectionner** X **(Destination) ou**  W **(Ville résidence).**
	- $\div$ : affiche l'heure de la ville sélectionnée comme ville de destination
	- $\Delta$ : affiche l'heure de la ville sélectionnée comme étant Ma ville
- **6** Appuyez sur le bouton OK.

Le réglage Sélect, heure est sauvegardé.

**7** Appuyez deux fois sur le bouton MENU.

L'appareil revient en mode  $\Box$  ou  $\Box$ .

 $\div$  (Destination) apparaît sur l'écran LCD lorsque l'appareil revient en mode  $\Box$  et Heure monde est sélectionné.

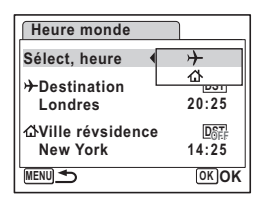

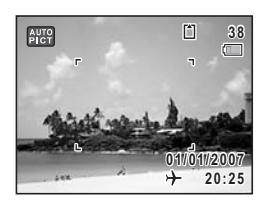

8

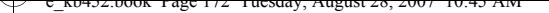

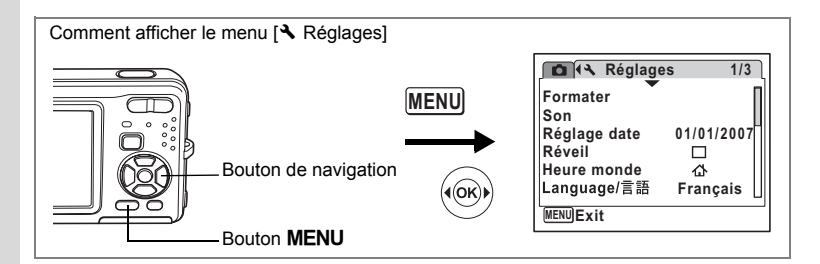

## **Changement de la langue d'affichage**

Il est possible de changer la langue d'affichage des menus, messages d'erreur, etc. L'appareil propose les 17 langues suivantes : allemand, anglais, danois, espagnol, finnois, français, hongrois, italien, japonais, néerlandais, polonais, portugais, russe, suédois, tchèque, thaï et turc.

 $\overline{\phantom{a}}$ 

- 1 Choisissez [Language/言語] dans le menu [<a> **Réglages] à l'aide du bouton de navigation (▲▼).**
- **2 Appuyez sur le bouton de navigation (**5**).** L'écran Language/ 言語 apparaît.
- **3 Sélectionnez la langue à l'aide du**  bouton de navigation ( $\blacktriangle \blacktriangledown \blacktriangle \blacktriangleright$ ).
- **4 Appuyez sur le bouton** 4**.** La langue sélectionnée sera la langue affichée.

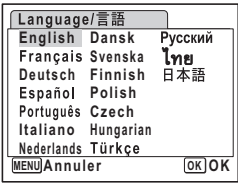

8**Réglages**

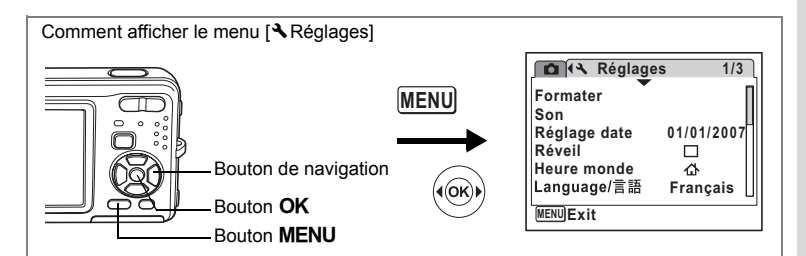

# **Modification du nom de dossier de l'image**

Il est possible de remplacer le nom du dossier par le nom standard ou la date à laquelle les photos ont été prises. Lorsque le nom est remplacé par la date, les photos sont sauvegardées dans des dossiers séparés sous la date à laquelle elles ont été prises.

#### **Nom Fichier**

 $\overline{\phantom{a}}$ 

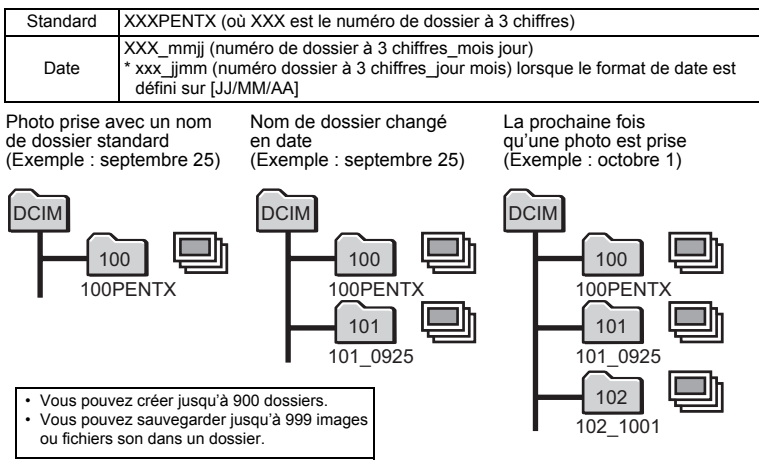

**1 Choisissez [Nom Fichier] dans le menu [**W **Réglages] à l'aide du bouton de navigation (**23**).**

 $\overline{\phantom{a}}$ 

- **2 Appuyez sur le bouton de navigation (**5**).** Un menu déroulant apparaît.
- **3 Utilisez le bouton de navigation (▲▼) pour sélectionner [Standard] ou [Date].**
- **<sup>4</sup> Appuyez sur le bouton** 4**.** Le réglage du nom du dossier est sauvegardé.

8

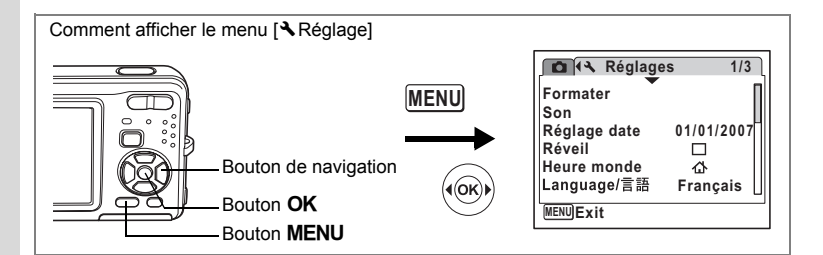

### **Changement du mode de connexion USB**

Choisissez le mode de connexion USB approprié selon que vous allez connecter le câble USB à un ordinateur ou à une imprimante compatible PictBridge.

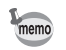

₩

Reportez-vous au Manuel de Connexion à l'Ordinateur concernant les instructions permettant de raccorder l'appareil à un ordinateur.

- **1 Choisissez [Connexion USB] dans le menu [**W **Réglages] à l'aide du bouton de navigation (▲▼).**
- **2 Appuyez sur le bouton de navigation (**5**).** Un menu déroulant apparaît.
- **3 Utilisez le bouton de navigation (** $\blacktriangle$  $\blacktriangledown$ **) pour sélectionner [PC] ou [PictBridge].**
	- [PC] : sélectionnez cette option si vous transférez des données images vers un ordinateur
	- [PictBridge] : sélectionnez cette option si l'appareil est raccordé à une imprimante compatible avec PictBridge

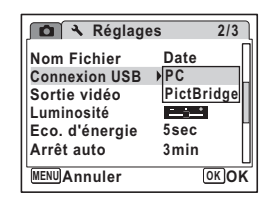

### **4 Appuyez sur le bouton** 4**.**

Le réglage de la connexion USB est sauvegardé.

'Caution

8

**Réglages**

Ne connectez pas l'appareil à votre ordinateur quand vous avez sélectionné [PictBridge] comme mode de connexion USB. De même, ne connectez pas l'appareil à votre imprimante lorsque [PC] est sélectionné.

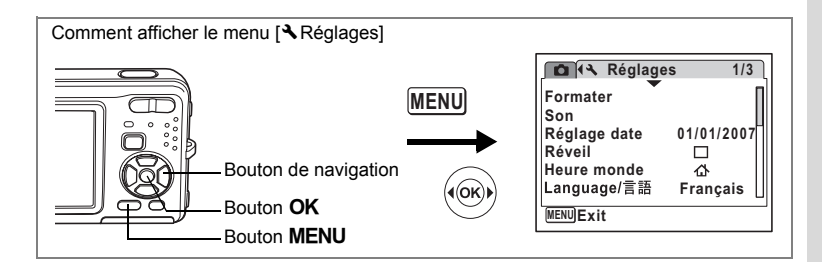

# **Changement du système de sortie vidéo**

Lorsque vous raccordez l'appareil à un équipement audiovisuel, choisissez le système de sortie vidéo approprié (NTSC ou PAL) pour la prise et la lecture d'images.

- **1 Choisissez [Sortie vidéo] dans le menu [**W **Réglages] à l'aide**  du bouton de navigation (▲ ▼).
- **2 Appuyez sur le bouton de navigation (**5**).** Un menu déroulant apparaît.
- **3 Utilisez le bouton de navigation (** $\blacktriangle$  $\blacktriangledown$ **) pour sélectionner [NTSC] ou [PAL].** Sélectionnez le système de sortie vidéo correspondant à l'équipement audiovisuel.
- **4 Appuyez sur le bouton** 4**.** Le réglage de la sortie vidéo est sauvegardé.

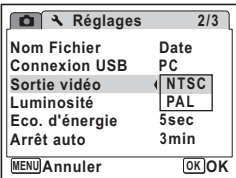

memo

 $\overline{+}$ 

En fonction du pays, la lecture des images et des fichiers son risque d'échouer si le réglage du format de sortie vidéo diffère de celui utilisé dans le pays concerné. Dans ce cas, il faut en modifier le réglage.

Branchement de l'appareil à un équipement audiovisuel <sup>®</sup> p.126

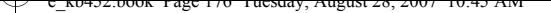

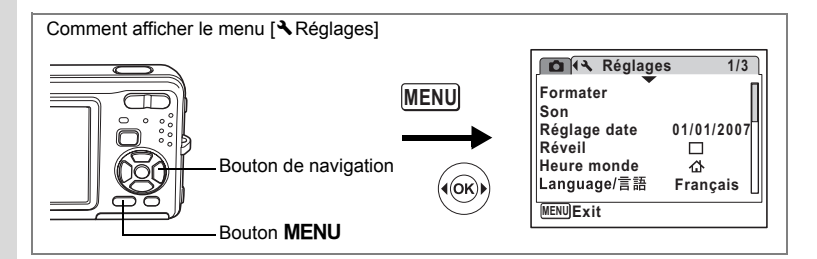

# **Réglage de la luminosité de l'écran LCD**

Vous pouvez ajuster la luminosité de l'écran LCD.

- **1 Choisissez [Luminosité] dans le menu [**W **Réglages] à l'aide du bouton de navigation (**23**).**
- **2 Utilisez le bouton de navigation (**45**) pour régler la luminosité.**

Le réglage suivant est sauvegardé.

- (Sombre)
- ا ٹاکست (Normal)
- الأكاد (Lumineux)

# **3 Appuyez sur le bouton MENU.**

L'appareil repasse en mode capture ou lecture.

La luminosité définie est prise en compte sur l'écran LCD. Pour modifier le réglage, procédez à nouveau comme susmentionné.

 $\overline{\phantom{a}}$ 

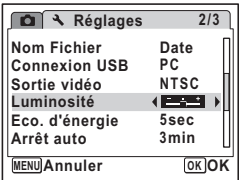

 $\overline{\phantom{a}}$ 

8

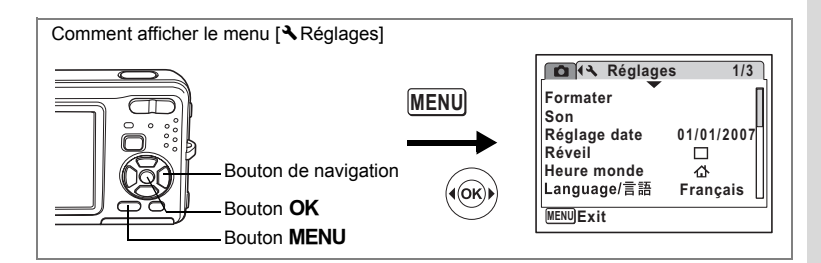

# **Utilisation de la fonction d'économie d'énergie**

Pour économiser la batterie, réglez l'écran LCD de manière à ce qu'il se mette automatiquement en veille lorsqu'aucune opération n'est effectuée pendant un laps de temps défini. Une fois la fonction d'économie d'énergie activée, l'écran LCD revient en brillance normale lorsque vous appuyez sur n'importe quel bouton.

- **1 Choisissez [Eco. d'énergie] dans le menu [**W **Réglages] à l'aide du bouton de navigation (▲▼).**
- **2 Appuyez sur le bouton de navigation (**5**).** Un menu déroulant apparaît.
- **3 Utilisez le bouton de navigation (**23**) pour sélectionner [2min], [1min], [30sec], [15sec], [5sec] ou [Arrêt].**

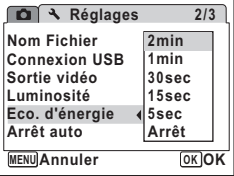

# **4 Appuyez sur le bouton** 4**.**

Le réglage d'économie d'énergie est sauvegardé.

L'économie d'énergie ne fonctionne pas dans les situations suivantes :

 $\overline{\phantom{a}}$ 

- en prenant des photos en mode rafale ou en mode rafale haute vitesse
- en mode lecture

memo

 $\overline{+}$ 

- lorsque l'appareil est connecté à un PC ou à une imprimante
- lors de l'utilisation de l'adaptateur secteur
- lors de l'enregistrement d'une séquence vidéo
- lorsqu'un menu est affiché

**Réglages**

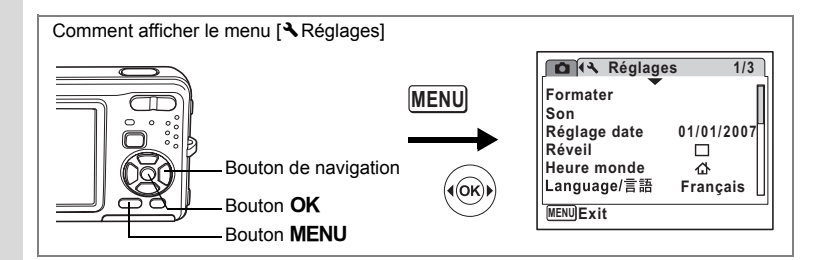

## **Désactivation de Arrêt auto**

Il est possible de régler l'appareil de façon à ce qu'il se mette hors tension automatiquement en cas de non-utilisation pendant une durée prédéfinie.

- **1 Choisissez [Arrêt auto] dans le menu [**W **Réglages] à l'aide du bouton de navigation (▲▼).**
- **2 Appuyez sur le bouton de navigation (**5**).** Un menu déroulant apparaît.
- **3 Utilisez le bouton de navigation (** $\blacktriangle$  $\blacktriangledown$ **) pour sélectionner [5min], [3min] ou [Arrêt].**
- **4 Appuyez sur le bouton** 4**.** Le réglage de la mise hors tension automatique

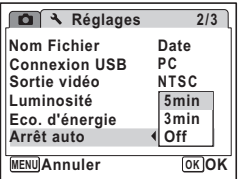

est sauvegardé.

La mise hors tension automatique ne fonctionne pas dans les situations suivantes :

- en enregistrant du son en mode enregistrement vocal
- en prenant des photos en mode rafale ou en mode rafale haute vitesse
- lors de l'enregistrement d'une séquence vidéo
- en lisant du son
- au cours d'un diaporama ou de la lecture de séquences vidéo

 $\overline{\phantom{a}}$ 

• lorsque l'appareil est connecté à un PC ou à une imprimante

8

memo

₩

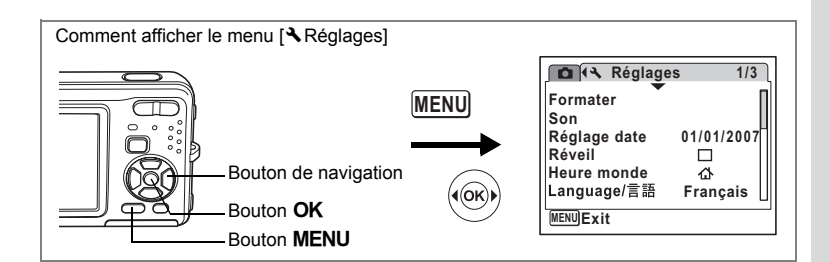

# **Réglage de l'affichage Aide**

Vous pouvez activer ou non l'aide afférente au mode que vous sélectionnez dans la palette du mode capture (p.53) ou la palette du mode lecture (p.60).

- **1 Choisissez [Affichage Aide] dans le menu [**W **Réglages] à l'aide du bouton de navigation (**23**).**
- **2 Utilisez le bouton de navigation (**45**) pour sélectionner**  $\mathbf{F}$  **(Oui) ou**  $\Box$  **(Arrêt).** 
	- $\overline{w}$  (Oui) : l'aide du mode s'affiche.

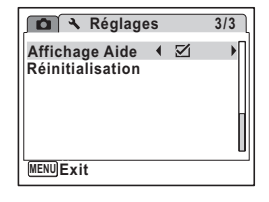

 $\Box$  (Arrêt) : l'aide du mode ne s'affiche pas.

# **3 Appuyez sur le bouton MENU.**

 $\overline{\phantom{a}}$ 

L'appareil bascule en mode  $\Box$  ou  $\Box$ . Répétez les étapes ci-dessus pour modifier le réglage.

 $\overline{\phantom{a}}$ 

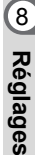
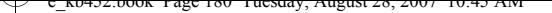

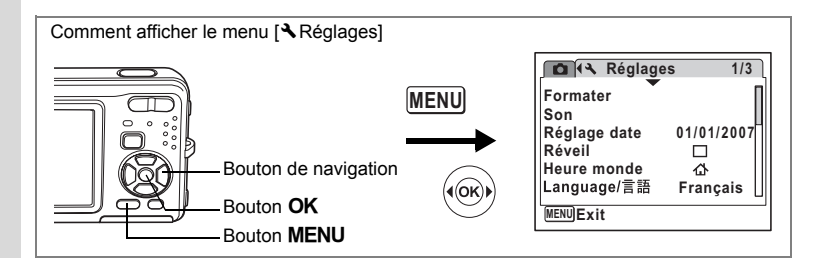

### **Réinitialisation des réglages par défaut (Réinitialisation)**

Il est possible de réinitialiser les réglages de l'appareil à leurs paramètres par défaut. Reportez-vous à « Réglages par défaut » (p.184) pour la réinitialisation.

- **1 Choisissez [Réinitialisation] dans le menu [**W **Réglages] à l'aide du bouton de navigation (▲▼).**
- **2 Appuyez sur le bouton de navigation (**5**).** L'écran Réinitialisation apparaît.
- **3 Utilisez le bouton de navigation (** $\blacktriangle$  $\blacktriangledown$ **) pour sélectionner [Réinitialisation].**
- **4 Appuyez sur le bouton** 4**.** Les valeurs par défaut sont restaurées.

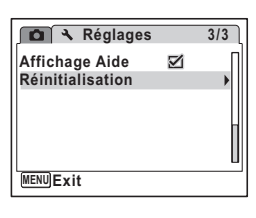

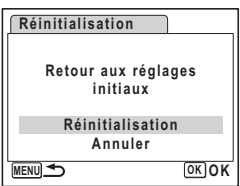

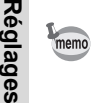

8

Les réglages suivants ne sont pas affectés par la réinitialisation : Réglage date, Language/言語, Heure monde, Sortie vidéo.

 $\overline{\phantom{a}}$ 

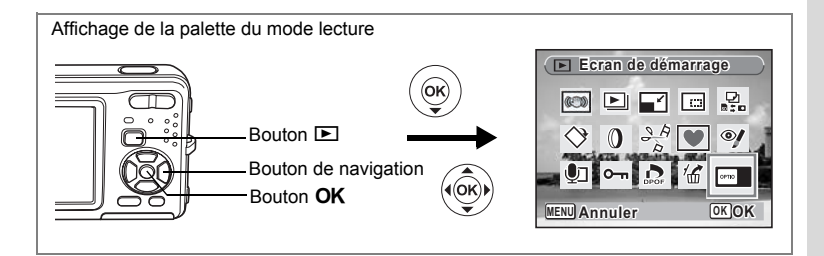

### **Changement de l'écran de démarrage**

Vous pouvez choisir une image à afficher comme écran de démarrage à la mise sous tension de l'appareil.

- **1 Appuyez sur le bouton**  $\boxed{\blacktriangleright}$ **.** L'appareil accède au mode  $\blacksquare$
- **2 Appuyez sur le bouton de navigation (** $\blacktriangledown$ **).** La palette du mode lecture apparaît.
- **3 Utilisez le bouton de navigation (▲▼ ◀▶) pour sélectionner <sup>•</sup> (Ecran de démarrage).**
- **4 Appuyez sur le bouton** 4**.** L'écran de sélection de l'image apparaît.
- **5 Utilisez le bouton de navigation (**45**) pour choisir l'image de l'écran de démarrage.**

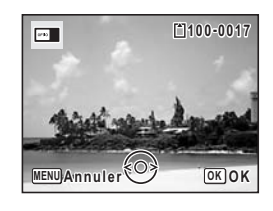

**6** Appuyez sur le bouton OK. Le réglage de l'écran de démarrage est sauvegardé.

memo

 $\overline{+}$ 

• Une fois l'écran de démarrage défini, il ne sera pas effacé même si l'image d'origine est supprimée ou si la carte mémoire SD ou la mémoire intégrée est formatée.

 $\overline{\phantom{a}}$ 

• Sélectionnez [Arrêt] pour masquer l'écran de démarrage.

8

**Réglages**

### **Affichage du mode horloge**

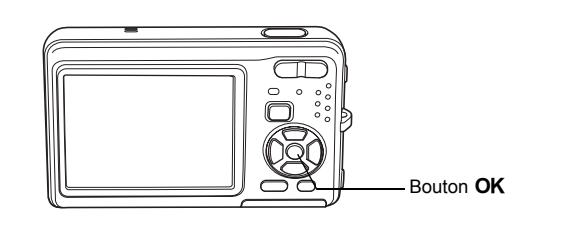

L'appareil peut servir de montre. Lorsqu'il est hors tension, appuyez sur le bouton OK et maintenez-le enfoncé pour faire apparaître l'horloge sur l'écran LCD.

 $\overline{\phantom{a}}$ 

#### **1 Appuyez sur le bouton OK et maintenez-le enfoncé.**

L'appareil se met sous tension et l'horloge apparaît à l'écran. L'appareil s'éteint automatiquement après environ 10 secondes.

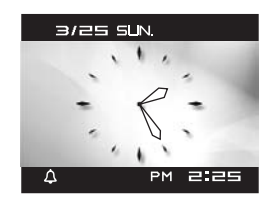

 $\overline{+}$ 

8**Réglages**

 $\pm$ 

 $\overline{\phantom{a}}$ 

### **Annexe**

 $\overline{\phantom{a}}$  $\mathcal{H}$ 

 $\rightarrow$ 

╅┑┸

### **Liste des villes Heure monde**

La colonne « Ville » recense les villes qui peuvent être sélectionnées dans les réglages initiaux (p.34) ou pour l'heure monde (p.170).

La colonne « Format de sortie vidéo » indique le format de sortie vidéo relatif à la ville sélectionnée dans les réglages initiaux.

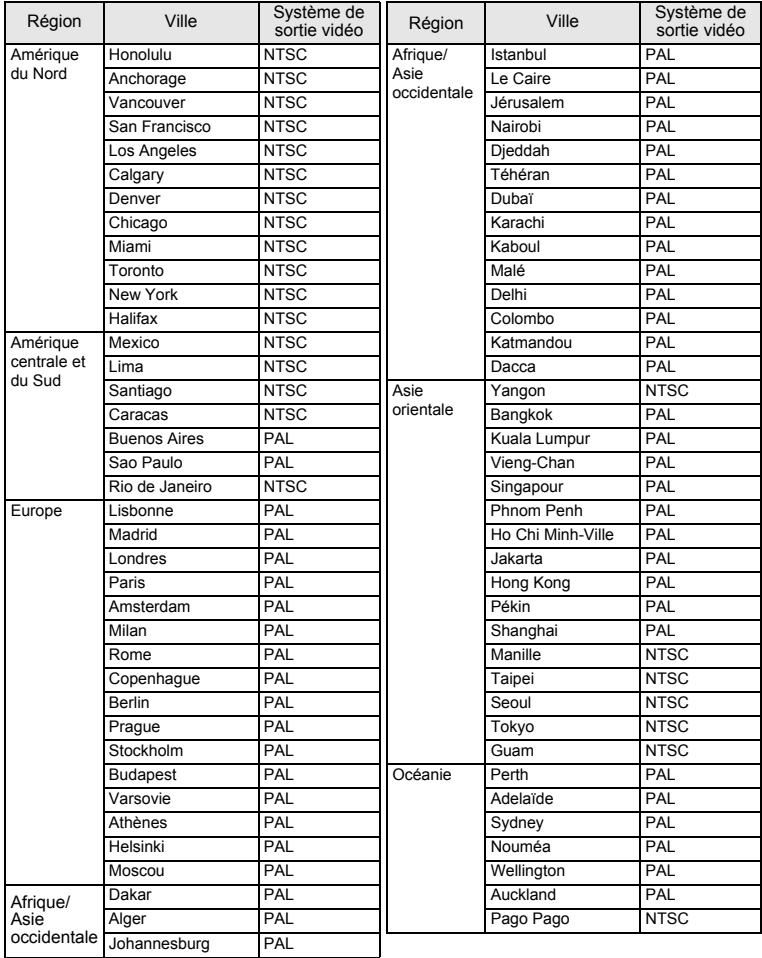

 $\overline{+}$ 

Y

 $\overline{\phantom{0}}$  $\overline{\phantom{a}}$ 

### **Réglages par défaut**

Le tableau ci-dessous indique les réglages d'usine par défaut.

La signification des indications pour les éléments de menu ayant un réglage par défaut est exposée ci-après.

#### **Réglage de la dernière mémoire**

- Oui : le réglage actuel (dernière mémoire) est sauvegardé lorsque l'appareil est mis hors tension.
- Non : le réglage reprend sa valeur par défaut lors de la mise hors tension.
	- : le réglage dépend du réglage de [Mémoire] (p.105).

#### **Réinitialiser**

 $\checkmark$ 

Oui : le réglage reprend sa valeur par défaut avec la fonction réinitialisation (p.180).

Non : le réglage est sauvegardé même après la réinitialisation.

#### **Éléments du menu [**A **Mode Enregistrt]**

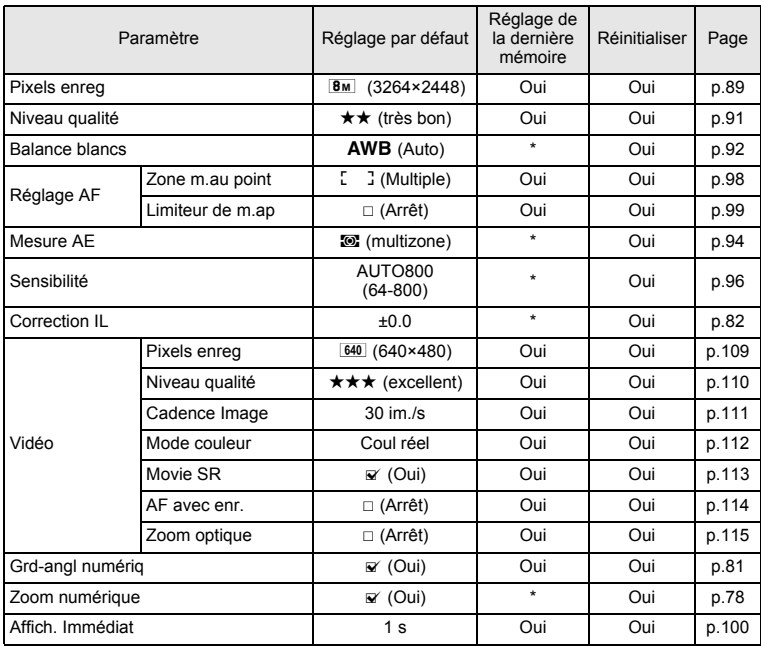

 $\overline{\phantom{a}}$ 

9**Annexe**  $\overline{\phantom{a}}$ 

 $\overline{\phantom{0}}$  $\rightarrow$ 

 $\rightarrow$ 

 $\rightarrow$ 

 $\frac{1}{2}$ 

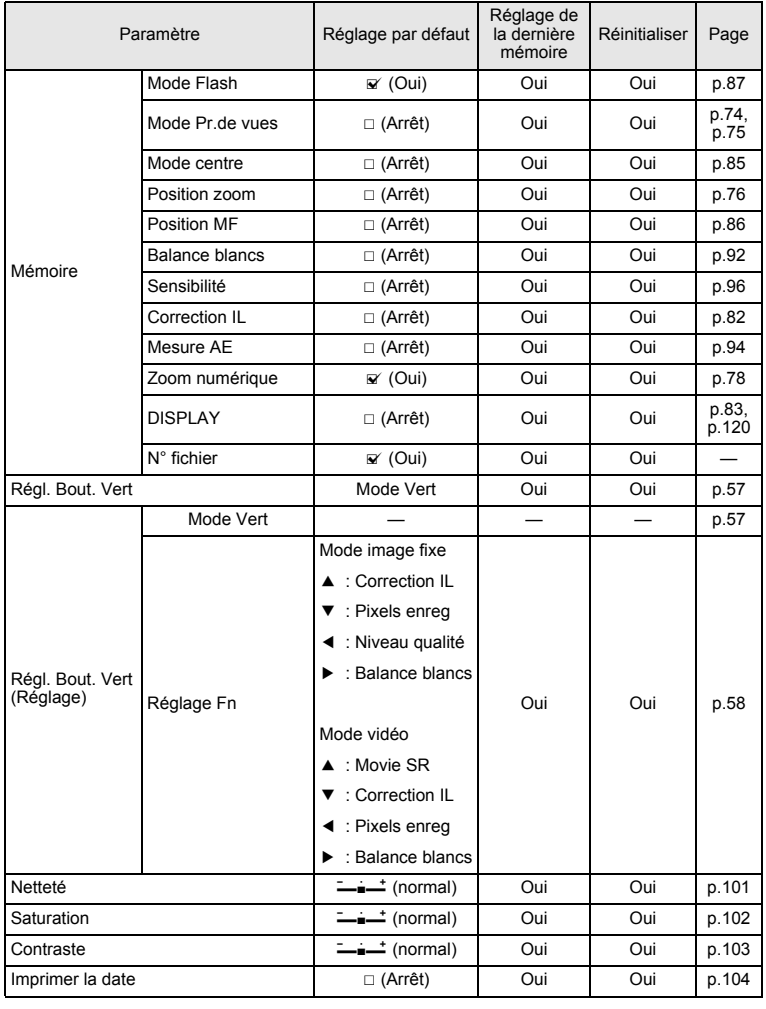

 $\overline{a}$ 

9**Annexe**

¥

**185**

 $\overline{\phantom{a}}$  $\mathbf{I}$  Ţ

### **Éléments du menu [**W **Réglages]**

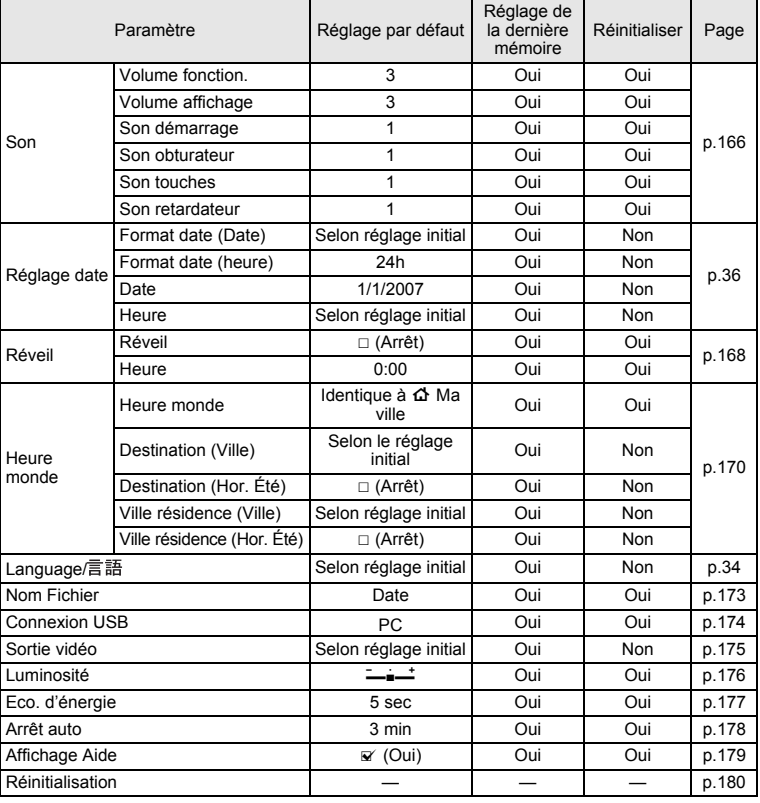

Y.  $\overline{\phantom{0}}$ 

 $\overline{\phantom{a}}$ 

 $\overline{a}$ 

### **Éléments de la palette du mode lecture**

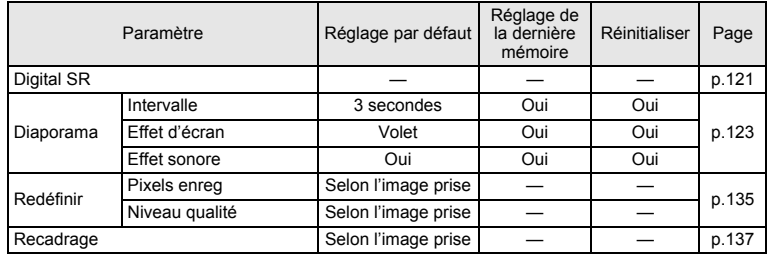

 $\overline{+}$ 

9**Annexe**

 $\pm$ 

 $\rightarrow$ 

**186**

 $\Box$ 

 $\rightarrow$ 

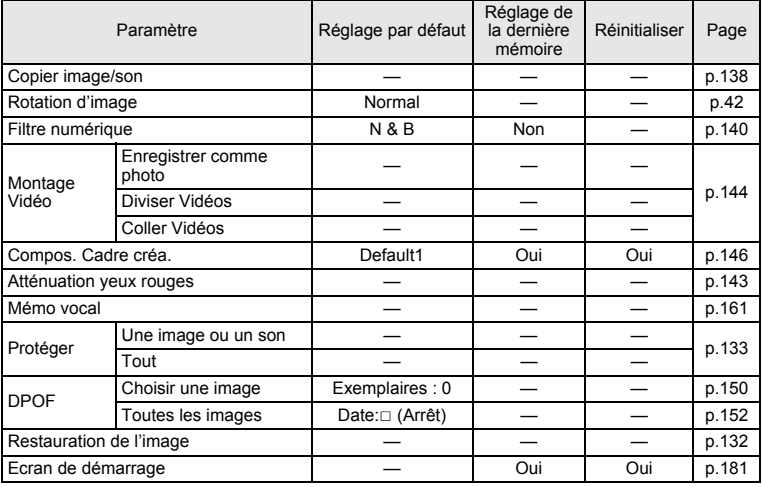

### **Touche**

 $\overline{\phantom{a}}$ 

 $\overline{\phantom{a}}$  $\rightarrow$ 

 $\rightarrow$ 

 $\big)$ 

╂┑╻

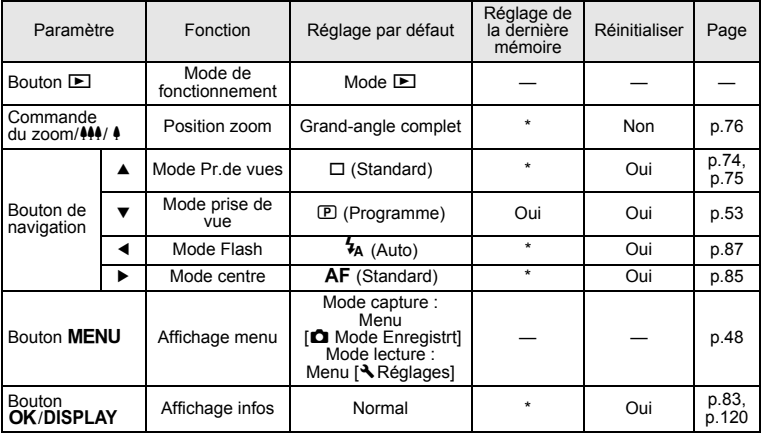

 $\overline{a}$ 

**Annexe**

9

¥

**187**

 $\overline{\phantom{a}}$ 

### **Fonctions disponibles pour chaque mode de prise de vue**

¥

 $\overline{\phantom{a}}$ 

Oui : peut être réglé et la fonction est disponible.

Non : ne peut pas être réglé.

¥

# : peut être réglé mais la fonction n'est pas disponible.

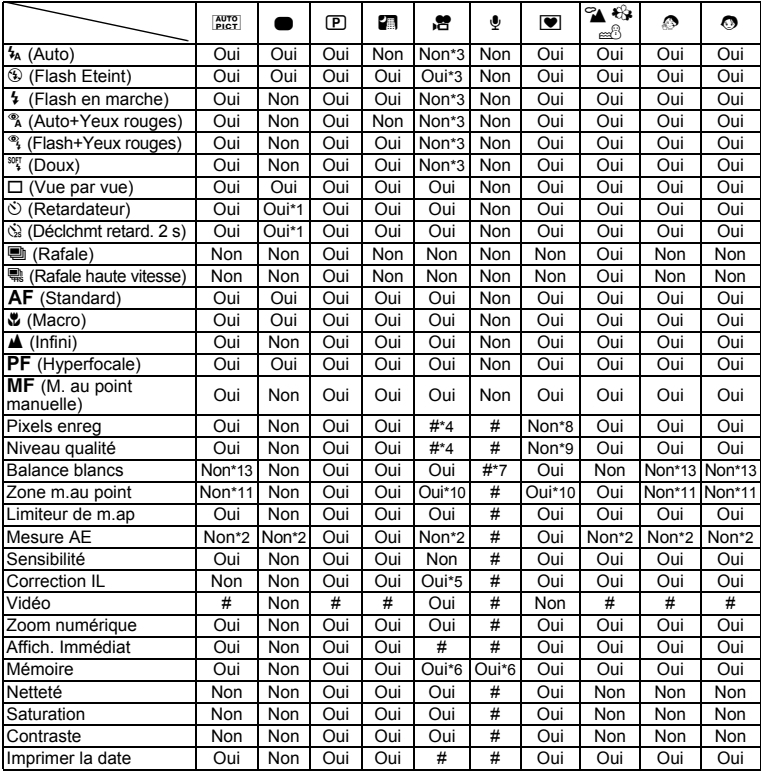

9**Annexe**

\*1 Si vous sélectionnez une de ces fonctions dans un autre mode de prise de vue puis accédez au mode vert, seule la fonction sélectionnée est disponible.

 $\overline{\phantom{a}}$ 

\*2 Fixé sur **to:** (Multizone)<br>\*3 Fixé sur ⑤ (Flash Eteint)<br>\*4 Selon le réglage de [Vidéo]

\*5 Non disponible pendant l'enregistrement \*6 Certains réglages connexes s'appliquent

\*7 E (Manuel) n'est pas disponible

Τ  $\overline{a}$  Y

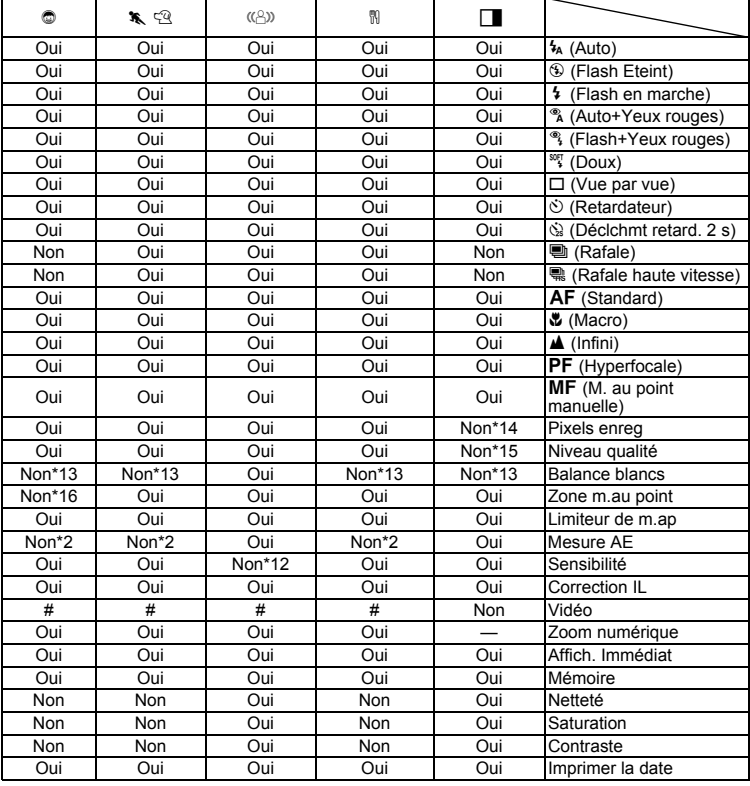

Remarque : Vous ne pouvez pas modifier les réglages du menu en mode grand-angle numérique.

 $*8$  Fixé sur  $3M$  (2048×1536)

\*9 Fixé sur  $\star \star$ 

⊺ ⊥

\*10 <del>≋</del>**(3** (AF par anticipation) n'est pas disponible<br>\*11 Fixé sur L ] (Multiple)<br>\*12 Fixé sur AUTO (64 - 3200)<br>\*13 Fixé sur **AWB** (Balance blancs auto)<br>\*14 Les photos collées sont fixées à **T**ime (cependant, la

 $\overline{\phantom{a}}$ 

₩

### **Accessoires optionnels**

Différents accessoires dédiés sont disponibles pour cet appareil. Les produits repérés par un astérisque (\*) sont identiques à ceux qui sont fournis avec l'appareil.

**Alimentation électrique**

#### **Batterie lithium-ion rechargeable D-LI72 (\*)**

#### **Kit chargeur de batterie K-BC72**

(Chargeur de batterie D-BC72 (\*), cordon d'alimentation secteur (\*))

#### **Kit adaptateur secteur K-AC63**

(Adaptateur secteur, cordon d'alimentation secteur)

Le chargeur de batterie et le cordon d'alimentation secteur ne sont pas vendus séparément.

 $\overline{\phantom{a}}$ 

- **Câbles de raccordement**
	- **Câble USB I-USB7 (\*) Câble AV I-AVC7 (\*)**
- **Dragonnes**

**O-ST20 (\*)**

- **O-ST24** Courroie en cuir véritable
- **O-ST8** Courroie en métal
- **O-ST30** Courroie sport
- **Étui**

 $\pm$ 

**190**

### **Messages**

Y

ヿ —

Des messages du type de ceux présentés ci-dessous peuvent apparaître sur l'écran LCD au cours de l'utilisation de l'appareil.

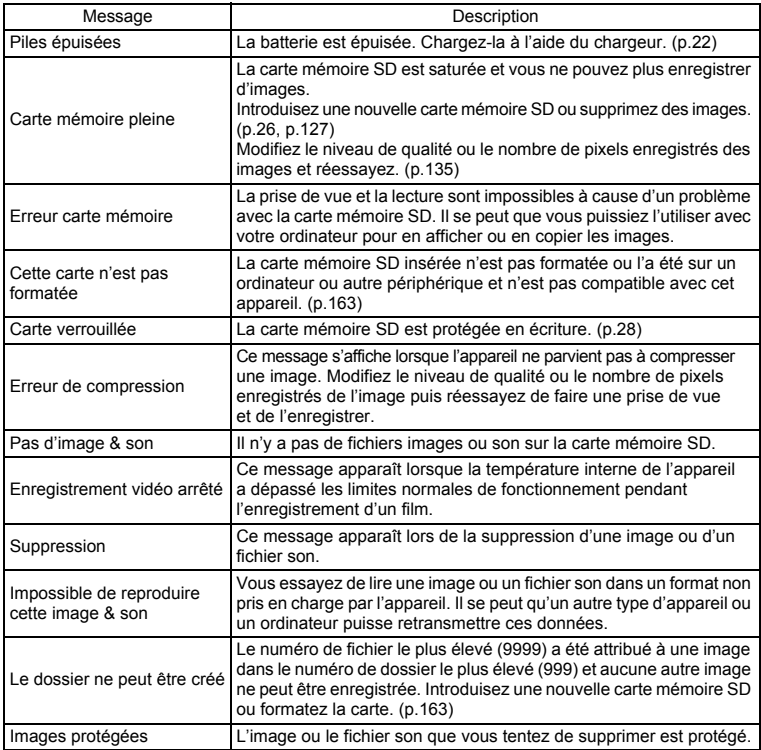

 $\overline{\mathcal{A}}$ 

9**Annexe**

Y  $\Box$ 

**191**

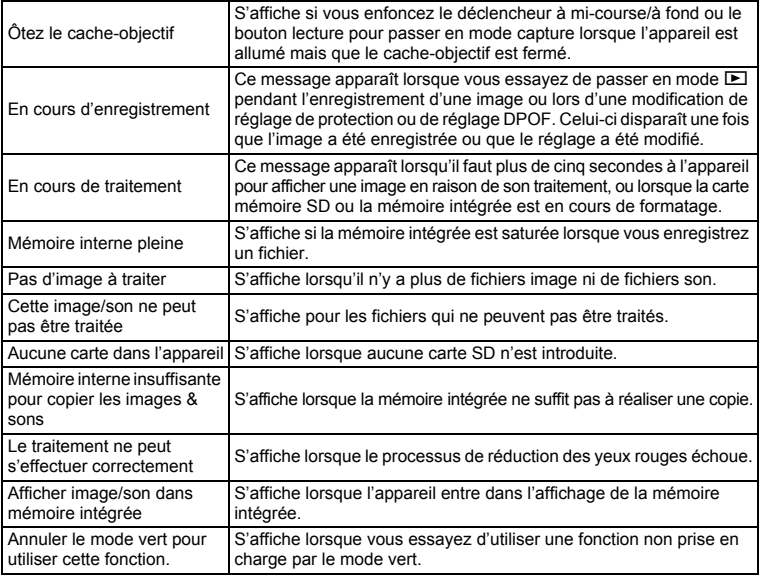

 $\mathcal{X}$  $^{+}$ 

 $\pm$  $\Box$ 

Il se peut que des messages tels que les suivants apparaissent sur l'écran LCD lors de l'utilisation de la fonction PictBridge.

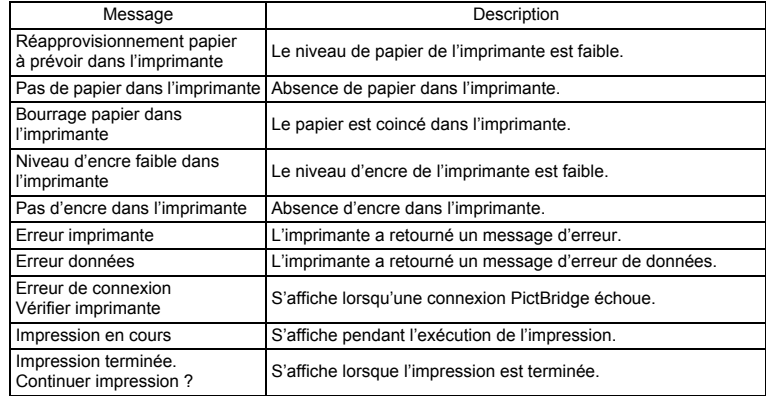

 $\overline{+}$ 

9**Annexe**

 $\overline{\phantom{a}}$ 

**192**

 $\pm$ 

 $\overline{\phantom{a}}$ 

 $\overline{\phantom{0}}$  $\rightarrow$ 

 $\rightarrow$ 

 $\rightarrow$ 

 $\frac{1}{10}$ 

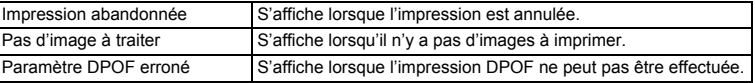

 $\overline{a}$ 

₩

**193**

 $\overline{\phantom{a}}$  $\blacksquare$ 

# **Problèmes de prise de vue**

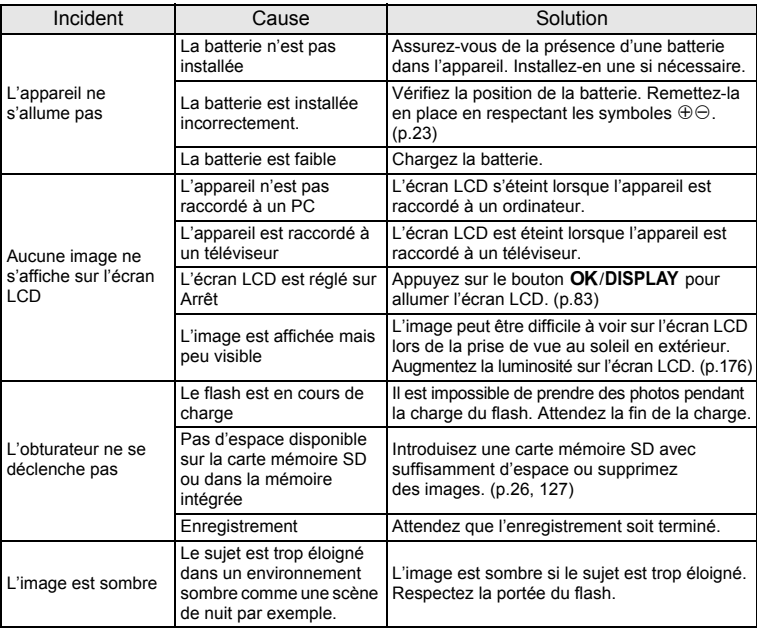

 $\overline{+}$ 

 $4 +$ 

 $+$   $-$ 

9**Annexe**

┰╺╄

 $\overline{\phantom{a}}$ 

╀┑╷

 $\overline{\phantom{a}}$ 

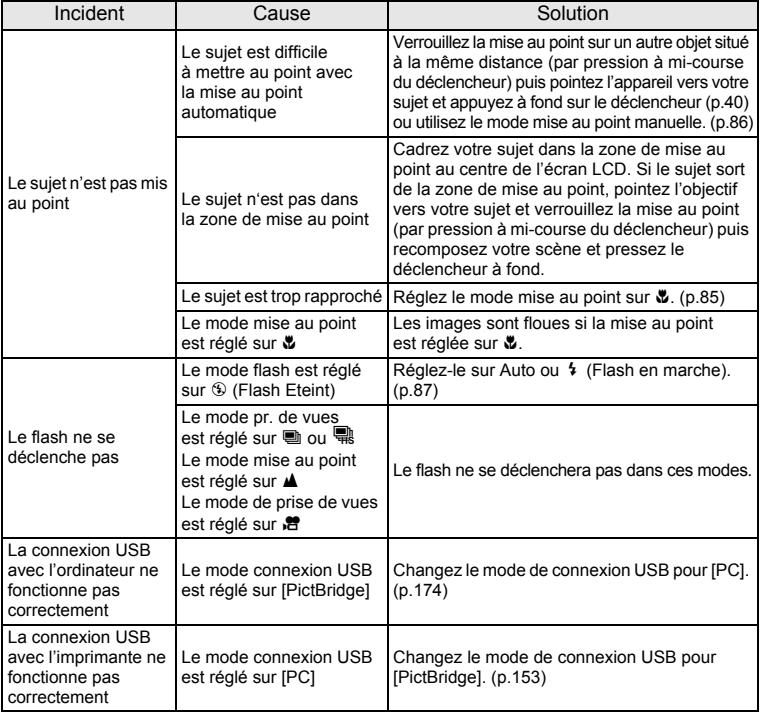

Dans de très rares cas, l'électricité statique risque de perturber le fonctionnement de l'appareil. Dans ce cas, retirez la batterie puis réintroduisez-la. Si l'appareil s'allume et fonctionne correctement, il est en parfait état de marche et vous pouvez l'utiliser sans problème.

 $\overline{\phantom{a}}$ 

Y

**195**

 $\overline{+}$ 

### **Caractéristiques principales**

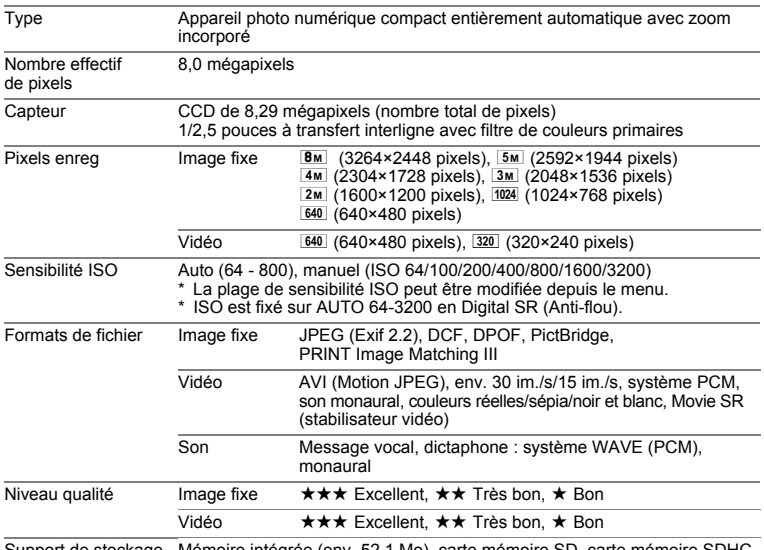

¥.  $\overline{\phantom{a}}$ 

 $\Box$ 

 $+$ 

Support de stockage Mémoire intégrée (env. 52.1 Mo), carte mémoire SD, carte mémoire SDHC

Capacité de stockage des images et durée d'enregistrement approximatifs Images fixes

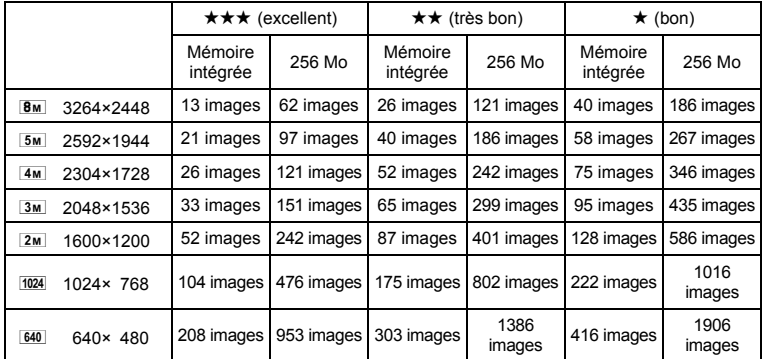

• La capacité de stockage des images n'est donnée qu'à titre indicatif. Elle peut en effet varier en fonction de la carte mémoire SD et du sujet.

 $\overline{\phantom{a}}$ 

╅┙ Y

┌┌

#### Vidéo/son

 $\Box$ ¥

Ξ

 $\rightarrow$ 

┯┙

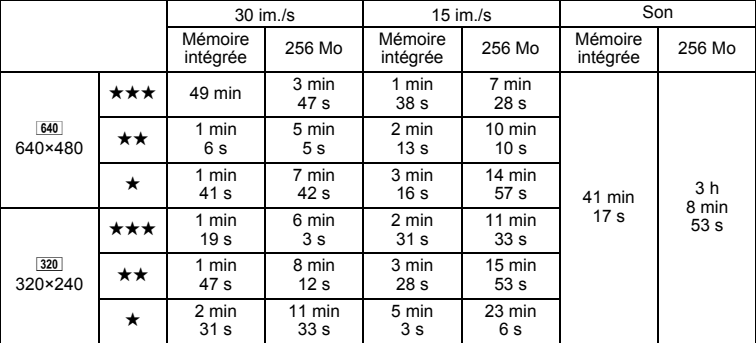

La durée d'enregistrement n'est donnée qu'à titre indicatif. Elle peut en effet varier en fonction de la carte mémoire SD et du sujet.

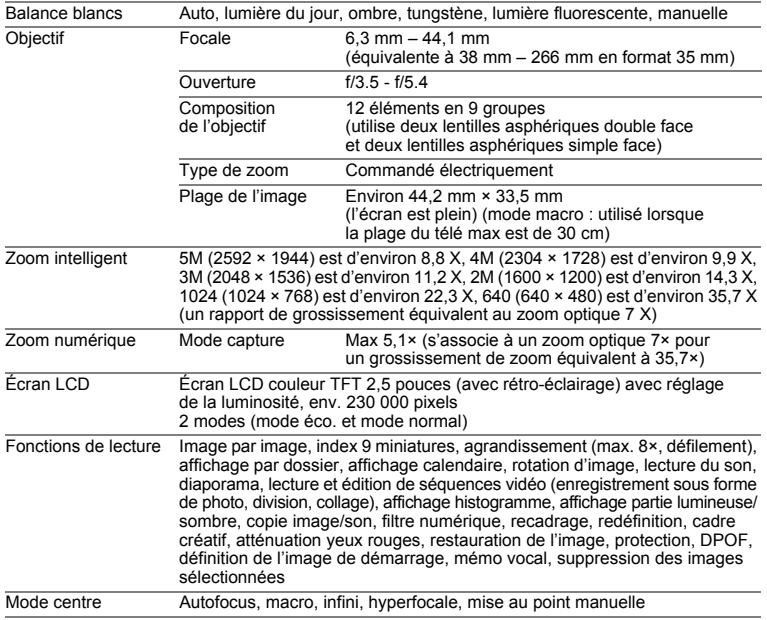

 $\overline{+}$ 

9**Annexe**

Y  $\Box$ 

**197**

 $\overline{\phantom{a}}$ 

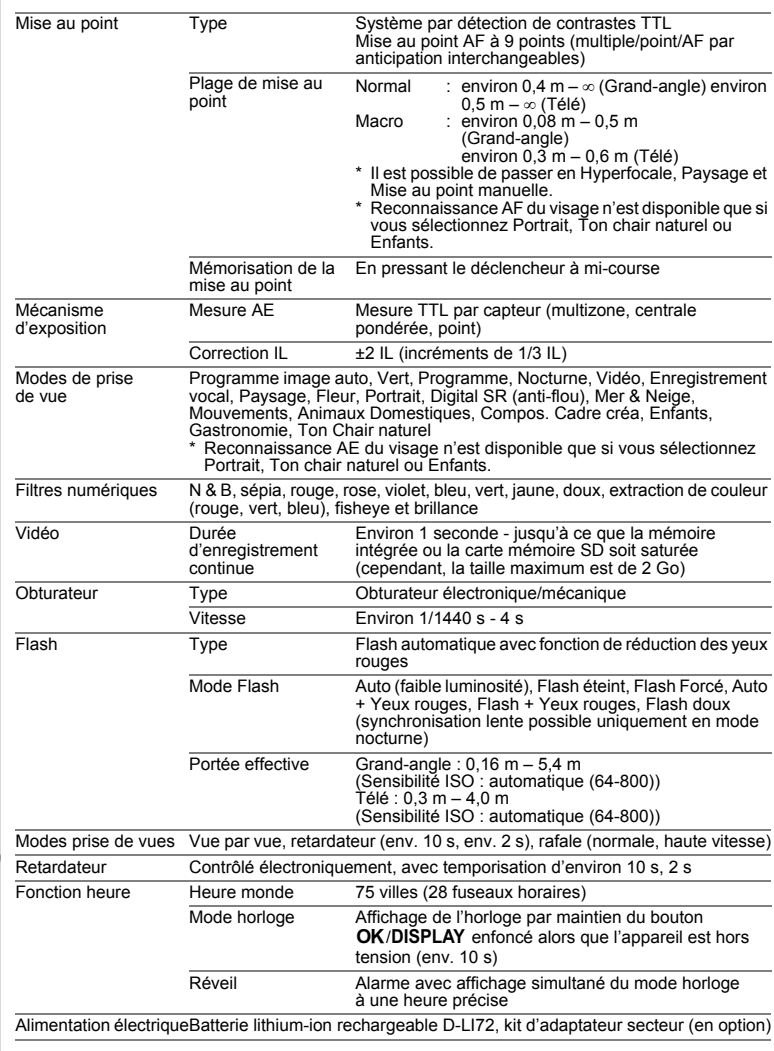

 $\overline{a}$ 

 $+ +$  $\overline{A}$ 

€

 $\pm$ 

 $\rightarrow$ 

 $\rightarrow$ 

┯

 $\rightarrow$ 

 $\mathbf{I}$  $\overline{\phantom{a}}$ 

 $\overline{\phantom{a}}$  $\rightarrow$ 

 $\rightarrow$ 

 $\rightarrow$ 

 $\frac{1}{2}$ 

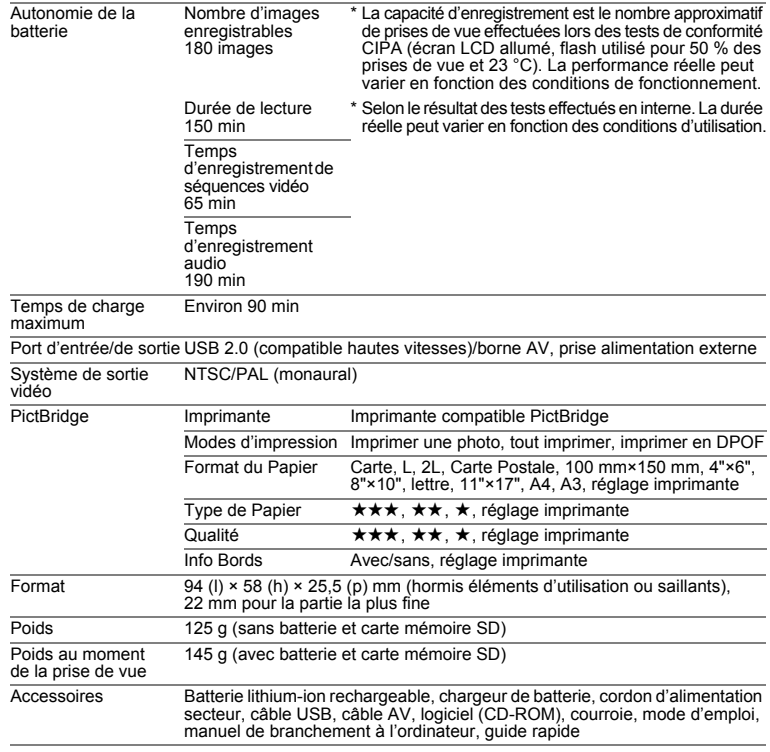

 $\overline{a}$ 

¥

**199**

 $\overline{\phantom{a}}$  $\top$  $\mathbf{I}$ 

Ţ

### **GARANTIE**

Tous les appareils PENTAX achetés chez des revendeurs autorisés sont garantis contre tout défaut de fabrication pendant une période de douze mois suivant la date d'achat. Pendant cette période, les réparations et l'échange des pièces défectueuses sont effectuées gratuitement, sous réserve que le matériel ne présente aucune trace de choc, de corrosion par des produits chimiques ou par fuite de batterie, de dommage dû à l'infiltration de sable ou de liquide, de mauvaise manipulation ou de manipulation contraire au mode d'emploi ou de modifications par un réparateur non agréé. Le fabricant et son représentant agréé ne sont pas responsables des réparations ou modifications n'ayant pas fait l'objet d'accord expressément écrit, ni des dommages liés au retard ou à la perte d'usage du matériel ni à leurs conséquences quelles qu'elles soient, directes ou indirectes, causées par la défectuosité du matériel ou par toutes autres causes. Il est expressément reconnu par l'acheteur que la responsabilité du fabricant ou de ses représentants en matière de garantie, implicite ou explicite, est strictement limitée au remplacement des pièces comme indiqué ci-dessus. Il ne sera effectué aucun remboursement d'une réparation faite par un service après-vente non agréé par Pentax.

#### Procédure pendant la période de garantie de 12 mois

Tout appareil PENTAX reconnu défectueux pendant la période de 12 mois suivant son achat devra être retourné au revendeur chez lequel l'achat a été effectué ou chez le fabricant. S'il n'existe pas de représentant agréé du fabricant dans votre pays, envoyez votre matériel directement au fabricant, en port payé. Dans ce cas, la période d'immobilisation du matériel risque d'être très longue en raison des procédures requises. Si le matériel est couvert par la garantie, la réparation sera effectuée et les pièces remplacées gracieusement avant de vous être renvoyé en état de fonctionnement. Si le matériel n'est plus sous garantie, la réparation sera facturée aux tarifs habituels du fabricant ou de son représentant. Les frais de port sont à la charge du propriétaire de l'équipement. Si votre matériel PENTAX a été acheté dans un autre pays que celui où vous souhaitez faire appliquer la garantie, les frais de remise en état peuvent vous être facturés par le représentant du fabricant de ce pays. Cependant, si le matériel est retourné au fabricant, il sera réparé gratuitement pendant la période de garantie, conformément à cette garantie. Dans tous les cas, les frais d'expédition et les taxes douanières seront à la charge de l'expéditeur. De façon à prouver la date de votre achat (si nécessaire), conservez la facture ou le reçu de cet achat pendant au moins un an. Avant d'expédier votre matériel en réparation, vérifiez d'abord que vous l'envoyez à un représentant officiel du fabricant ou à l'un de ses ateliers agréés, sauf s'il s'agit du fabricant lui-même. Demandez toujours un devis et ne faites procéder aux travaux de réparation qu'après accord écrit du devis.

- **Cette garantie n'affecte en rien les droits fondamentaux du client.**
- **• Les garanties locales disponibles chez les distributeurs Pentax de certains pays peuvent remplacer cette garantie. Par conséquent, nous vous conseillons de lire attentivement la carte de garantie fournie avec votre produit au moment de l'achat ou de contacter le distributeur PENTAX de votre pays afin d'obtenir de plus amples informations et de recevoir une copie de la garantie.**

La marque CE signifie que l'appareil est conforme aux directives  $C \in$ de l'Union Européenne.

 $\overline{\phantom{a}}$ 

### **For customers in USA STATEMENT OF FCC COMPLIANCE**

This device complies with Part 15 of the FCC Rules. Operation is subject to the following two conditions: (1) This device may not cause harmful interference, and (2) this device must accept any interference received, including interference that may cause undesired operation.

Changes or modifications not approved by the party responsible for compliance could void the user's authority to operate the equipment. This equipment has been tested and found to comply with the limits for a Class B digital device, pursuant to part 15 of the FCC Rules.

These limits are designed to provide reasonable protection against harmful interference in a residential installation. This equipment generates, uses and can radiate frequency energy and, if not installed and used in accordance with the instructions, may cause harmful interference to radio communications. However, there is no guarantee that interference will not occur in a particular installation.

If this equipment does cause harmful interference to radio or television reception, which can be determined by turning the equipment off and on, the user is encouraged to try to correct the interference by one or more of the following measures:

- ¥ Reorient or relocate the receiving antenna. Increase the separation between the equipment and receiver. Connect the equipment into an outlet on a circuit different from that to which the receiver is connected.
- \* Consult the dealer or an experienced radio/TV technician for help.

#### **For customers in Canada**

This Class B digital apparatus complies with Canadian ICES-003.

#### **Pour les utilisateurs au Canada**

Cet appareil numérique de la classe B est conforme à la norme NMB-003 du Canada.

#### **FOR CALIFORNIA, U.S.A. ONLY**

Perchlorate Material-special handling may apply. The lithium battery used in this camera contains perchlorate material,which may require special handling. See www.dtsc.ca.gov/hazardouswaste/perchlorate

9**Annexe**

¥

### Declaration of Conformity According to 47CFR, Parts 2 and 15 for Class B Personal Computers and Peripherals

We: PENTAX Imaging Company A Division of PENTAX of America, Inc.

Located at: 600 12<sup>th</sup> Street, Suite 300 Golden, Colorado 80401 U.S.A. Phone: 303-799-8000 FAX: 303-790-1131

Declare under sole responsibility that the product identified herein complies with 47CFR Parts 2 and 15 of the FCC rules as a Class B digital device. Each product marketed is identical to the representative unit tested and found to be compliant with the standards. Records maintained continue to reflect the equipment being produced can be expected to be within the variation accepted, due to quantity production and testing on the statistical basis as required by 47CFR §2.909. Operation is subject to the following two conditions: (1) This device may not cause harmful interference, and (2) This device must accept any interference received, including interference that may cause undesired operation. The above named party is responsible for ensuring that the equipment complies with the standards of 47CFR §15.101 to §15.109.

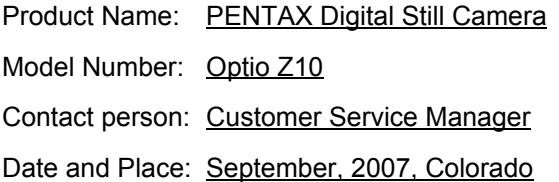

9**Annexe**

⊬

#### **Information relative à la mise au rebut**

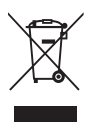

₩

**204**

9

**Annexe**

1. Au sein de l'Union européenne

Si ce symbole est inscrit sur votre produit, cela signifie que les produits électriques et électroniques usagés ne doivent pas être mélangés aux ordures ménagères. Il existe un système de collecte spécifique pour ces produits.

Les dispositifs électriques et électroniques usagés doivent être traités séparément et conformément à la législation qui prévoit un traitement, une récupération et un recyclage spécifiques pour ces produits. Conformément à la législation en vigueur, les foyers au sein des états membres de l'UE peuvent retourner gratuitement leurs équipements électriques et électroniques aux entreprises de collecte appropriées\*. Dans certains pays, votre revendeur local peut reprendre votre ancien produit gratuitement si vous achetez un produit neuf similaire. \*Veuillez vous renseigner auprès des autorités locales.

En jetant ce produit correctement, vous êtes sûr que ces déchets subiront le traitement, la récupération et le recyclage adéquats et vous aidez à prévenir les éventuels effets négatifs pour l'environnement et la santé publique qu'une mise au rebut inadaptée pourrait entraîner.

2. Hors de l'UE

Si vous souhaitez jeter votre produit, veuillez contacter avec les autorités locales pour connaître la méthode appropriée de mise au rebut.

En Suisse : les équipements électriques et électroniques usagés peuvent être retournés gratuitement au vendeur, même si vous n'achetez pas de nouveaux produits. Une liste des usines de collecte est disponible sur les sites www.swico.ch ou www.sens.ch.

# **Index**

¥

Ξ

 $\rightarrow$ 

 $\rightarrow$ 

╂┑╻

### **Symboles**

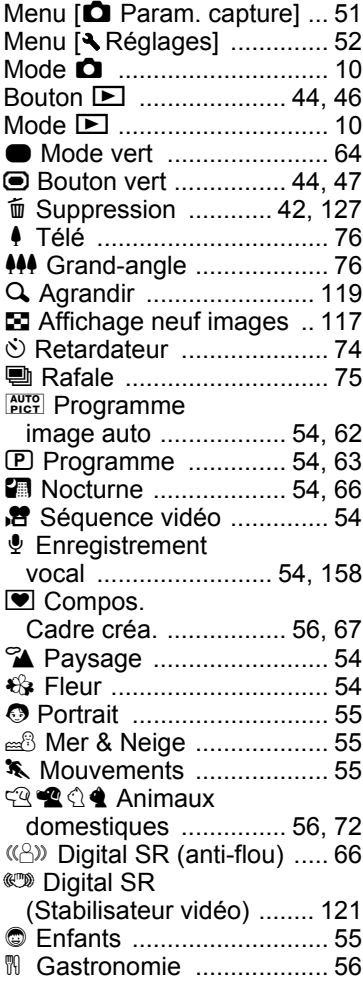

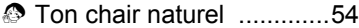

### **A**

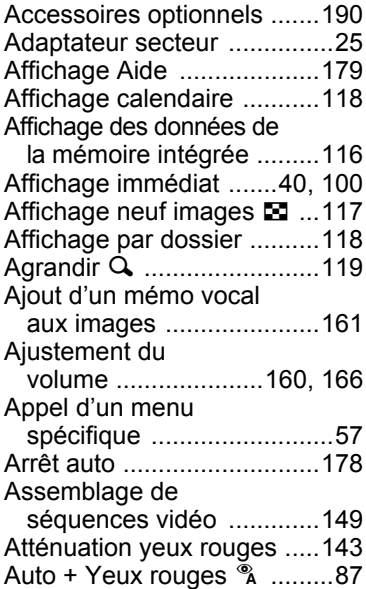

### **B**

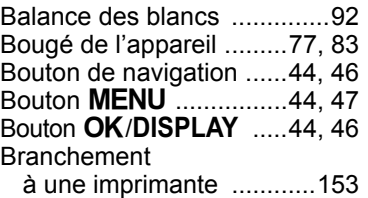

### **C**

 $\overline{+}$ 

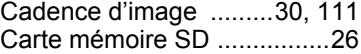

 $\overline{\phantom{a}}$  $\mathbf{I}$ 

9

¥

**Annexe**

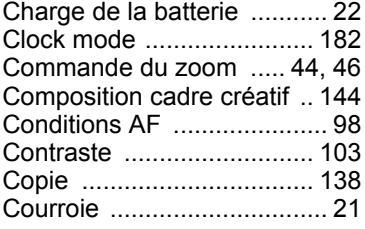

### **D**

¥

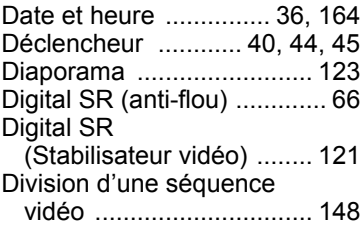

# **E**

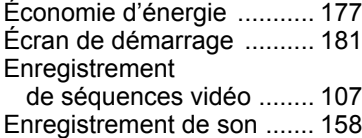

### **F**

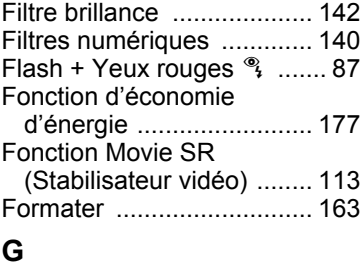

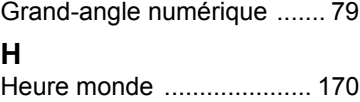

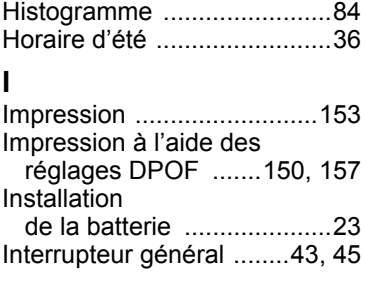

╈

### **L**

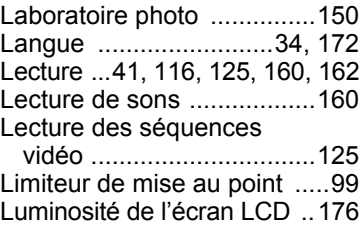

### **M**

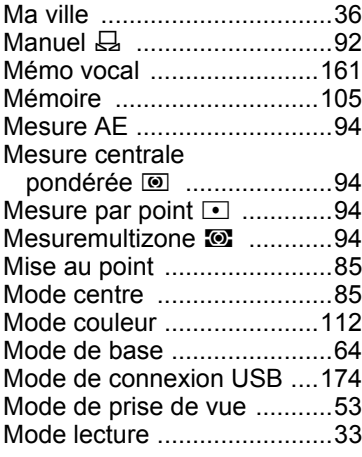

## **N**

 $\overline{a}$ 

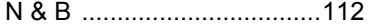

 $\overline{+}$ 

**206**

 $\overline{\phantom{a}}$  $\overline{\phantom{a}}$ 

9

**Annexe**

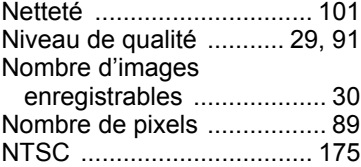

### **O**

 $\perp$ ¥

 $\overline{\phantom{a}}$  $\overline{)}$ 

 $\left\vert \right\rangle$ 

 $\rightarrow$ 

╂┑╻

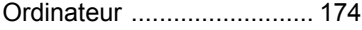

# **P**

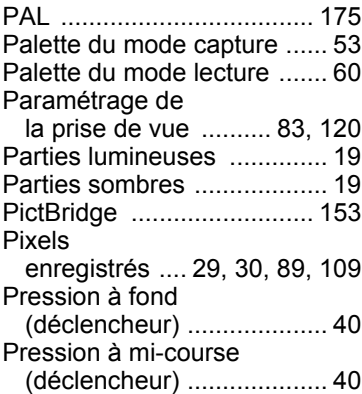

# **R**

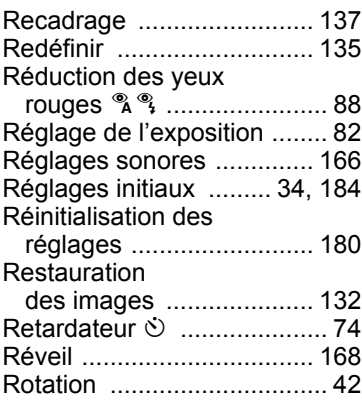

### **S**

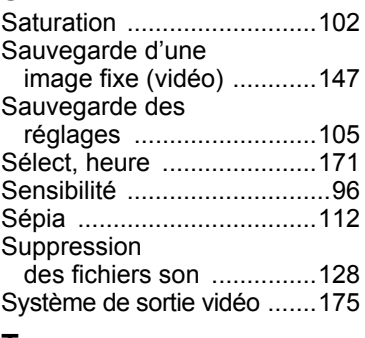

### **T**

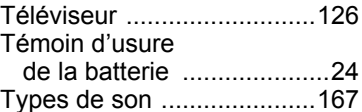

### **V**

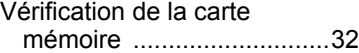

# **Z**

 $\overline{a}$ 

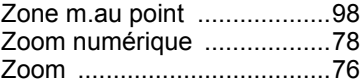

Ŧ

**207**

 $+$  T